# 2.03 - Democracy  $\blacksquare$ Suite® EMS Functionality Description

Version: 5.13-A::1

April 19, 2022

 $\mathbf{r}$ 

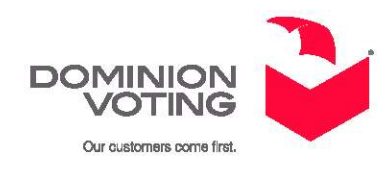

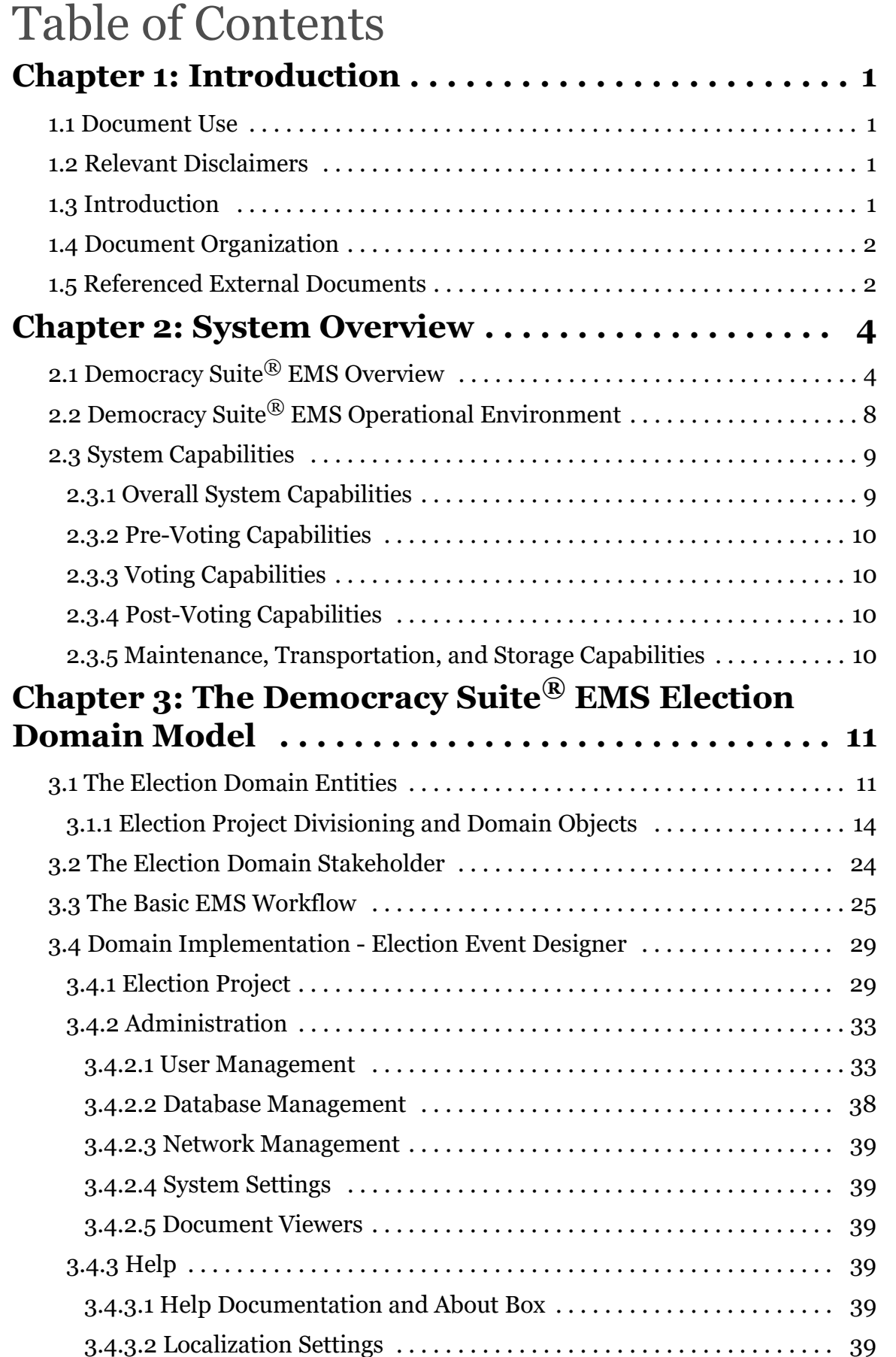

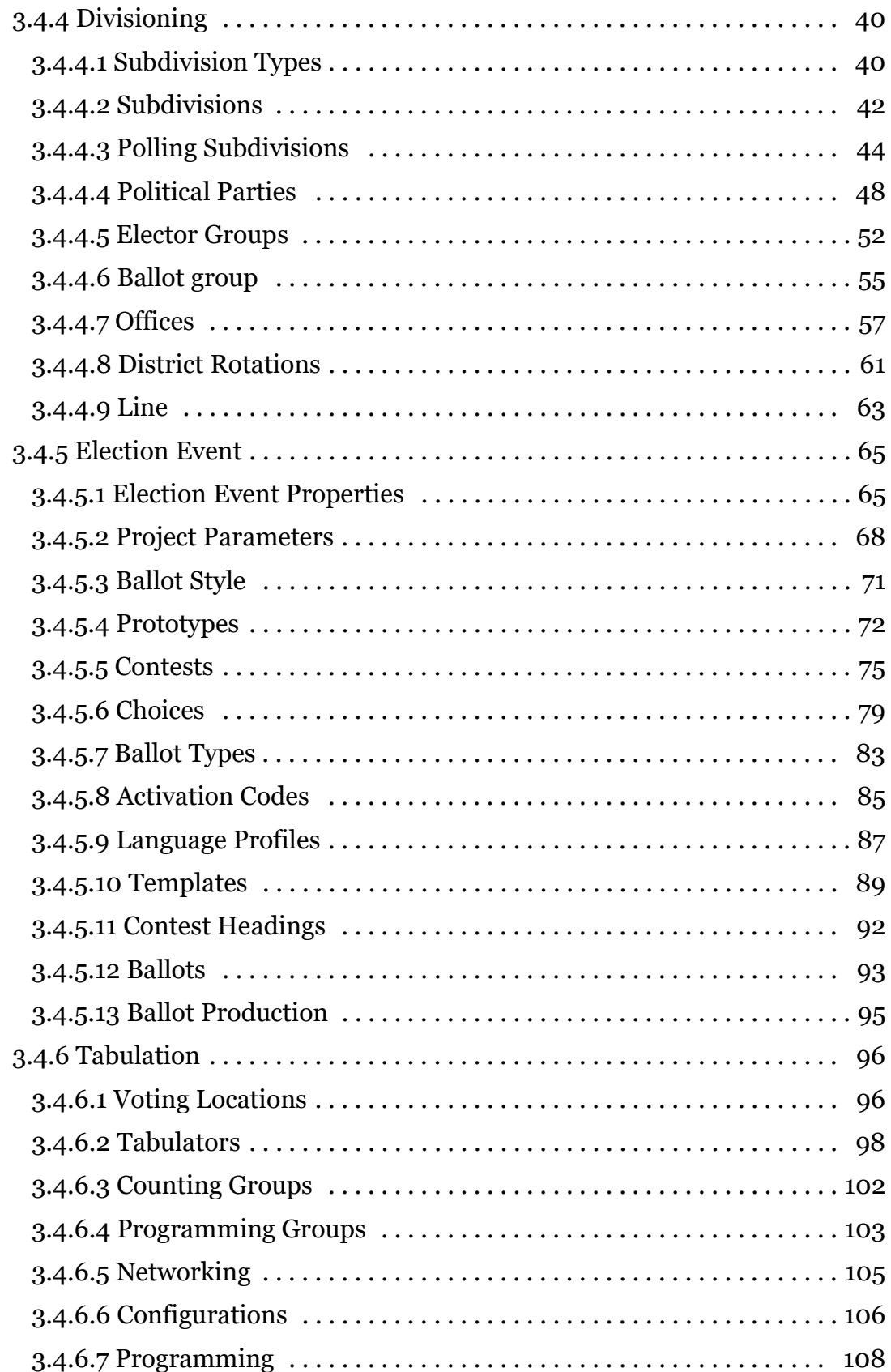

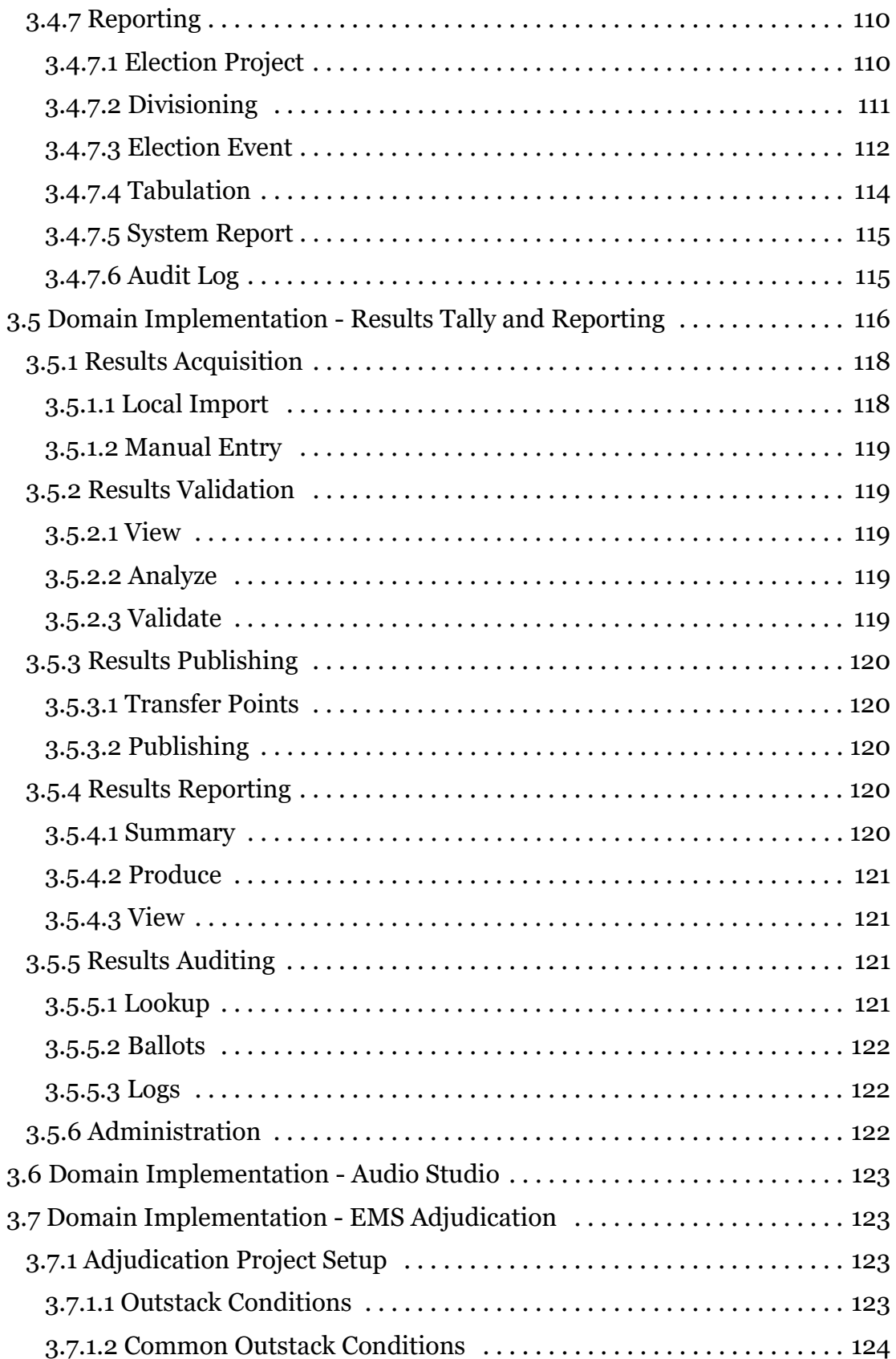

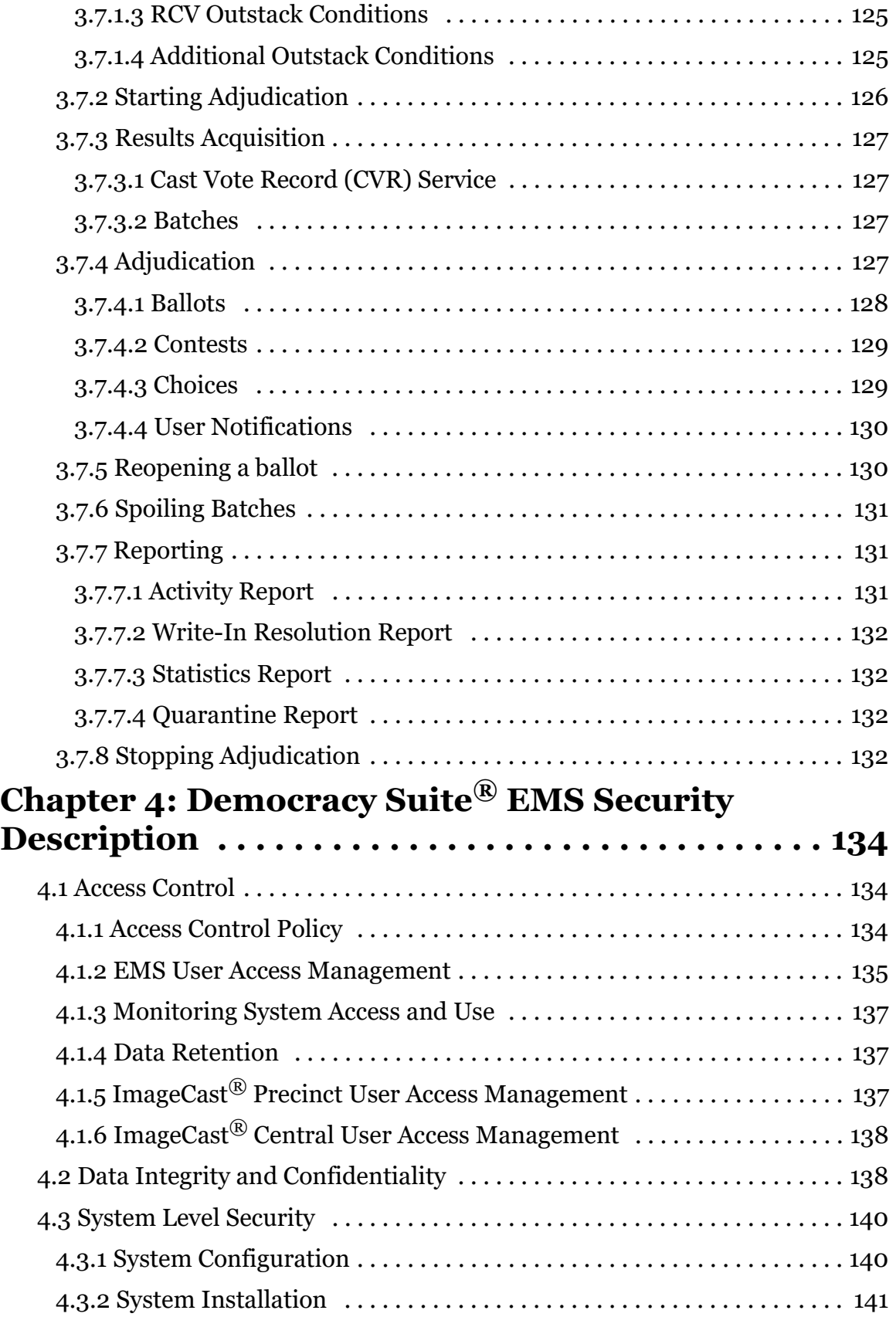

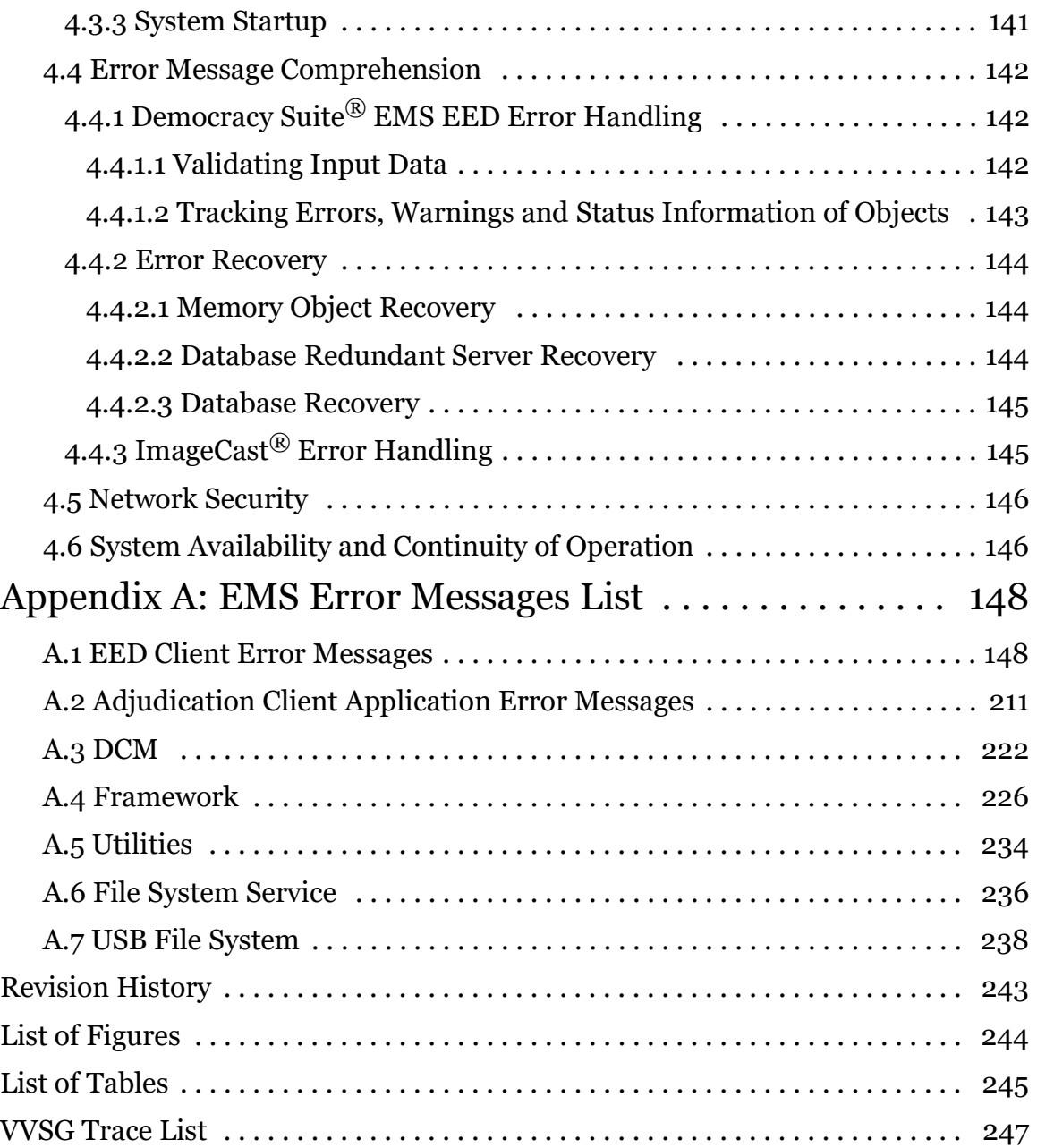

# CHAPTER 1: INTRODUCTION

### 1.1 Document Use

This document is intended for use with the Democracy Suite  $\mathcal{B}$  5.13 platform.

### 1.2 Relevant Disclaimers

This document may make reference to certain Democracy Suite $^{\circledR}$  functionalities that are not part of the current 5.13-A campaign and should be disregarded throughout the document.

For a full list of relevant disclaimers, please see the "Relevant Disclaimers" section in the 2.02 - Democracy Suite<sup>®</sup> System Overview Document.

### 1.3 Introduction

Democracy Suite® Election Management System (EMS) represents a set of enterprise grade, N-Tier software applications for defining and managing election projects of various sizes and complexities. This document provides information specific to election domains to help all interested parties (developers, business stakeholders, etc.) understand the problem domain within Democracy Suite<sup>®</sup> Election Management System (EMS).

This document represents a functional description of the Democracy Suite® EMS software platform. The internal structure of the software is covered in the following documents:

- 2.02 Democracy Suite<sup>®</sup> System Overview
- 2.05 Democracy Suite $^{\circledR}$  EMS Software Design and Specification
- 2.06 Democracy Suite<sup>®</sup> System Security Specification
- 2.07 Democracy Suite $^{\circledR}$  System Test and Verification Specification
- Democracy Suite $^{\circledR}$  EMS EMS Standard System Installation and Configuration Procedure
- Democracy Suite $^{\circledR}$  EMS Election Event Designer User Guide
- Democracy Suite $^{\circledR}$  EMS Results Tally & Reporting User Guide
- Democracy Suite® EMS Audio Studio User Guide
- ImageCast® Adjudication User Guide
- Democracy Suite<sup>®</sup> EMS Election Data Translator User Guide
- Democracy Suite® EMS Result Transfer Manager User Guide
- Democracy Suite $^{\circledR}$  EMS Mobile Ballot Production User Guide
- Democracy Suite<sup>®</sup> EMS ImageCast<sup>®</sup> Voter Activation User Guide

### 1.4 Document Organization

This document is organized as follows:

- Section 1 Purpose and Scope provides introductory information about the system as well as a list of applicable (TDP) specification documents contained within the Democracy Suite® EMS technical data package.
- Section 2 System Overview provides an overview of the primary components and functions of the system. It also includes logical and physical views into the system, as well as a workflow depicting how the system is used. This section also describes the system requirements of the EMS platform.
- Section 3 The Democracy Suite<sup>®</sup> EMS Domain Model provides a description of the election domain model defined for the system including domain entities, domain stakeholders and domain implementation.
- Section 4 System Security Description provides an introductory overview of the security aspects of the system. 2.06 - Democracy Suite<sup>®</sup> System Security Specification includes a detailed description of the security aspects of the system.

### 1.5 Referenced External Documents

- 2.02 Democracy Suite® System Overview
- 2.05 Democracy Suite $^\circledR$  EMS Software Design and Specification
- 2.06 Democracy Suite $^\circledR$  System Security Specification
- 2.07 Democracy Suite $^{\circledR}$  System Test and Verification Specification
- Democracy Suite $^{\circledR}$  EMS Standard System Installation and Configuration Procedure
- Democracy Suite<sup>®</sup> EMS Election Event Designer User Guide
- Democracy Suite<sup>®</sup> EMS Results Tally & Reporting User Guide
- Democracy Suite® EMS Audio Studio User Guide
- ImageCast $^{\circledR}$  Adjudication User Guide
- Democracy Suite $^{\circledR}$  EMS Election Data Translator User Guide
- Democracy Suite® EMS Result Transfer Manager User Guide
- Democracy Suite® EMS Mobile Ballot Production User Guide
- Democracy Suite® EMS ImageCast<sup>®</sup> Voter Activation User Guide

### CHAPTER 2: SYSTEM OVERVIEW

### 2.1 Democracy Suite® EMS Overview

The Democracy Suite<sup>®</sup> Election Management System (EMS) set of applications are responsible for all pre-voting and post-voting activities in the process of defining and managing elections. The complete EMS software platform consists of client (end-user) and server (back-end) applications as follows:

- Democracy Suite<sup> $\circledast$ </sup> EMS Election Event Designer main pre-voting phase end-user application integrating election definition functionality.
- Democracy Suite<sup>®</sup> EMS Results Tally and Reporting main post-voting phase end-user application integrating election results acquisition, validation, tabulation, reporting and publishing capabilities.
- Democracy Suite<sup>®</sup> EMS Audio Studio end-user helper application used to record audio files for a given election project. As such, it is utilized during the pre-voting phase of the election cycle.
- Democracy Suite<sup>®</sup> EMS Adjudication Application optional application that reviews voter intent on a ballot by ballot basis from the ImageCast® Central device utilized during either the absentee voting or post-voting activity phases.
- Democracy Suite<sup>®</sup> EMS File System Service stand-alone service running on client machines enabling access to low level operating system API for partitioning CF cards, reading raw partition on ICP CF cards, etc.
- Democracy Suite<sup>®</sup> EMS Election Data Translator end-user application used to export election data from election project and import election data into election project.
- Democracy Suite® EMS Result Transfer Manager stand-alone application used to transfer result files from the remote locations to one or more central locations where the results can be tallied and reported on.
- Democracy Suite<sup>®</sup> EMS Mobile Ballot Production Windows application that is used to search, preview and print ballots via a local printer device.
- Democracy Suite<sup>®</sup> Smart Card Helper Service stand-alone service running on client machines enabling ability to read to and write from smart cards.
- Democracy Suite<sup>®</sup> ImageCast<sup>®</sup> Voter Activation a Windows applications that is used by poll workers to activate voting sessions by means of smart cards.
- Democracy Suite<sup>®</sup> EMS Election Data Exchange Station end-user helper application used to program the memory cards and iButton security key required to properly operate the ImageCast<sup>®</sup> series of ballot marking and counting devices. As such, it is utilized during the pre-voting phase of the election cycle.
- Democracy Suite<sup>®</sup> EMS Data Center Manager client system-level configuration application used in EMS back-end data center configuration.
- Democracy Suite<sup>®</sup> EMS Application Server server side application responsible for executing long running processes, such as rendering ballots, generating audio files and election files, etc.
- Democracy Suite® EMS Database Server server side RDBMS repository of the election project database which holds all the election project data, including pre-voting and post-voting data.

Figure 2-1 shows a simplified, high-level logical block diagram of the Democracy Suite® system. The diagram includes EMS software components, as well as the ImageCast® series of ballot marking and counting devices. The diagram also contains election domain stakeholders, such as election administrative personnel and voters.

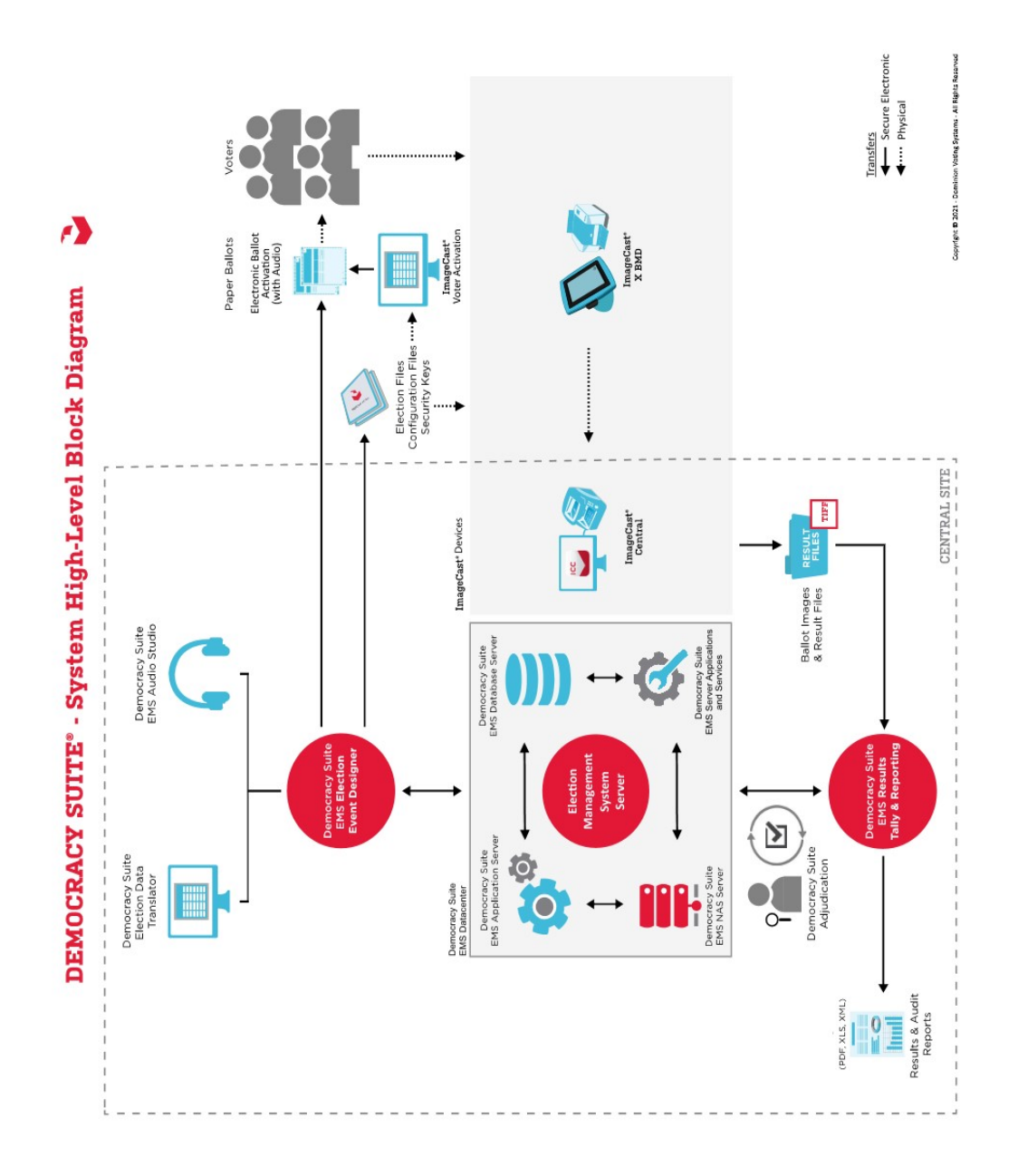

Figure 2-1: Democracy Suite® High-level Block Diagram

As shown in Figure 2-1, election administrative officers and their designees use the Democracy Suite® EMS EED client application to define the election project either manually or by importing data from external sources. The system also allows users to define ballot styling parameters and record/synthesize

the corresponding audio files. Users can either utilize the audio synthesis capabilities of the EMS platform, or the audio recording capabilities of the EMS Audio Studio client application to perform this activity. As a primary output, this process provides ready to print ballot artwork, and if configured to do so, electronic ballots and audio files for AVS (Accessible Voting Session) voting.

The last step in election project definition is the generation of election definition and device behavioral and configuration files. This process analyzes the correlation between voting locations, geo-political divisioning and all election event related data, such as ballots, contests and candidates, creating a set of files for each instance of the ImageCast<sup>®</sup> device. These files are used to program memory cards and iButton security keys, smart cards or ImageCast  $\mathbb{R}$  X voting systems for a particular election event. The EMS EED application provides integrated memory card, iButton and smart card security key programming functionality, which allows one card/iButton/smart card to be programmed at a time.

Before utilizing produced ballots, memory cards and iButton/smart card security keys for a real election event, Dominion recommends that the jurisdictions perform logic and accuracy testing to confirm that the system is ready for election day deployment. On election day, jurisdictions can utilize ImageCast® Precinct or ImageCast<sup>®</sup> Evolution or ImageCast<sup>®</sup> X ballot counter and marking devices for polling place voting, or ImageCast<sup>®</sup> Central ballot counters for central site processing of absentee, early voting or vote-by-mail ballots.

Each ImageCast<sup>®</sup> device is designed to provide a set of result files, log files and scanned ballot images. These files are acquired by the EMS RTR client application. This application is used to validate, tally, report and publish election results. Figure 2-2 provides a high-level block diagram of the EMS platform

components and illustrates how they correlate with each other to provide an integrated election management platform.

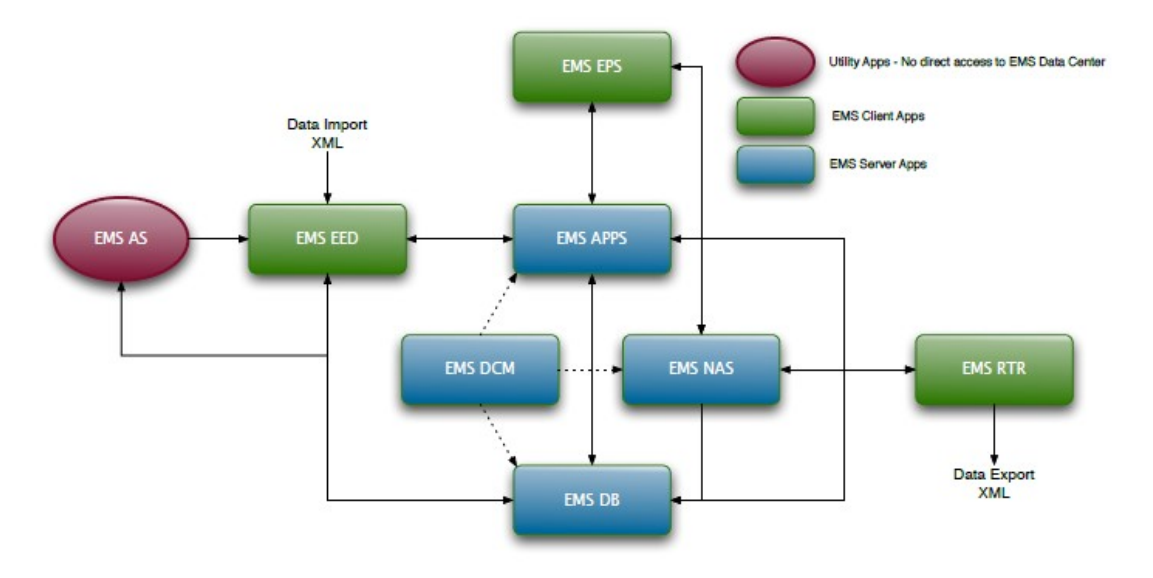

Figure 2-2: The EMS Flowchart

### 2.2 Democracy Suite® EMS Operational Environment

Depending on the deployment scenario, Democracy Suite<sup> $\circledR$ </sup> EMS system requirements can vary. However, due to its modularized architecture, it is possible to define the system requirements for each of the components. The Democracy Suite® EMS platform can be deployed in one of the following hardware configurations:

**NOTE:** 2.06 - Democracy Suite<sup>®</sup> System Security Specification and 2.09 - EMS System Maintenance Manual describe maintenance, transportation and storage procedures for all EMS applications. Please refer to manufacturer's documentation for preventive and corrective maintenance of EMS hardware.

- EMS Express hardware configuration deploys all EMS software components on a single PC or laptop. Envisioned for jurisdictions with up to 250 electoral districts (precincts/polls).
- EMS Standard hardware configuration local network deployment of EMS software components utilizing one or more client PC or laptop computers for end-user applications (EED, RTR, AS, ADJ, FSS, EDT and RTM) and a single server hosting back-end applications (DB, NAS, APPS, EMSService). Envisioned for jurisdictions with up to 1000 electoral districts (precincts/ polls).

The Democracy Suite<sup>®</sup> EMS platform consists of multiple software components as listed below:

- EMS Election Event Designer (EED) end-user application
- EMS Results Tally and Reporting (RTR) end-user application
- EMS Audio Studio (AS) end-user application
- EMS Adjudication Application (ADJ) end-user application
- EMS File System Service (FSS) service component
- Smart Card Helper Service (SCS) service component.
- EMS Election Data Translator (EDT) end-user application
- EMS Result Transfer Manager (RTM) end-user application
- EMS Mobile Ballot Production (MBP): end-user application
- EMS ImageCast Voter Activation (ICVA) end-user application
- EMS Election Data Exchange Station (EDES) end-user application
- EMS Application Server (APPS) back-end application
- EMS Service (EMSService) back-end application
- EMS Network Attached Storage (NAS) back-end file repository component
- EMS Database Server (DB) back-end database repository component
- EMS Data Center Manager (DCM) back-end configuration component

Detailed information about EMS Configurations can be found in 2.02 - Democracy Suite® System Overview.

### 2.3 System Capabilities

Please refer to the following sections for descriptions on overall system capabilities, pre-voting, voting and post-voting capabilities and maintenance, transportation and storage capabilities.

### 2.3.1 Overall System Capabilities

- Security: Chapter 4
- Accuracy: Section 3.5.2
- Error Recovery: Section 4.4.2
- Integrity: Section 4.1.4
- System Auditability: Section 3.5.5
- Election Management System: This document provides a description of the Democracy Suite® Election Management System.
- Vote Tabulation: Section 3.4.6
- Telecommunications: Please see the *Democracy Suite*<sup>(®)</sup> EMS Result Transfer Manager User Guide.
- Data Retention: Section 4.1.4

#### 2.3.2 Pre-Voting Capabilities

- Ballot Preparation, General Capabilities, Ballot Formatting, Ballot Production: Section 2.1
- Election Programming: Section 3.4.6.7
- Ballot and Program Installation and Control: Section 3.4.6.7
- Readiness Testing: Section 3.3
- Verification at the Polling Place: Section 3.5.2.3

#### 2.3.3 Voting Capabilities

- Opening the Polls, Precinct Count Systems, Paper-Based Systems, DRE System Requirements: N/A
- Activating the Ballot: Please see the *Democracy Suite*<sup>®</sup> EMS ImageCast<sup>®</sup> Voter Activation User Guide.
- Casting a Ballot, Common Requirements, Paper-based System Requirements, DRE Requirements: N/A

#### 2.3.4 Post-Voting Capabilities

- Closing the Polls: N/A
- Consolidating Vote Data: This document provides a description on consolidating vote data.
- Producing Reports: Section 3.4.7
- Broadcasting Results: Section 3.5.3

#### 2.3.5 Maintenance, Transportation, and Storage **Capabilities**

• Maintenance, Transportation, and Storage: Section 2.2

## CHAPTER 3: THE DEMOCRACY SUITE<sup>®</sup> EMS ELECTION DOMAIN MODEL

One of the challenges of implementing an election domain model is the heterogeneity of different jurisdictions. To reduce this complexity, the characteristics of the various processes in individual jurisdictional areas must be generalized in order to form a model which can be applied to many different situations.

### 3.1 The Election Domain Entities

Democracy Suite® EMS functionality is based on the election domain model which consists of the following domain entities:

- An election project represents a top-level election domain element within the EMS election domain model.
- All other election domain entities are defined under the election project. Each election project contains its own instance of the election data model in the EMS database and can be created, edited, saved, etc.
- Each election project has an associated set of project files (reports, ballot files, audio files, etc.) stored on the EMS NAS server. In this sense, an election project entity represents a placeholder for all election domain related entities and associated election event artifacts.

Each election project can be in one of many possible states. The following states are defined:

- State 1 Election Project Definition
	- The initial state of the election project which covers the steps of creating an election project, configuring system properties, and defining election entities such as political divisioning, language profiles, offices, contests and choices. These election entities can be imported into the system from external systems, or entered manually.
	- Once an election event is defined in EMS EED, the ballot structure must be defined. Ballot creation does not represent the generation of ballot file artifacts, such as PDFs, PNGs, XMLs, etc. Ballots represent a logical or abstract collection of ballot election entities (choices, contests, etc.) and other ballot related attributes. Ballots are defined for a specific combination of geo-political, elector grouping and language profile associations. Once ballots are created in the EMS Database, the election project transitions from the "Election Project Definition" to the "Election Project Styling" state.
- State 2 Election Project Styling
- This state covers the styling of paper and accessible voting session (AVS) ballots according to the defined language profiles supported within the election project. Choice and contest representations on the physical (PDF or PNG) ballot can be defined, as well as templates for ballot headers, contests, choices and other static text on the ballot. In this state, the user can preview ballot artwork in the form of PDF files.
- Once the ballot artwork has been deemed satisfactory, the process of generating official ballot manifestations is initiated. Ballot manifestations are generated in PDF, PNG and XML file formats. Once official ballots are generated, they are stored on the EMS NAS server for a given election project. Optionally, the system can synthesize audio files for a given set of language profiles. Once this step is finished, the election project transitions to the "Ballots Generated" state.
- State 3 Ballots Generated
	- A state of the system in which official ballots already exist on the EMS NAS server for a given project. In this state, the user can proofread generated ballots and play synthesized audio files or attach pre-recorded audio files (if required), as well as modify information about voting locations and tabulators.
	- Once the final preparation of election project data is finished, election files/databases for tabulators are generated. As a result, a set of election files/databases will be stored on the EMS NAS server for all tabulators defined for a given election project. Finally, the election project transitions to "Ready for Election" state.
- State 4 Ready for Election
	- In this state, the system is ready for the election and the user can program memory cards and iButton security keys for an election event.
	- Once memory cards and iButton/smart card security keys are programmed and labeled, the system can be used for voting. Voting can be performed using different voting channels absentee voters can vote by mail, or election day voters can use tabulators to cast their ballots on the voting location. In any case, if the official voting session is initiated at this point, this also concludes 'Cycle 1' of Election Definition for the election project.
- State 1A Last Minute Definition
	- Allows late modifications to be made within the system even after election files have been created and the initial voting session starts (i.e. absentee vote by mail). Its functionality is based on the election definition cycles which allow users to define election projects and even perform some of the advanced voting features (such as mailing absentee ballots) while still correcting (modifying, adding or disabling) some

election project data (such as adding or disabling a candidate, contest, etc.) for election day voting.

- In the transition to the "Last Minute Definition" state, the system enters 'Cycle 2' of the Election Definition. After performing the desired set of modifications, the user initiates a new cycle of the project.
- Election Definition Cycle 2: State 2A, 3A and 4A Election Project Styling, Ballots Generated and Ready for Election
	- Once the election project has passed from "Last Minute Changes" to "Election Project Styling", the system creates new ballot instances based on the newly defined data. In this state, the user can filter and delete ballots (abstract ballots, not official ballots) that are not needed. When transitioning to the new "Ballots Generated" state, the system will only create ballot manifestations (PDF and PNG) files for the missing (altered) abstract ballots. In the final transition to the "Ready for Election" state, the system will contain all data from all election definition cycles. As a result, election files will be applicable for all ballots from all election cycles.
- State 5 Election Project Closed
	- Prepares the system for archiving of the election project. In this state, the election project cannot be used for election event organization.

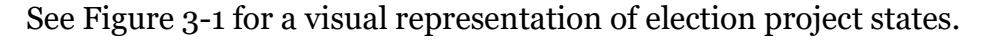

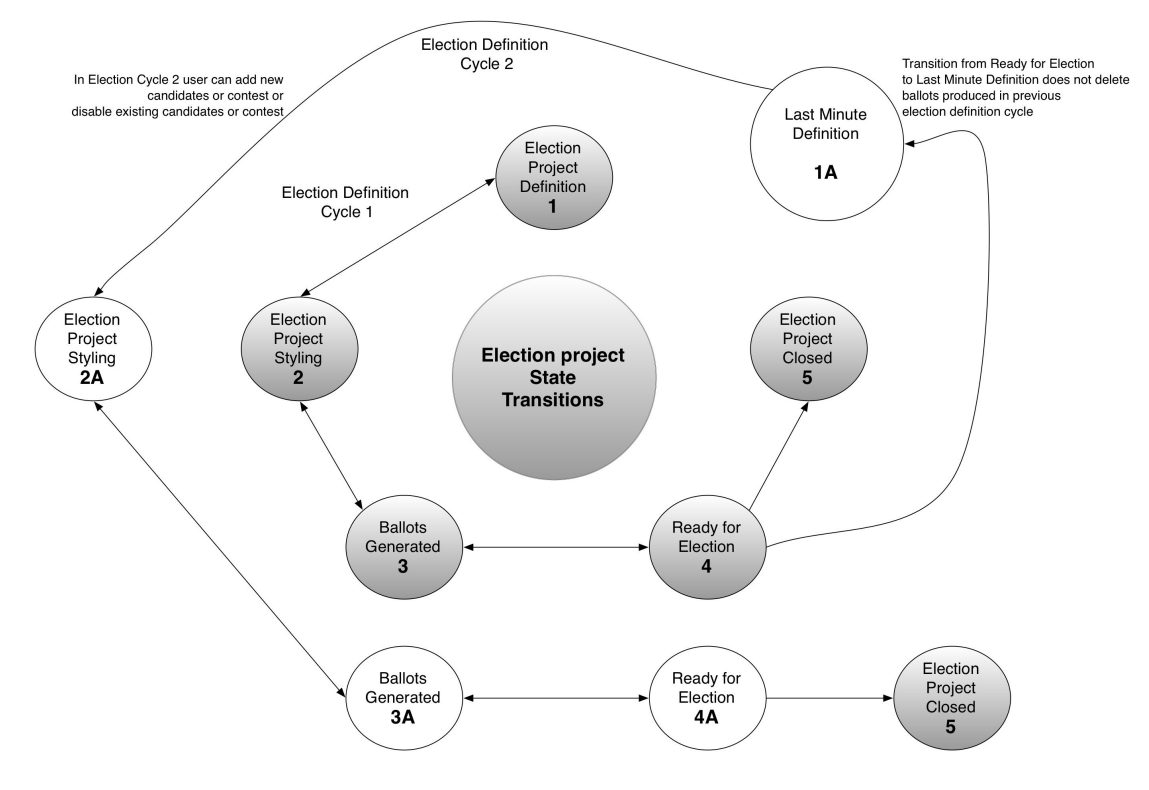

Figure 3-1: The Election Project State Diagram

According to the EMS architecture, it is not possible to skip or bypass any of the states starting with State 1. This means that none of the defined actions from state i + 1 can be performed if state is not defined and the project state has changed to state i + 1. For example, the system is not allowed to produce ballots if the Election Event domain entity is not defined. Transitioning from a lower state (i−1) to an upper state (i) is performed implicitly by the system. If the user wants to perform an action from state  $i - 1$  (for  $i > 1$ ) while the election project is in state i, he/she has to explicitly change the state before the action can be performed. In this case, some of the information will be lost, and certain actions will need to be repeated. However, this approach provides full data consistency.

Election project state transitions are controlled by the EMS internal state machine. In the case, when user tries to execute a certain action that is not allowed in the given state, or to try to transition the election project from one state to the other out of sequence, he/she will be notified with the error message. To validate the successful transition from one state to the other, user can verify that all the file artifacts are created by the system. For example, when system transitions from Ballot Styling to Ballots Generated state, system generates a set of ballot PDF files with all the corresponding additional files (such as audio files, etc.). In the case that system is not capable of completing the requested operation for a given state, user will be notified with the error message.

#### 3.1.1 Election Project Divisioning and Domain **Objects**

NOTE: States and counties are the major legally defined political and administrative units in the United States. A county is generally a sub-unit of regional self-government within a sovereign jurisdiction, such as a state.

See below for a list of divisions and domain objects comprising an election project.

- Jurisdiction represents a top-level administrative division for which the election project is defined. This can be State, County2 or in some cases, Municipality, Township, Town, Borough, Incorporated Place (City), etc.
- Subdivisions represents a hierarchical tree-like structure of administrative, electoral and geographical areas defined within the election project. The Jurisdiction domain entity represents a top-level division for which the election project is defined. The top-level entity (i.e. jurisdiction) is seen below in the complete hierarchy of subdivision domain objects that can be defined (see Table 3-1 and Figure 3-2). Subdivisions are characterized by type and instance below.

For example, a constituency with a representative in US Congress is a Congressional District that can be defined within the Federal State. In this example, Congress represents an Office domain entity, while a Congressional District represents a type of Subdivision domain entity. An instance of this Subdivision is Congressional District 1, Congressional District 2, etc. Each US Federal State is organized into one or more such subdivisions (in this case, Congressional District type). Only voters living within each of the Congressional Districts are allowed to vote in the election for the member of the Congress from that district.

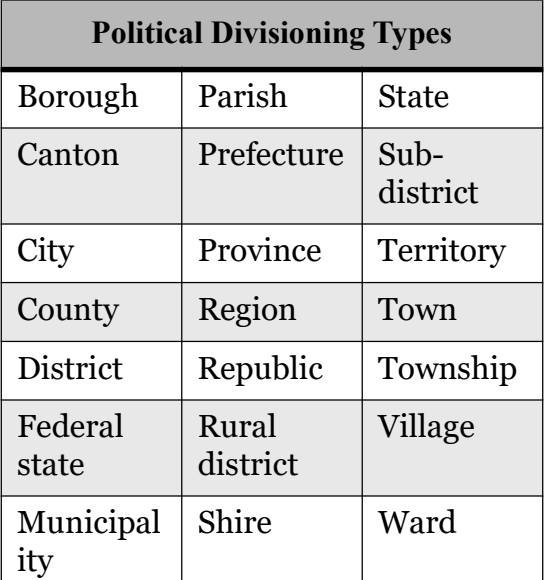

Table 3-1: Examples of Political Divisioning Types.

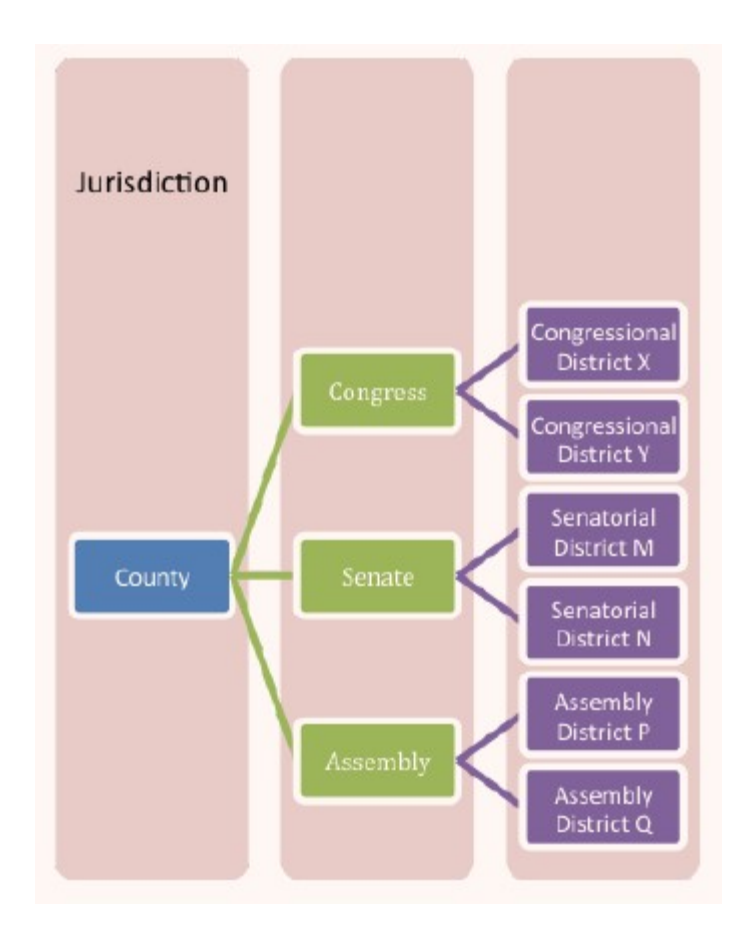

Figure 3-2: Example of Political Divisioning Structure

- Polling Subdivisions represents the election domain object that is the lowest level administrative subdivision within which a voter is allowed to vote that does not have a separate governmental authority. In the United States, these polling subdivisions are called precincts and in some cases, electoral districts (EDs). Note that polling subdivision is commonplace terminology in the elections industry.
	- A precinct is generally the lowest-level minor civil division in the United States. Precincts usually do not have separate governmental authorities, but for the purpose of conducting elections, the next highest-level MCD, such as a county or township, is subdivided into precincts and each address is assigned to a specific precinct. Each precinct has a specific location where its residents go to vote. Sometimes several precincts will use the same polling location. A 2004 survey by the United States Election Assistance Commission reported precincts in the United States contain an average of approximately 1100 registered voters.

NOTE: Minor Civil Division (MCD) is a term used by the US Census Bureau to designate the primary governmental and/or administrative divisions of a county or township, town, incorporated place (City) or borough.

There are different types of divisions and correlations amongst jurisdictions, subdivisions and polling subdivisions:

- Hierarchical divisioning This type of divisioning takes the top subdivision area and divides it into smaller sub-areas (subdivisions), and each sub-area is then subdivided into smaller portions. A polling subdivision can be as large as the smallest area (subdivision type C), or it can be a subdivision of this type again. For example, Subdivision C2 could contain a set of Polling Subdivisions (see Table 3-3).
- Independent Divisioning This type of divisioning can be seen in Figure 3-3. It allows the top subdivision area to be divided in many different independent subdivisions. A Polling Subdivision is a member of various subdivisions. The borders of Polling Subdivisions are usually determined by the overlaying area borders of all subdivisions, which in turn create disjointed smaller areas.

NOTE: Note that polling subdivision is commonplace terminology in the elections industry and does not appear in the application. Please be advised that the term that appears is precinct.

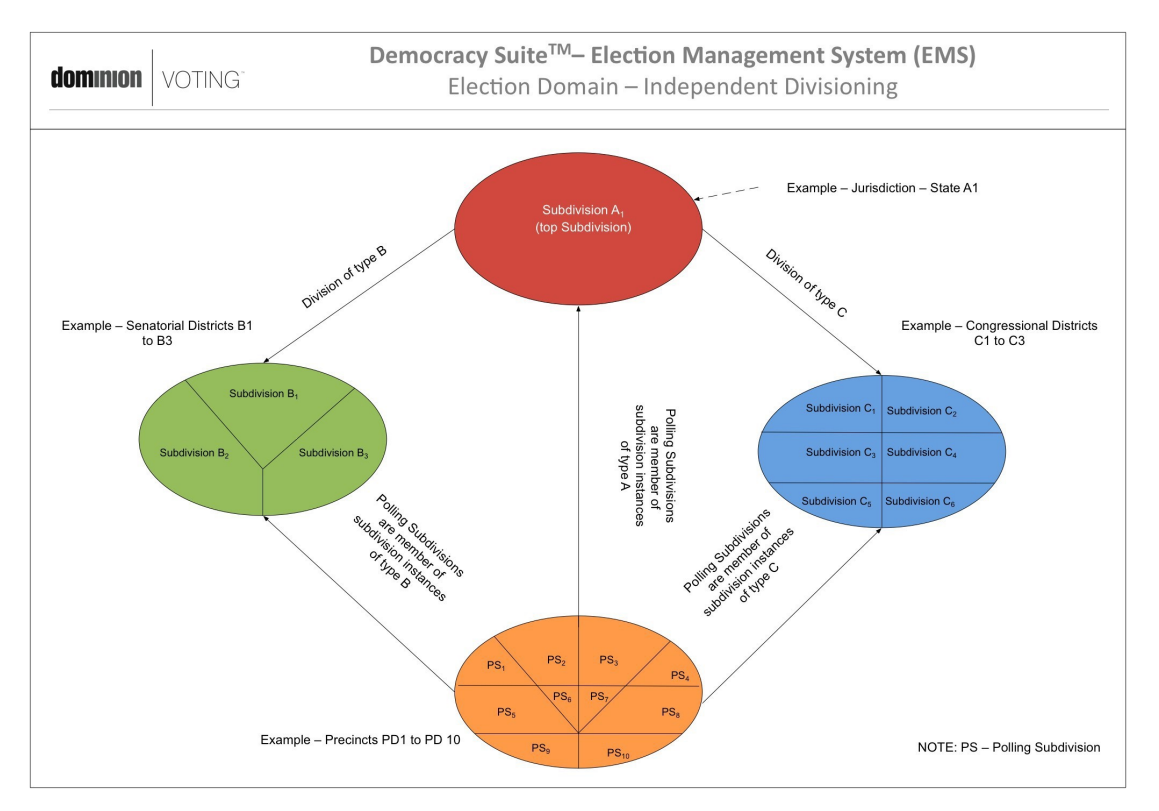

Figure 3-3: The Election Domain - Independent Divisioning

- Offices represents a set of positions to which people or political parties are elected. Offices are closely related to subdivisions and elector groups. An office is applicable to a certain subdivision, which represents an administrative or geographical grouping of electors. This means that people living in a given subdivision can vote and elect members to office. On the other hand, offices can be applicable to elector groups, which clusters electors in a non-geographical manner, so that only members of the given elector group can vote for that office. Sometimes there is a need to organize offices into office groups, which are used to collect and present related offices on the ballot (i.e. State offices, Judicial office, etc.).
- Language Profile represents a domain entity for definition of different language presentations of EMS outputs (ballots, audio files for AV Sessions etc ...). They are divided into two types: "audio" and "ballot content" (textual) profiles. Single textual profiles can have one or more corresponding audio profiles.

NOTE: For example "English textual profile" has the "English audio profile" as its counterpart. However, if the ballot is required to have both English and Spanish text, then an "English/Spanish" textual profile would be defined and the two corresponding audio profiles ("English" and "Spanish") as well. These profiles would be connected to the "English/Spanish" textual profile.

• Elector Group and Ballot Group - a non-geographical grouping of electors (voters) in a given election. This grouping can be based on different classification criteria, including political party membership, school board support, early voters, absentee voters, polling day voters, etc. Within the domain model, there is always one default election group entity, which encompasses all eligible voters (default election group). When different groups of electors are only allowed to vote in certain contests for certain offices, a separate elector group instance is created. Each elector group is characterized by its type and instance. (see Figure 3-4).

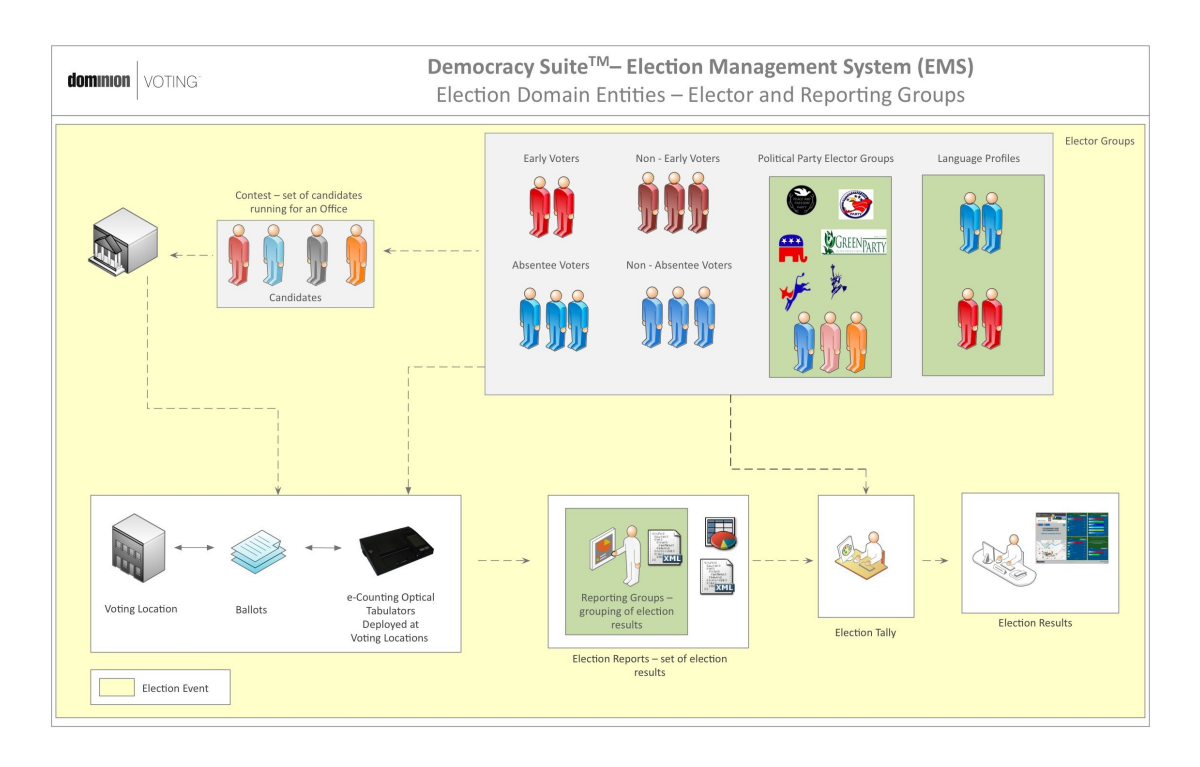

Figure 3-4: The EMS Domain Model - Elector and Reporting Groups (Example)

- Political Party represents a registered political party organization or group of people active within the jurisdiction. Typical examples are the Democratic and Republican parties in the United States.
- Election Event represents an instance of the election in time with its set of contests, candidates, polling locations and ballots (see Figure 3-5). Election Events are characterized by the Election Event Qualifiers, which define the type of election event: General Election and Closed Primary. In addition, the election event can contain different options, such as rotation rules.

NOTE: Please reference Democracy Suite® EMS Election Event Designer User Guide for supported functionalities.

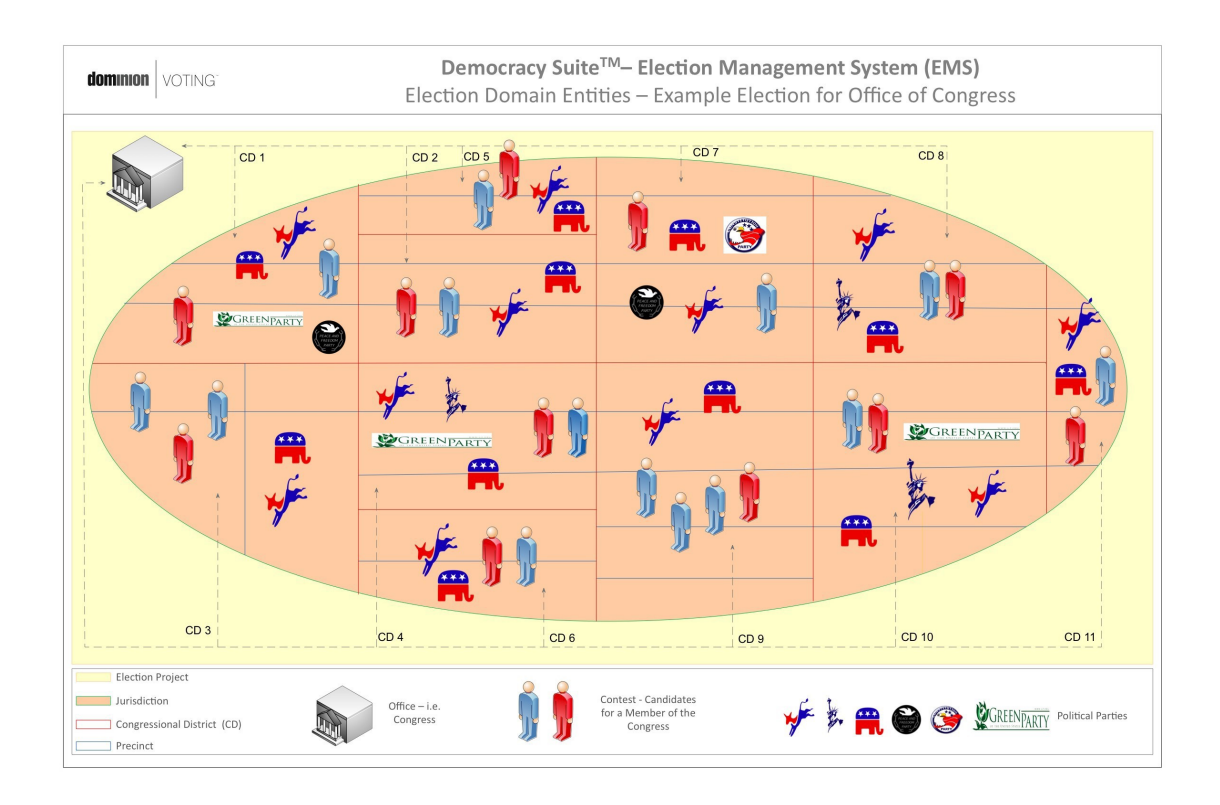

#### Figure 3-5: The EMS Election Domain - Election for Office of Congress (Example)

#### Primary Elections

- Open Primary: In this type of election, the elector does not declare a party. He/she is given a ballot with all parties, issues, and non-partisan contests on one ballot. In the private voting booth, the person decides which of the partisan tickets to vote for. If the elector votes for Democrats and Republicans, the partisan ballot is not counted, but proposition-type contests (i.e. questions) and non-partisan contests (such as school board) are counted.
- Closed Primary: Primary election in which voters receive a ballot listing only those candidates running for office in the political party with which the voters are affiliated. In some states, non-partisan contests and ballot issues may be included. In some cases, political parties may allow unaffiliated voters to vote in their partys primary.
- Pick-a-Party: Similar to an open primary, but the first office/contest is a question as to the voter's party preference. If the elector selects political party X, but then he/she strays over to vote for a political party Y, the votes for party Y are ignored.
- Blanket/Jungle primary: In the United States, the blanket primary (also known as a jungle primary) is a system used for selecting party candidates in a primary election. In a blanket primary, electors may pick one candidate for each office without regard to political party lines; for instance, a voter might select a party X candidate for governor and a party Y candidate for senator. The candidates with the highest votes by party for each office advance to the general election as the respective party's nominee. This type of Primary differs from the open primary which allows voters to pick candidates regardless of their own party registration, but stick to candidates from a single party.

#### General Elections

- Straight Party ticket: the first contest on the ballot is a vote for all candidates of party X or party Y. This will give a vote to all candidates associated with that party. The elector must continue to vote for propositions/referendums and non-partisan offices on the remaining ballot contests.
- Direct votes: elector marks individual candidates.
- Inclusive straight rules: applicable when a contest has both direct votes and straight party selections. When a contest has more than one maximum vote and the combination of direct voting and straight party voting creates an overvote, only the direct vote is counted. If the straight party vote and direct vote do not create an overvote, all votes are counted.
- Exclusive straight rules: if both direct voting and straight party voting are used for a contest, then straight party votes are not counted; only direct votes.
- Contest represents a domain entity which contains one instance or representation of the set of candidates running for an office. Due to rotations or other contest criteria, contests can differ from one ballot to another. This entity is defined within the model as a contest manifestation. In addition, each contest has an associated language profile which defines the way contests are presented on the ballot and within election reports.
- Choice represents a domain entity which defines a single or composite candidate record or referendum question. A referendum question contains a set of options (votes or answer options), but is always counted as a single vote. In addition, each choice has an associated language profile, which defines the way choices are presented on the ballot and within election reports.
- Voting Location represents a domain entity which defines a physical place where electors cast their ballots during an election event. This entity is sometimes defined as a polling location or a polling place. Depending on the election automation model deployed (decentralized or centralized), ballots can be cast using Dominion decentralized polling subdivision devices at each of the voting locations (i.e. ImageCast<sup>®</sup> series), or by using regular ballot boxes in which case Dominion central devices are used for ballot processing.
- Ballot represents a domain entity which is an instance or representation of the ballot to be used during the election event. Ballot headers, contests and options including layout, content and language profiles characterize the ballot representation (see Figure 3-6).

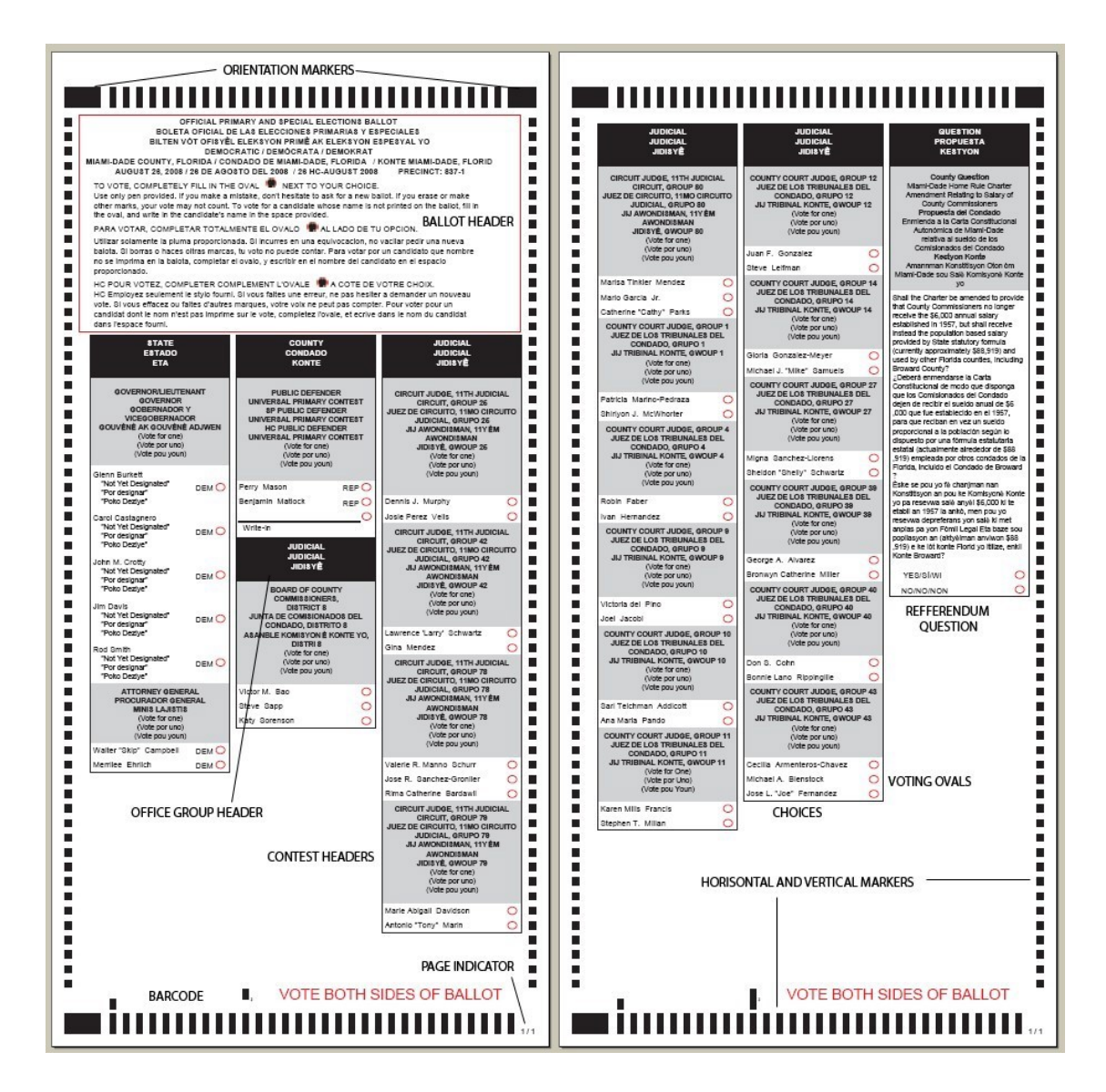

Figure 3-6: The Ballot Composition - Ballot Headers, Contests and Options

- Tabulator represents a domain entity used to scan, analyze and tabulate ballots during an election event. A distinction is made between decentralized and centralized ballot counting devices:
	- ImageCast<sup>®</sup> Precinct and ImageCast<sup>®</sup> Central optical ballot scan counters.
- Election Result a domain entity which defines the results produced by a single instance of the tabulator domain entity. Results are acquired from tabulation devices (ImageCast<sup>®</sup> Precinct, ImageCast<sup>®</sup> Evolution and ImageCast® Central ) and are used to produce election reports after the results are validated.
- Election Results Tally represents a domain entity which summarizes the individual election result entities. The election tally is not only based on individual election results, but also on the defined political divisioning structure.
- Election Report represents a domain entity which defines a set of election reports created for a given election event. The level and type of reporting that occurs is based on the report types.
- Election Auditing represents a domain entity which defines the complete audit log for given election results (scanned paper ballots and log files produced by the tabulators).

### 3.2 The Election Domain Stakeholder

Within the election domain model, the following stakeholders are defined (see Figure 3-7):

- Democracy Suite<sup>®</sup> EMS EED Administrator an electoral office role with a full set of supervisory permissions and rights for using the EMS EED application. This includes a full set of rights for defining an election project domain entity with all associated domain sub-entities, requiring a deep knowledge and understanding of the EMS system. In addition, this role has permission to create and configure all other users of the system for both EMS EED and RTR. This role also acts as a main interface for the Dominion technical and project management team. One or more users of this role can be defined within the system. However, by default, the system is delivered, installed and configured with only one EMS EED administrative user.
- Democracy Suite<sup>®</sup> EMS EED Operator a member of the electoral office team with a limited set of permissions for using the EMS EED application. This role is defined to be used for some of the more time-consuming tasks, such as defining contests and candidates, creating ballot samples, and running unofficial reports. Users of this role create the EMS EED administrative user. One or more users of the EMS EED Operator role can be defined within the system.
- Democracy Suite<sup>®</sup> EMS EED Technical Advisor a member of the Dominion technical team knowledgeable in every aspect of the EMS EED system. This role acts as the primary Dominion contact for the electoral office administrator.
- Democracy Suite<sup>®</sup> EMS EED Languages Operator a special nonadministrative role for operators who define different language translations within the system. This role is primarily used for translating ballot elements and tabulator display messages.
- Democracy Suite<sup>®</sup> EMS RTR Administrator an electoral office role with a full set of supervisory permissions and rights for using the EMS RTR

application. This includes a full set of rights for acquiring, validating, publishing, reporting and auditing election results. One or more users of this role can be defined within the system. There are no users of this role created by default, which means that the EMS EED Administrator must create users of this role type.

- Democracy Suite<sup>®</sup> EMS RTR Operator a member of the electoral office team with a limited set of permissions for using the EMS RTR application. The user of this role can acquire election results and create reports, but cannot validate, publish or audit election results.
- Democracy Suite<sup>®</sup> EMS RTR Auditor a member of the electoral office team who only has permission to audit election results.
- Democracy Suite<sup>®</sup> EMS RTR Technical Advisor a member of the Dominion technical team with deep knowledge of every aspect of the EMS RTR system. This role acts as the primary Dominion contact for the electoral office administrators.

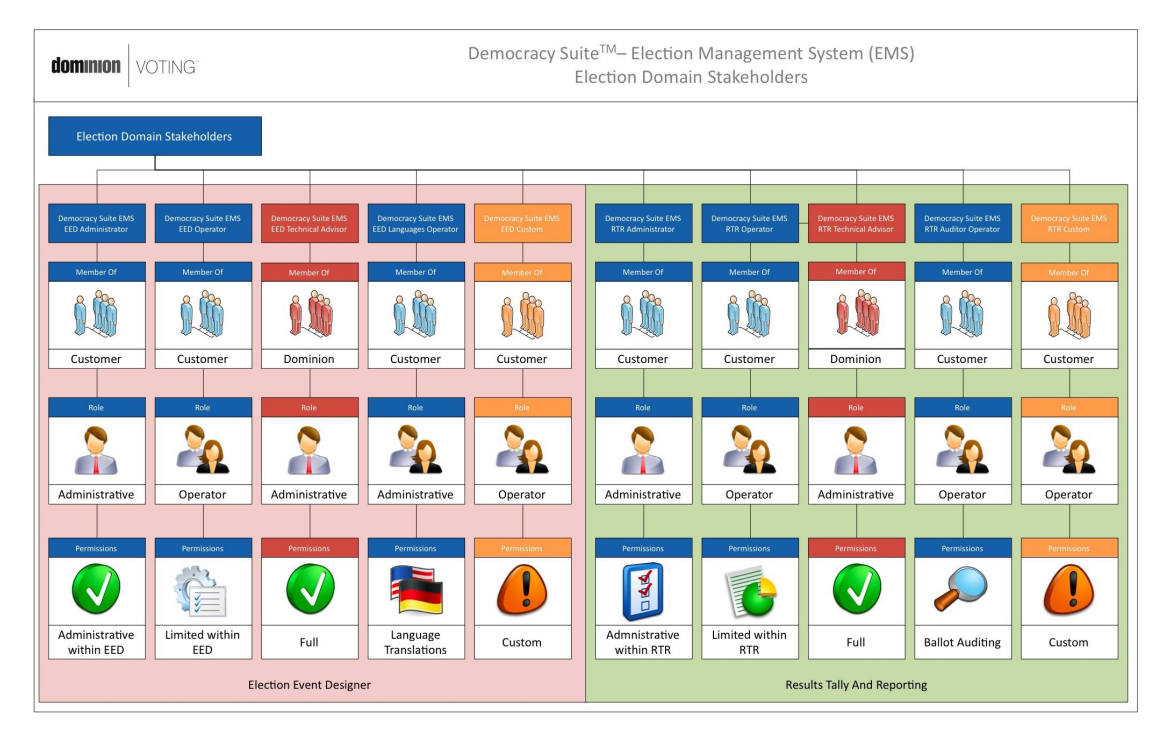

Figure 3-7: The Democracy Suite<sup>®</sup> EMS Election Domain Stakeholders

### 3.3 The Basic EMS Workflow

The following steps are the main high-level activities to be performed when using the Democracy Suite<sup>®</sup> EMS Election Event Designer for defining elections and are also outlined in Figure 3-8:

- 1. System data center installation, configuration and testing based on the applicable deployment scenario. This includes making the appropriate system architecture layout and component selections keeping in mind the size, type and complexity of the election project. During this step, the baseline set of Configuration Items (CIs) for the system will be established for a given project, causing a CMDB update and preparing the system for further service support processes.
- 2. Hands-on training sessions for different types of stakeholders with appropriate examples on how to use the system. The purpose of this step is to help election project teams become acquainted with different usage scenarios and perform mock-up election project definitions.
- 3. Initial starting of the application and creation of a new election project for a given jurisdiction. This includes its main attributes, generic settings for applicable language profiles, database settings, network configuration, backup and other system options. After this step, the system will have created an instance of the EMS database that is ready to define the election project structure. Only the default administrative users of the platform will be allowed to do so.
- 4. Definition of users, roles and permissions for the system. The system is delivered with a set of predefined system roles with a defined set of permissions for each role. In addition, only one default user of the administrative role exists within the system upon its installation and initial startup. The default administrative user will create additional users according to the election organization structure. Custom roles can be defined as needed.
- 5. Generating and reviewing a baseline election and system report showing how the system is configured. This top-level system report contains basic information about the election project and its settings, as well as a list of all defined users and their roles.
- 6. Defining or importing the administrative, geographical and political divisioning of the jurisdiction for which the election project is to be defined. This step starts with the definition of the political divisioning hierarchy with the jurisdiction node as a root node. The following activities within this step include definition of political parties, elector groups, subdivisions, polling subdivisions, and offices.
- 7. Producing and reviewing the divisioning reports. These reports show the political divisioning structure of the jurisdiction for which the election project is defined, including subdivisions, polling subdivisions, offices, political parties and elector groups.
- 8. Defining the election event with its attributes, options, counting groups, contests, candidates, polling locations, etc. At this point, the data needed to program election files and produce ballots is defined. If needed, the style and

appearance of the content, including language translations, can be performed during this step.

- 9. Defining and producing ballots for the given election event. After correctly performing step 8, this process is mostly automatic. After selecting the ballot template, contest and candidate information is rendered on the ballot, allowing users to preview created ballot styles.
- 10. Producing and reviewing election event reports which validate that the election event is defined as required and that ballot layouts are correct. Users are ensured that all candidate and contest information is defined correctly, and that produced ballot styles are valid.
- 11. Defining and configuring optical tabulators Democracy Suite  $^{\circledR}$  ImageCast  $^{\circledR}$ Precinct, ImageCast<sup>®</sup> Evolution and ImageCast<sup>®</sup> Central devices. This process includes the creation of the Device Configuration Files (DCF), Machine Behavioral Settings (MBS) and Voting Information Files (VIF) needed for the proper operation of the tabulator devices.
- 12. Configuring any add-on system options (e.g. AVS voting capabilities).
- 13. Producing and reviewing the optical tabulator definitions. This step includes producing and reviewing the tabulator definition report, as well as the creation of the Logic and Accuracy test set used for performing the system readiness tests.
- 14. Inspecting the assignment of optical tabulators to designated polling locations.
- 15. Producing the election master configuration files for optical tabulator programming as well as final ballot layouts for printing. This phase also includes producing (programming) the Compact Flash memory packs with election files for tabulator devices and programming the iButton security keys for tabulator access control activities.
- 16. Producing and reviewing the auditing report. Before the system is officially declared ready for deployment, the auditing report is inspected. This report lists all the actions performed for the current election project.

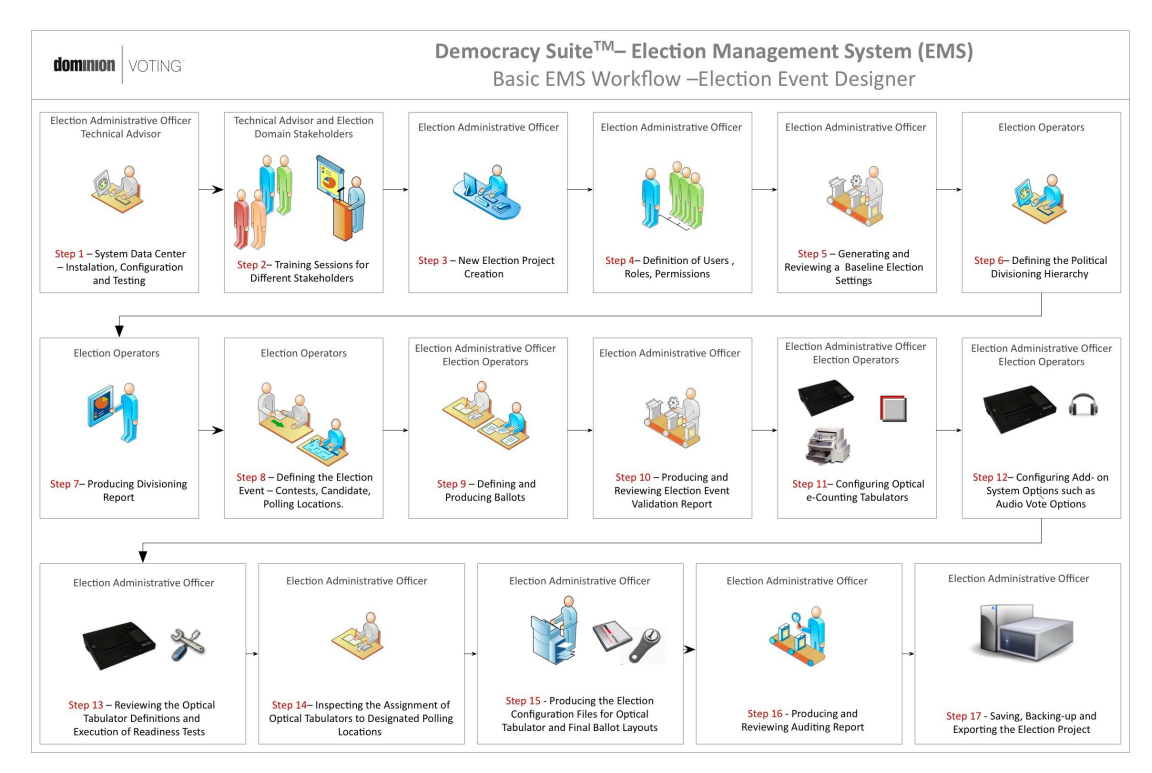

#### 17. Saving, backing-up and exporting the election project.

Figure 3-8: The EMS Election Event Designer Workflow

The main high-level steps to be performed when using the Democracy Suite<sup> $\circledR$ </sup> EMS Results Tally and Reporting client application (see Figure 3-9) to process election results are:

- 1. System installation, configuration and testing according to the deployment scenario. This step involves making the appropriate system architecture layout and component selections keeping in mind the size, type and complexity of the election project. At this step, the baseline set of CIs (Configuration Items) for the system will be established for a given project. This will also cause a CMDB update and prepare the system for further service support processes.
- 2. Hands-on training sessions for different types of stakeholders. This includes appropriate examples on how to utilize the system. At this stage, Logic and Accuracy testing based on the test data sets produced by EED will be performed as well.
- 3. Acquisition of the election results using one of the supported methods. These methods are: loading results from e-Counting device memory packs, processing results uploaded using the modem from the e-Counting devices, or manual data entry of the results.
- 4. Validation of the acquired election results. This includes inspection of the contest and ballot level results. At this stage, ballot images can be inspected

as well. When validating election results, current election result totals are updated.

- 5. Publishing of the election results. This generates an XML representation of the current validated election result totals.
- 6. Generating and previewing election reports.
- 7. Auditing by inspecting ballot images and the corresponding recorded votes.

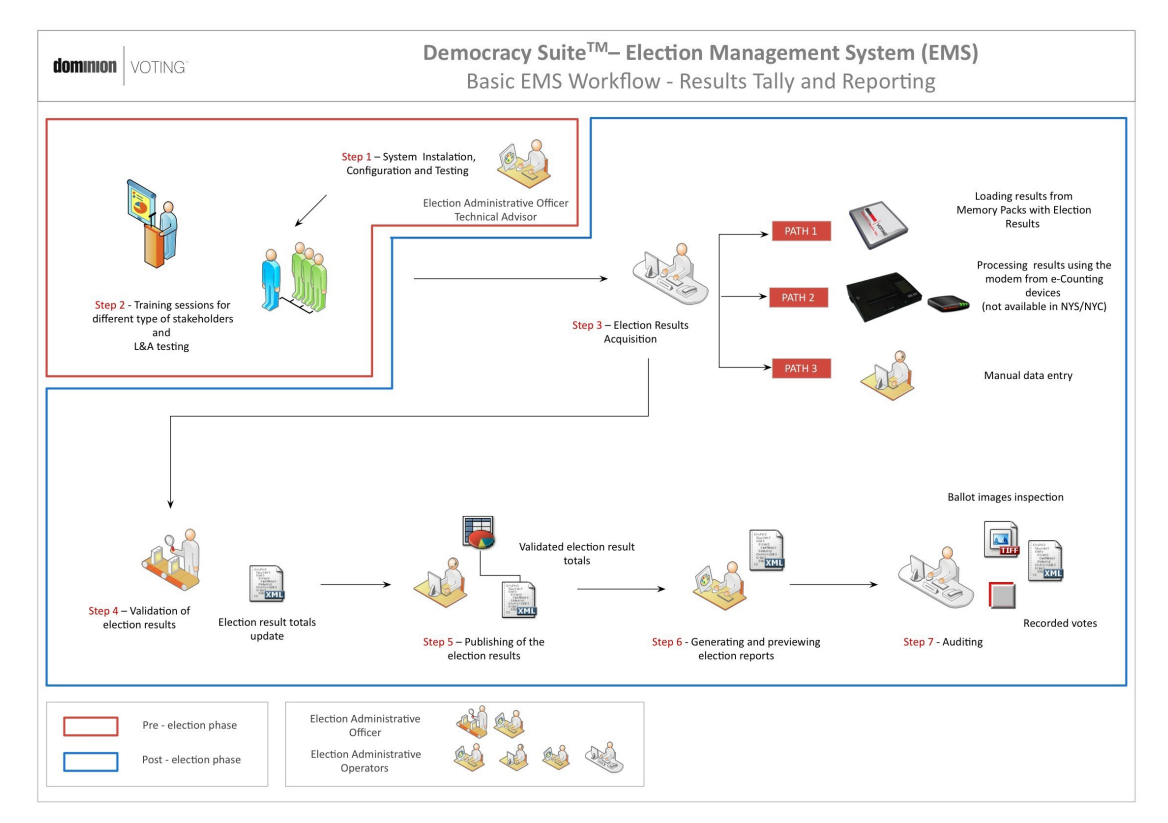

Figure 3-9: The EMS Results Tally and Reporting Workflow

### 3.4 Domain Implementation - Election Event Designer

#### 3.4.1 Election Project

Election Event Designer is an election project-oriented software tool. This means that each instance of the election (i.e. an election event for a given jurisdiction) is defined as a project and has its own instance within the EMS database. Access to the database is tightly controlled and uses two-levels of authentication: access to the EMS Database Server and to the EMS client application (EED or RTR).

NOTE: For a detailed description of the system security mechanisms, see Section 4.3.

Each Election Project domain entity is characterized by the following attributes:

- Create
- Open Projects
- Close Project
- Save Project As
- Create Backup
- Import
- Export
- Exit

The following list defines each attributes in detail:

- Create action used to define a new election project. Selecting this activity triggers a set of dialogs for the definition of a new election project, its file system structure and associated election database. A new instance of the project is created with its file system structure on the network attached storage drive (used to store associated files such as reports, ballots, election configuration files, etc.), and on the database. The database name is a combination of the election project name and the date of the election event. The database is used to store all the election data model entities and their relationships. This action is only allowed for users belonging to the administrative role.
- Open Project action for opening an existing election project which is related to its corresponding database. This feature allows users to start defining the election project at one time and continue the definition process at some other time. In addition, this feature allows a number of application users to concurrently work on defining the same election project, possibly from different physical locations, in a distributed and transactional manner.
- Close Project action for closing a currently open election project.
- Save Project As action for saving/copying an election project under a different name. This feature creates a new instance of the database with the created election data model. The AES key and vector, common HMAC tabulator key, EED digital certificate, and tabulator user passwords (if password type is "Default") will be reset after creating copy of a project.
- Create Backup action for creating election project backup package, which contains a backup of the election project database instance from the EMS DB Server and can also contain a set of associated project files from the EMS NAS Server, such as reports, audio files, ballots, etc.
- Import action for importing election entities. This function allows a variety of election project data (such as elector counts) from other legacy systems or EMS to be imported. The intermediate file format used for exchanging data
between election projects is XML. This action is only available to users belonging to the administrative role. In addition, the import function allows users to import dynamic audio files, template keywords, device configurations and reports.

• Export - action for exporting audio library definition files, ballot on demand definition files (depending on selected ballot style) and elector counts (in XML format). The audio library definition file is used by the EMS Audio Studio application to record or attach required audio files for a given election project. All synthesized audio files along with the xml file can be exported. On the other hand, ballot on demand definition files correlate ballot IDs and polling subdivisions and can be used by Ballot on Demand applications for at-the-poll ballot printing. The Elector Counts xml file is used for adding numerous electors. This action is only available to administrative users.

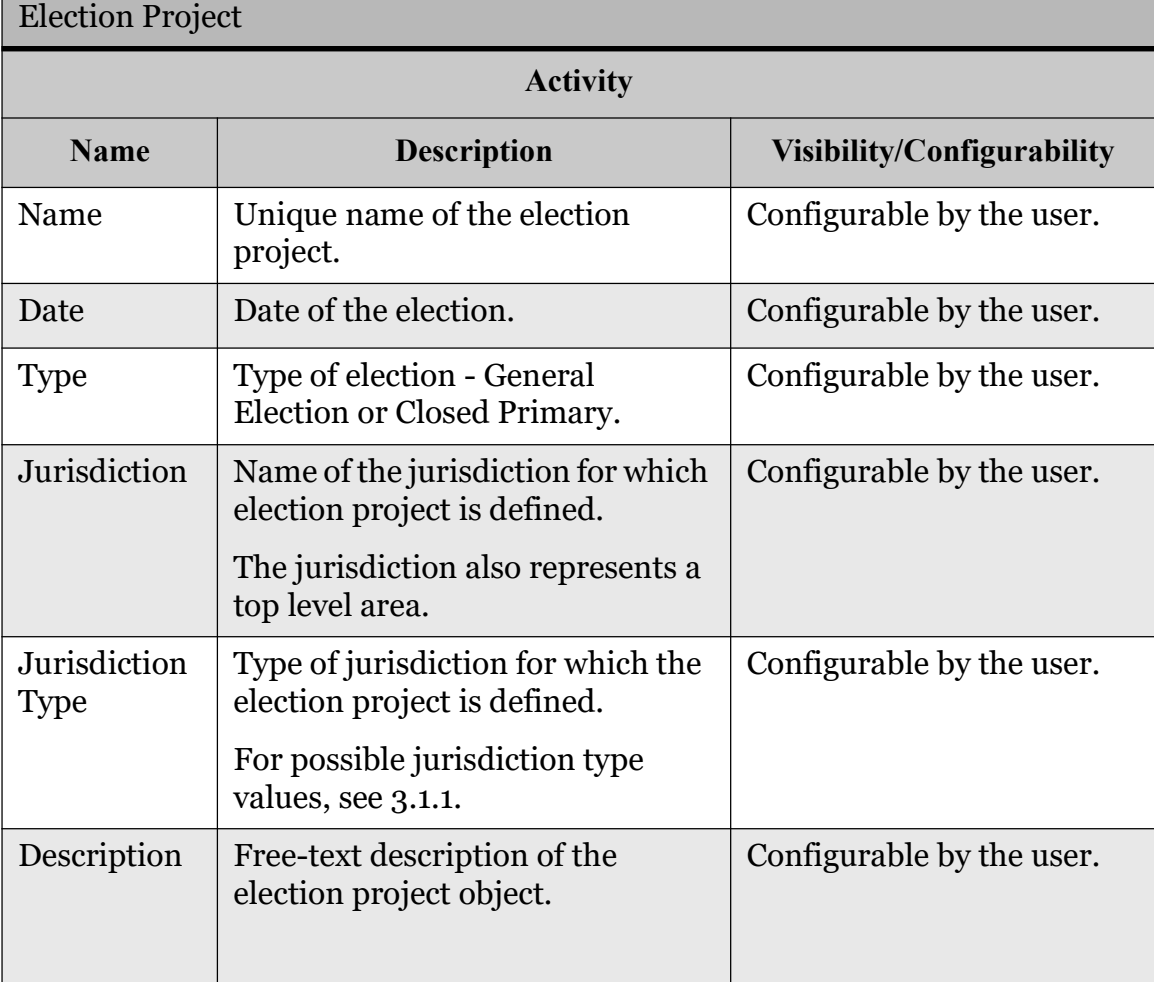

Table 3-2 lists Election Project activities and attributes with their description, visibility/configurability status, and required roles.

Table 3-2: The Election Project Entity Attributes and Activities

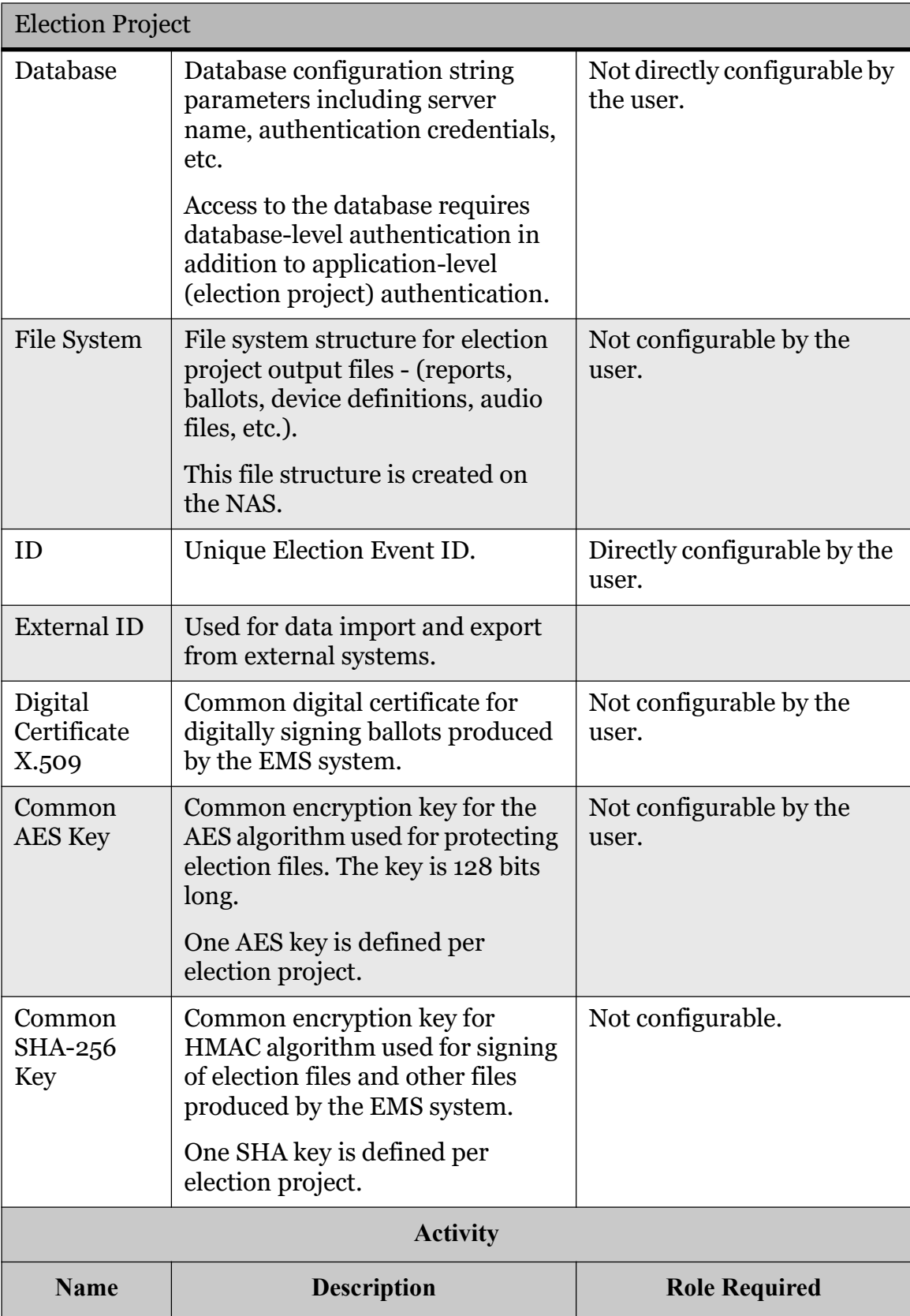

Table 3-2: The Election Project Entity Attributes and Activities (Continued)

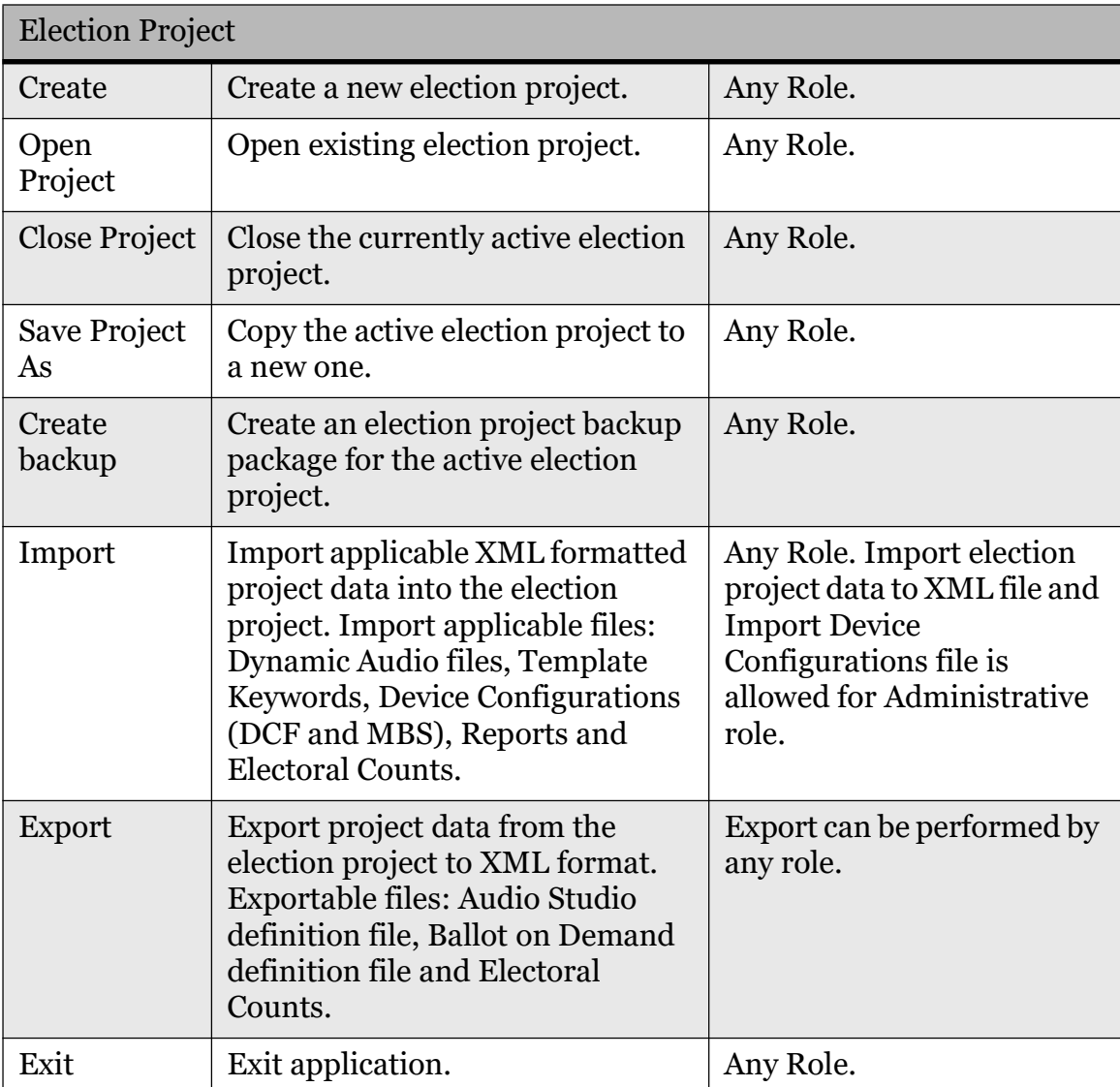

Table 3-2: The Election Project Entity Attributes and Activities (Continued)

# 3.4.2 Administration

#### 3.4.2.1 User Management

User management within Democracy Suite® EMS relies upon a role-based security framework. This means that the system defines a set of applicable roles with certain sets of permissions. Users can only belong to one of these roles.

The User Management system within EMS EED integrates the following actions:

• Roles - action for defining user roles. Each role corresponds to one of the predefined user stakeholder profiles, but custom roles can be created as well. Each role is characterized by a set of permissions under the permissible

objects of the application for the members (i.e. user) of that role. The roles are defined as specified in .

Each role is characterized by the following attributes:

- ID
- Name
- Application
- Password Type
- System Role Flag
- Admin Role Flag
- Set of Permissions
- Set of Users

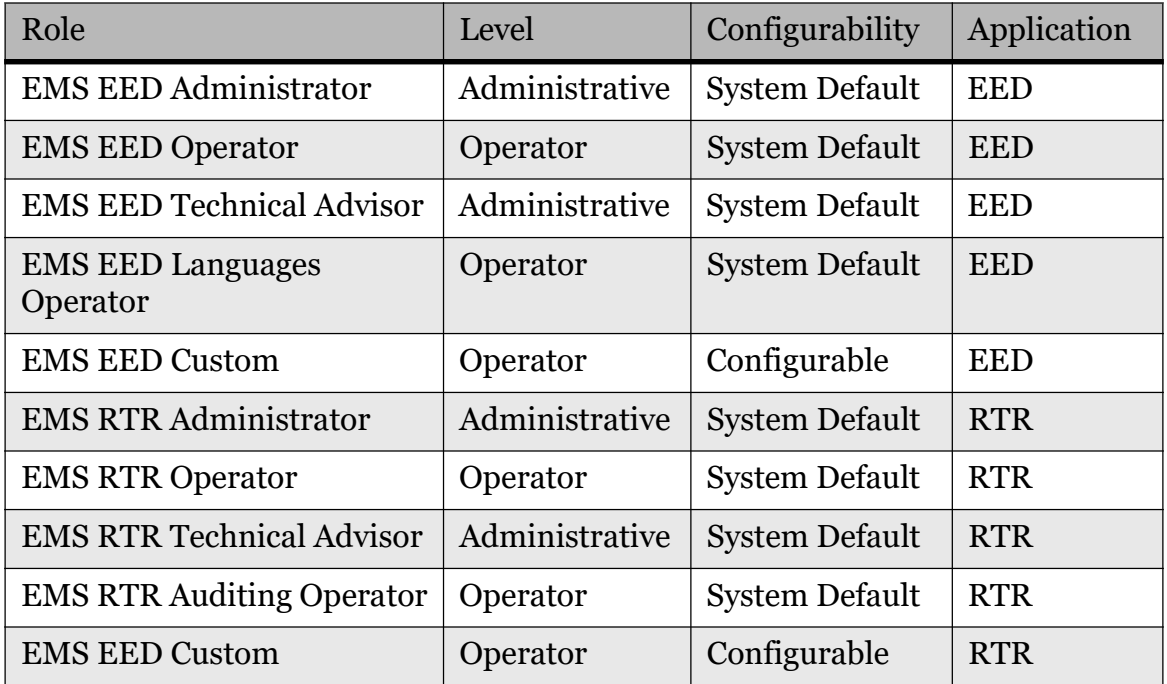

Table 3-3: The EMS System Roles

Default system roles cannot be deleted and are created by default upon the installation of application. Only users of administrative and technical advisory roles can modify other roles and define custom roles.

In general, roles can contain the following actions: Lookup, Filter, Create New, Edit, Delete, Sort and Print Preview (see Table 3-4 for more details).

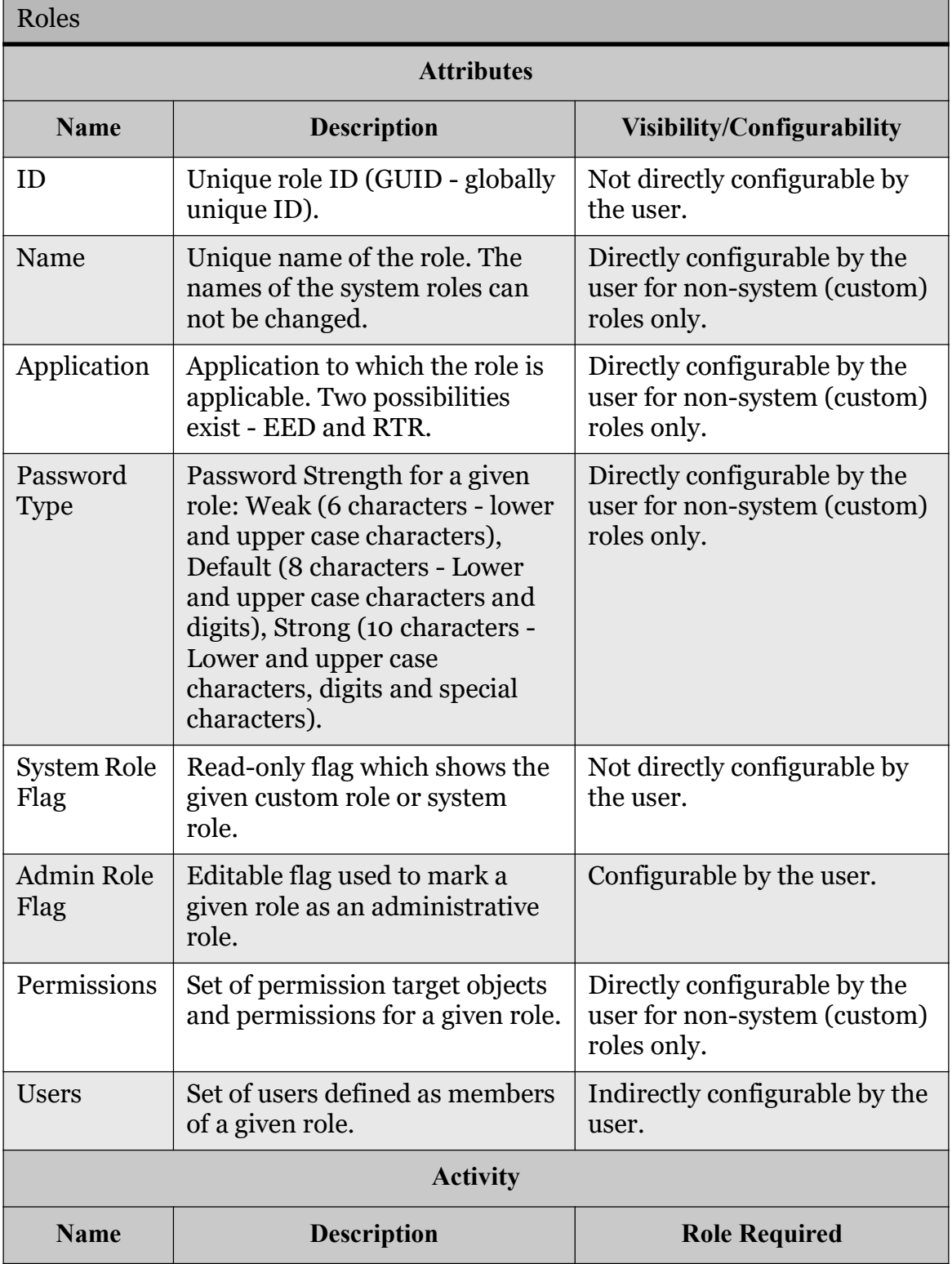

#### Table 3-4: The Roles Entity Attributes and Activities

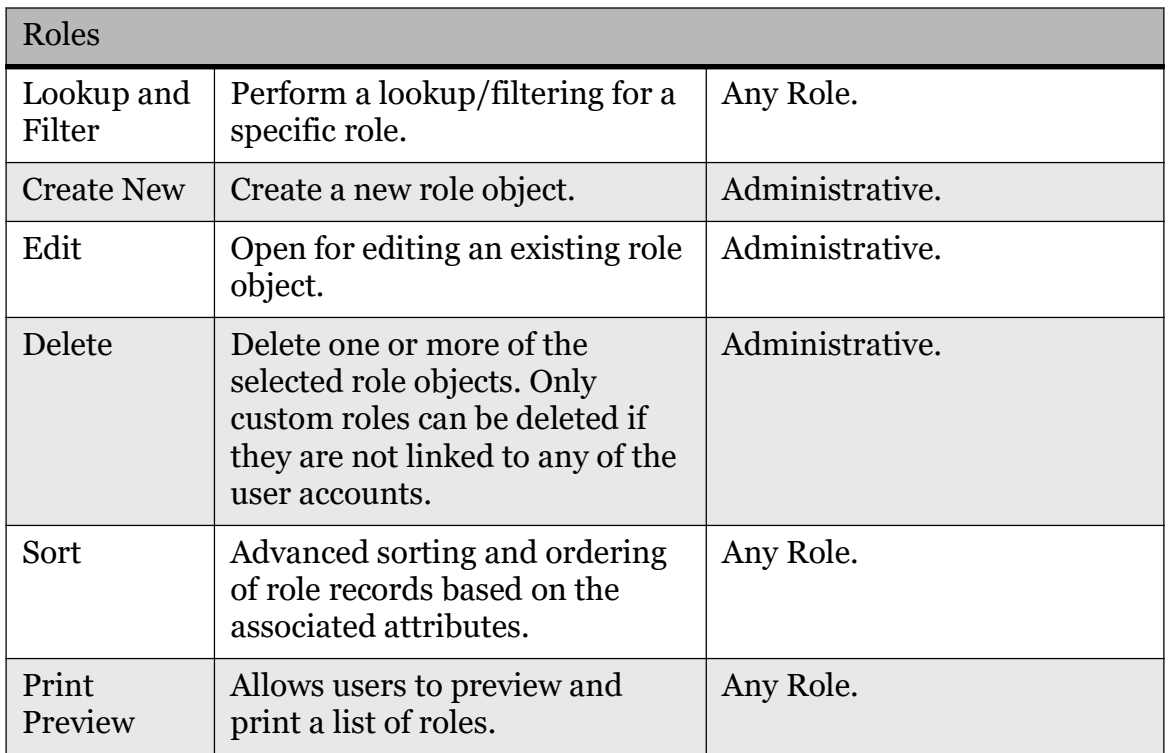

Table 3-4: The Roles Entity Attributes and Activities (Continued)

- Permissions the EMS system, based on the set of domain entities, actions and commands over those domain entities, defines a set of permissible target objects within the EMS system. End-users cannot define these permissions. They can only define what permission is given to the custom role. The permissible target objects include:
	- Actions create, modify, delete.
	- Associations links between the different election domain objects.
	- Execute set of custom commands within the system.
- Users action for defining users of the system. Users of all EMS application domains are managed from within the EMS EED User Management system. This action is characterized by the following attributes:
	- ID
	- User Name
	- Password
	- Role
	- Status
	- First Name
	- Last Name
	- Position
- Description
- Contact Address
- Contact Phone 1
- Contact Phone 2
- Contact Email

The following actions are defined for User entities: Lookup, Filter, Create New, Edit, Sort and Print Preview (see Table 3-5 for details).

NOTE: User records cannot be deleted so that auditing trail records can be preserved.

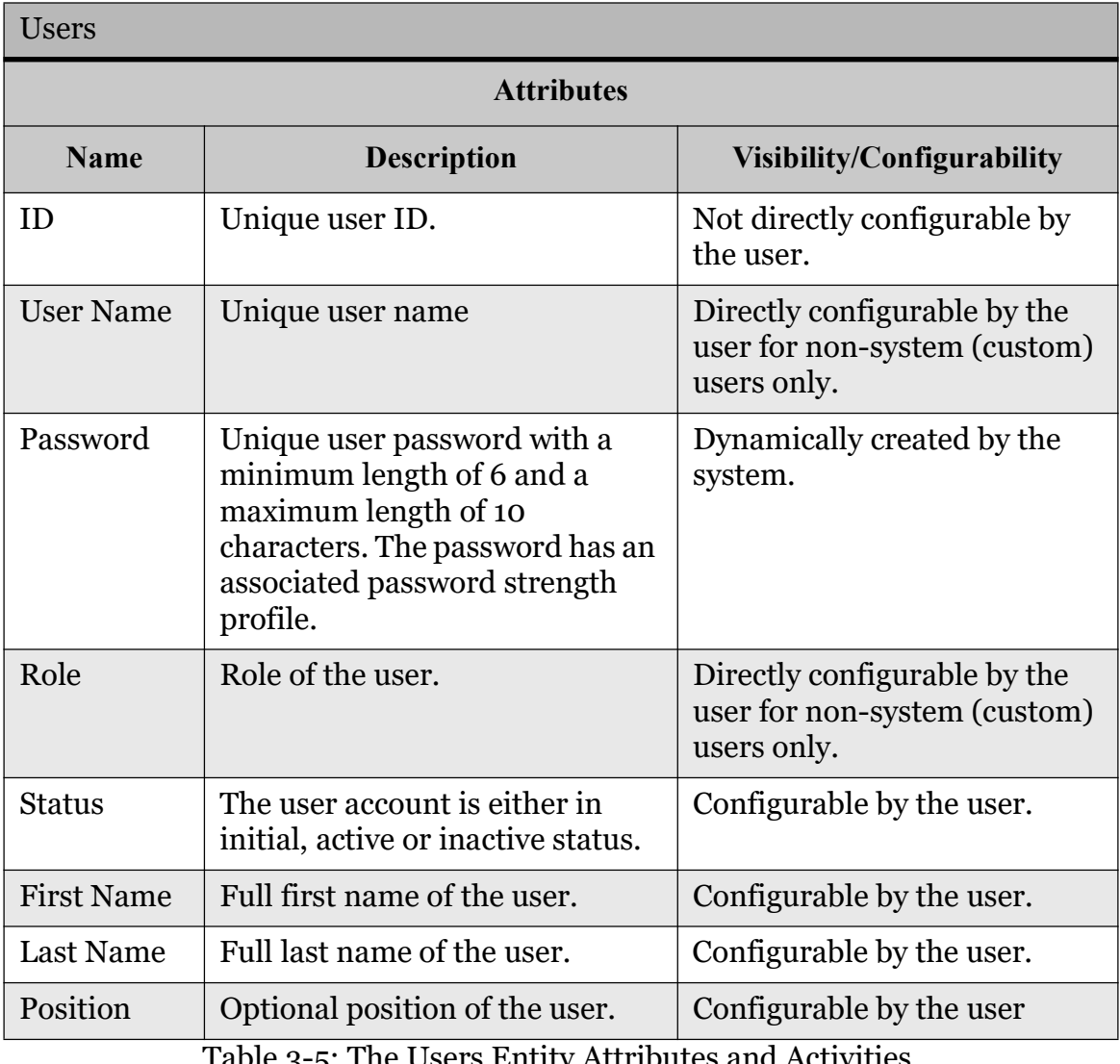

Table 3-5: The Users Entity Attributes and Activities

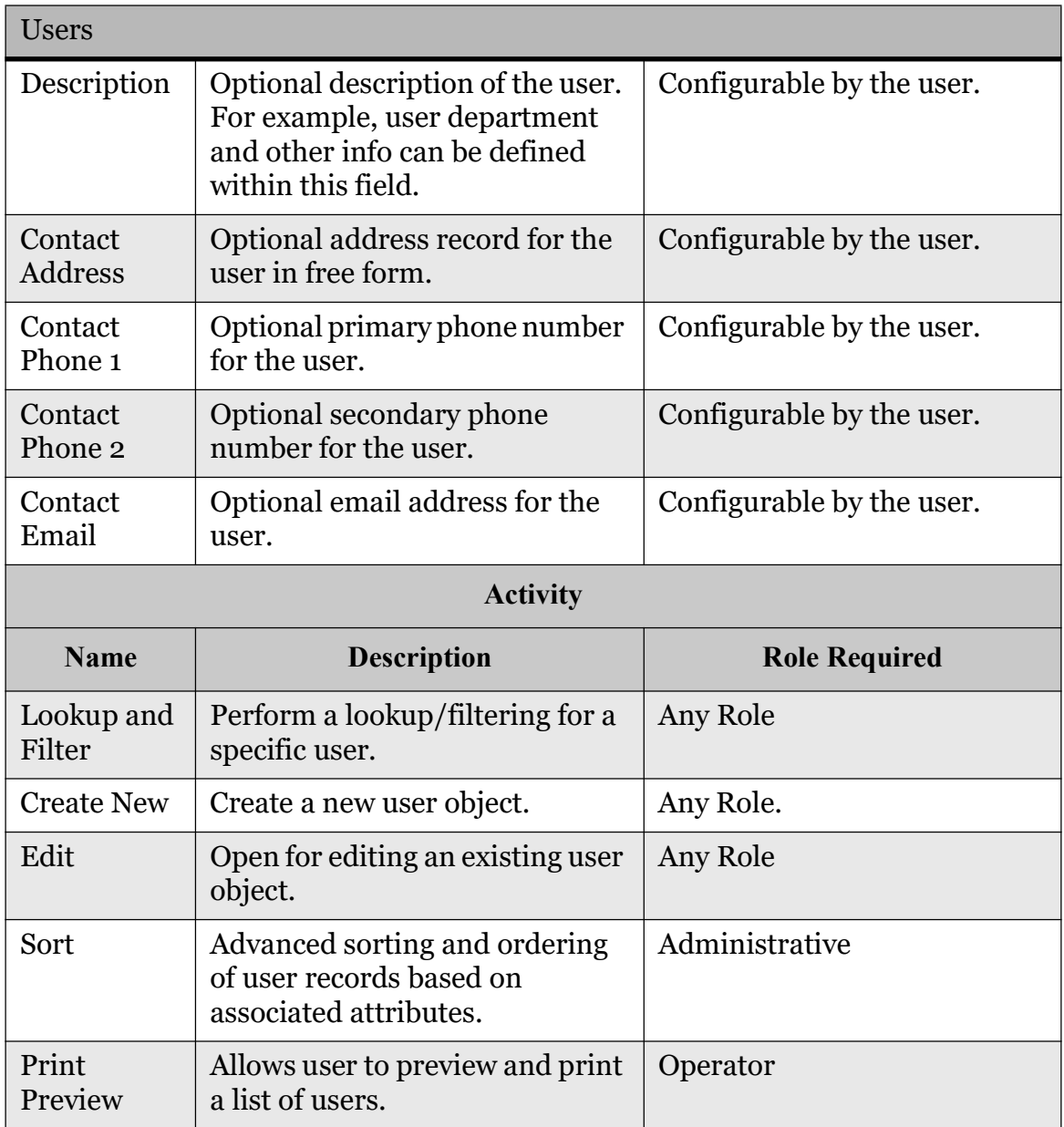

Table 3-5: The Users Entity Attributes and Activities (Continued)

#### 3.4.2.2 Database Management

This activity allows the user to restore the election project package. The election project package represents a collection of election project database backup file and can contain a complete set of associated project files (reports, audio files, ballots, etc.) from the EMS NAS server. This operation can be used to restore a complete election project on the NAS.

### 3.4.2.3 Network Management

This activity is related to the management of the network settings for the EMS Application Server. The EMS EED and EMS RTR client applications have to be configured to communicate with the designated EMS Application Server.

Within the Network Management administrative activity, user can define the default EMS Application Server address, applicable TCP communication port and name of the server instance. The configured EMS APPS associated network settings are stored within the EMS EED configuration file.

### 3.4.2.4 System Settings

This activity updates the EMS database, permissions, device configurations, scanning configuration, reports, security files and upgrade template keywords.

The EMS Database model will be updated based on the latest EMS domain model. This feature is used when there is existing election project database in the system, but the new release of the EMS platform is released.

### 3.4.2.5 Document Viewers

This activity allows the user to set the Acrobat Reader application path for previewing ballot manifestations.

# 3.4.3 Help

### 3.4.3.1 Help Documentation and About Box

All EMS client applications have an embedded Help Menu (User Guide). Each User's Guide uses a variety of methods to communicate with the reader, providing background information on problem domains, procedures for executing functions within the application, as well as instructive images and illustrations. In addition to its user documentation, every EMS application has information about application version, supported ballot types (e.g Universal Three Column Ballot Style, New York State General and Primary Elections and Florida General and Primary Elections) and localization settings (see 3.4.3.2).

### 3.4.3.2 Localization Settings

The EMS platform incorporates localization differences of the user interface for the end-user client applications (EED and RTR). Localization settings allow users to have language and election terminologyspecific translations of the GUI elements. For example, depending on the localization settings selected, the GUI label for polling subdivision can be presented as precinct, polling subdivision or ED (election district). The EMS client applications are delivered and installed with a pre-defined set of localization settings resource files:

- Default localization settings English language
- State of Florida localization settings English language
- State and City of New York localization settings English language

The user can dynamically change localization settings from within the client application.

# 3.4.4 Divisioning

Each election project contains different types of divisioning information: administrative, political, geographical, etc. Within Democracy Suite<sup>®</sup> EMS EED, a divisioning set of actions are defined to provide the means for defining and manipulating these election related entities. The following section does not include the navigation menu structure. Rather, it groups together a variety of activities that are related to divisioning.

## 3.4.4.1 Subdivision Types

This subsection details the actions that must be followed to define the hierarchical structure of the administrative, geographical and electoral areas for the jurisdiction for the election. In essence, this action defines subdivision types and their hierarchy within the jurisdiction. Each divisioning entity is characterized by the following attributes:

- ID
- Name
- Abbreviation
- External ID
- In Ballot List
- Global Order
- Association
- Level

This activity includes the sub-activities "Create New", "Edit" and "Delete" (see Table 3-6 for more details).

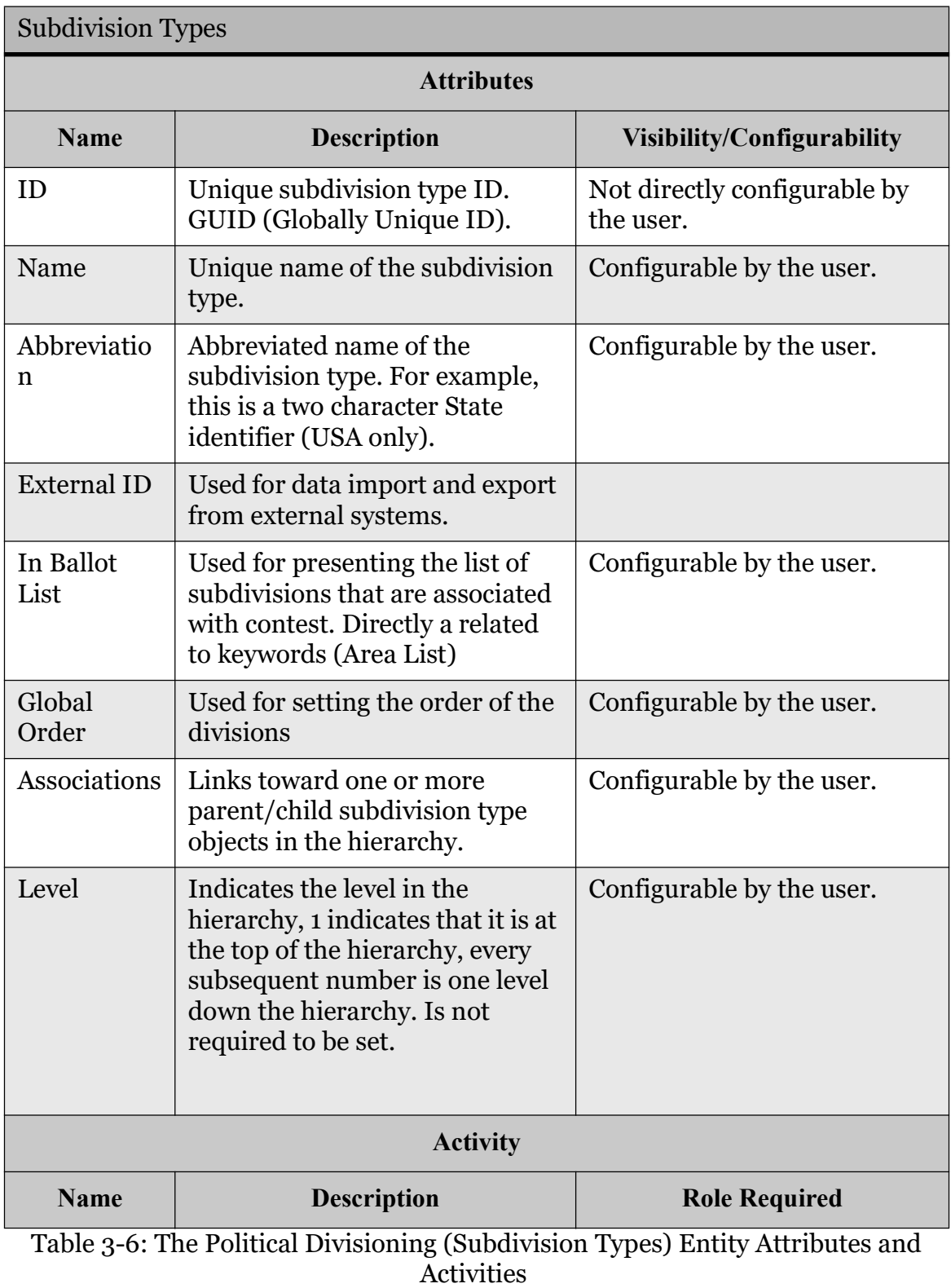

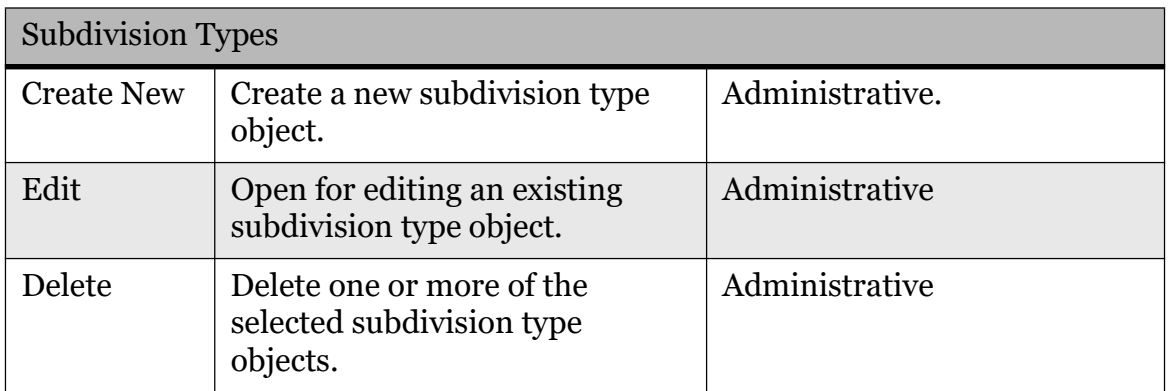

Table 3-6: The Political Divisioning (Subdivision Types) Entity Attributes and Activities (Continued)

### 3.4.4.2 Subdivisions

This subsection details how to define subdivisions for the jurisdiction divisioning structure defined previously in the Subdivision Types activity. Each subdivision is characterized by the following attributes:

- ID
- Name
- Subdivision type
- Parent Subdivision
- Abbreviation
- External ID
- Global Order
- Description
- Polling Subdivision Associations

This activity includes the sub-activities: "Lookup", "Filter", "Create New", "Edit", "Delete", "Sort", "Print Preview", "Polling Subdivision Association/ Disassociation", "Create Batch", "Move Up", "Create Batch", "Create Tabulators", "Move Down". (see Table 3-7 for more details).

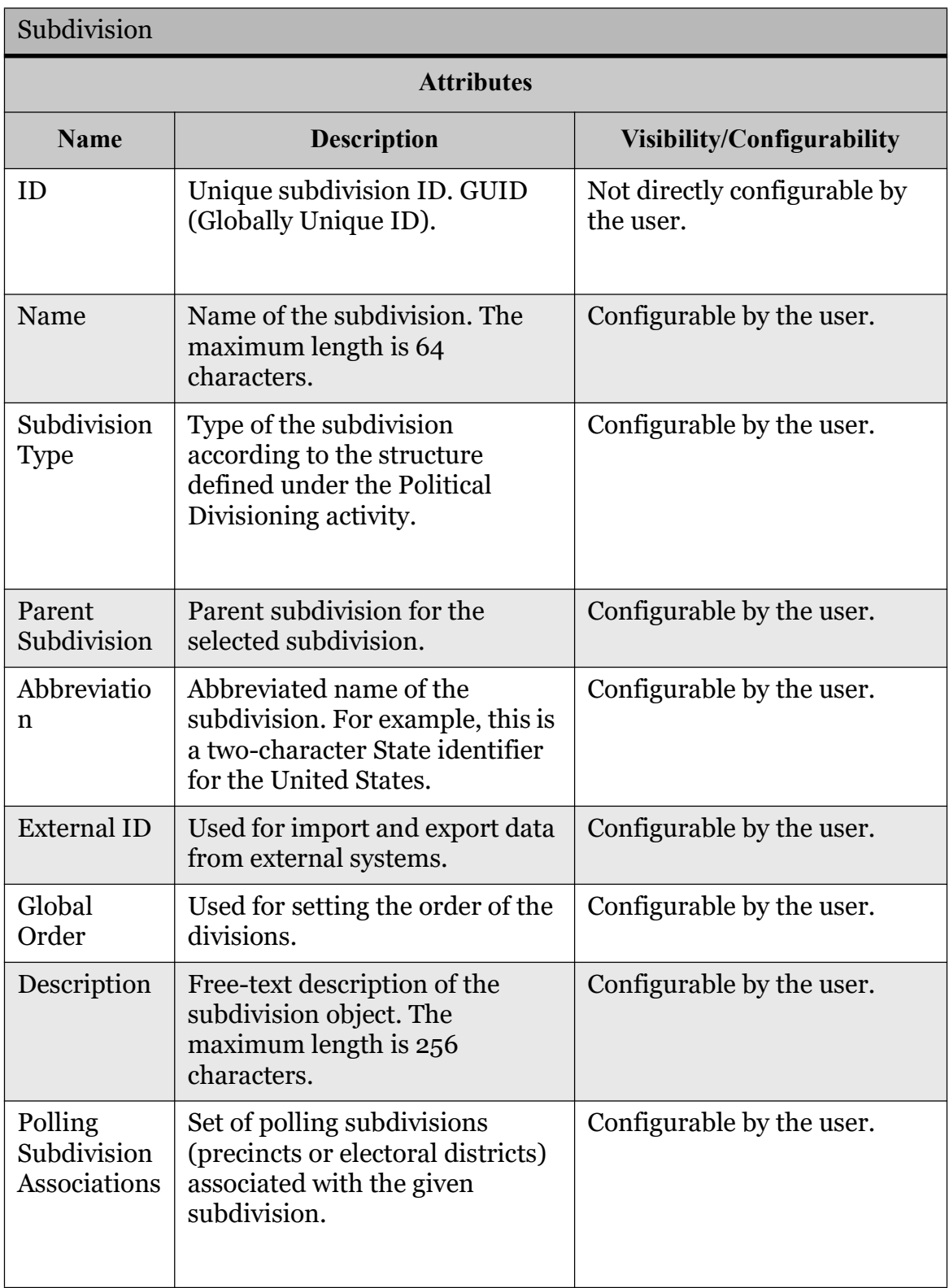

Table 3-7: The Subdivisions Entity Attributes and Activities

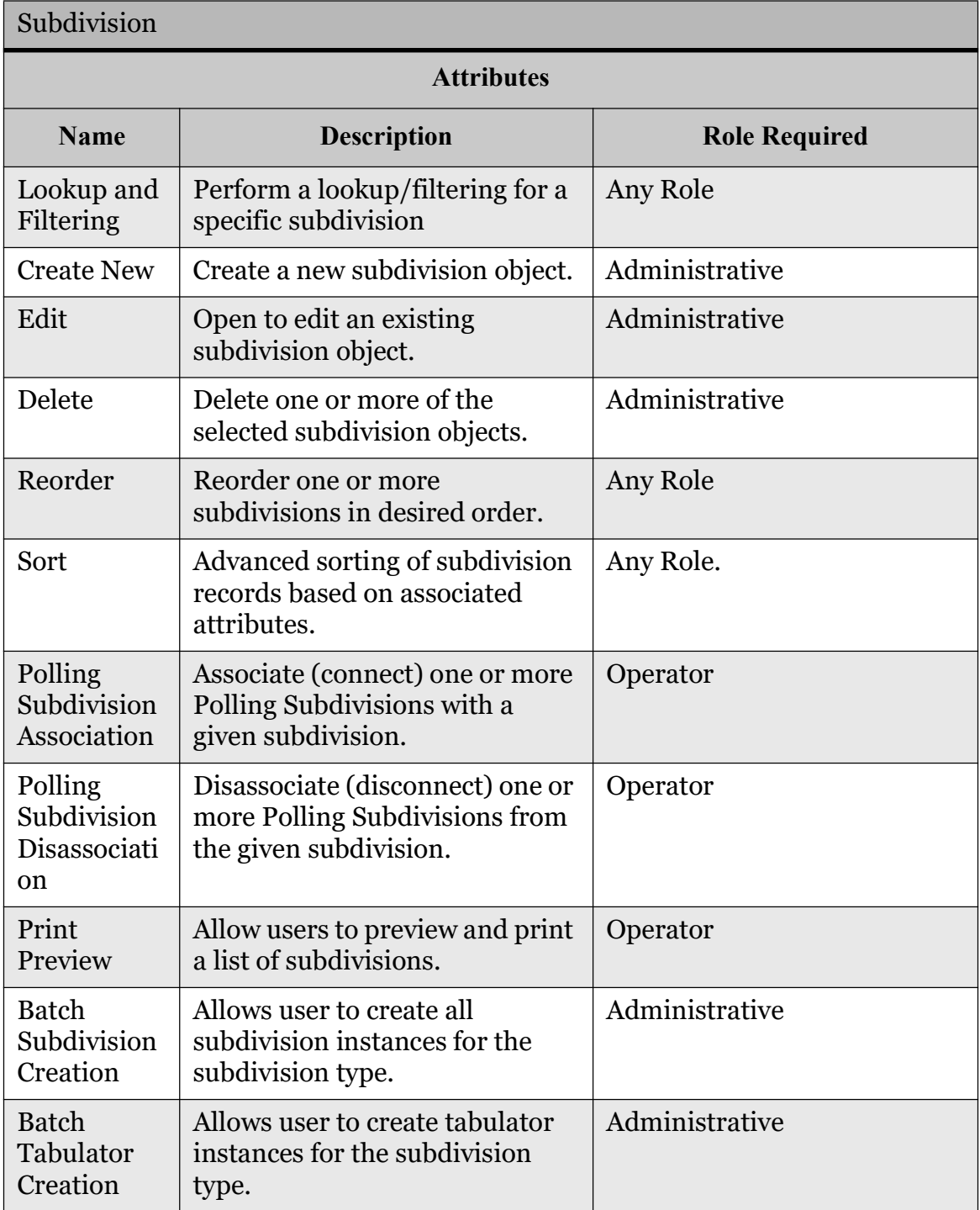

Table 3-7: The Subdivisions Entity Attributes and Activities (Continued)

## 3.4.4.3 Polling Subdivisions

Polling subdivisions are the smallest geographical and administrative entities. The equivalent term for the US is "precinct". Each polling subdivision is characterized by the following attributes:

NOTE: Polling subdivision is common terminology in the elections industry and does not appear in the application. The term that appears is precinct.

- ID
- Name
- Number of Electors
- Subpolling District Flag
- Include in X of Y Report Check box
- External ID
- Key in ID
- Global Order
- Subdivision Associations
- Language Profile Associations
- Elector Counts
- Tabular Associations
- Ballot Associations

A polling subdivision becomes split when a portion of it falls into a different voting area than the rest of the polling subdivision. For example, Precinct 1, School District 1, and Precinct 1 School, District 2 would vote for the same contests except for school board contests.

The number of eligible electors is the total number of electors within the given polling subdivision, regardless of elector groups. On the other hand, elector counts is an attribute which defines the number of electors associated with a given polling subdivision within an elector group. This attribute helps produce canvass reports.

Within each election project, there is one default language profile for paper and AVS ballots, as well as for tabulator on-screen instructions. However, additional language profiles may need to be associated with a given polling subdivision in some cases. Desired subdivisions and tabulators also need to be connected to the polling subdivision. Ballots are automatically associated with the appropriate polling subdivision after generating ballot content.

This activity includes the following sub-activities: "Lookup/Filter", "Create New", "Edit", "Delete", "Reorder", "Sort", "Print Preview", "Subdivision Association/

Disassociation", "Language Profile Association/Disassociation", "Tabulator Association/Disassociation" (see Table 3-8 for more details).

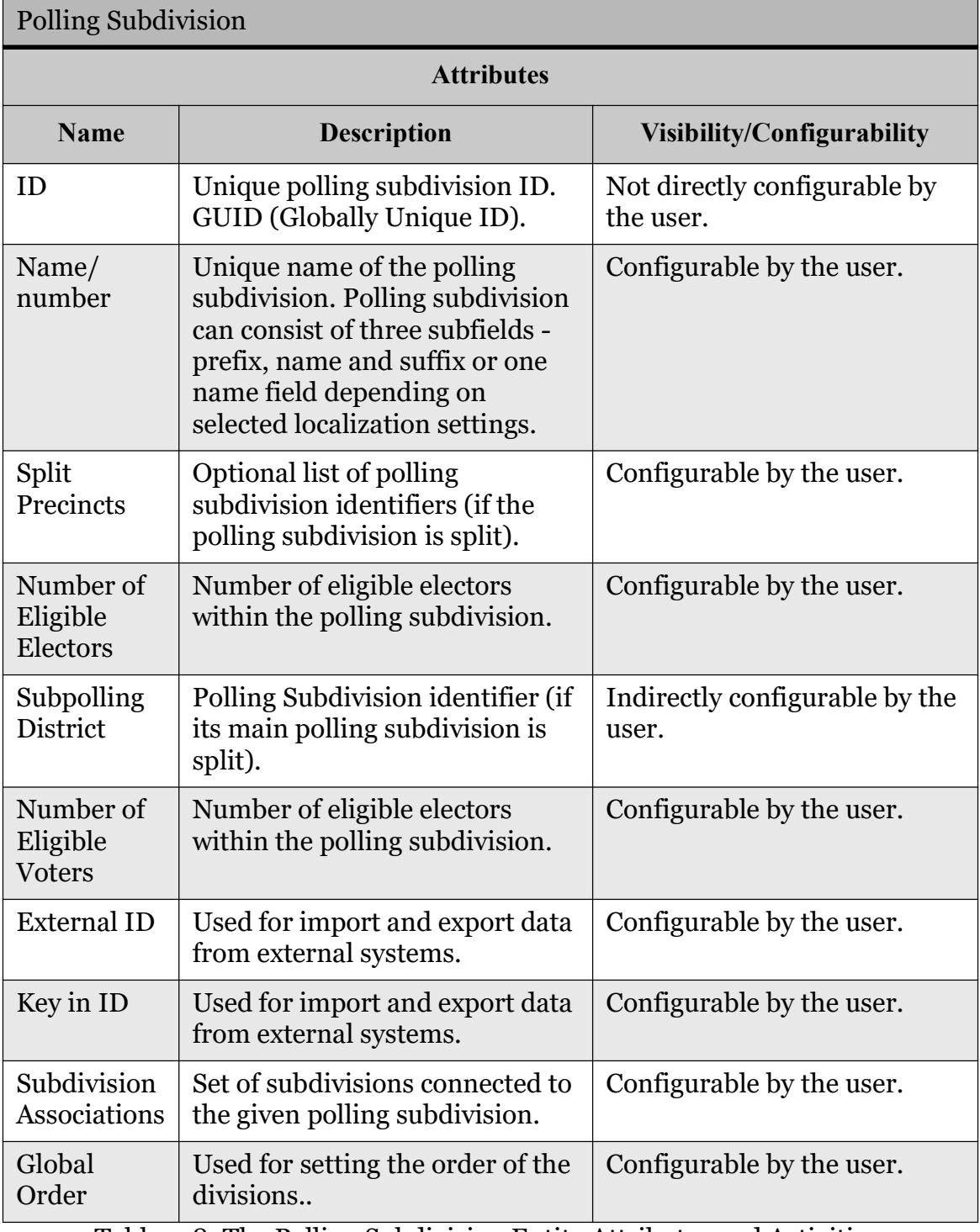

Table 3-8: The Polling Subdivision Entity Attributes and Activities

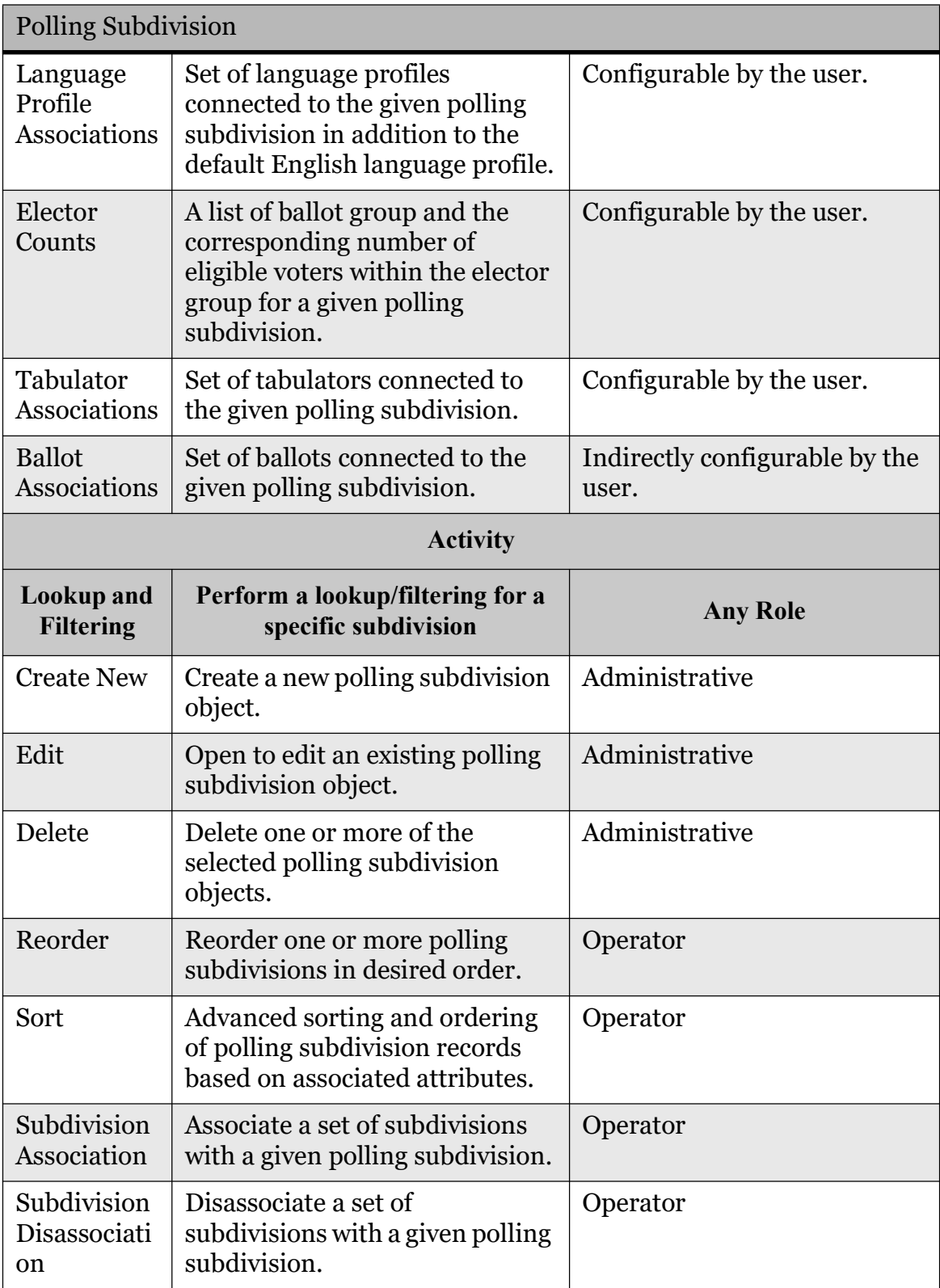

Table 3-8: The Polling Subdivision Entity Attributes and Activities (Continued)

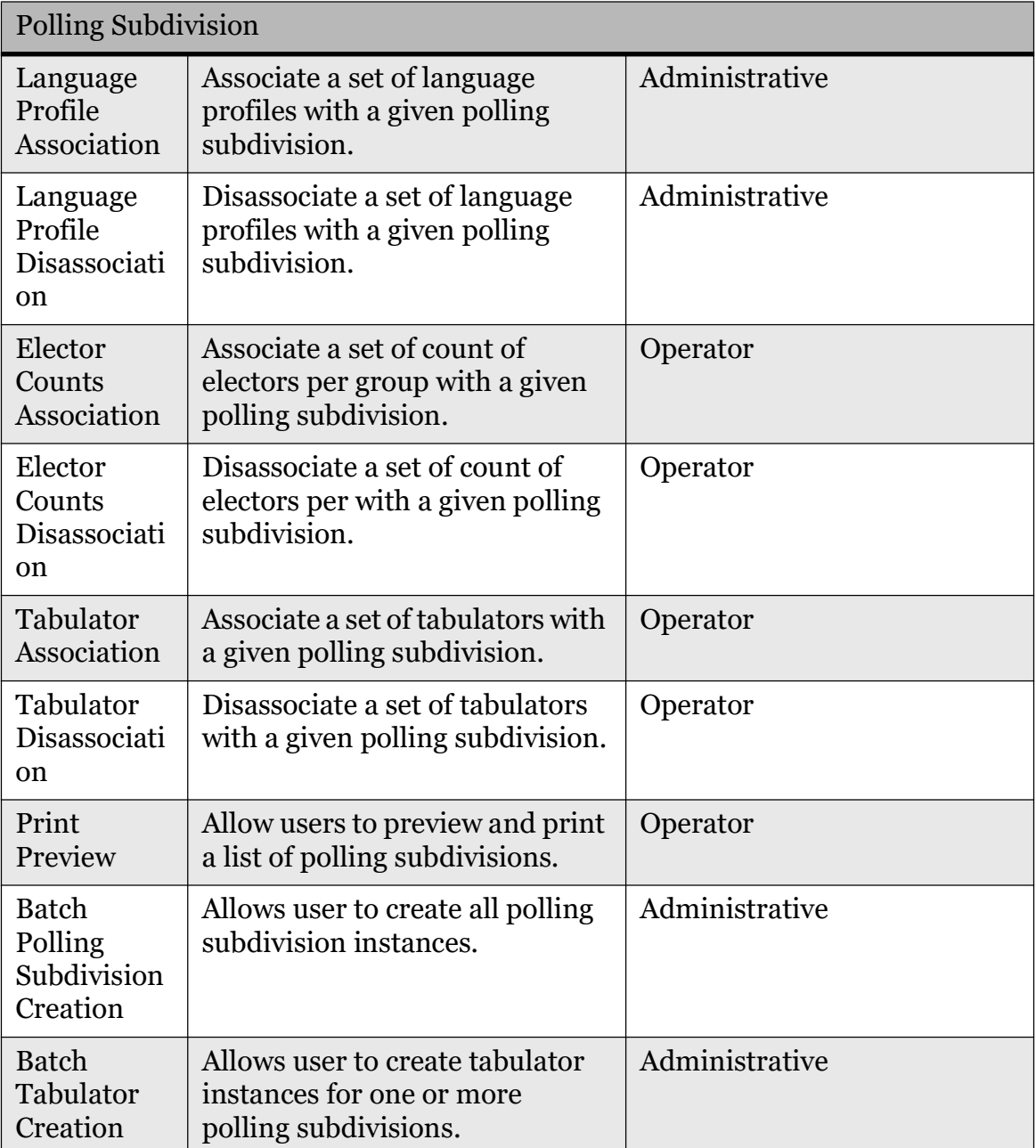

Table 3-8: The Polling Subdivision Entity Attributes and Activities (Continued)

### 3.4.4.4 Political Parties

Defined political parties are registered and active within the jurisdiction. The defined political party list is used to define elector groups, endorse candidates, create partisan contests in a primary election, as well as create closed primary ballots. Each political party is characterized by the following attributes:

- ID
- Name
- Abbreviation
- Description
- For Independent Candidates check box
- External ID
- Global Order
- Political Party Logo
- Language Profile Associations
- Audio Profile Associations
- Choices Associations
- Settings (applicable only to NYS ballot styles)

This activity includes the sub-activities "Lookup", "Filter", "Create New", "Edit", "Delete", "Reorder", "Sort", "Audio Profiles" and "Choices" Association/ Disassociation, "Print Preview" and "Batch Elector Groups Creation" (see Table 3- 9 for more details).

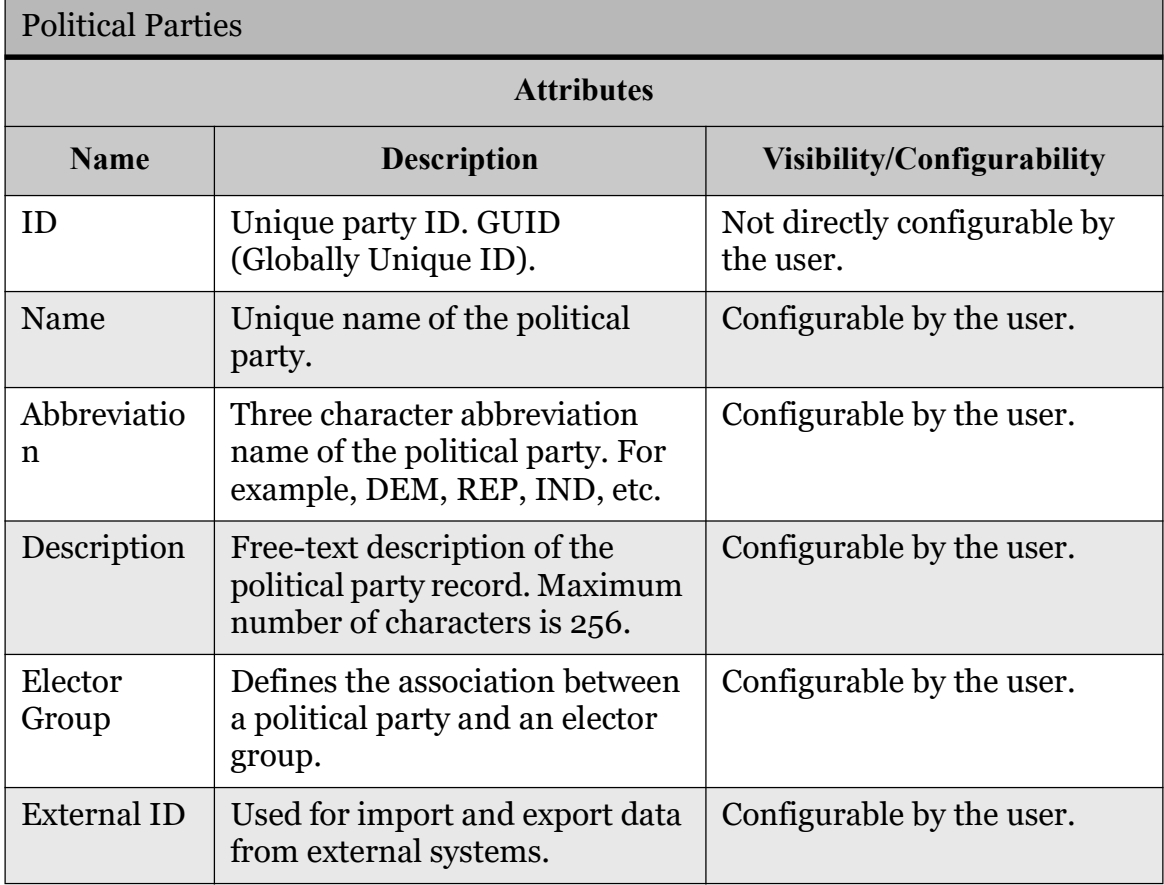

Table 3-9: Political Parties Entity Attributes and Activities

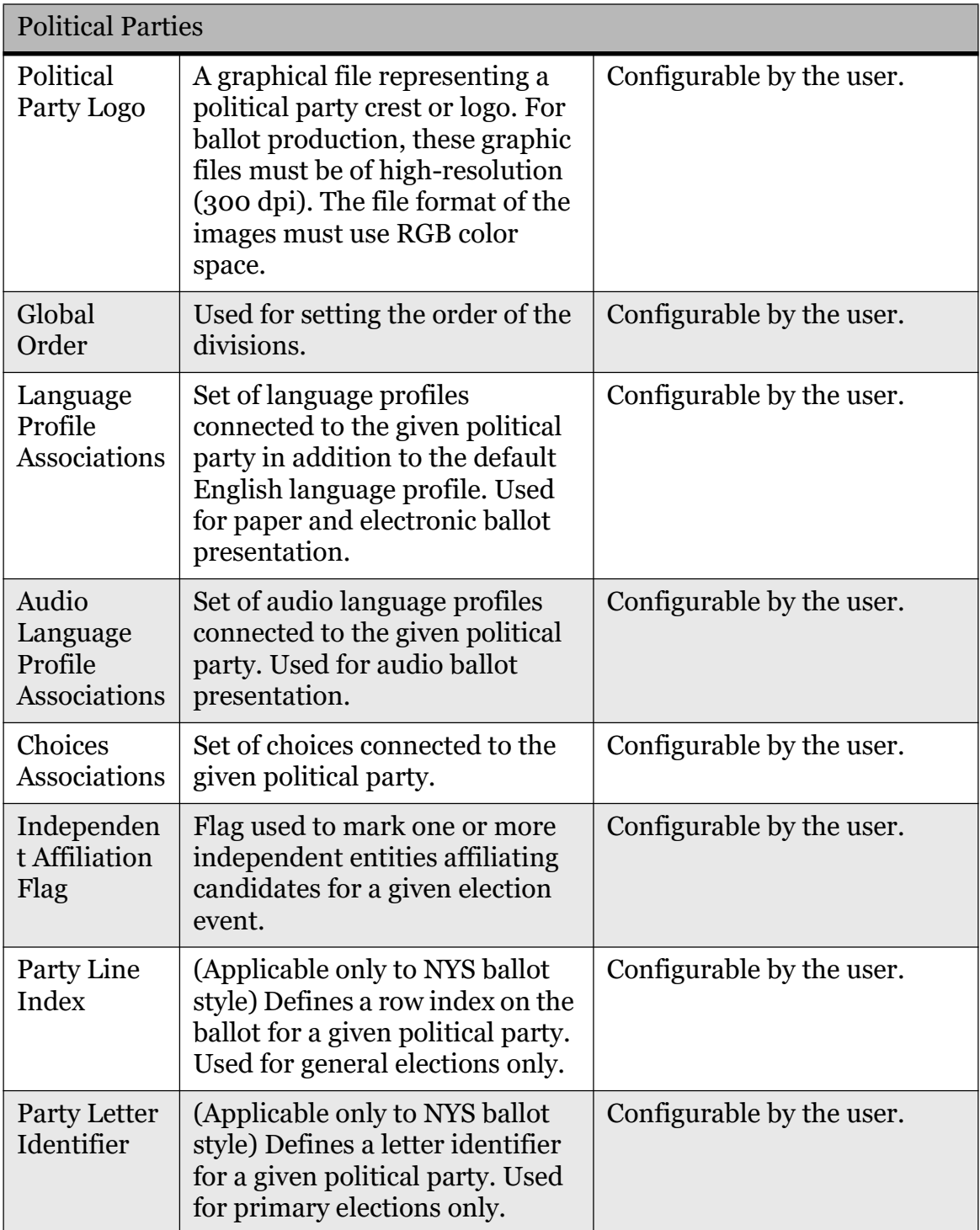

Table 3-9: Political Parties Entity Attributes and Activities (Continued)

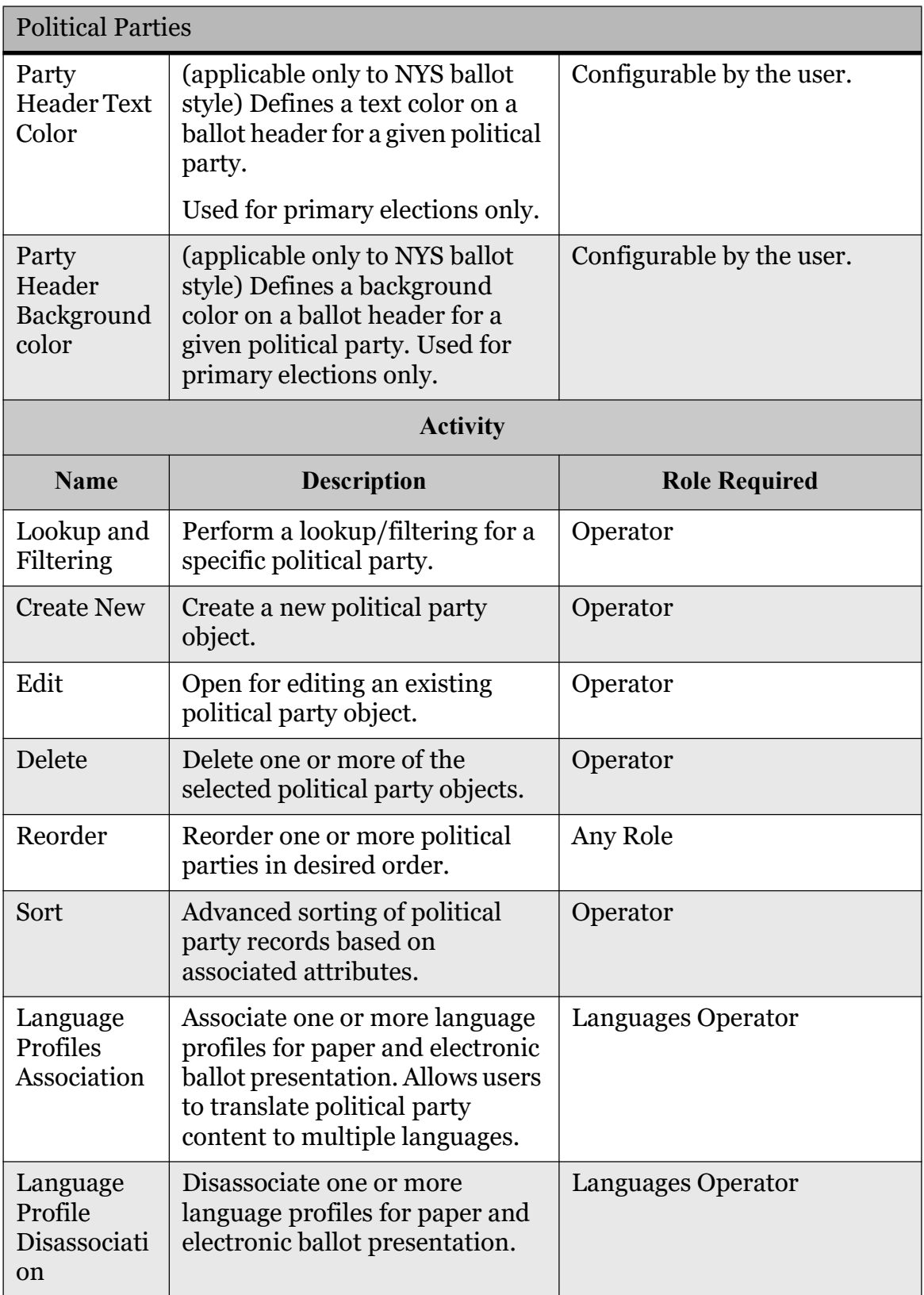

Table 3-9: Political Parties Entity Attributes and Activities (Continued)

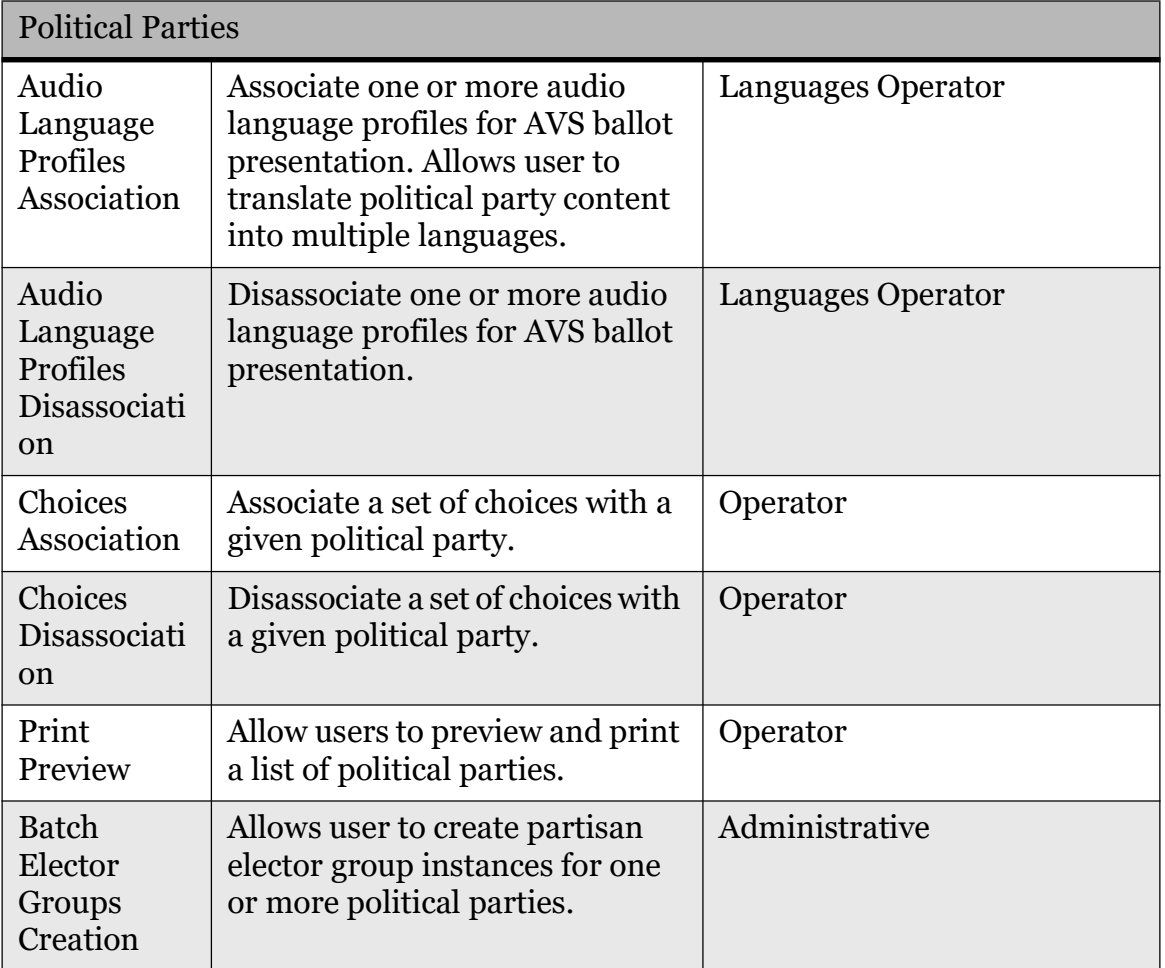

Table 3-9: Political Parties Entity Attributes and Activities (Continued)

### 3.4.4.5 Elector Groups

Elector groups are defined on a non-geographical basis. Electors can be grouped based on a variety of factors, including political party membership, language profile, etc. Within this activity, elector groups are created based on the previously defined elector types. Each elector group is characterized by the following attributes:

- ID
- Name
- Type
- Abbreviation
- Description
- Default check box
- Has Count check box
- Apply Crossover Rule check box
- External ID
- Global Order
- Column Index
- Contest Associations
- Elector Counts Association
- Language Profiles Association
- Elector Count Precinct Associations
- Audio Association

This activity includes the following sub-activities: "Lookup", "Filter", "Create New", "Edit", "Delete", "Sort", "Print Preview", and "Contest Association/ Disassociation" (see Table 3-10 for more details).

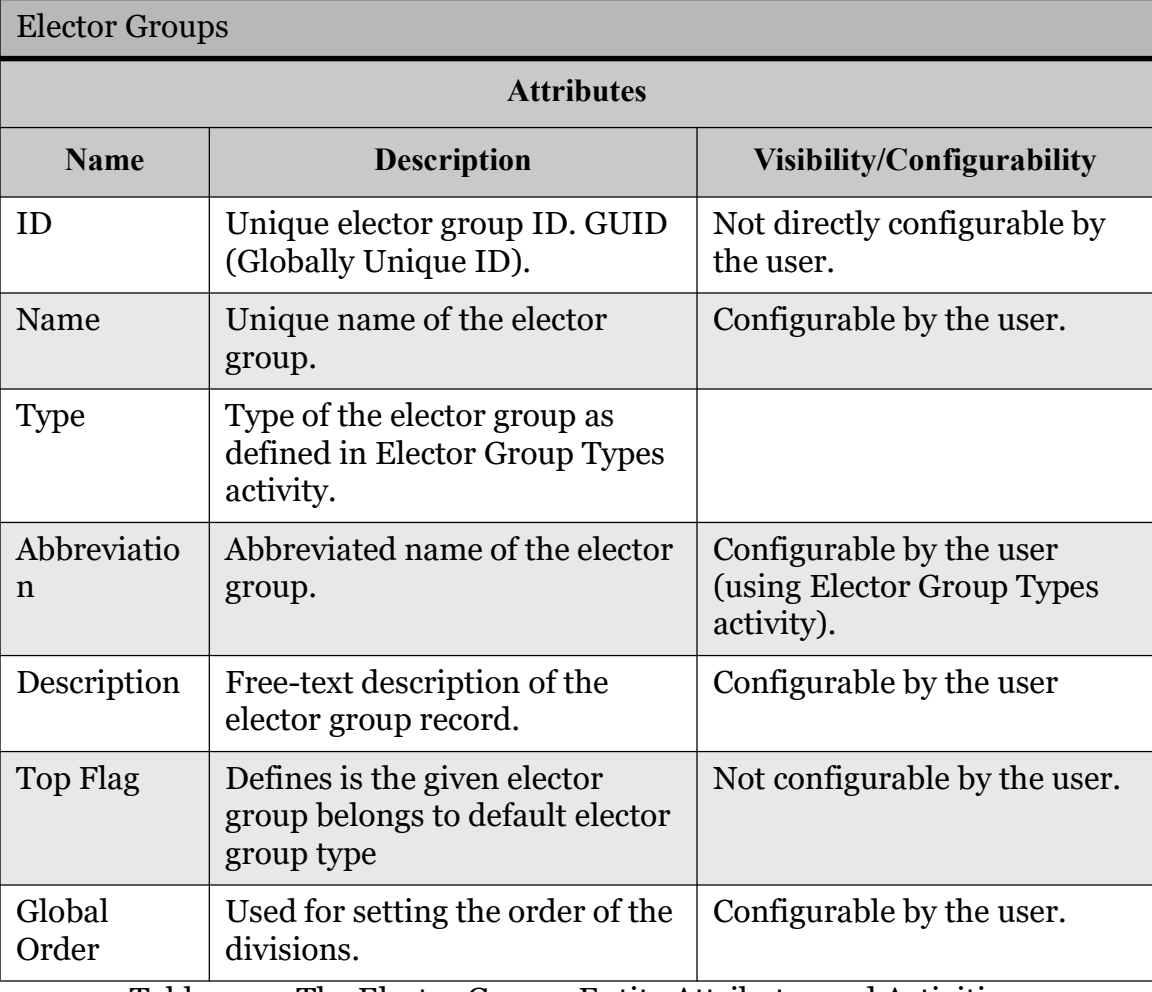

Table 3-10: The Elector Groups Entity Attributes and Activities

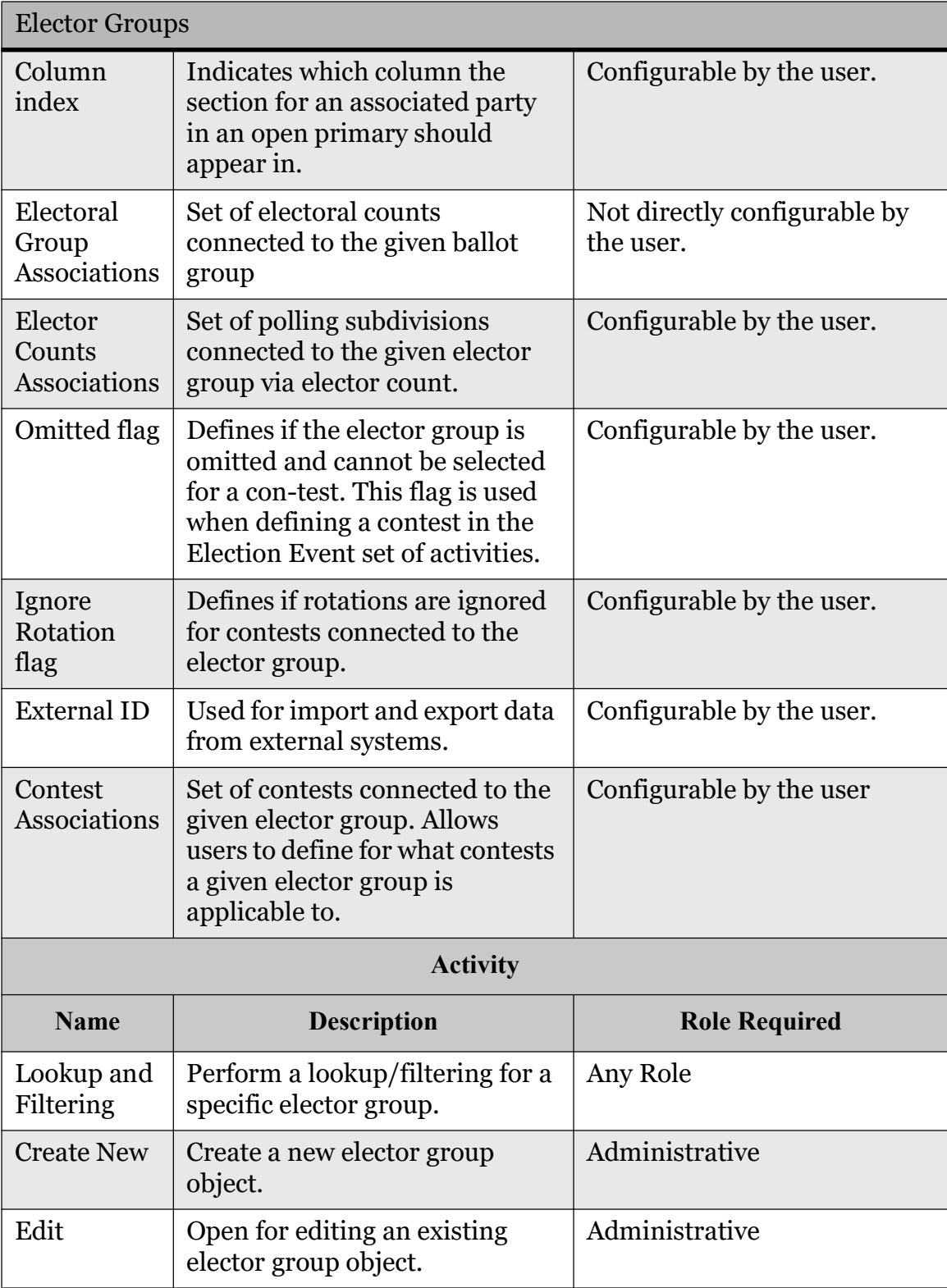

Table 3-10: The Elector Groups Entity Attributes and Activities (Continued)

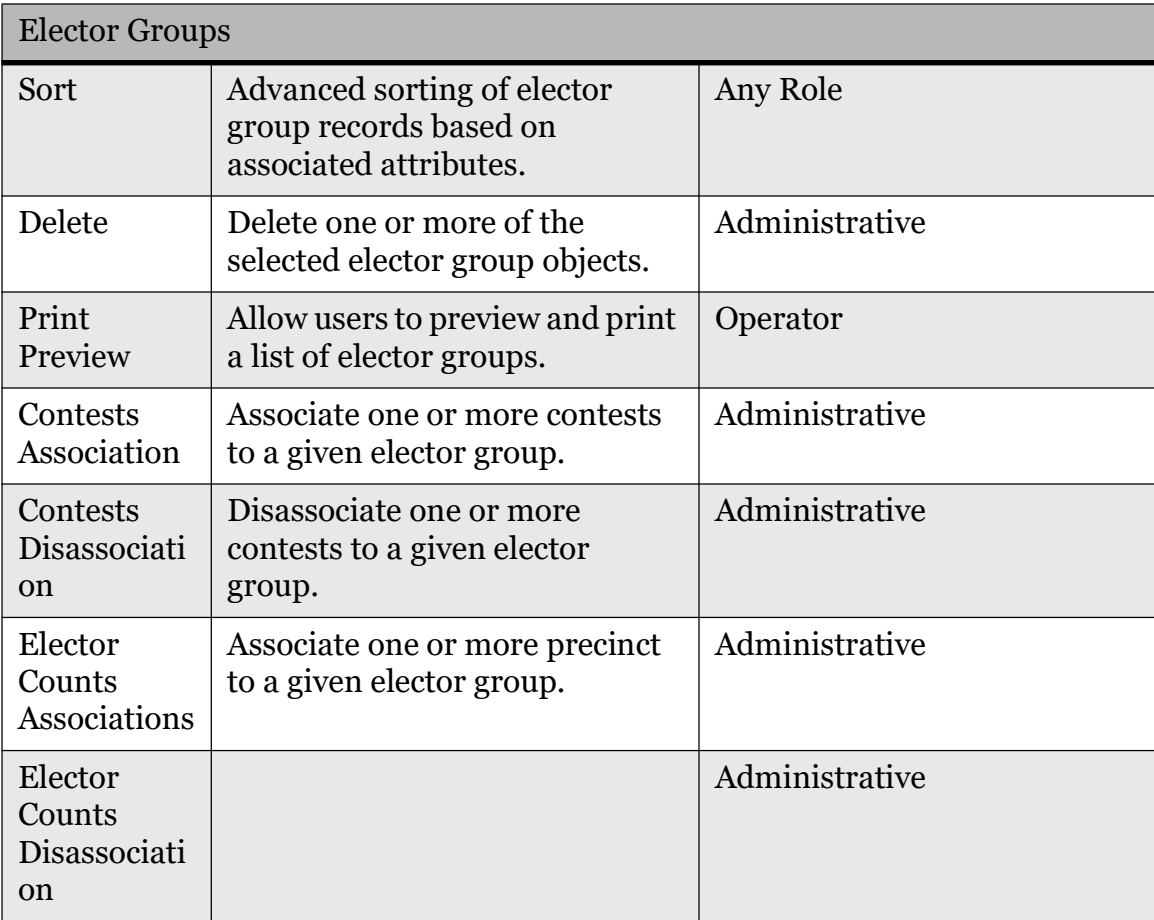

Table 3-10: The Elector Groups Entity Attributes and Activities (Continued)

### 3.4.4.6 Ballot group

Electors can be gathered in one or more groups, based on different criteria. An elector can be a member of multiple elector groups, but a member of only one ballot group. Within this activity, elector groups are created based on the previously defined elector types. The system automatically combines all defined elector groups.

Each ballot group is characterized by the following attributes:

- ID
- Name
- External ID
- Global Order
- Ignore Rotation check box
- Consolidate checkbox
- Electoral Group Associations
- Omitted Counting Groups association
- Background Color on Ballot

This activity includes the following sub-activities: "Lookup", "Filter", "Create New", "Edit", "Delete", "Sort", "Print Preview", "Recreate" (see Table 3-11 for more details).

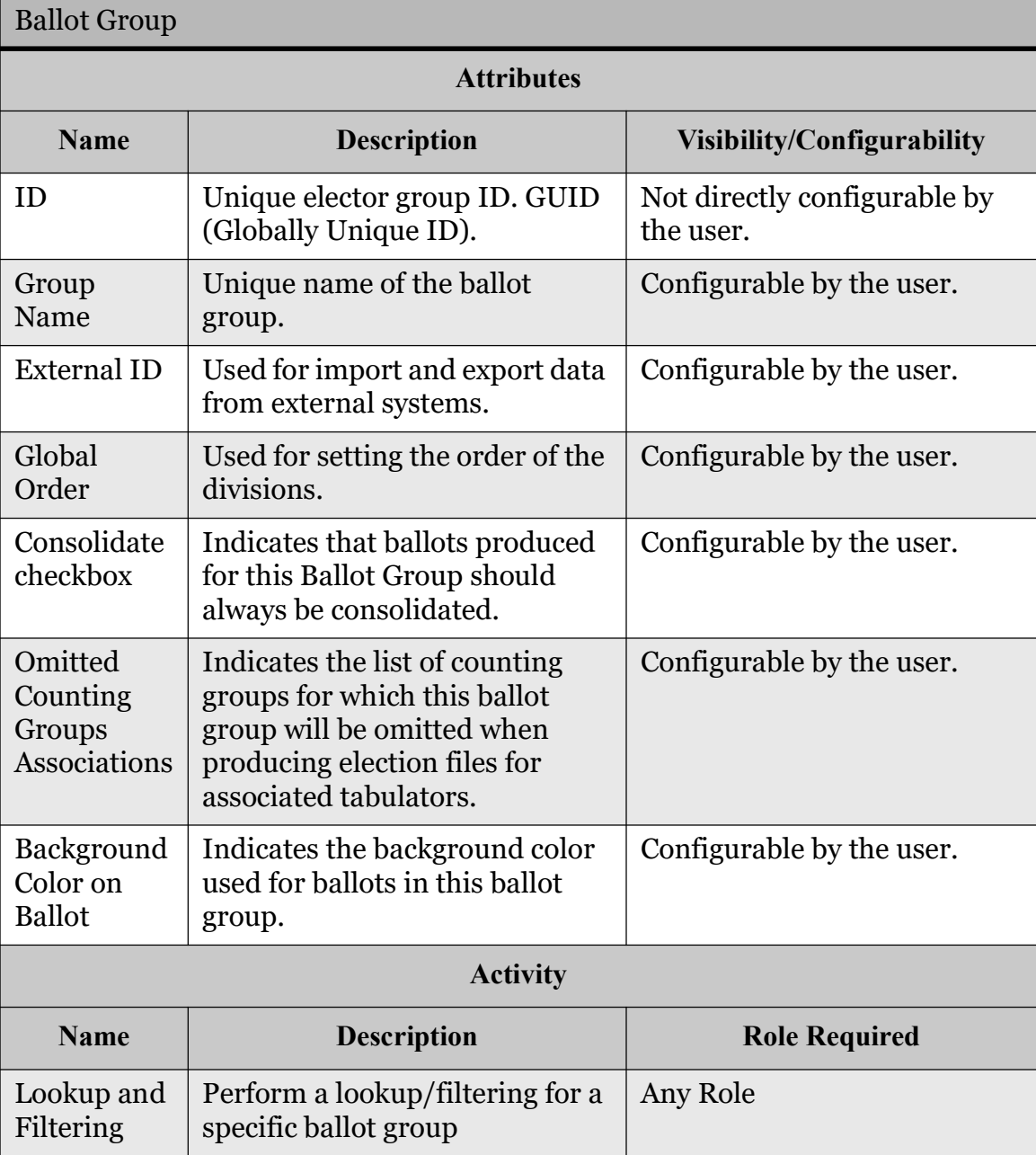

Table 3-11: The Ballot Group Entity Attributes and Activities

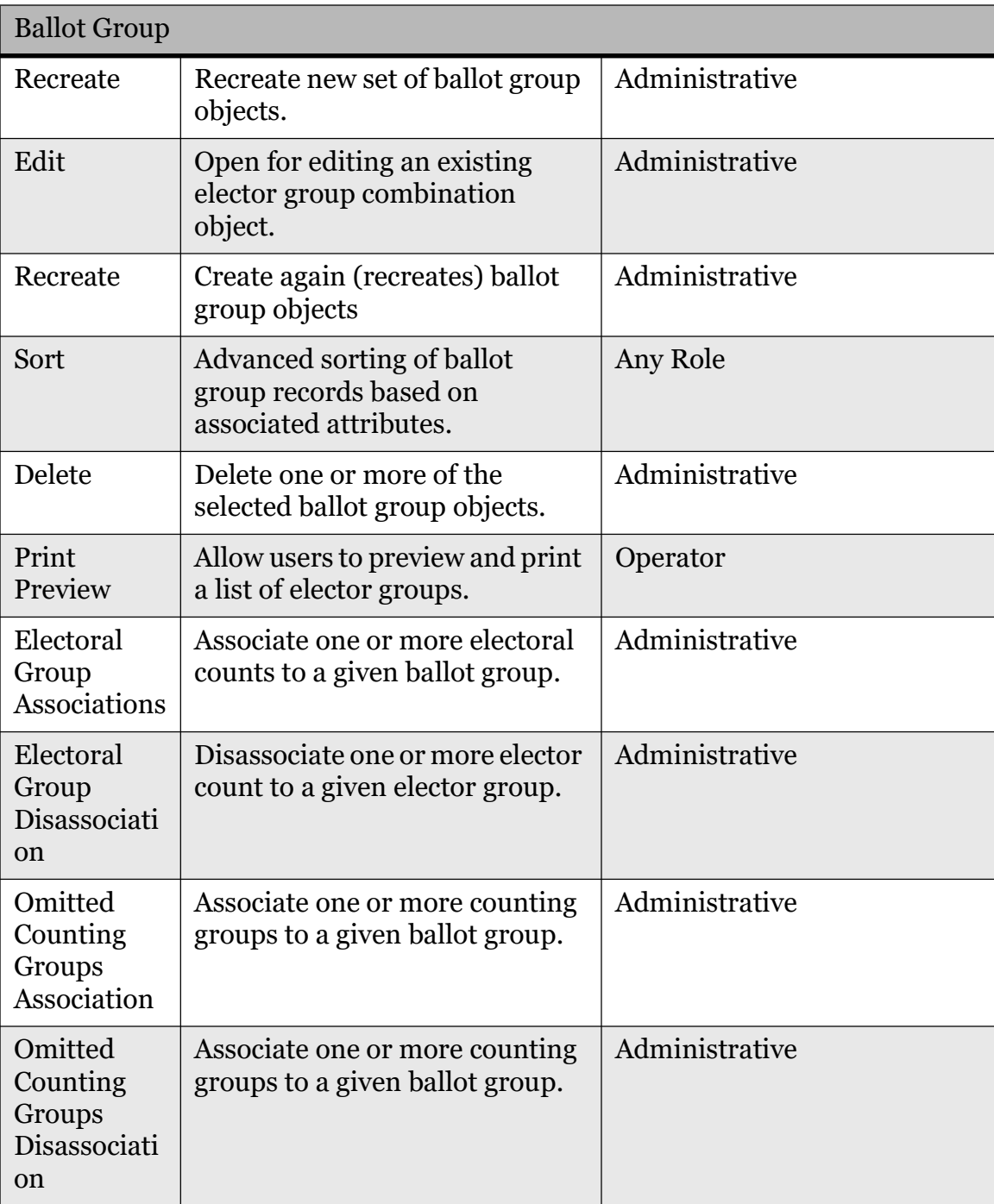

Table 3-11: The Ballot Group Entity Attributes and Activities (Continued)

#### 3.4.4.7 Offices

Office is an administrative position (i.e. "City Mayor"). In our domain, an office is a template from which each particular contest is created. It contains common attributes and business logic for the belonging contests (i.e. if there is a region with five cities, there will be five contests for mayor, sharing the same definition).

Each office is characterized by the following attributes:

- ID
- Name
- Office Type
- Description
- Subdivision Type
- Number of Write-ins
- Vote For
- Term Length
- Ballot Markers per Position
- Paper Index
- Acclamation Type
- Major Office Flag
- Cannot be duplicated
- Straight party override by rank
- External ID
- Global Order
- Settings (applicable only to certain ballot styles)
- Ranked Choice Voting (applicable only to certain ballot styles)
- Rotation (applicable only to certain ballot styles)

The creation of offices includes the following sub-activities: "Lookup", "Filter", "Create New", "Edit", "Delete", "Reorder", "Sort", "Elector Group Types Association/Disassociation", "Print Preview" and "Batch Contest Creation" (see Table 3-12 for more details).

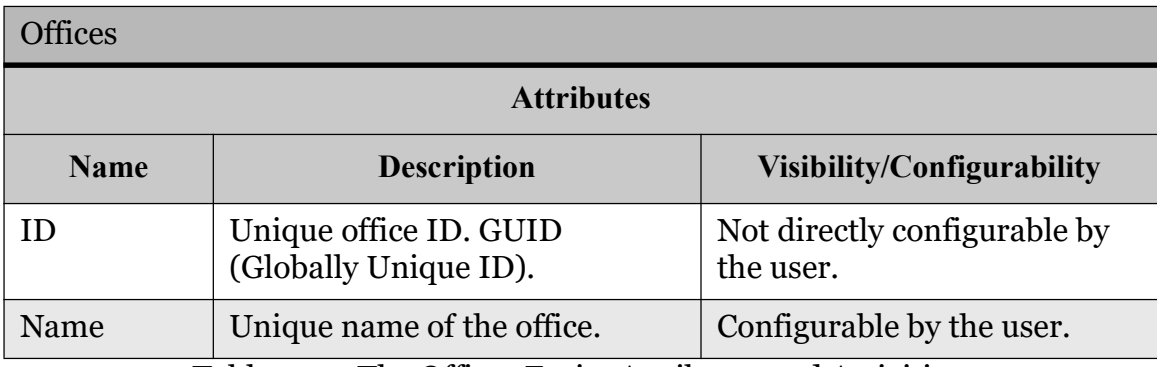

Table 3-12: The Offices Entity Attributes and Activities

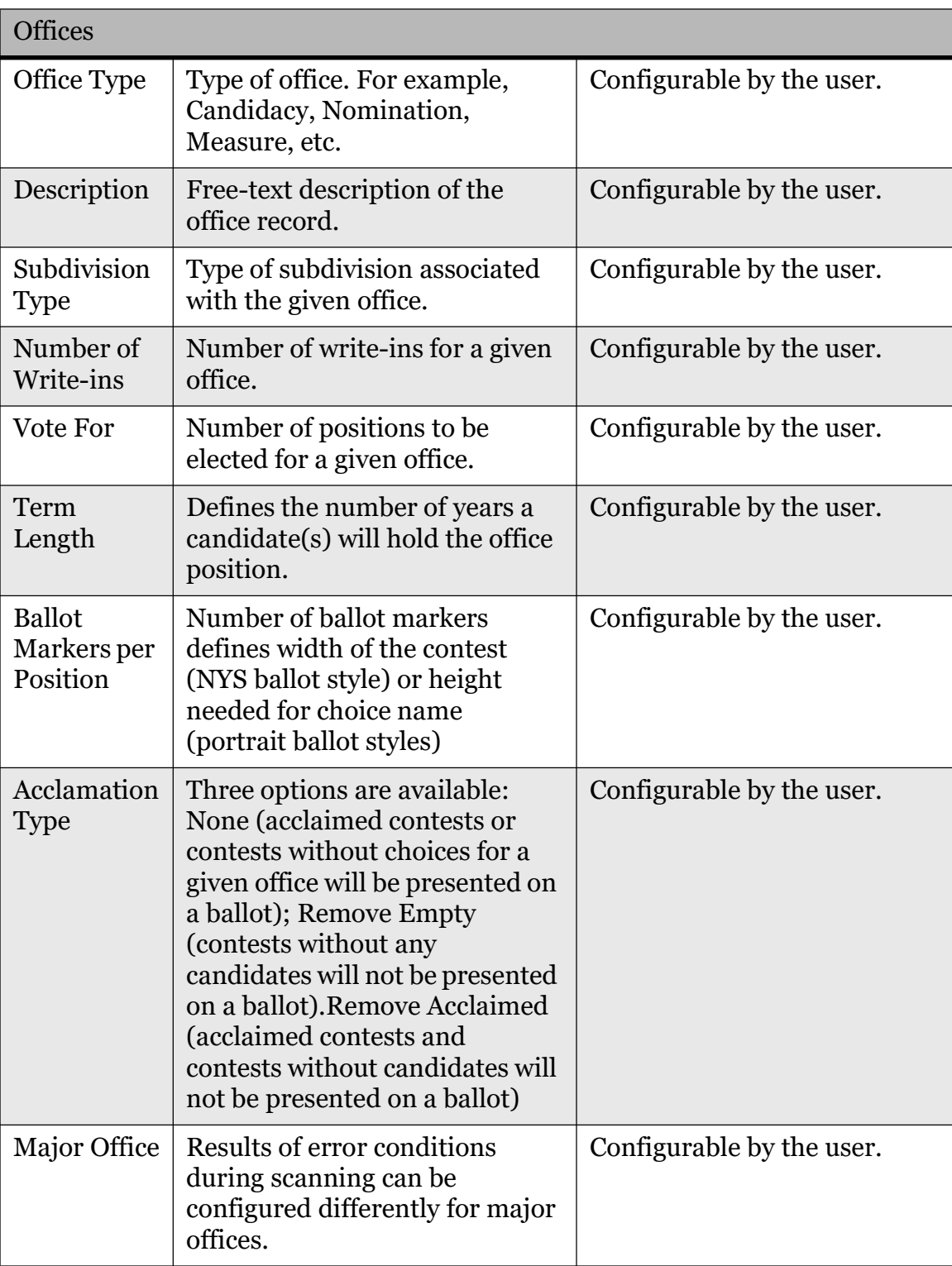

Table 3-12: The Offices Entity Attributes and Activities (Continued)

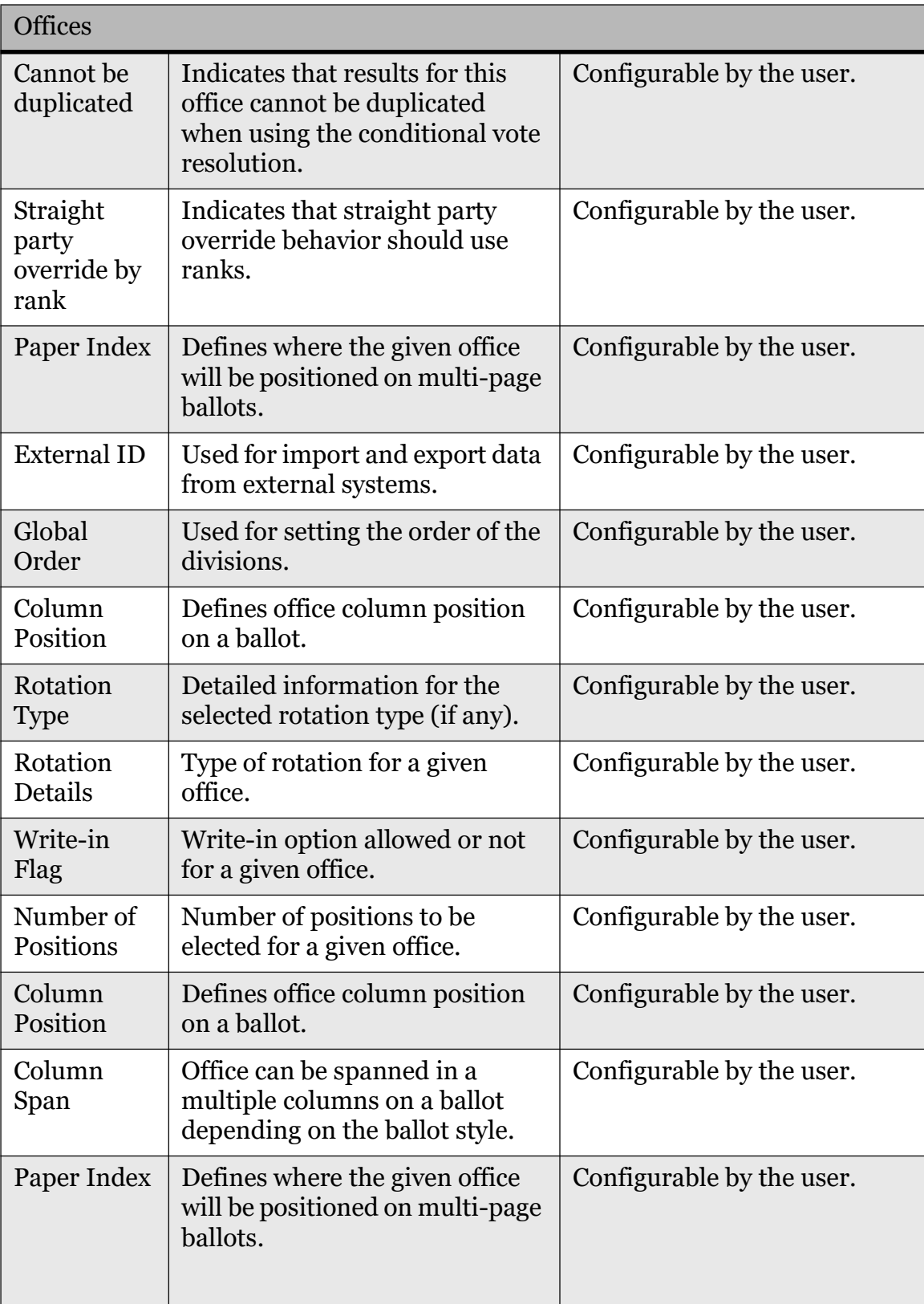

Table 3-12: The Offices Entity Attributes and Activities (Continued)

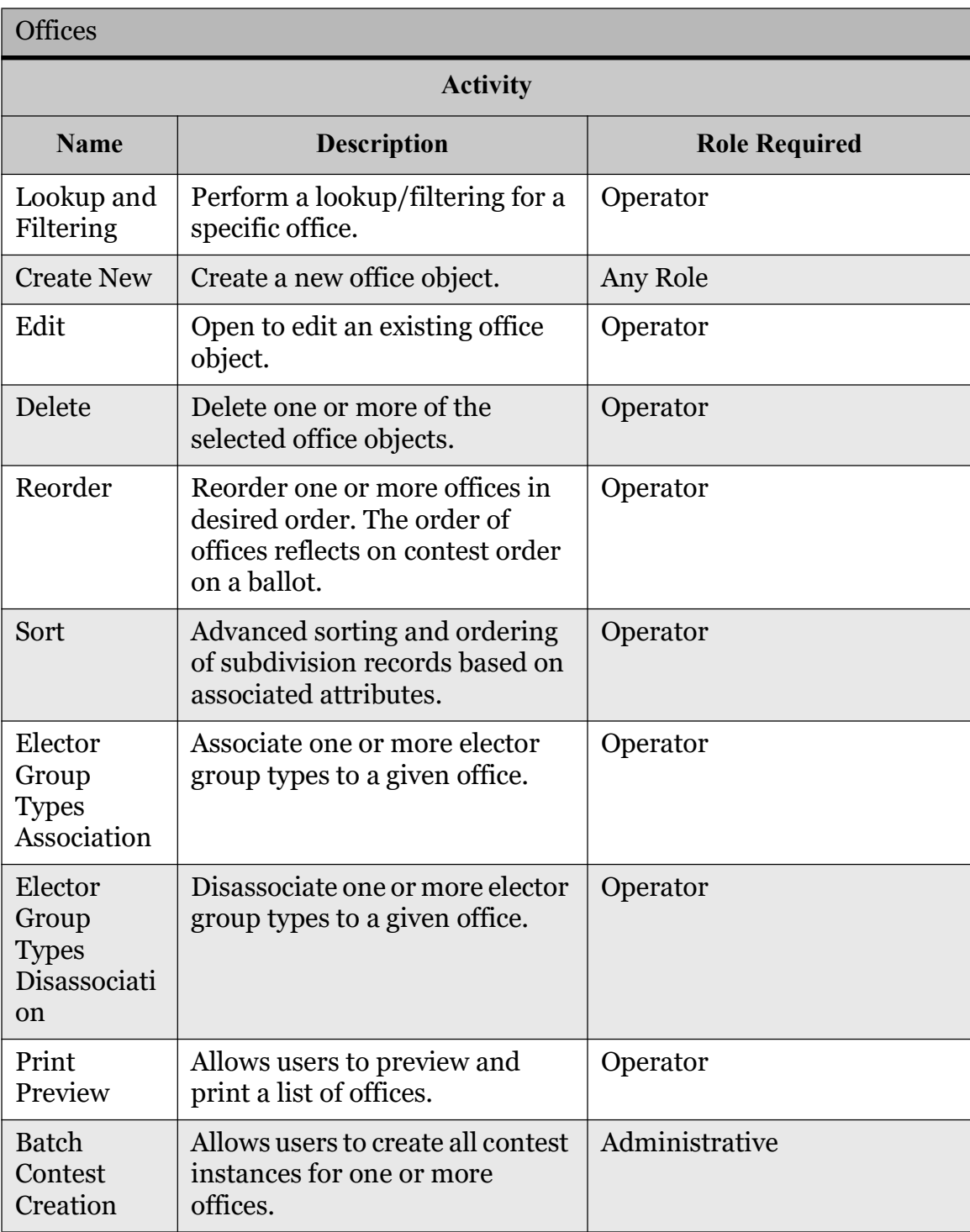

Table 3-12: The Offices Entity Attributes and Activities (Continued)

### 3.4.4.8 District Rotations

District Rotations- activity for defining the rotation relationship where the district associated with a contest has its rotation calculated based on a rotation area. Each rotation area is assigned a rotation index which starts with 0. When district

rotation is applied the actual rotation value is calculated based on the number of candidates and the rotation index of the rotation area.

Each office is characterized by the following attributes:

- ID
- Contest Area ID
- Rotation Area ID
- Rotation Index

The creation of offices includes the following sub-activities: "Lookup", "Filter", "Create New", "Edit", "Delete", "Sort", "Print Preview", "Set Item Count" and "Import". (see Table 3-13 for more details).

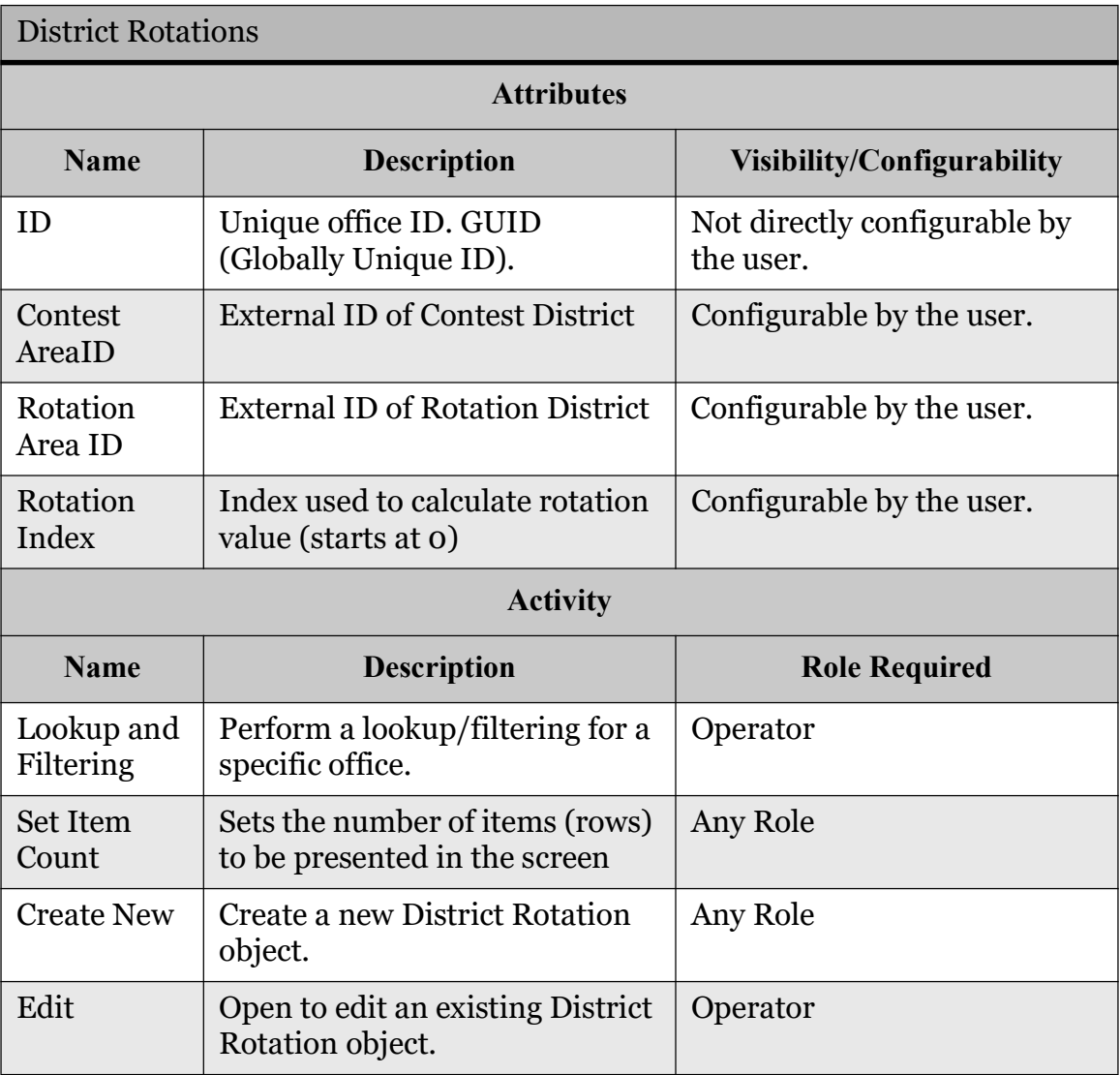

Table 3-13: The District Rotations Entity Attributes and Activities

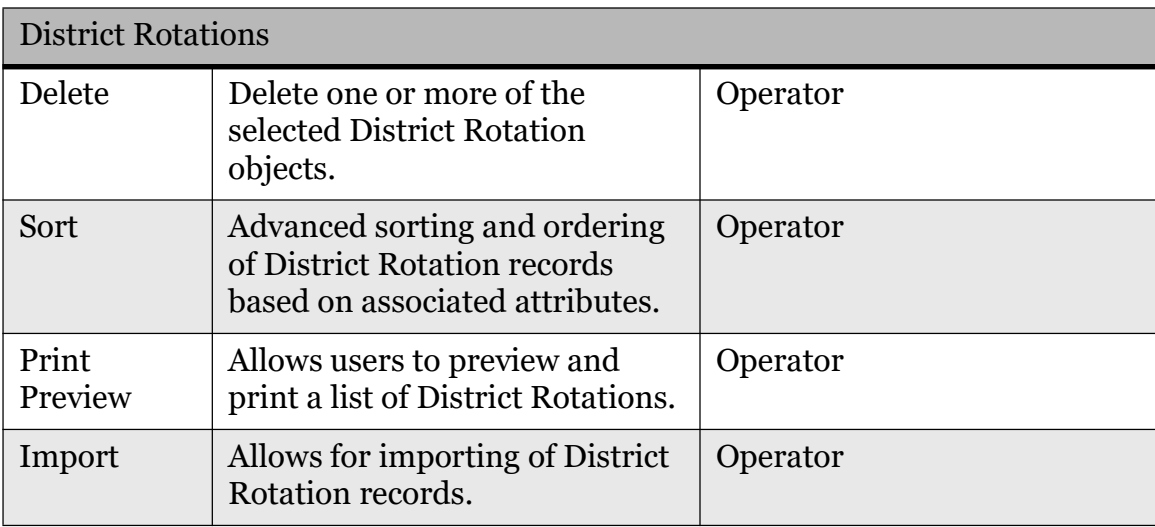

Table 3-13: The District Rotations Entity Attributes and Activities (Continued)

#### 3.4.4.9 Line

This activity allows users to define the line on which candidates of a particular party will appear. See Table 3-14.

Each line is characterized by the following attributes:

- ID
- Name
- Number
- Letter
- General
- Override
- Political Parties
- Choices

The creation of line includes the following sub-activities: "Save", "Save and Close", "Add", "Remove".

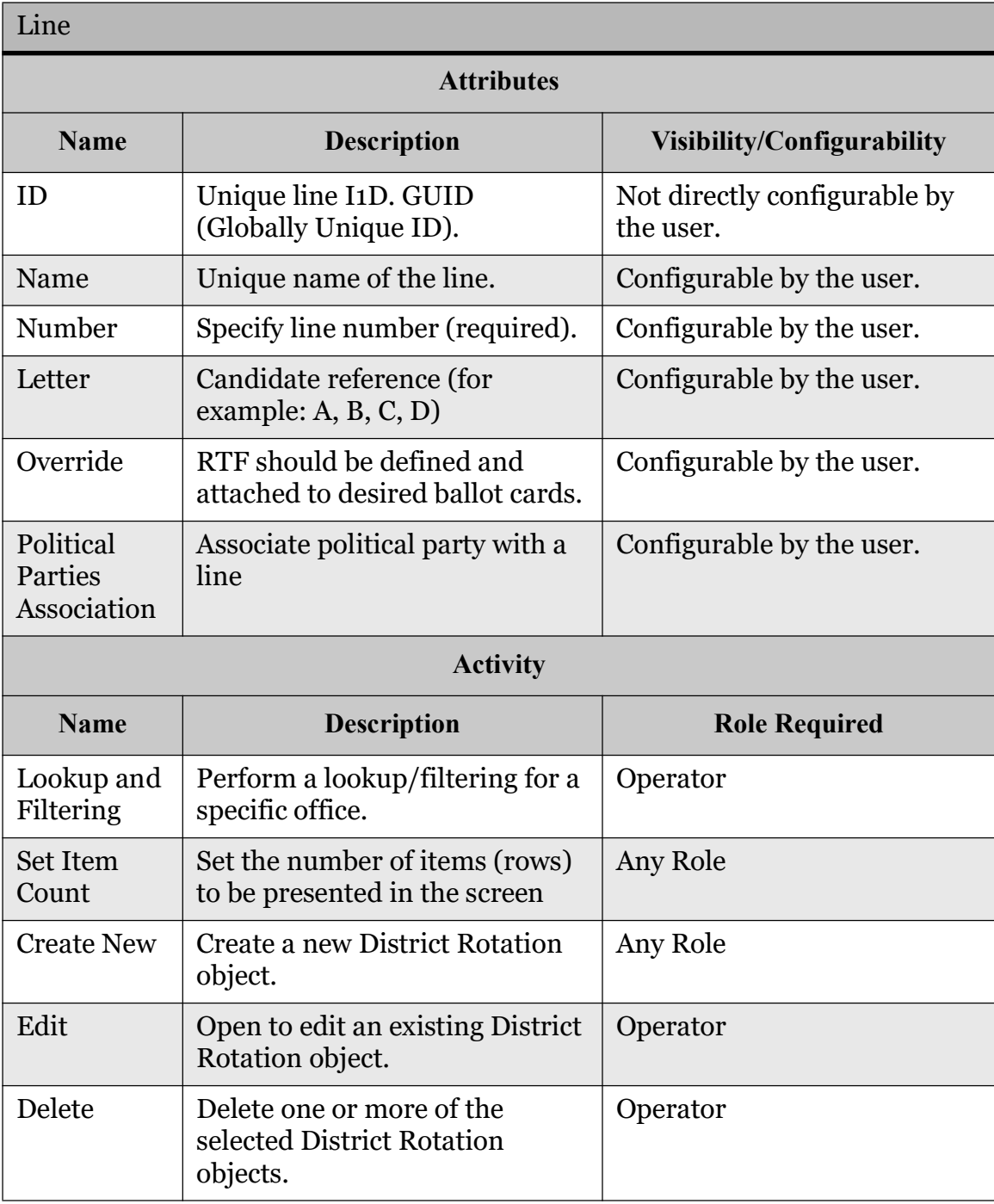

Table 3-14: The Line Entity Attributes and Activities

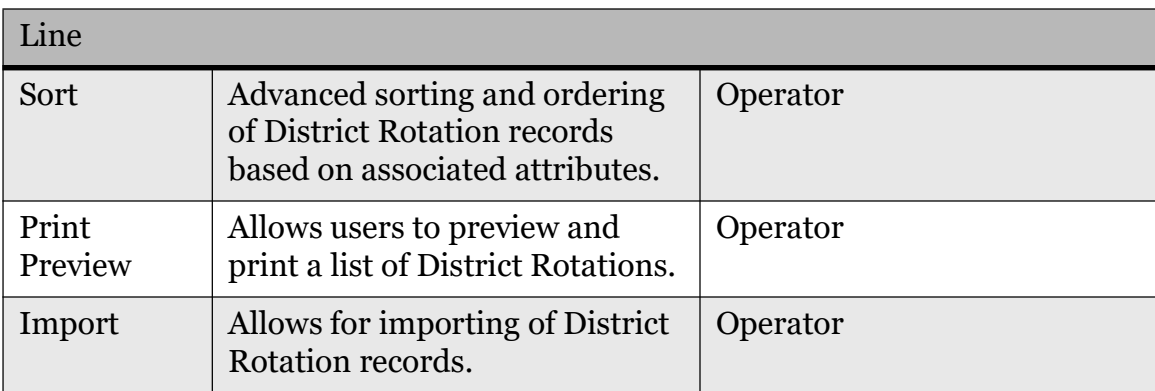

Table 3-14: The Line Entity Attributes and Activities (Continued)

# 3.4.5 Election Event

### 3.4.5.1 Election Event Properties

This activity allows users to define the top-level attributes of the election event defined within the active election project. Most election event attributes are defined when a new election project is created (see Section 3.4.1). However, this activity is used to preview already defined attributes and change them if needed. Furthermore, additional election event attributes can be defined within this activity.

Each election event is characterized by the following attributes:

- ID
- Name
- Date
- Election Event Type
- Description
- Election Project Status
- Signature
- Jurisdiction Name
- Jurisdiction Type
- Election Event ID
- External ID
- Ballot Settings
- Audio Settings
- Audio Language Profile Associations
- Currently available ballot styles are:
- Florida General and Primary Elections
- New York State General and Primary Elections
- New Jersey Ballot Style
- Universal Multi Column Ballot Style

This activity only has editing capabilities. Table 3-15 for more details.

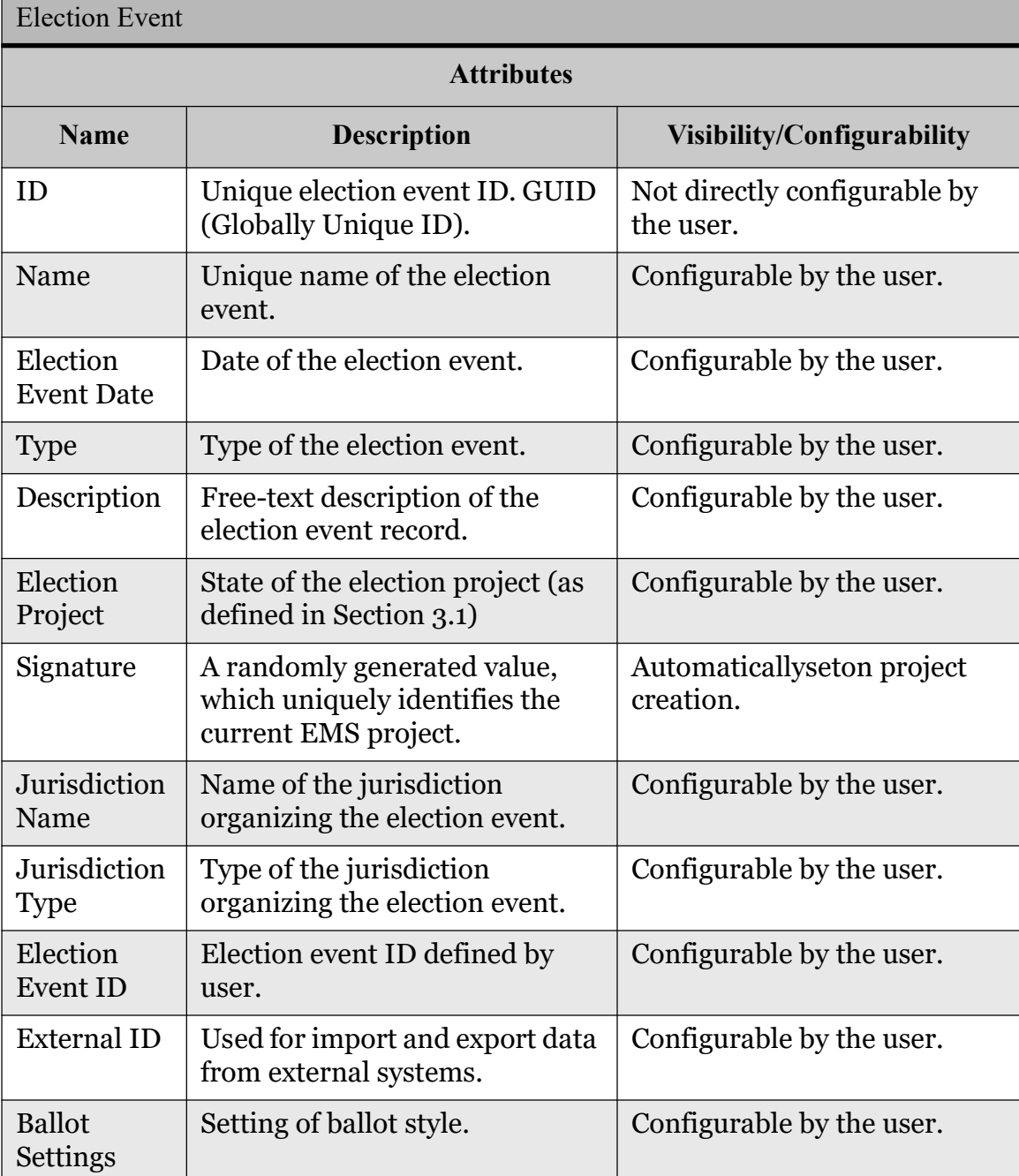

Table 3-15: The Election Event Entity Attributes and Activities
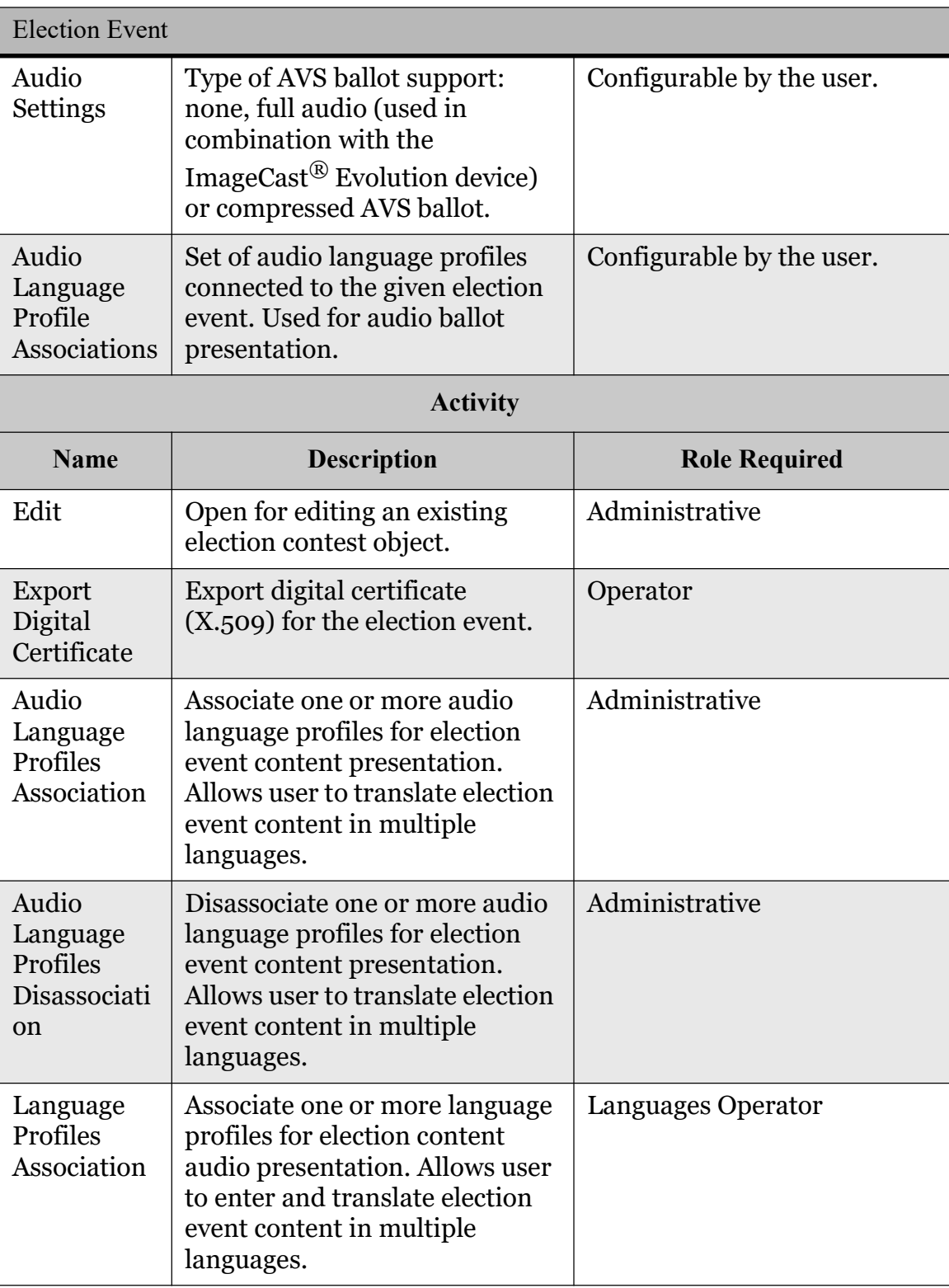

Table 3-15: The Election Event Entity Attributes and Activities (Continued)

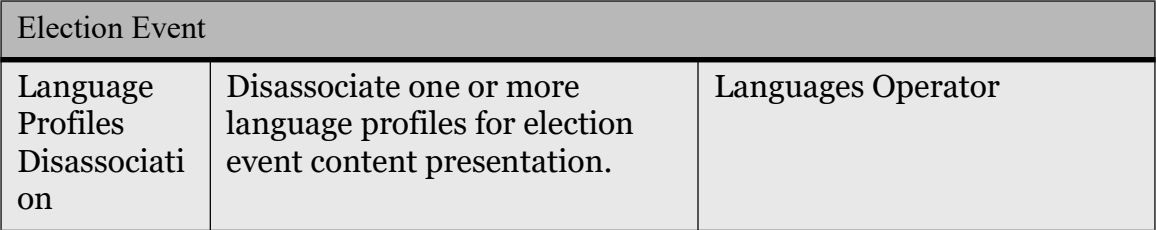

Table 3-15: The Election Event Entity Attributes and Activities (Continued)

### 3.4.5.2 Project Parameters

This activity allows users to define default project parameters that are related to ballot generation, tabulator options, audio, security and rotation settings. See Table 3-16.

Each project settings-project parameters are characterized by the following attributes:

- Consolidation Type
- Ballot Content Creator
- Create Splits Manually
- Tabulation Options: Tabulator User Password Type, Default Tabulator User Password, Unify Tabulator Security Keys and Set Tabulator Number Automatically
- Straight Party Rule
- Card Partition Size
- Overvote Type
- Use Raw results
- Write-in Handling Method
- Create WinEDS Mapping Files
- Apply Write-in Precedence Rule
- Audio Configuration Settings and Tabulator Support
- Security Settings
- Audio Settings
- Audio Language Profile Associations
- Rotation
- RTR

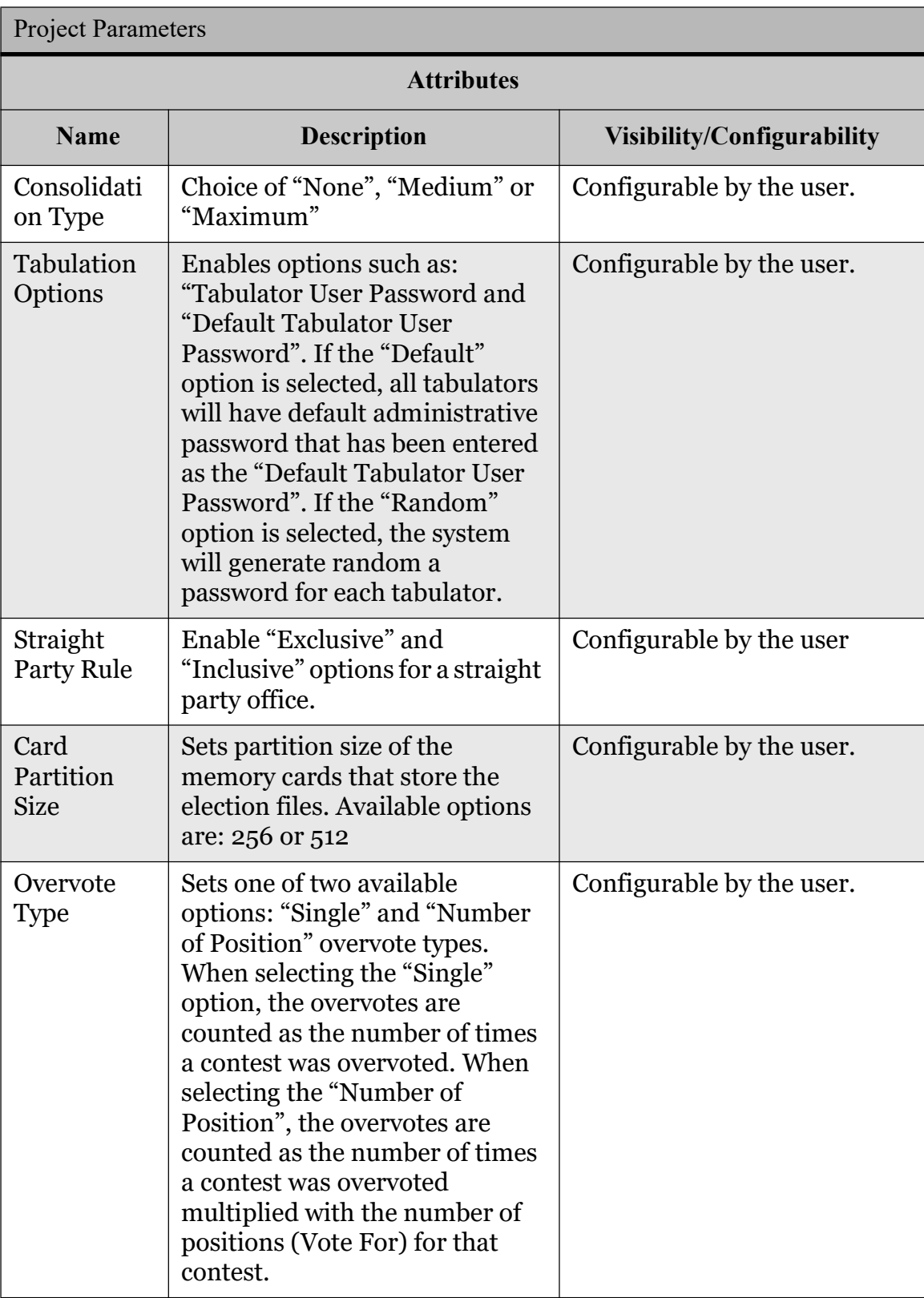

Table 3-16: The Project Settings Entity Attributes and Activities

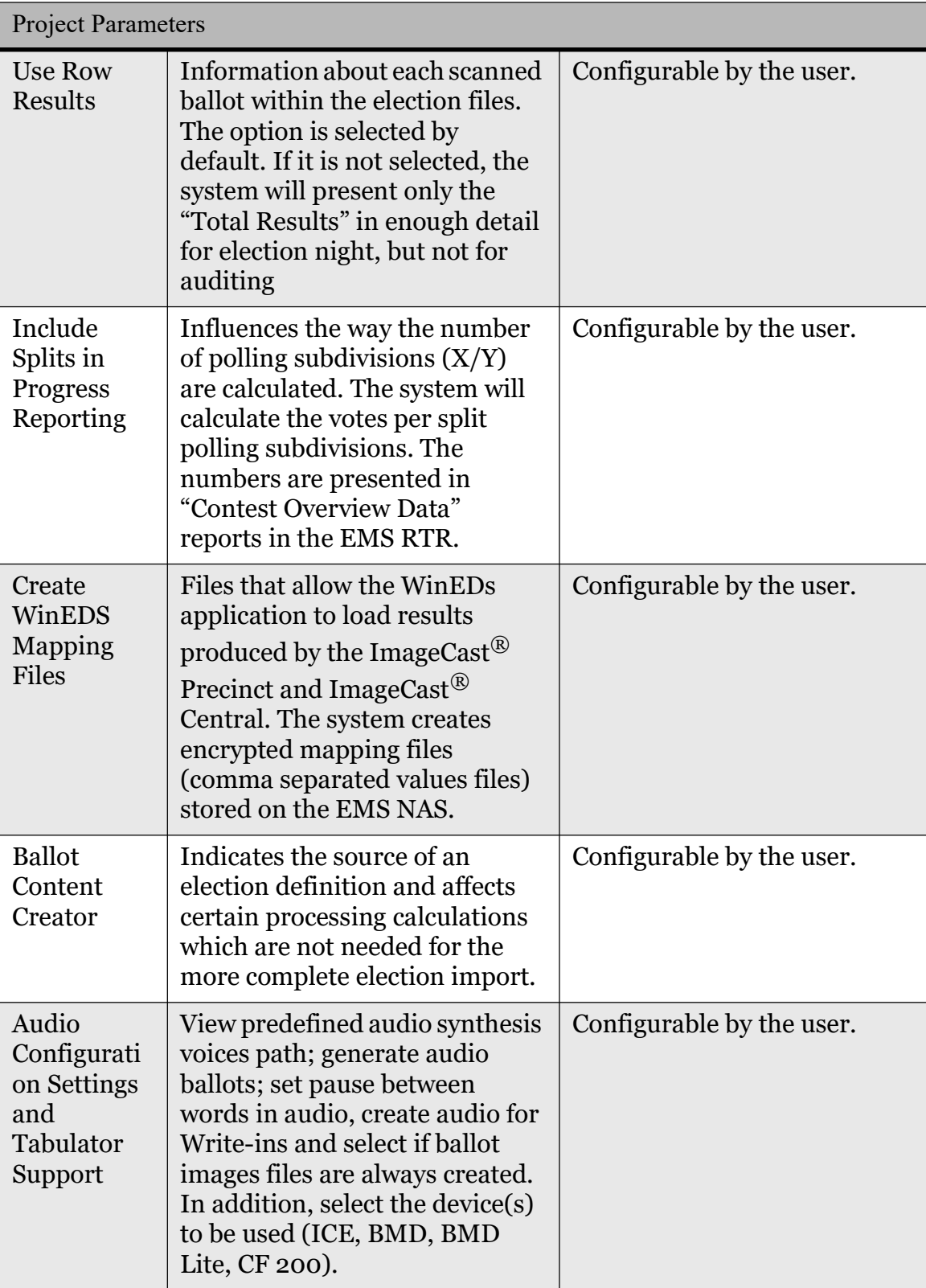

Table 3-16: The Project Settings Entity Attributes and Activities (Continued)

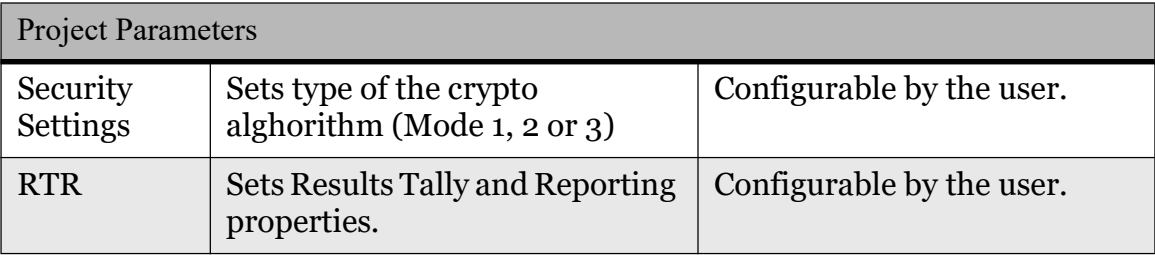

Table 3-16: The Project Settings Entity Attributes and Activities (Continued)

NOTE: Please refer to Democracy Suite<sup>®</sup> EMS Election Event Designer User Guide.

NOTE: If the election has three or more languages, select the 512 MB size partition rather than the 256MB size partition.

**NOTE:** Please refer to *TDP 2.06 - Democracy Suite*<sup>®</sup> System Security Specification.

## 3.4.5.3 Ballot Style

This activity allows the user to define default ballot parameters. Depending on the ballot style selected, a different set of ballot parameters is provided.

The following attributes are available in this activity:

- Default Candidate Font Size (in points)
- Default Contest Font Size (in points)
- Default Political Party Font Size (in points)
- Default Font Family (type)
- Minimum Ballot Length in inches (allowed values 11, 14, 17, 20 and 22)
- Use Black Polling Box Flag (polling box can be presented in black or red)
- Mark Resized Text
- Starting Ballot ID (integer)
- Voting Box Type (depending on the ballot style, available options are: square, arrow or oval)
- Multi-Process Factor (number of concurrent CPU processes used for ballot production)
- Color Profile

### State-Specific Settings:

- FL State Specific: Barcode on Ballot Header
- NY State Specific: Voting Instructions Position (bottom or left)
- NY State Specific: Voting Instructions Width (in number of ballot markers, applicable only when voting instructions are on the left side of the ballot)
- NY State Specific: Party Header Column Width (in number of ballot markers)
- NY State Specific: Number of Political Party Lines (not including contest header and writein rows on the ballot) - depends on the position of the voting instructions. When voting instructions are located at the bottom of the ballot, the number of party lines can be 6, 8 or 10. When voting instructions are located at the left side of the ballot, the number of party lines can be 8, 10 or 12.
- NY State Specific: White Background for Name Flag
- NY State Specific: DVS Style For Primaries Flag
- NY State Specific: Party Font Size within the Candidate Cell on the Ballot (in points)
- NY State Specific: Voting Box Position (left upper, left lower, right upper or right lower corner of the candidate cell on the ballot)
- NY State Specific: Voting Box Position (left upper, left lower, right upper or right lower corner of the candidate cell on the ballot)

### 3.4.5.4 Prototypes

This activity allows the user to define contest and choice prototypes. A "Contest prototype" is a template for a contest. Unlike offices, which encapsulate business logic and relations to other entities (electoral groups, administrative types etc), the contest prototype only relates to choice prototypes. Each contest made from a prototype has the same number of choices (with same attributes) as its template. See Table 3-17.

The following case scenario illustrates the importance of this functionality. Assume that an election event has N proposition contests (referendum questions). Each of the N proposition questions can have one of two answers - Yes and No. However, the same election event can require that these answers are presented on the ballot and during the AVS voting sessions in English and Spanish. Thus, the answer Yes becomes Yes/Si, while the negative answer becomes No/Non. Instead of creating N instances of these answers within the election for ballot representation purposes, proposition contest prototypes can be defined with two choice prototypes - Yes/Si and No/Non. This functionality greatly improves system usability and ease of use.

Each prototype is characterized by:

- Contest Prototype Name
- Description
- Contests List
- Choice Prototype List
- Choice Prototype Name
- Language Profile Association
- Audio Language Profile Association

This activity includes the following sub-activities: "Lookup", "Filter", "Create New", "Edit", "Delete", "Contest Prototypes Association/Disassociation", "Choice Prototypes Association/Disassociation", "Language Profile Association/ Disassociation" and "Audio Language Profiles Association/Disassociation".

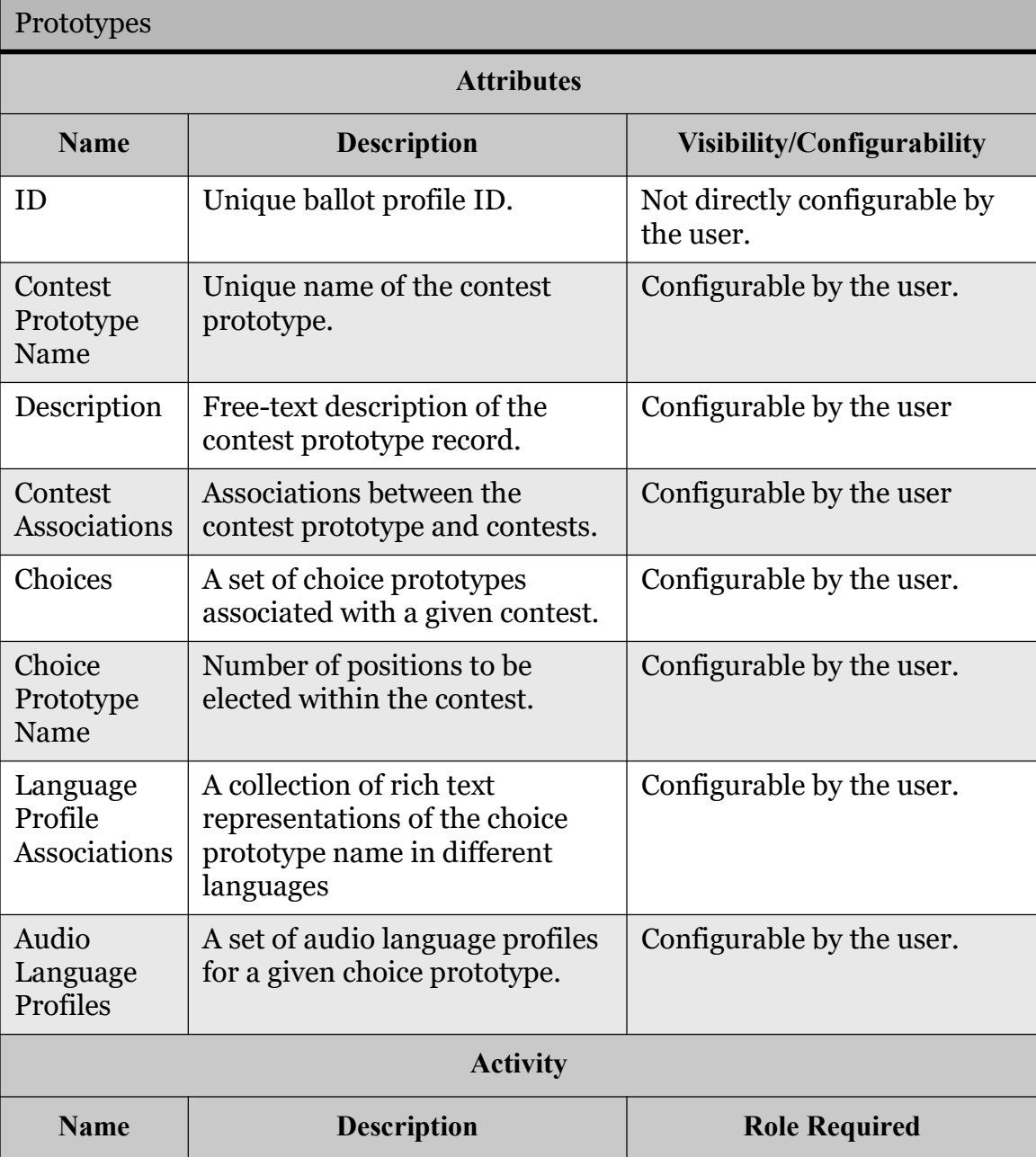

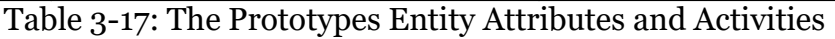

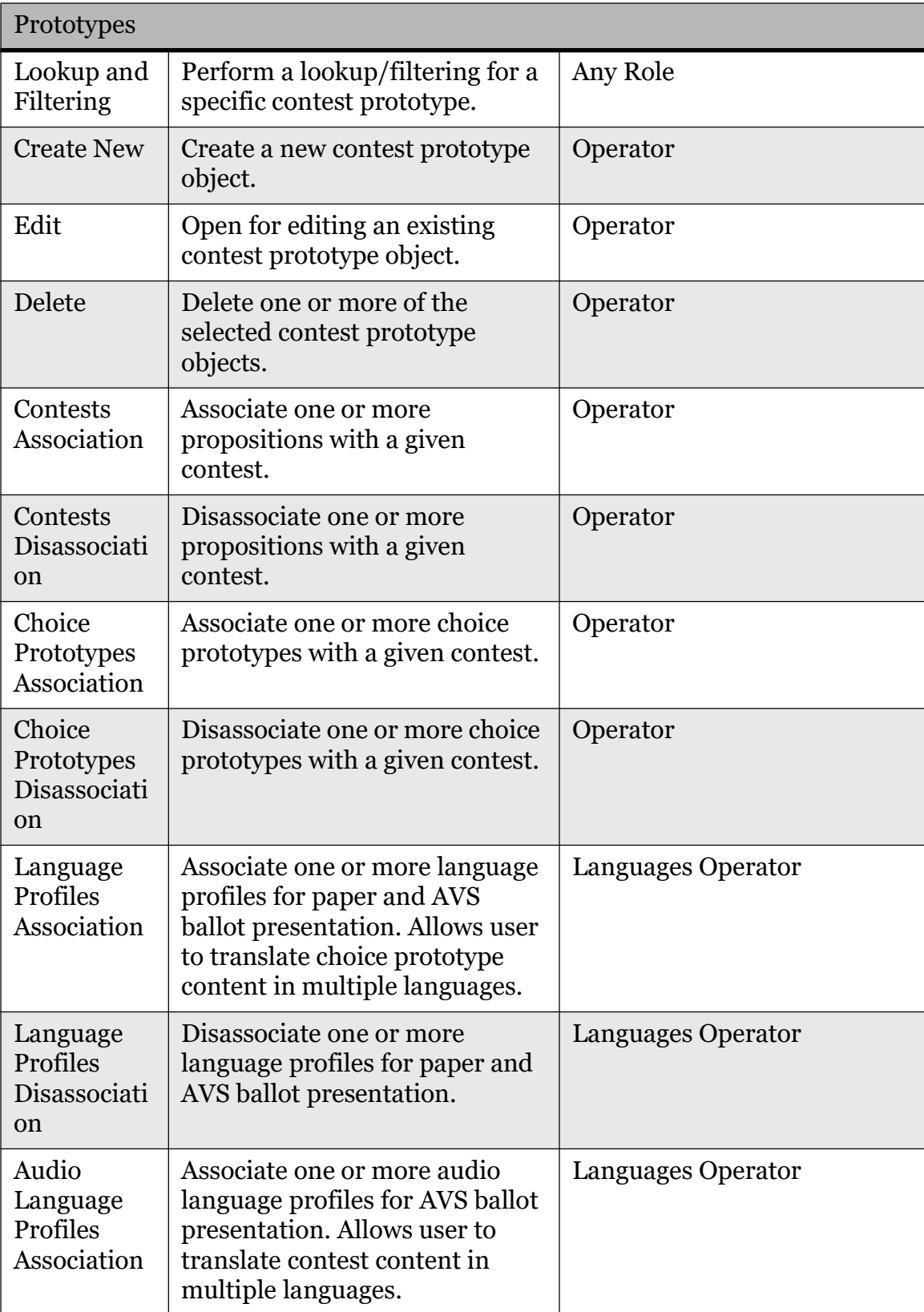

Table 3-17: The Prototypes Entity Attributes and Activities (Continued)

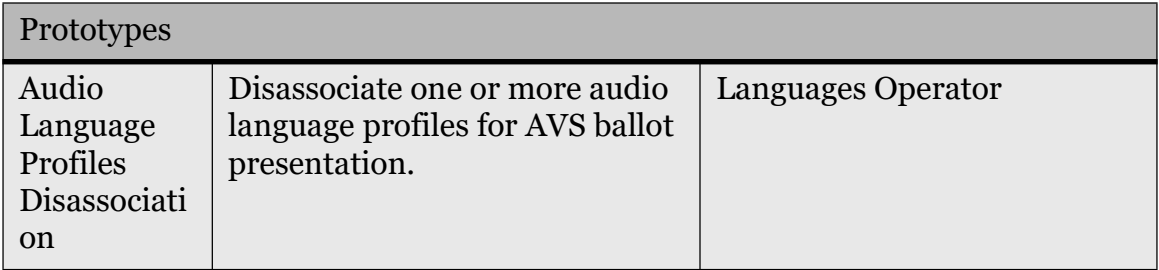

Table 3-17: The Prototypes Entity Attributes and Activities (Continued)

## 3.4.5.5 Contests

This activity is used to define and associate contests for a given election event.

Contests represent manifestations of defined office entities and are defined by a unique set of choices which run for the same position. For example, an office may be defined as Congressional, while its contests can be Congress Ward 1, Congress Ward 2, etc.

Each contest is characterized by the following attributes:

- ID
- Administrative Name
- Office
- Parent District
- District
- Disabled Flag
- External ID
- Global Order
- Rendering Type (for measure)
- Vote For
- Number of Ballot Markers per Position
- Number of Write-ins
- Choices
- Elector Group Association
- Language Profiles Association
- Textual Units Representation
- Audio Language Profiles Association
- Layout (applicable only to certain ballot styles)
- Straight Party Voting Contest Association (applicable only to certain ballot styles)
- Rotation (applicable only to certain ballot styles)
- Choices Groups
- Logo Overriding (applicable only on NYS ballot style)
- Contest Column Starting Number (applicable only on NYS Primary Election)

This activity includes the following sub-activities: "Lookup", "Filter", "Create New", "Edit", "Delete", "Sort", "Choices Association/Disassociation", "Elector Group Association/Disassociation", "Language Profile Association/ Disassociation", "Audio Language Pro-files Association/Disassociation", "Contest Association/Disassociation", "Print Preview" and "Disable" (see Table 3-18 for more details).

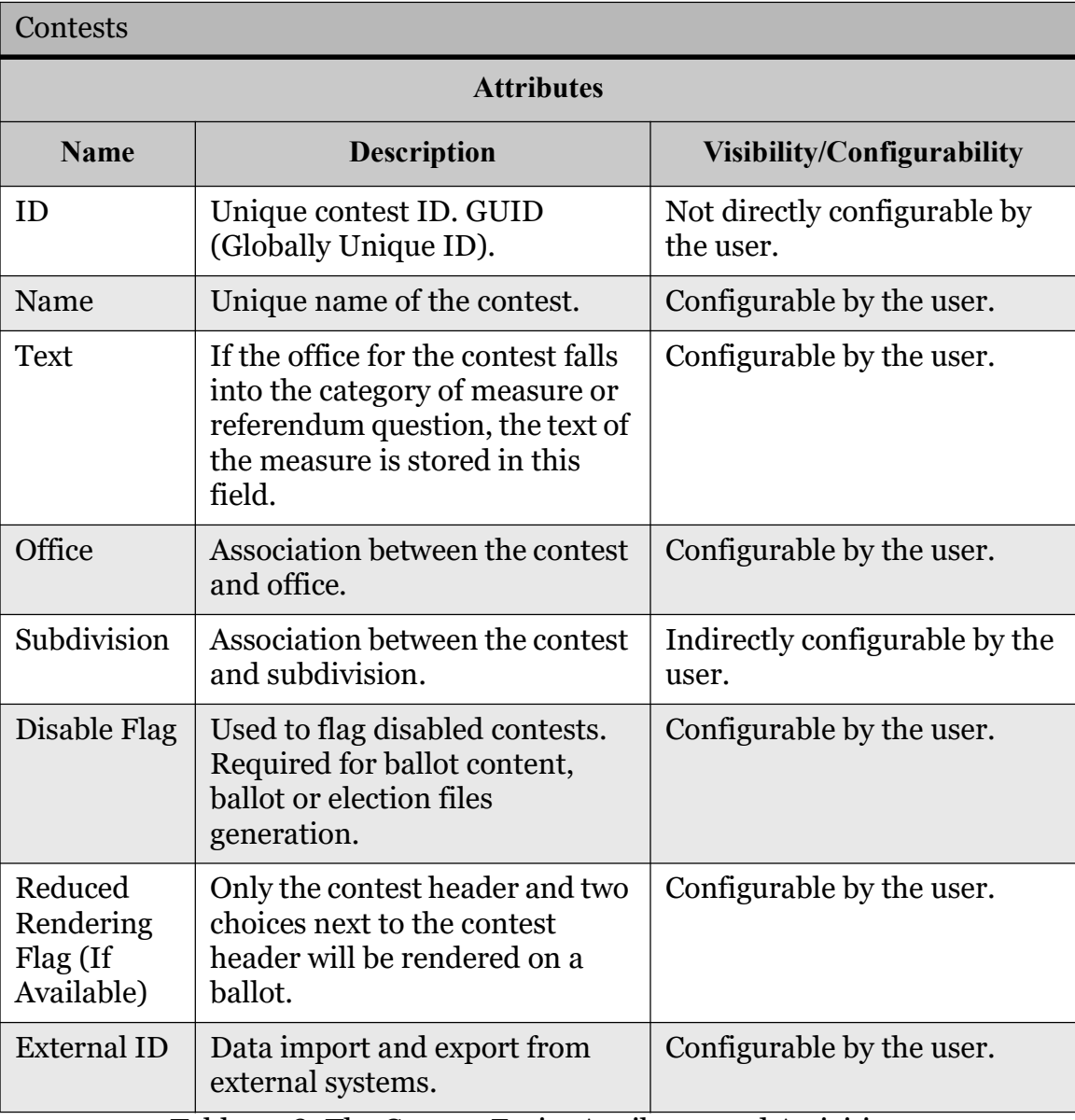

Table 3-18: The Contest Entity Attributes and Activities

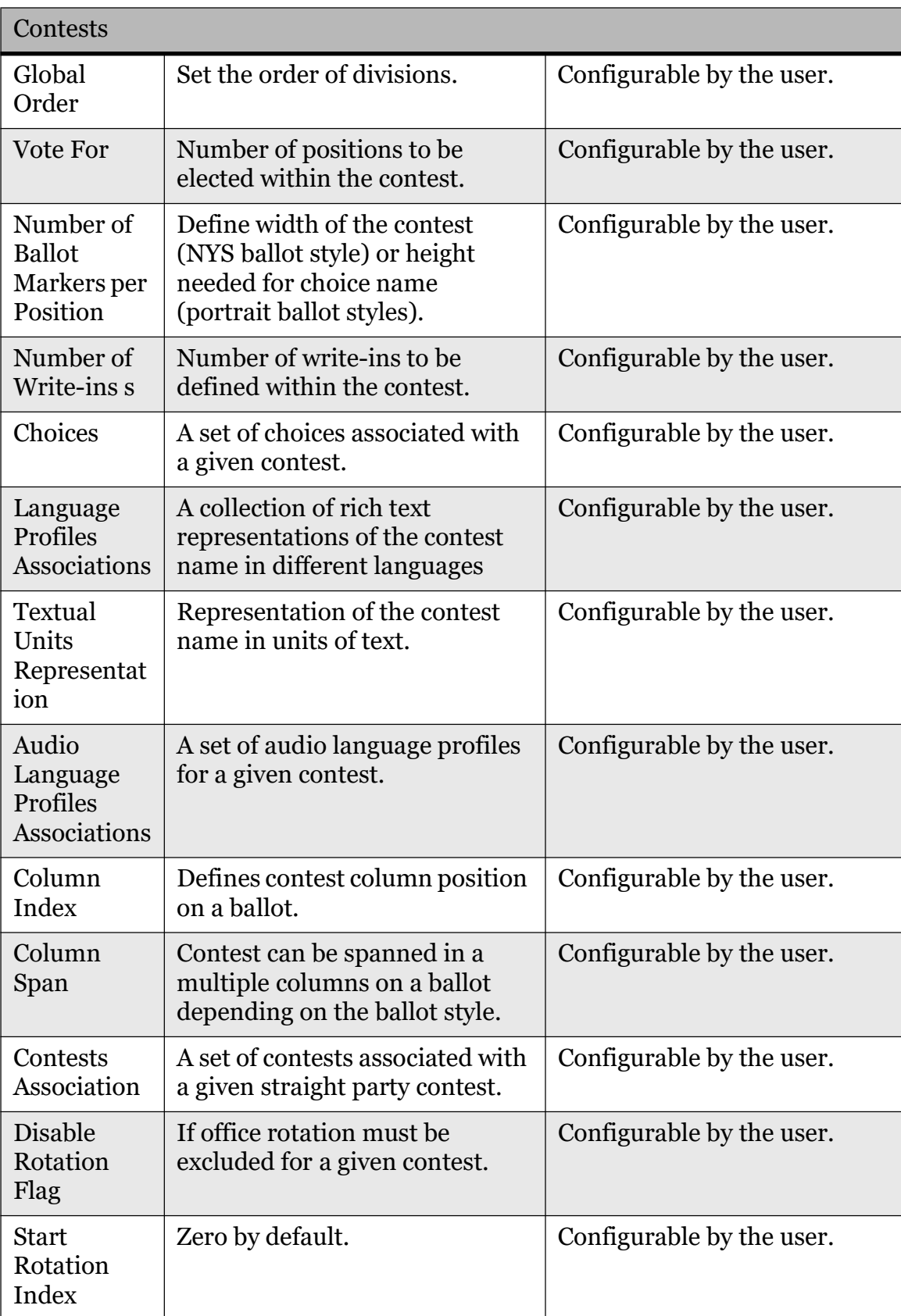

Table 3-18: The Contest Entity Attributes and Activities (Continued)

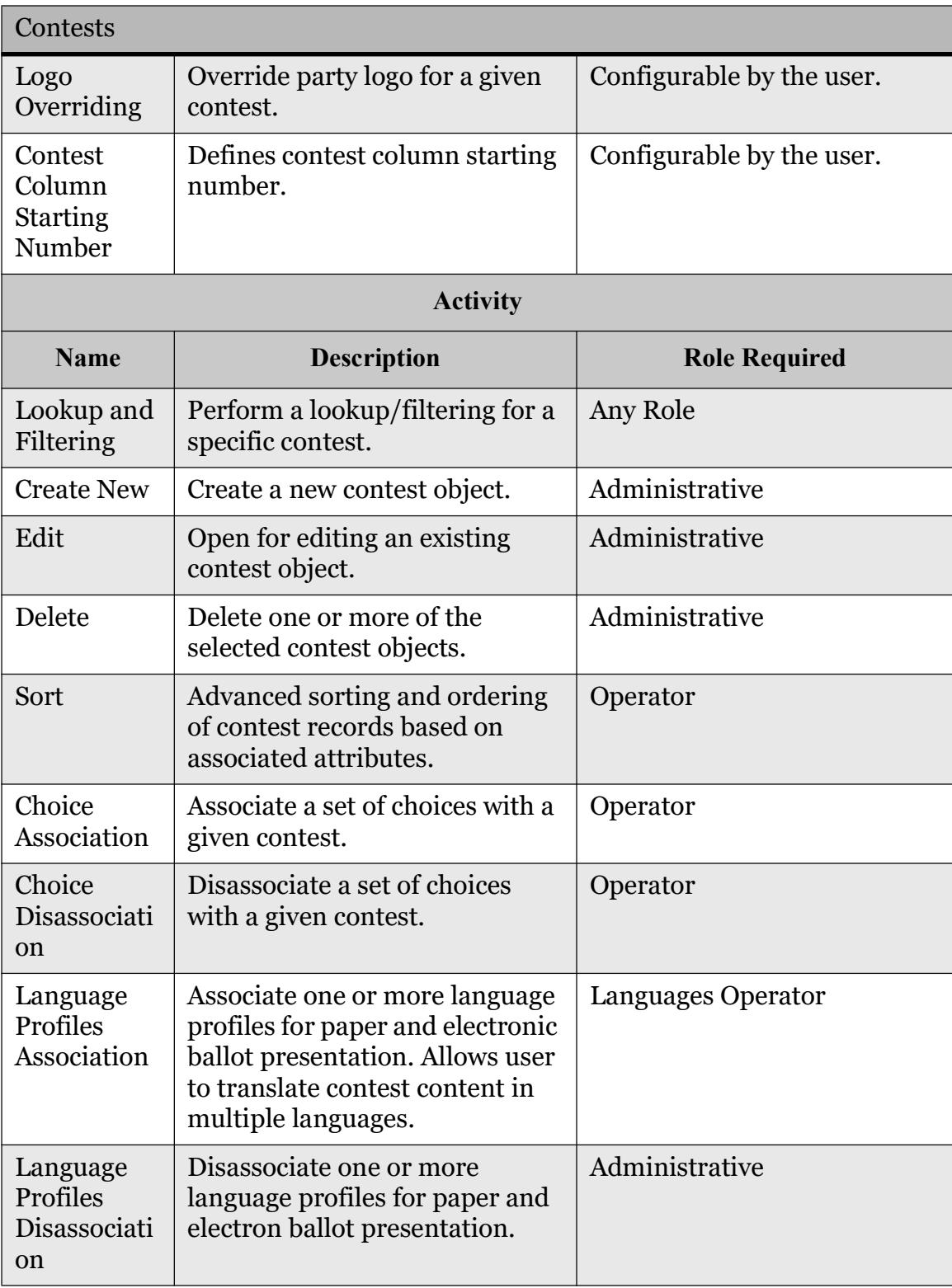

Table 3-18: The Contest Entity Attributes and Activities (Continued)

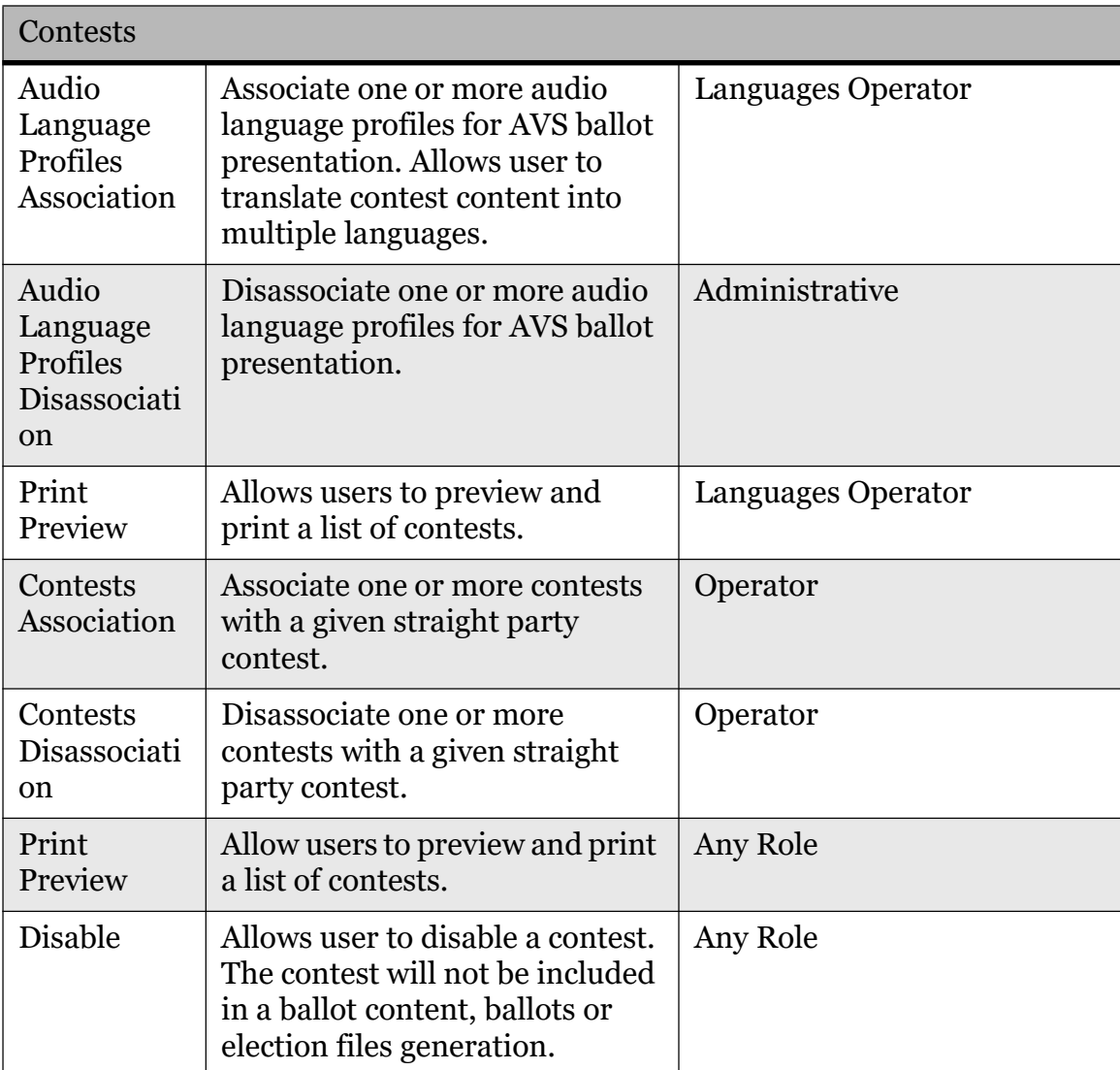

Table 3-18: The Contest Entity Attributes and Activities (Continued)

## 3.4.5.6 Choices

This activity is used to define choices, such as candidates, referendum questions, options, etc. Each choice entity is characterized by the following attributes:

- ID
- Name
- Contest
- External ID
- Choice Group
- Global Order
- Type
- Disable Flag
- Incumbent Flag
- Has Prototype Flag
- Language Profiles Association
- Textual Units Representation
- Political Party Affiliation
- Audio Language Profiles Association
- Contact Personal Info Association
- Text Overrides
- Column Index (applicable for NYS General Elections only)

This activity includes the following sub-activities: "Lookup", "Filter", "Create New", "Edit", "Delete", "Reorder", "Sort", "Political Party Association/ Disassociation", "Language Profile Association/Disassociation", "Audio Language Profiles Association/Disassociation," "Choice Personal Info Association/ Disassociation", "Print Preview" and "Disable" (see Table 3-19 for more details).

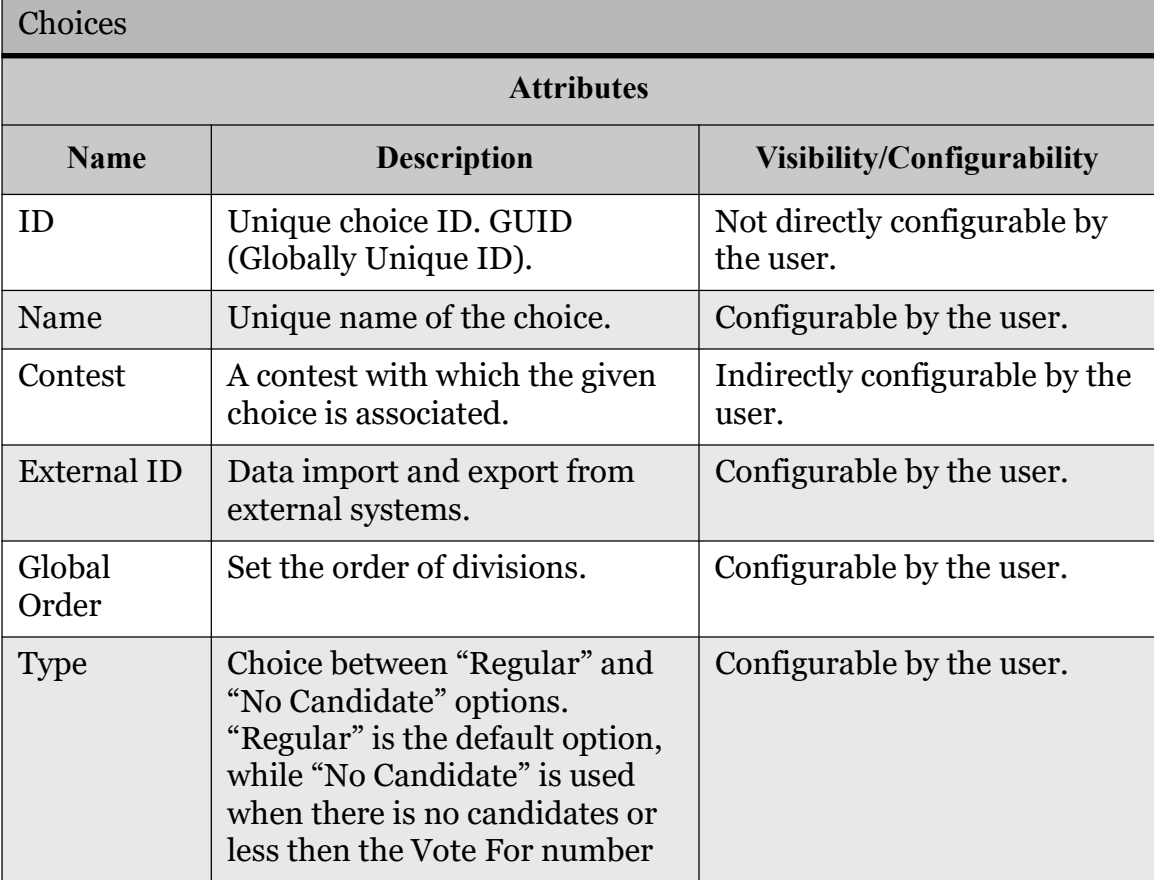

Table 3-19: The Choice Entity Attributes and Activities

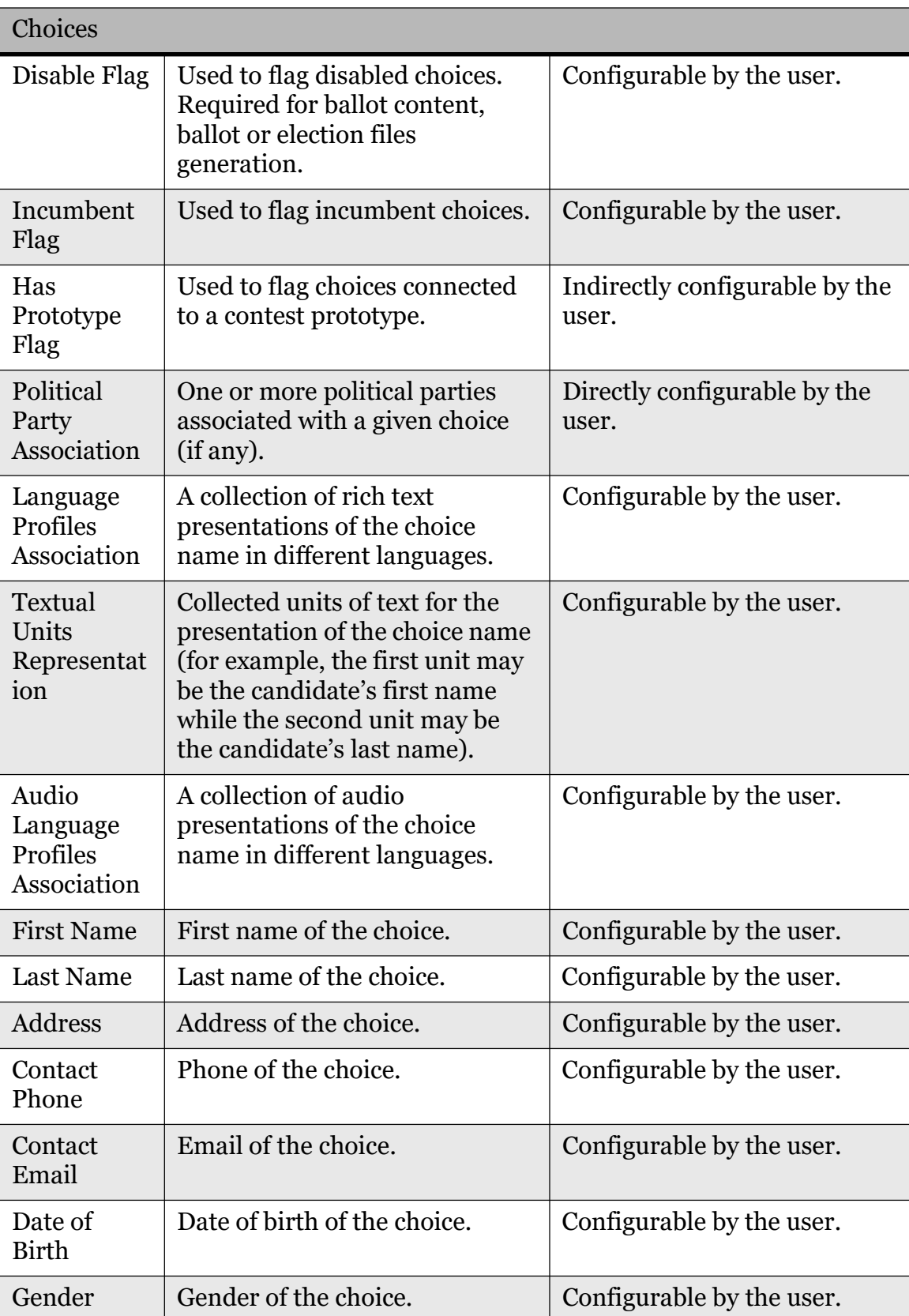

Table 3-19: The Choice Entity Attributes and Activities (Continued)

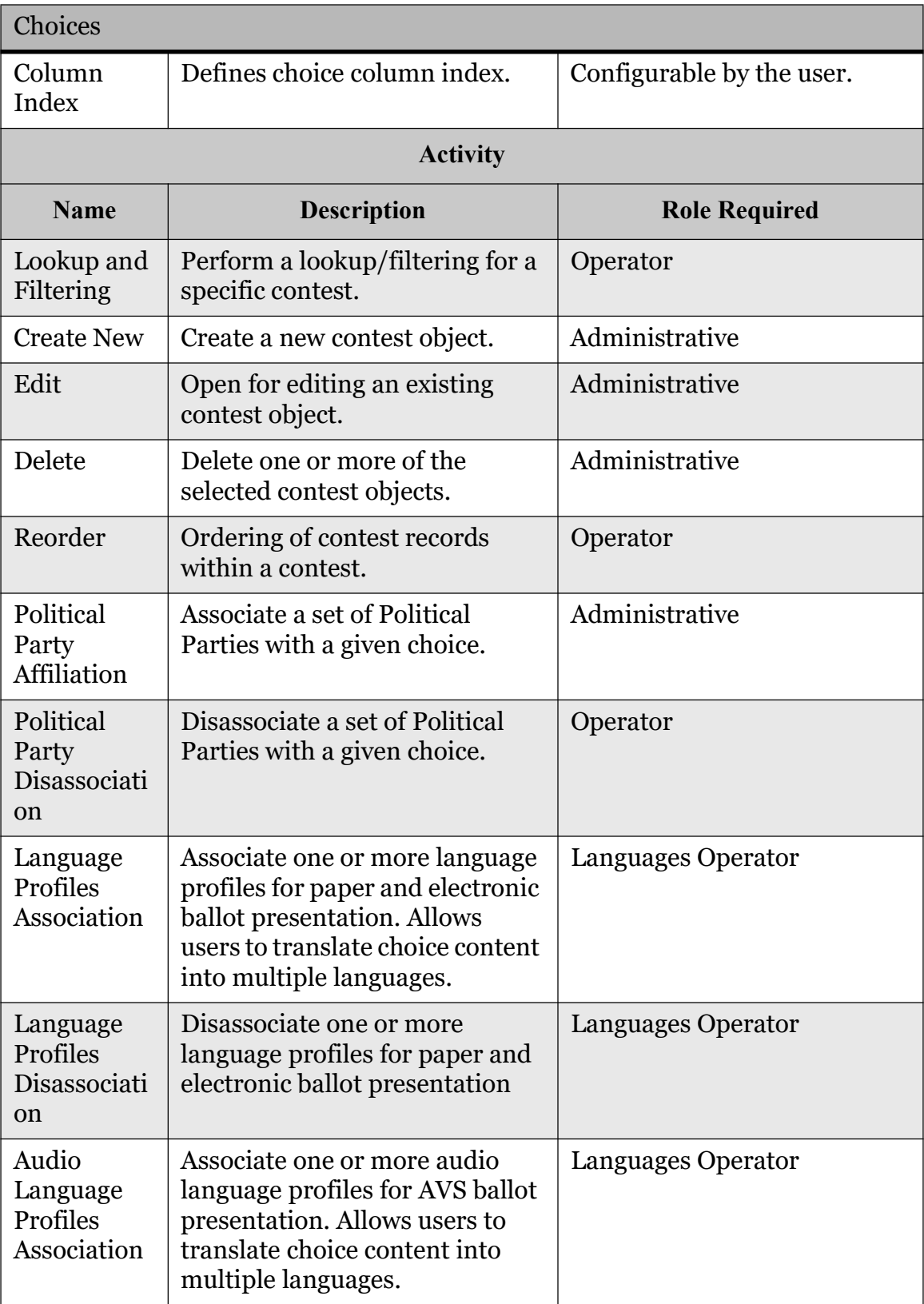

Table 3-19: The Choice Entity Attributes and Activities (Continued)

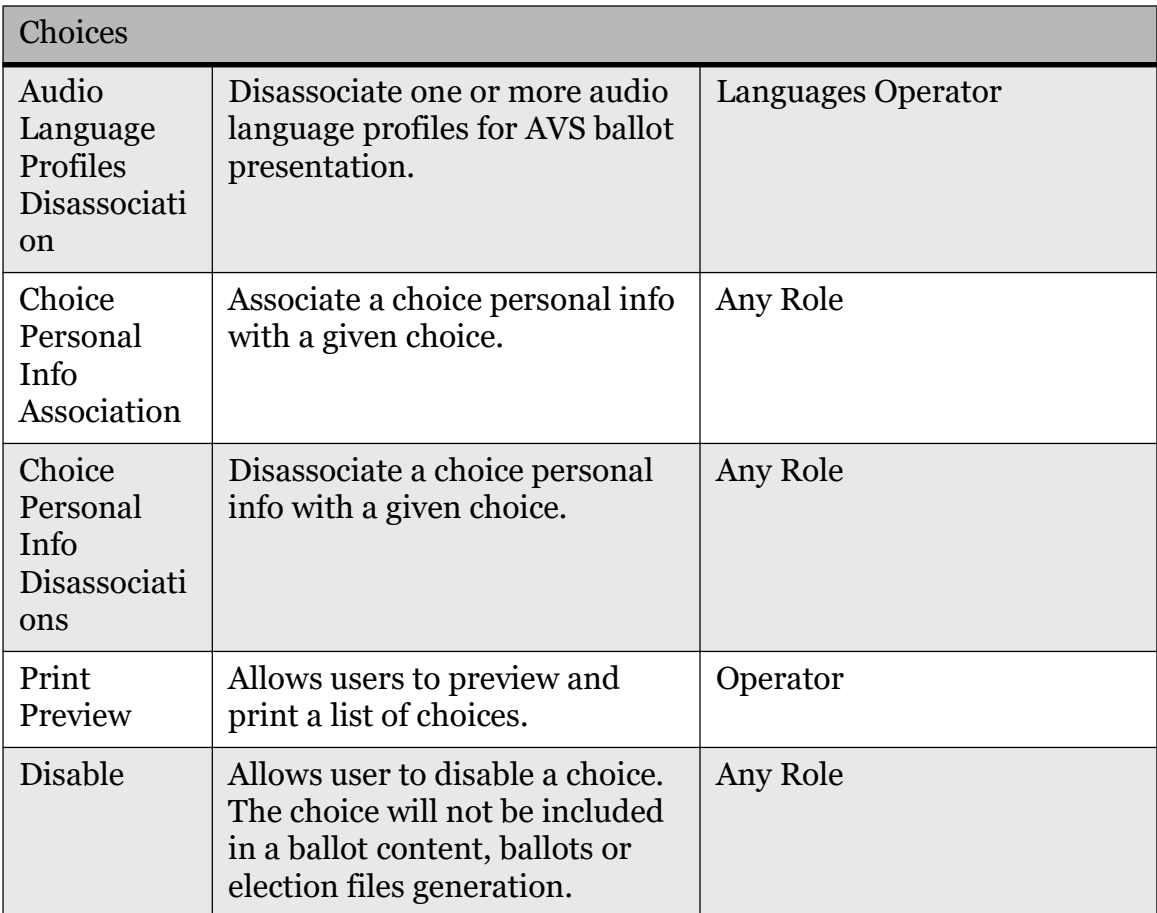

Table 3-19: The Choice Entity Attributes and Activities (Continued)

## 3.4.5.7 Ballot Types

Domain entity which represents an instance of a unique set of contests and rotation sets calculated for the election event. This entity is sometimes referred in the industry as a ballot style, especially when no rotations are involved in the election event.

Each ballot type entity is characterized by the following attributes:

- Name
- External ID
- Abbreviation
- Ballot group
- Ballot Contest Association
- Polling Subdivision Association
- Ballot Cards Association

This activity includes the following sub-activities: "Edit", "Sort", "Print Preview", "Delete", "Filter", "Recreate Ballots", "Advanced Sorting", "Set Item Count", "Print" (see Table 3-20 for more details).

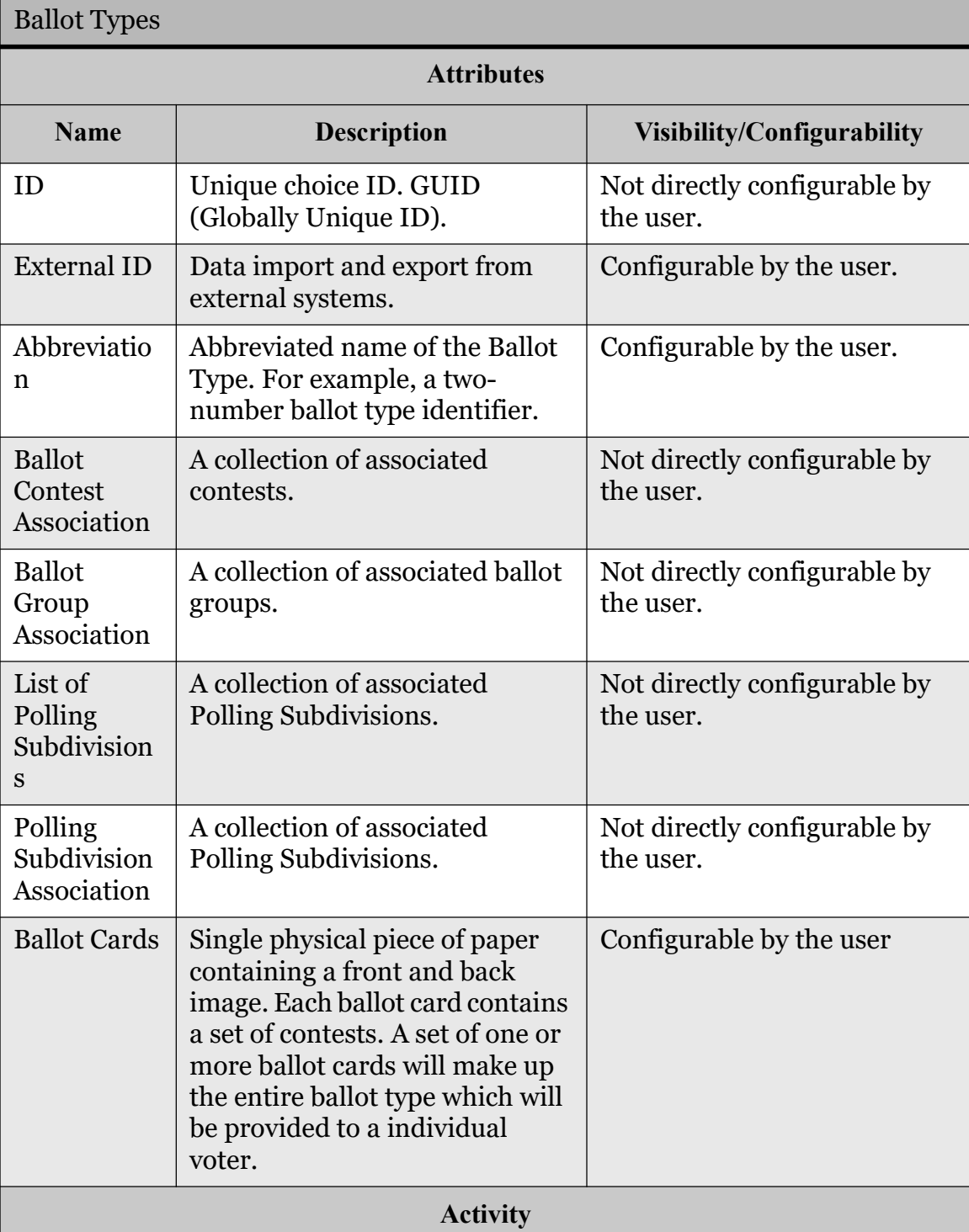

#### Table 3-20: The Ballot Types Entity Attributes and Activities

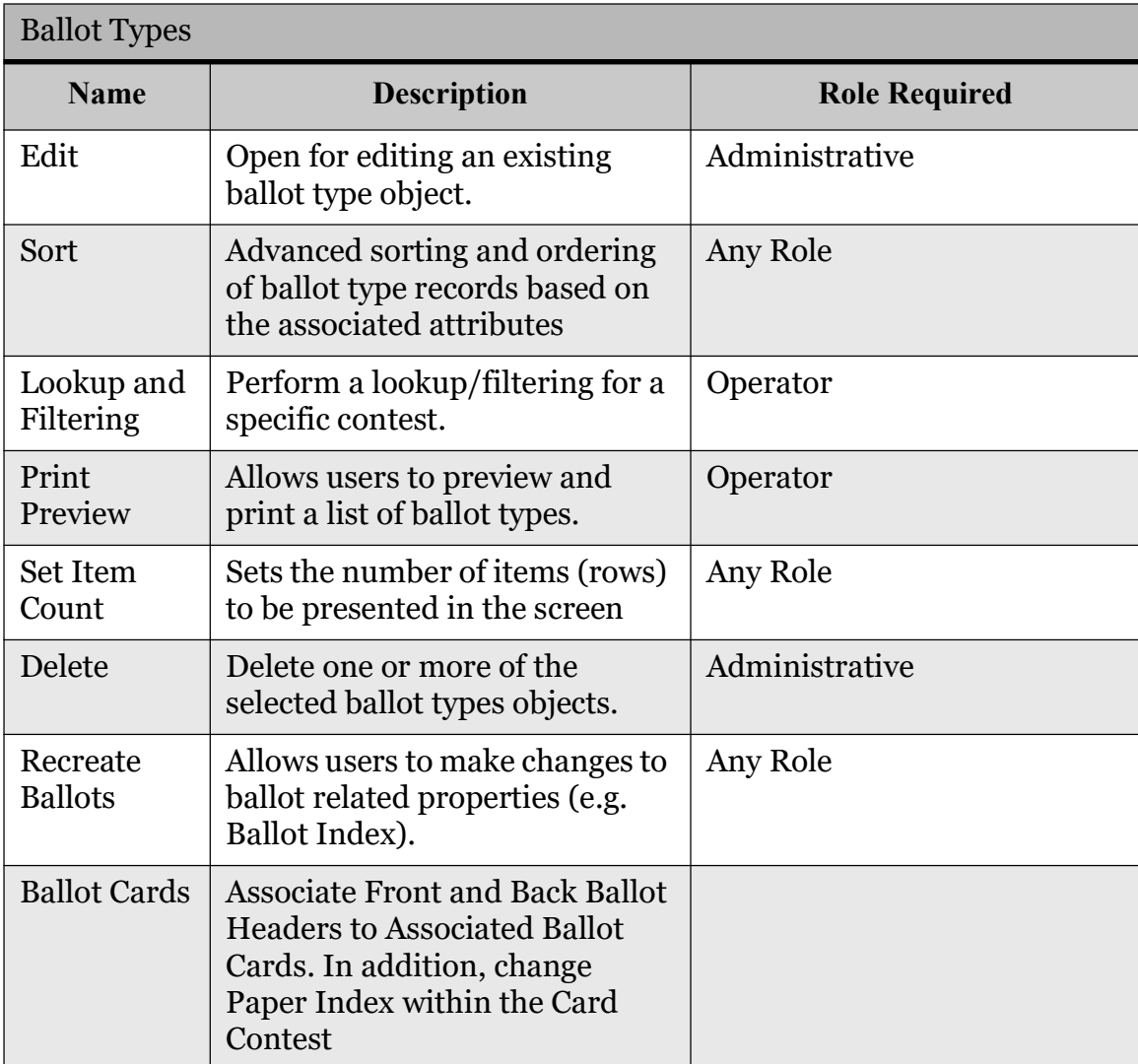

Table 3-20: The Ballot Types Entity Attributes and Activities (Continued)

## 3.4.5.8 Activation Codes

Domain entity which represents a unique combination of polling district (on the precinct portion level) and ballot group automatically created for the election event. This entity is used to store external codes used in voter registration system to refer to a specific polling district and ballot group in EMS. This information is later used on the voting location to activate a voter session using the code provided by the voter registration system. Each activation code entity is characterized by the following attributes:

- Code
- Description
- Polling District association
- Ballot Group association

#### • Ballot Type association

This activity includes the following sub-activities: Edit, Sort, Print Preview, Export, Import (see Table 3-21 for more details).

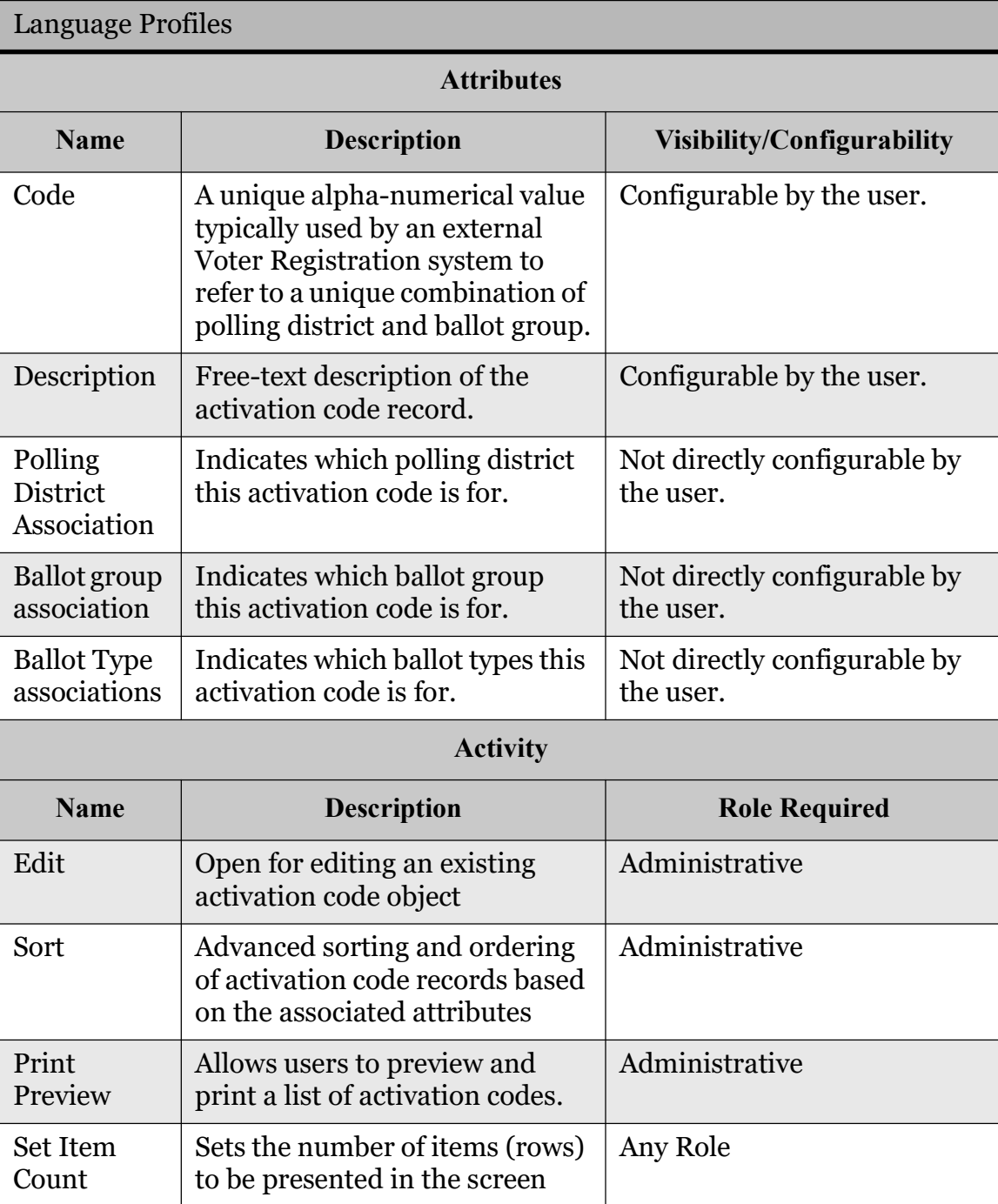

Table 3-21: The Activation Codes Entity Attributes and Activities

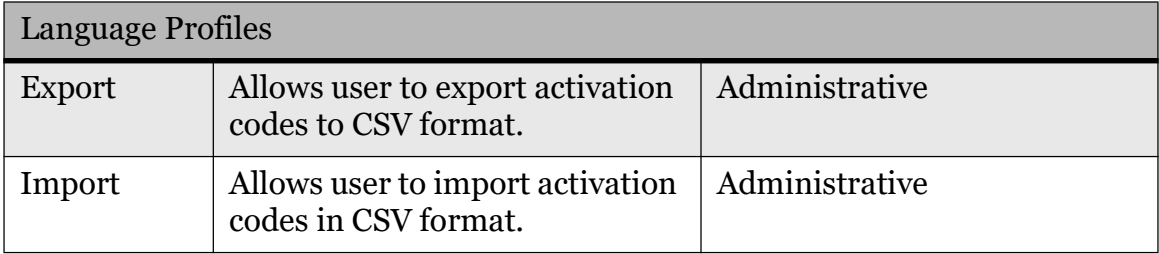

Table 3-21: The Activation Codes Entity Attributes and Activities (Continued)

### 3.4.5.9 Language Profiles

This activity is used to define the set of language profiles to be used in the election event. The defined language profiles are used in the definition of ballots, both paper and AVS. This activity is not used in the translation functionality, but rather only to define the set of languages to be supported by the system for a given election event.

Each language profile is characterized by the following attributes:

- ID
- Name
- Purpose
- One of the following:
	- Language Profile Association (for audio language profile)
	- Audio Language Profile Association (for ballot content language profile)
- Audio voices (audio language profile)
- Precincts Association

The following actions are defined for user entities: "Lookup", "Filter", "Create New", "Edit", "Delete", "Sort", "Language Profile Association/Disassociation" or "Audio Language Profile Association/Disassociation", "Polling Subdivision Association/Disassociation" and "Print Preview" (see Table 3-22 for more details).

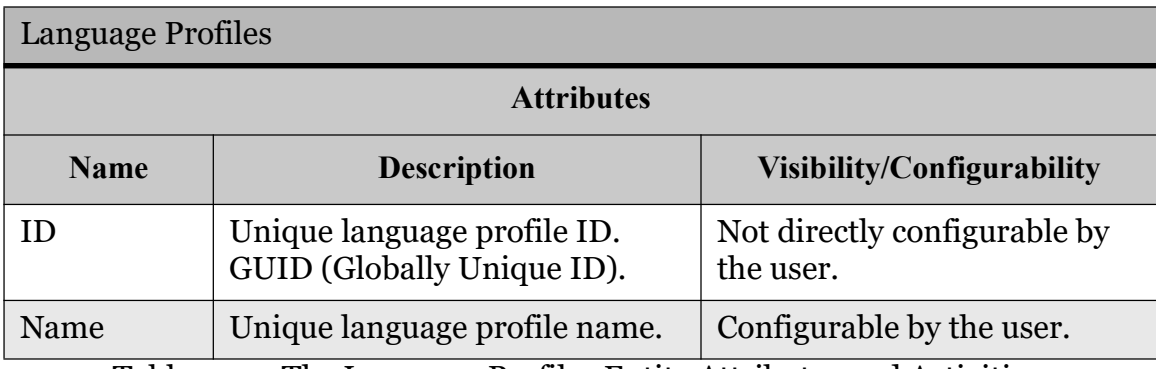

Table 3-22: The Language Profiles Entity Attributes and Activities

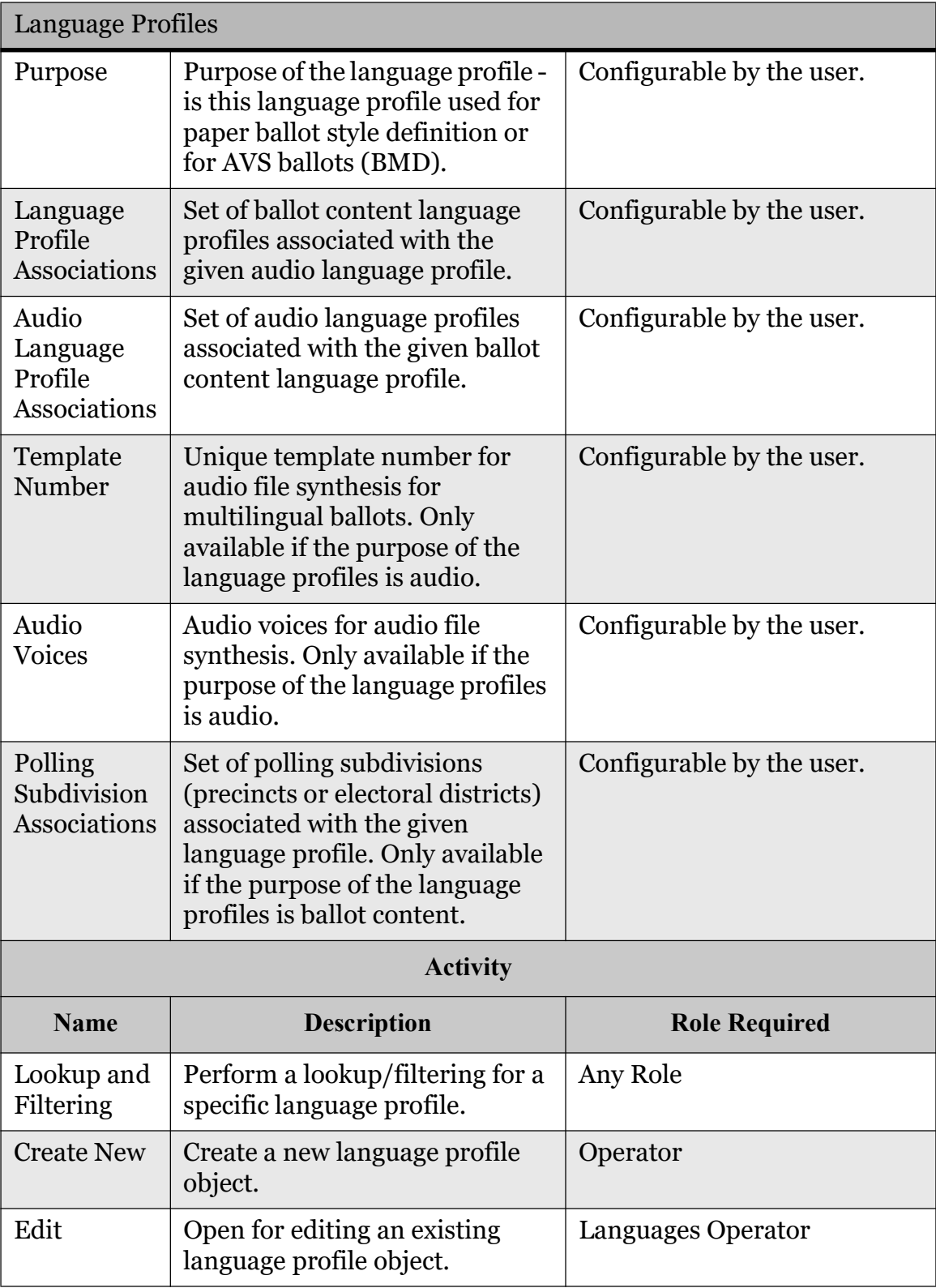

Table 3-22: The Language Profiles Entity Attributes and Activities (Continued)

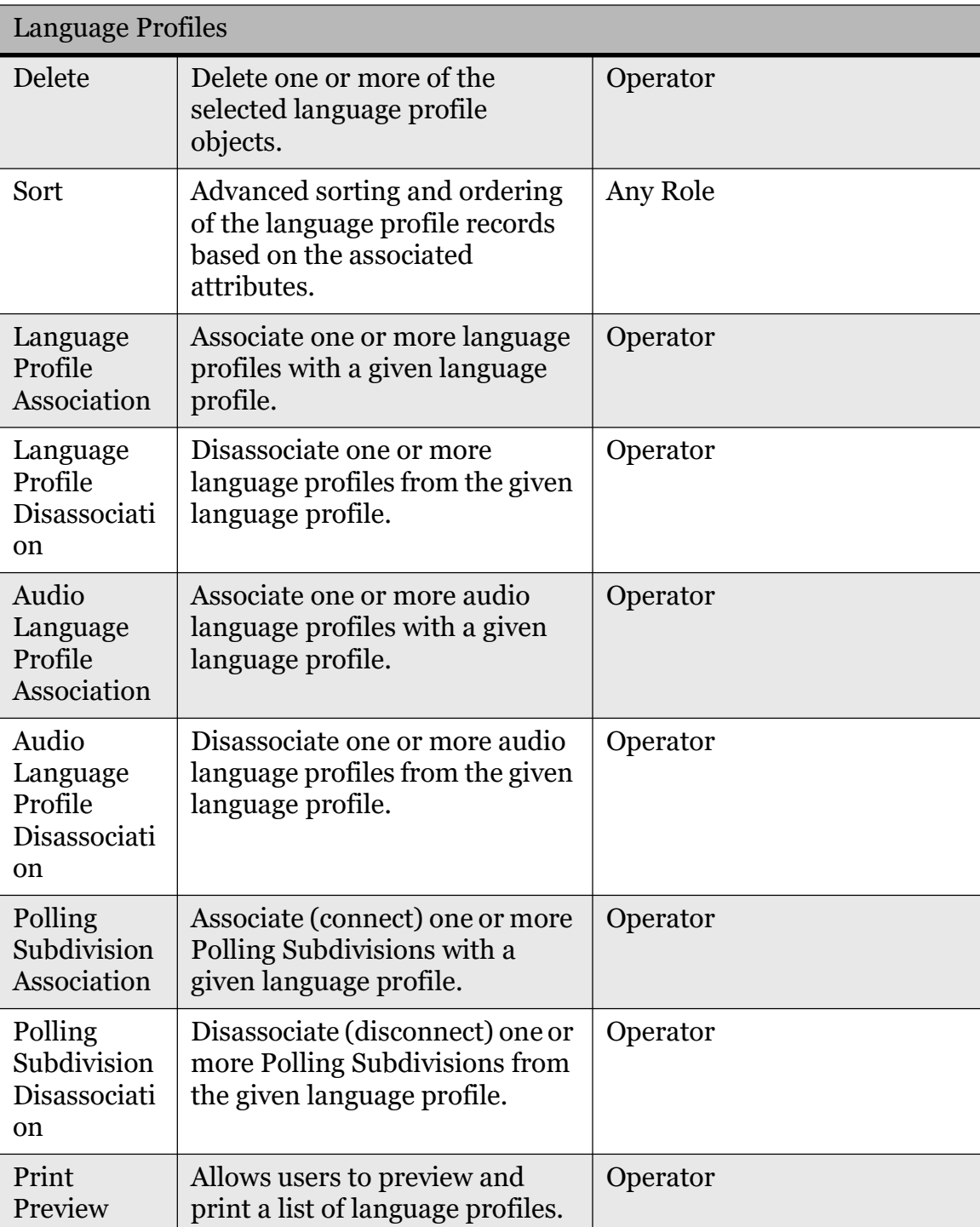

Table 3-22: The Language Profiles Entity Attributes and Activities (Continued)

### 3.4.5.10 Templates

Templates define the characteristics and appearance of paper ballots, including voting instructions, contest representation and choice representation. Each Ballot Profile entity is characterized by the following attributes:

- ID
- Name
- Purpose
- Language
- One of the following
	- Collection of Contests
	- Collection of Ballots
- Template

This activity includes the following sub-activities: "Lookup", "Filter", "Create New", "Edit", "Delete" and "Contest Association/Disassociation" or "Ballot Association/Disassociation" (see Table 3-23 for more details).

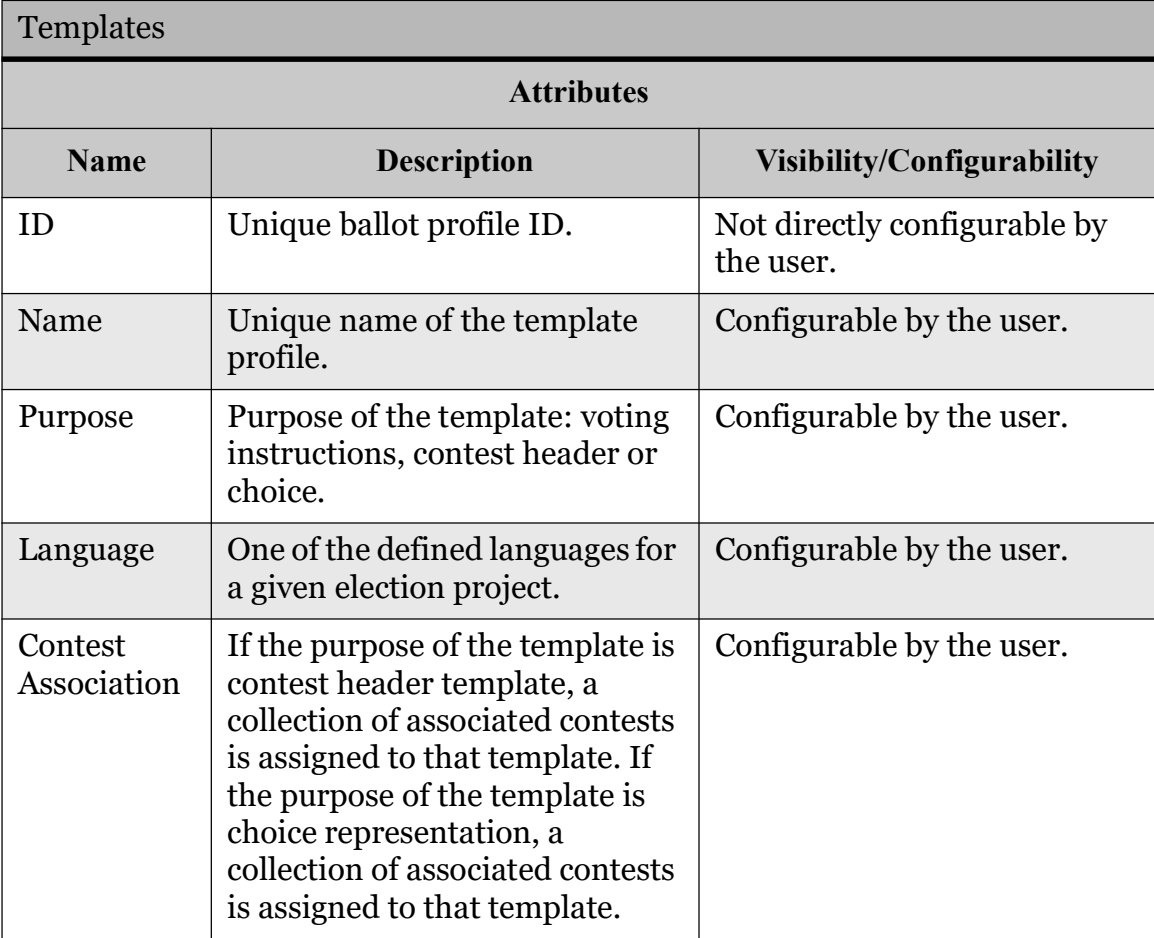

Table 3-23: The Template Entity Attributes and Activities

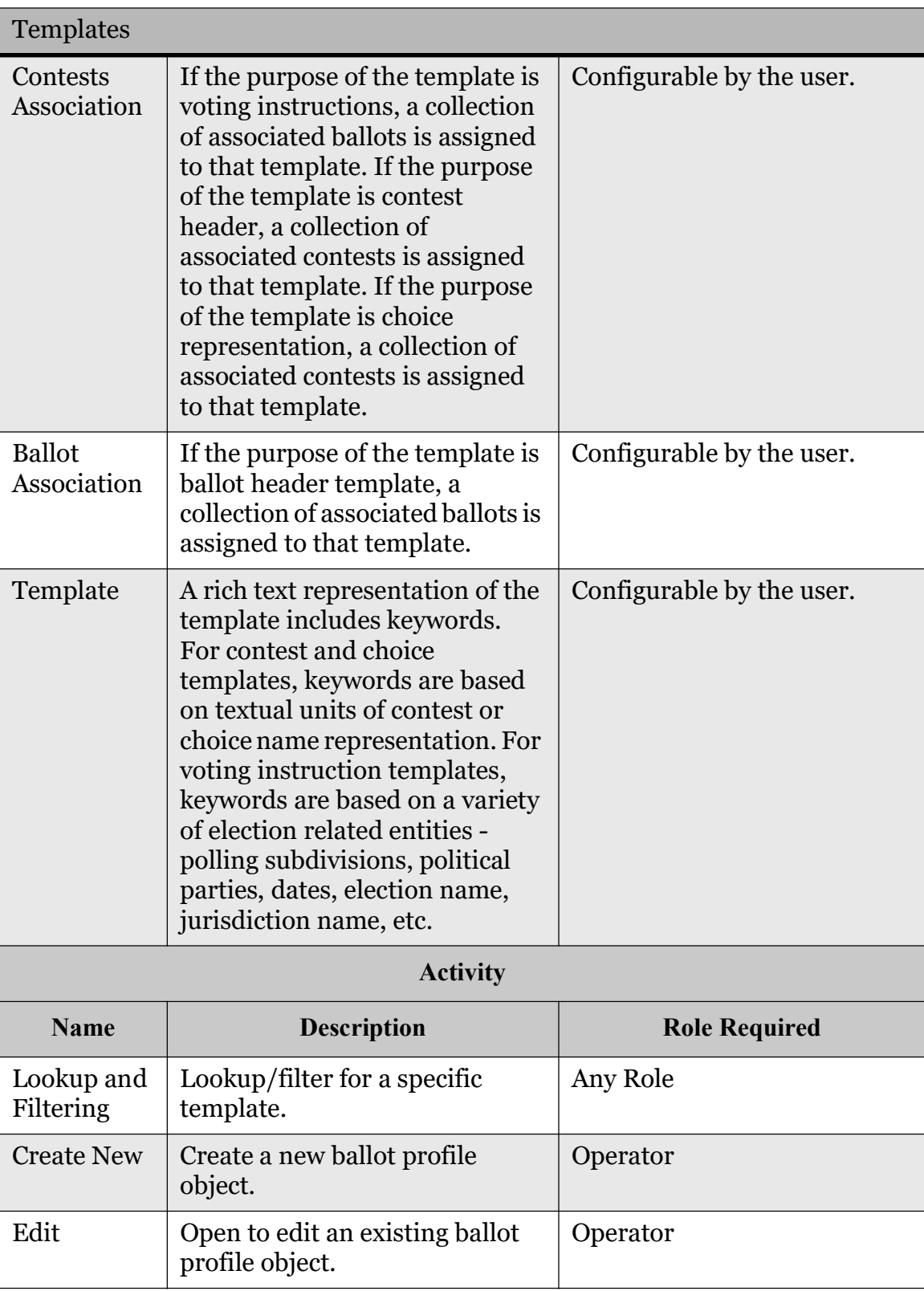

Table 3-23: The Template Entity Attributes and Activities (Continued)

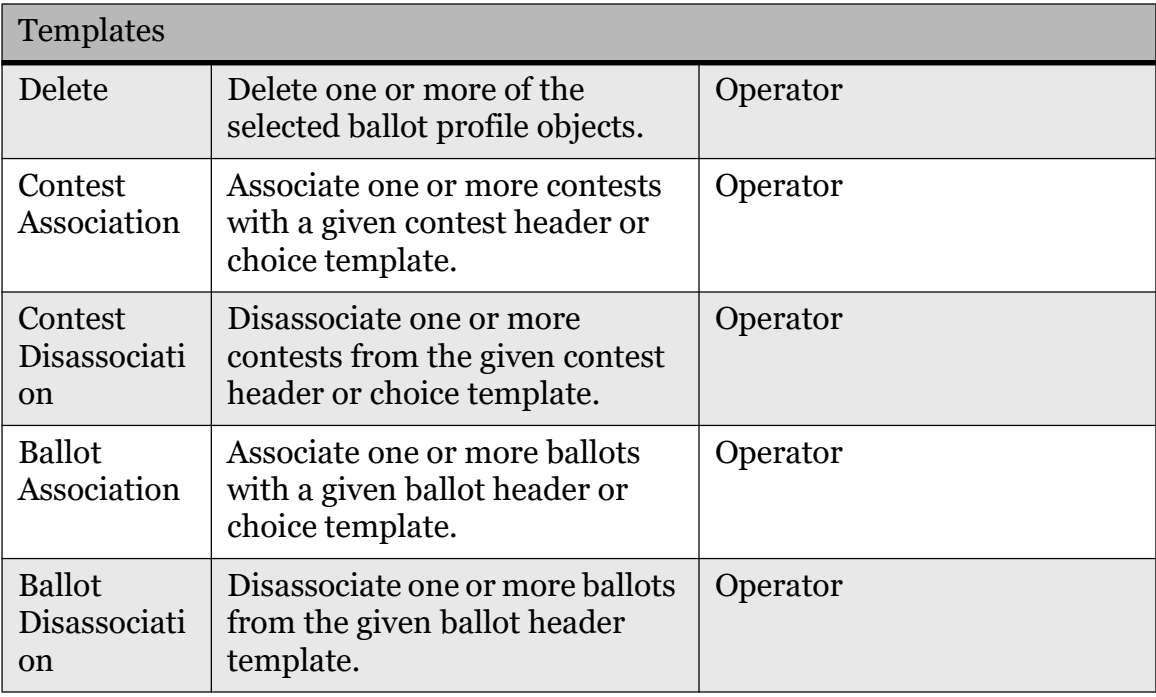

Table 3-23: The Template Entity Attributes and Activities (Continued)

## 3.4.5.11 Contest Headings

This subsection describes how to group contests under the same title. Each contest heading is characterized by the following attributes:

- Name
- Rule
- Set of Associated Languages
- General
- Contests
- Audio

This activity includes the following sub-activities: "Lookup", "Filter", "Create New", "Edit", "Sort", "Delete" (see Table 3-24 for more details).

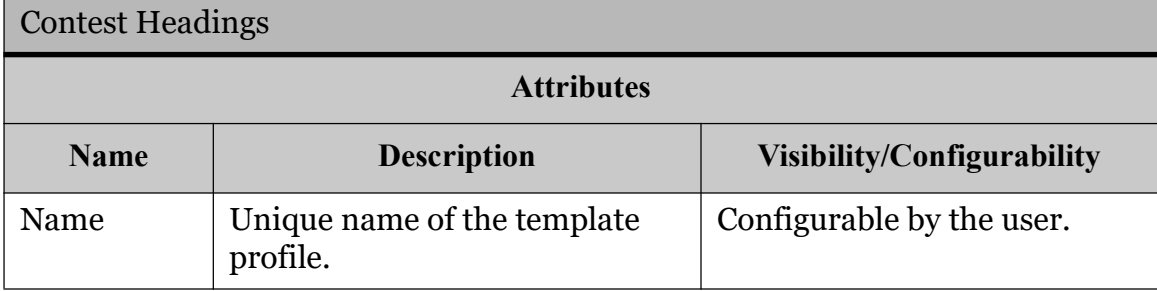

#### Table 3-24: Contest Headings

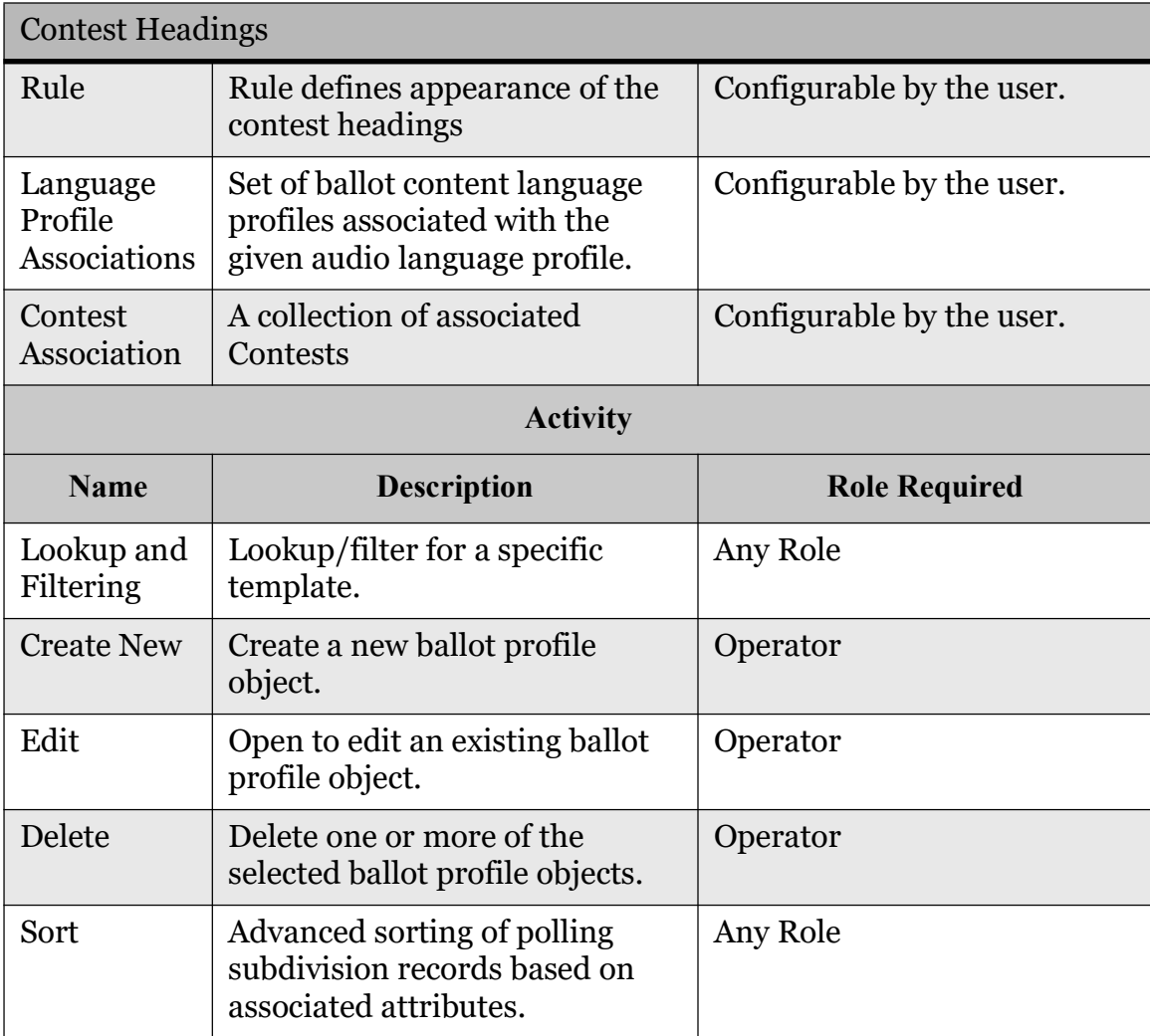

Table 3-24: Contest Headings (Continued)

### 3.4.5.12 Ballots

This subsection details the act of previewing ballots with the possibility of altering the ballot style and regenerating ballot manifestations. Each ballot instance is characterized by the following attributes:

- File Name
- Key In ID
- External ID
- Description
- Language Profile
- Header Front
- Header Back
- Set of Contests

#### • Set of Associated Polling Subdivisions

This activity includes the following sub-activities: "Lookup", "Filter", "Edit", "Delete", "Sort", "Print Preview", "Assign Values" and "Create Selected Proofing Ballots". When editing a ballot, style-related information can be changed, creating additional ballot manifestations. As a result, this activity includes additional ballot header, contest style and choice style modifications (see Table 3-25 for more details).

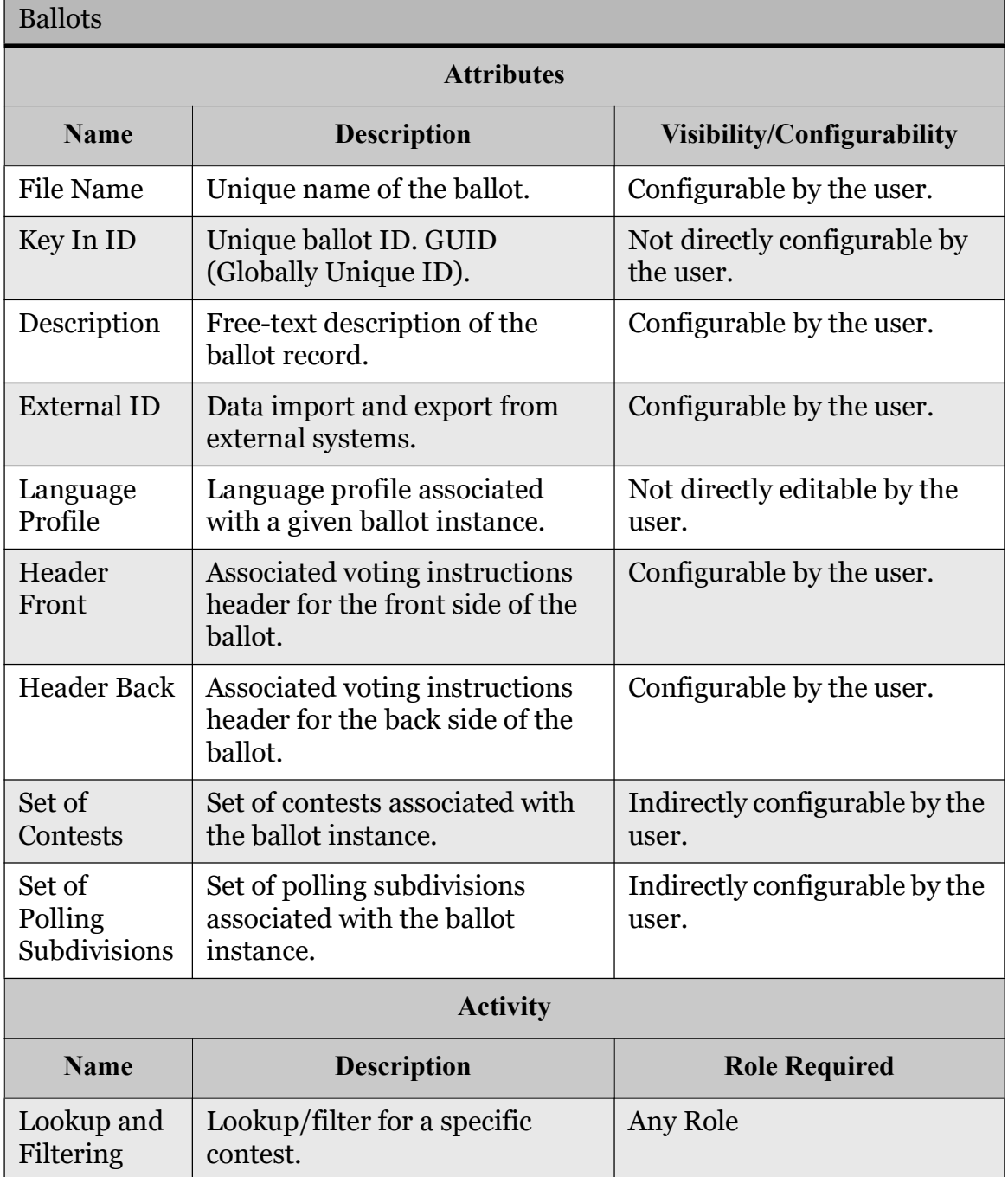

Table 3-25: The Ballot Entity Attributes and Activities

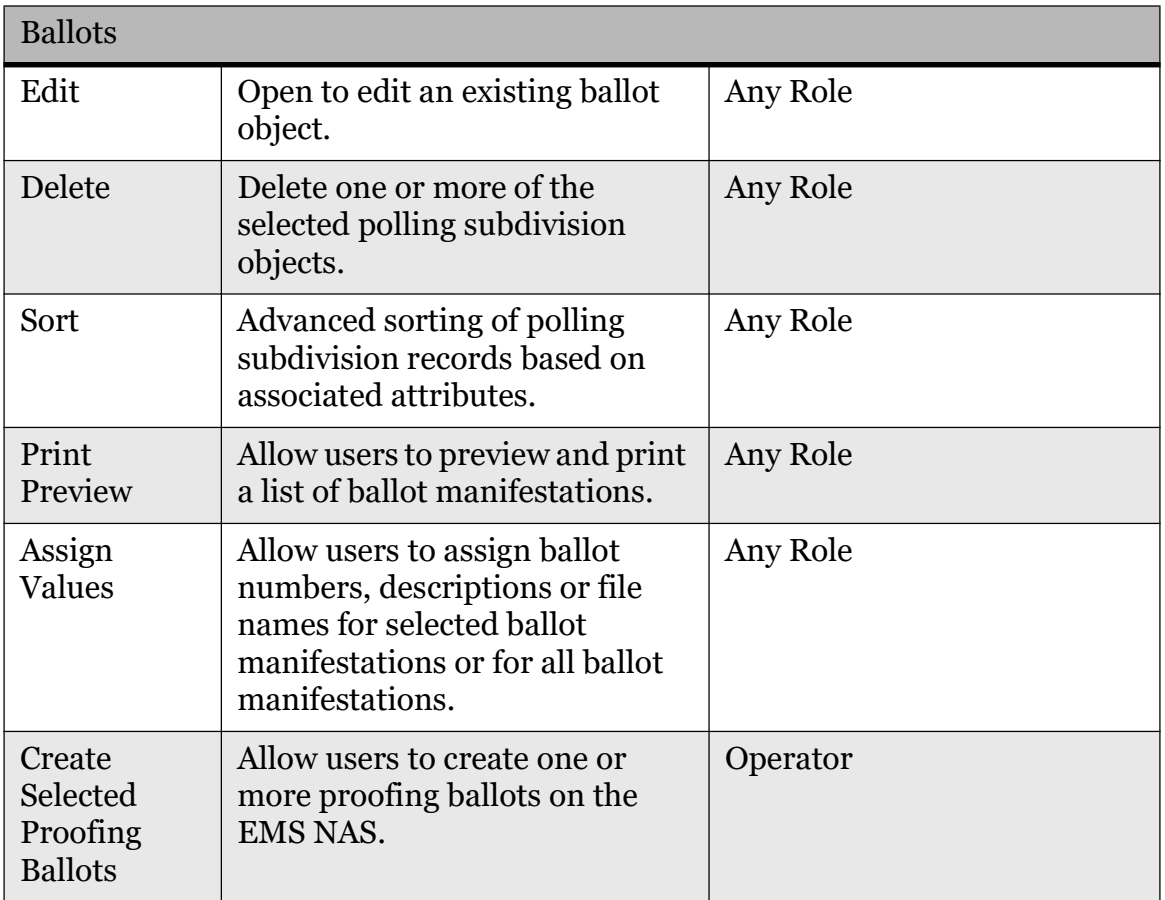

Table 3-25: The Ballot Entity Attributes and Activities (Continued)

## 3.4.5.13 Ballot Production

The ballot production activity produces print-quality ballots for the given election event. After ballot content and styling is defined, the ballot production process will create PDF and compressed PNG versions of all ballots within the system and upload them to the project space on the EMS NAS (Network Attached Storage) server. The PDF version of the ballots is used for ballot printing, while the PNG version of the ballots is used for ImageCast<sup>®</sup> AVS voting capabilities. The paper ballots created are in PDF/X-1a:2001 format, optimized for the ballot printing process, and digitally signed using the digital certificate (X.509) generated during the creation of the currently active election project.

Ballots produced by the system will contain unique codes and marks that distinguish each ballot format/style.

In addition, EMS can create audio files, XML ballot definition files and PCL ballot printing definition files for ImageCast® BMD Lite functionality.

# 3.4.6 Tabulation

For descriptions on the ballot counters used to tabulate scanned ballots and lifecycle usage, please refer to the following documents:

- 2.03 Democracy Suite<sup>®</sup> ImageCast<sup>®</sup> Precinct Functionality Description
- 2.03 Democracy Suite<sup>®</sup> ImageCast<sup>®</sup> Evolution Functionality Description
- 2.03 Democracy Suite<sup>®</sup> ImageCast<sup>®</sup> Central Functionality Description

## 3.4.6.1 Voting Locations

The Voting Location activity is used to define the place where people cast their paper or AVS ballots. Counting center locations, such as a central e-Counting centers, can also be defined. Each Voting Location entity is characterized by the following attributes:

- ID
- Name
- Number
- External ID
- Global Order
- Description
- Detailed Info
	- Infrastructure (Number of phone lines, internet access type, Number of Toilets, Building accessibility, Internet Access)
	- Address (Address, Latitude, Longitude)
- Contact Info Association
- Tabulator Association

This activity includes the following sub-activities: "Lookup", "Filter", "Create New", "Edit", "Delete", "Batch Tabulator Creation", "Sort", "Contact Info Association/Disassociation", "Tabulator Association/Disassociation", "Print Preview" and "Assign Values" (see Table 3-26 for more details).

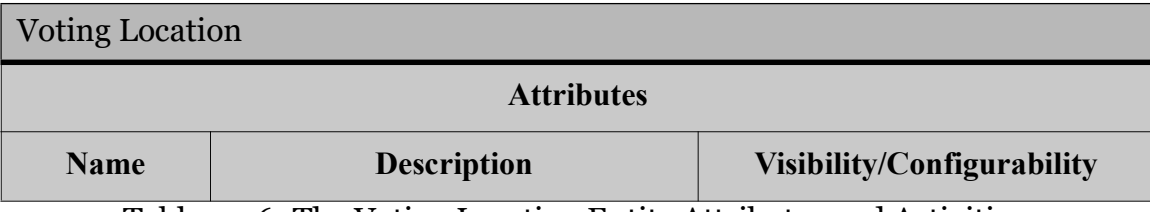

Table 3-26: The Voting Location Entity Attributes and Activities

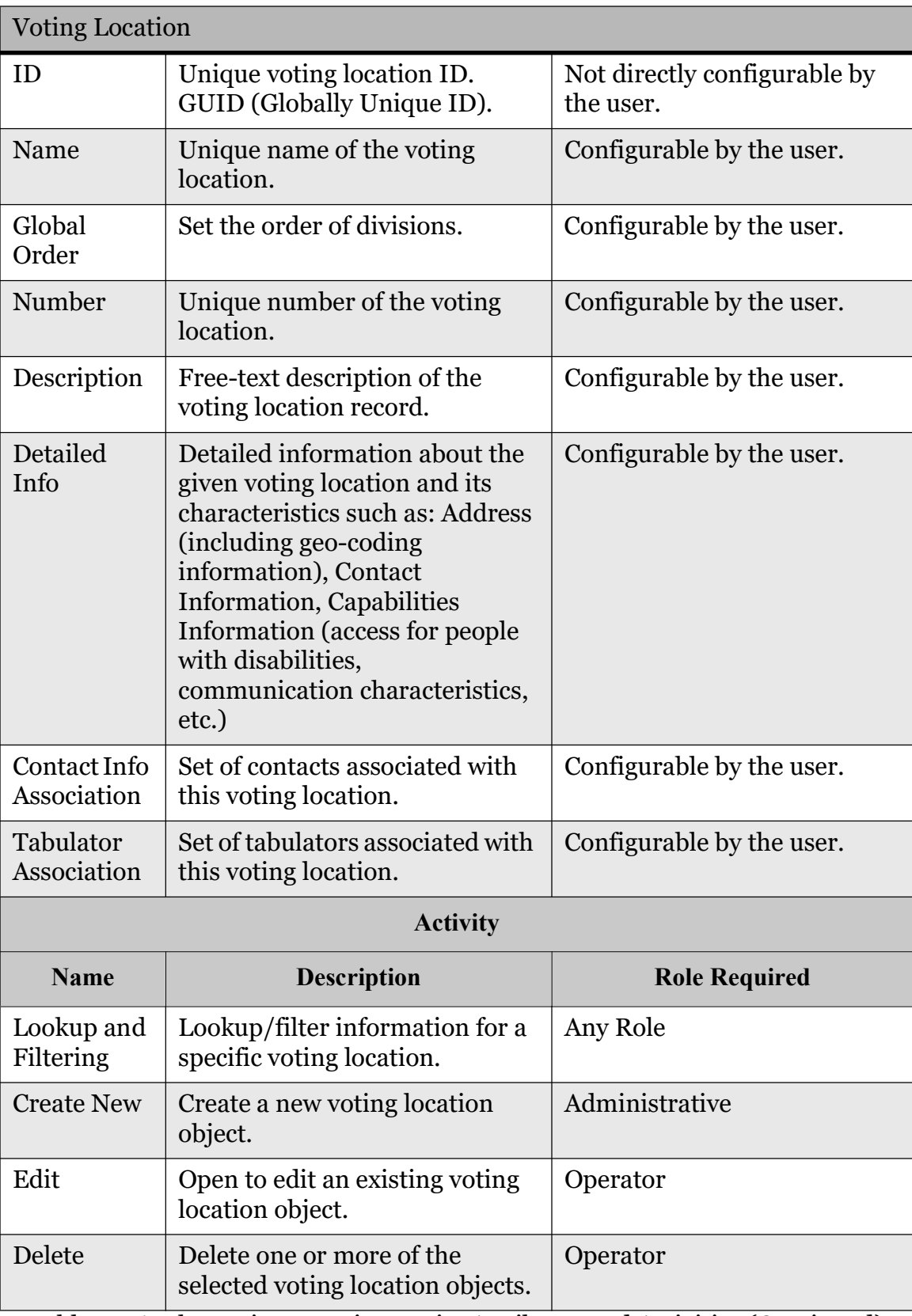

Table 3-26: The Voting Location Entity Attributes and Activities (Continued)

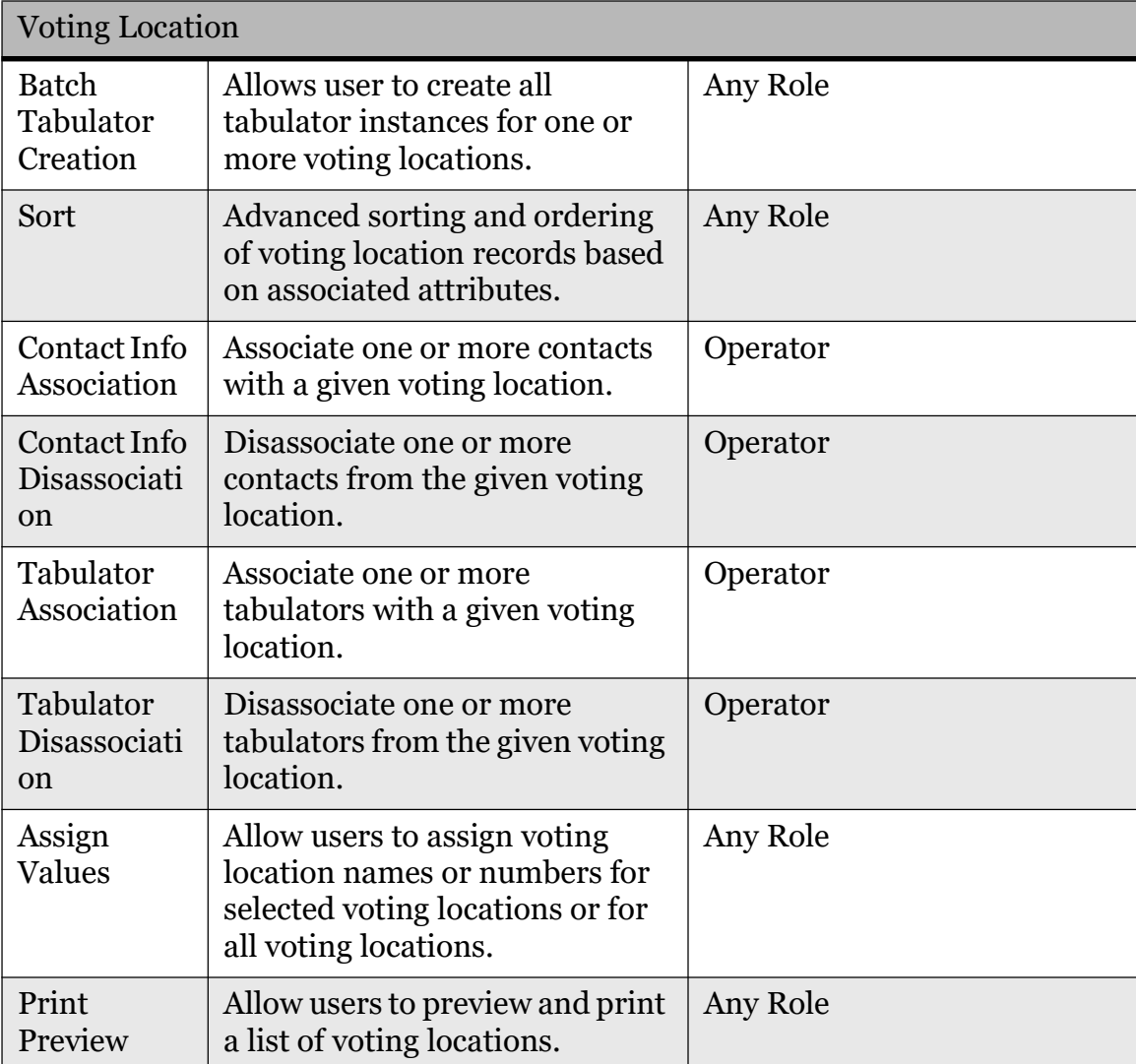

Table 3-26: The Voting Location Entity Attributes and Activities (Continued)

## 3.4.6.2 Tabulators

This activity is used to define instances of ImageCast<sup>®</sup> tabulation devices (both Precinct and Central). Each Tabulator device is characterized by the following attributes:

- ID
- Name
- Number
- Type
- Device Configuration
- Voting Location
- Counting Group
- Programming Group
- External ID
- External Type ID
- Global Order
- Polling Subdivision Association
- Users Association
- Ballots Association
- Precincts Association
- Security Association
- Networking Association

This activity includes the following sub-activities: "Lookup", "Filter", "Create New", "Edit", "Delete", "Generate Election Files", "Sort", "Program Memory Card", "Initialize Backup Card", "Polling Subdivision Association/Disassociation", "Add User", "Edit User", "Delete User", "Program Security Key", "Prepare Exchange Card", "Import Public Key", "Print Preview", "Batch Tabulator Creation", "Assign Values" and "Create Labels" (see Table 3-27 for more details).

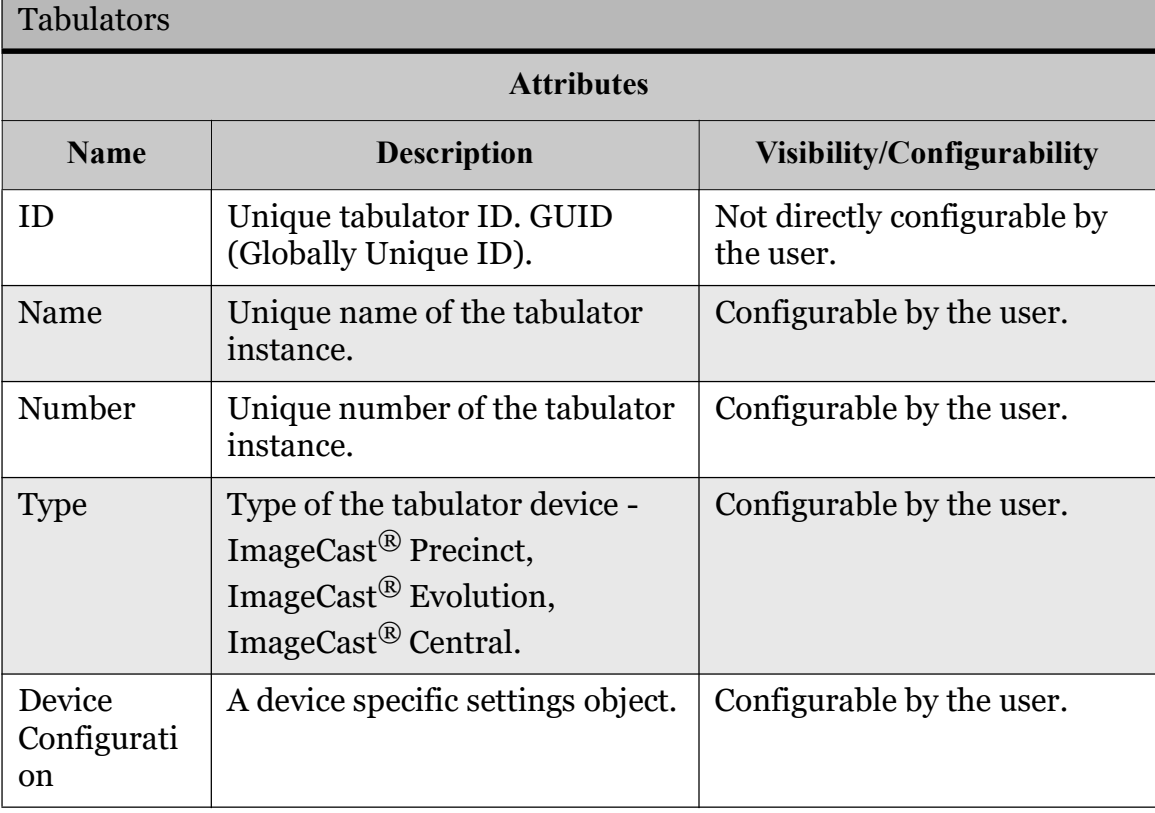

#### Table 3-27: The Tabulator Entity Attributes and Activities

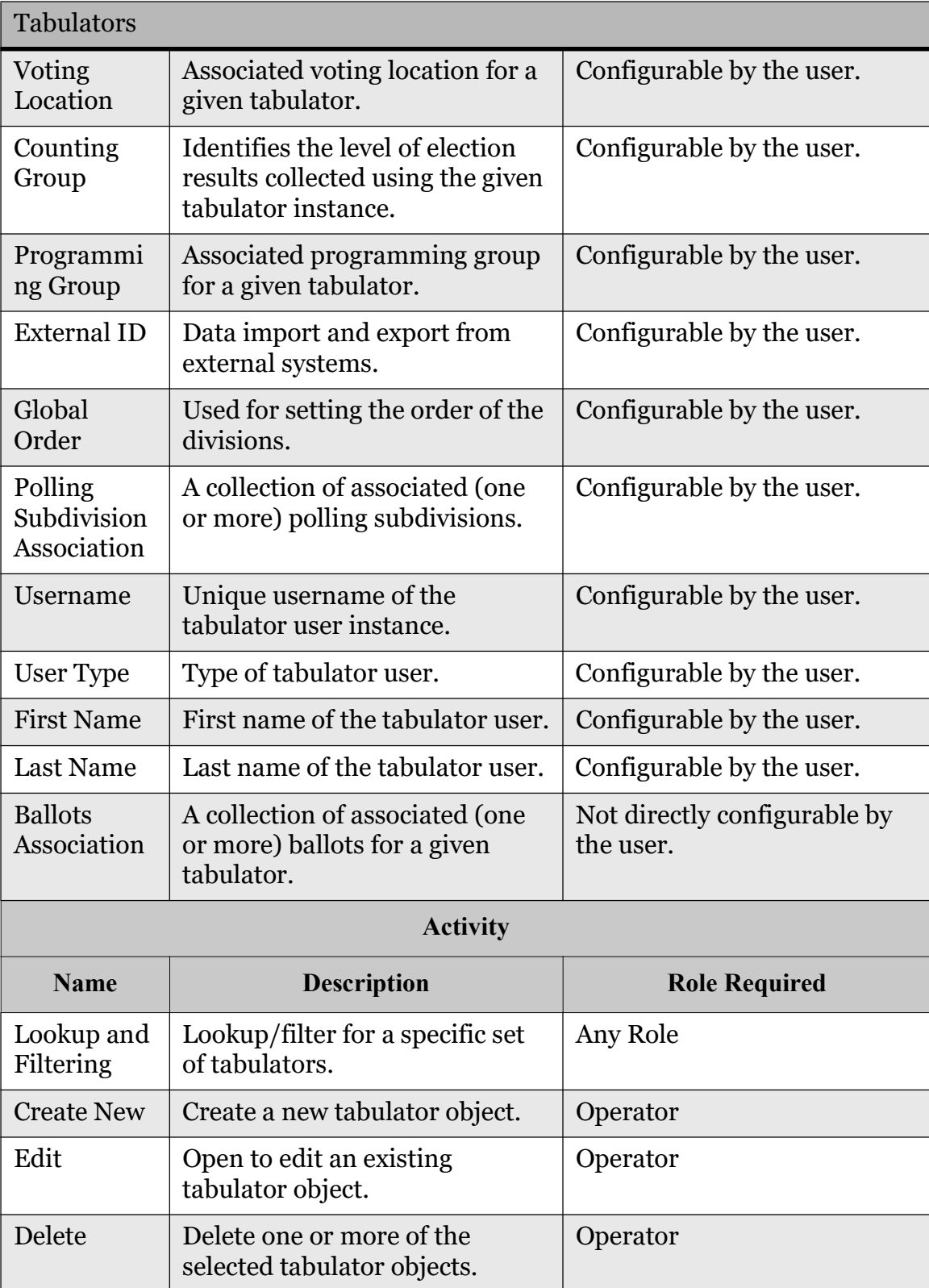

Table 3-27: The Tabulator Entity Attributes and Activities (Continued)

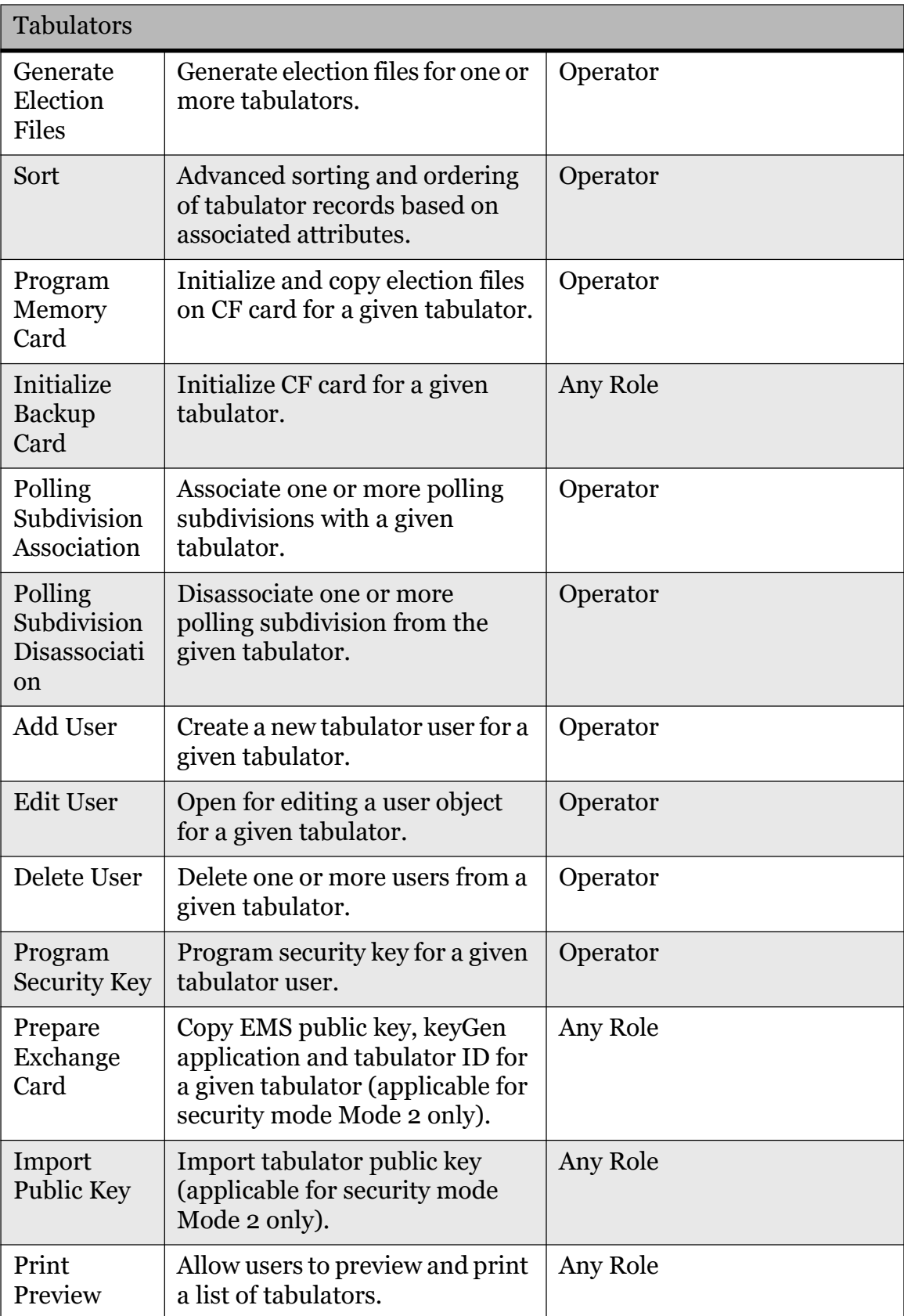

Table 3-27: The Tabulator Entity Attributes and Activities (Continued)

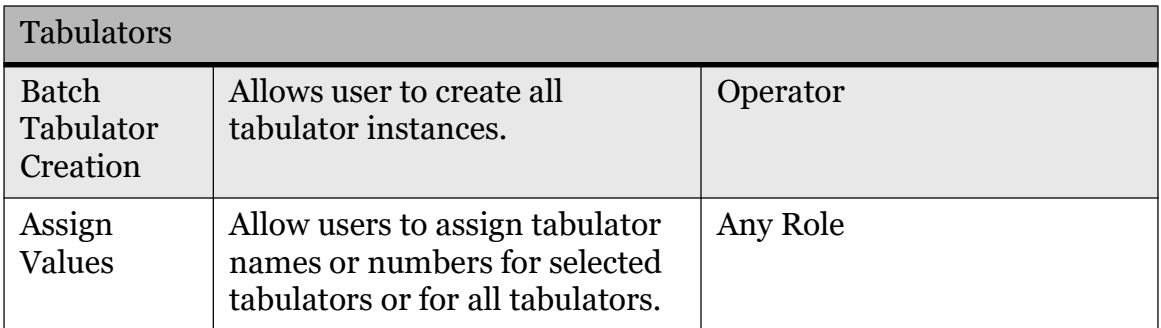

Table 3-27: The Tabulator Entity Attributes and Activities (Continued)

### 3.4.6.3 Counting Groups

This activity groups tabulator instances, facilitating reporting in EMS RTR (see section 3.5.4 for more details about EMS RTR reports).

Each Counting Group is characterized by the following attributes:

- ID
- Name
- External Id
- Global Order Include in X of Y report Tabulator Association

This activity includes the following sub-activities: "Lookup", "Filter", "Create New", "Edit", "Delete", "Sort", "Tabulator Association/Disassociation" and "Print Preview" (see Table 3-28 for more details).

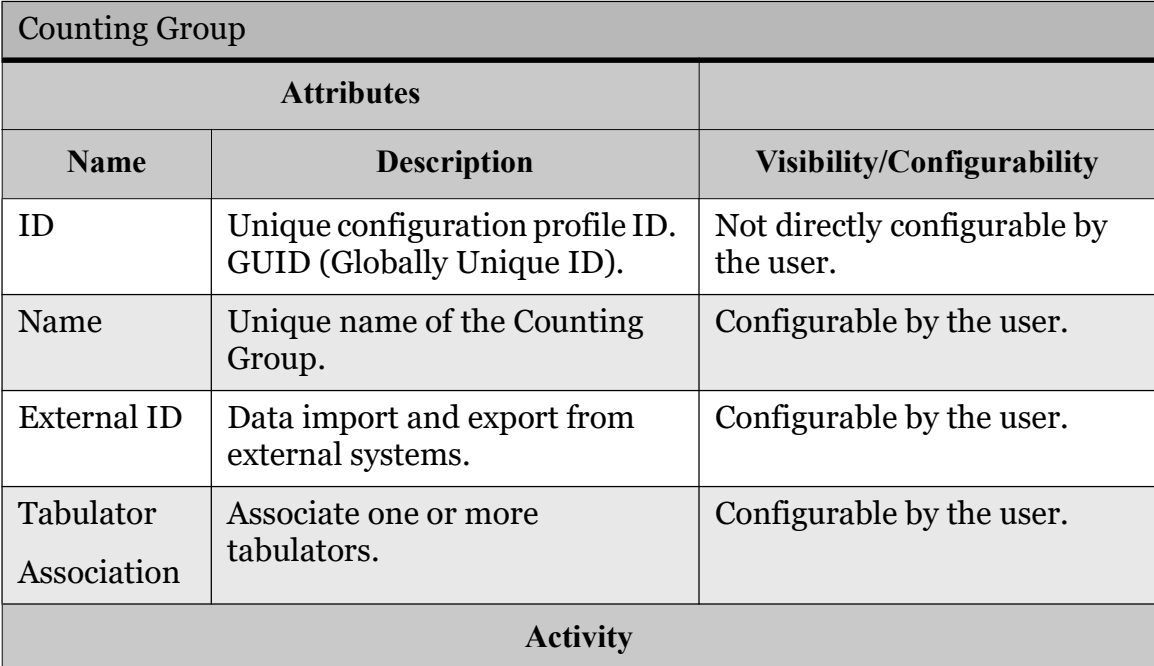

Table 3-28: The Counting Groups Entity Attributes and Activities.
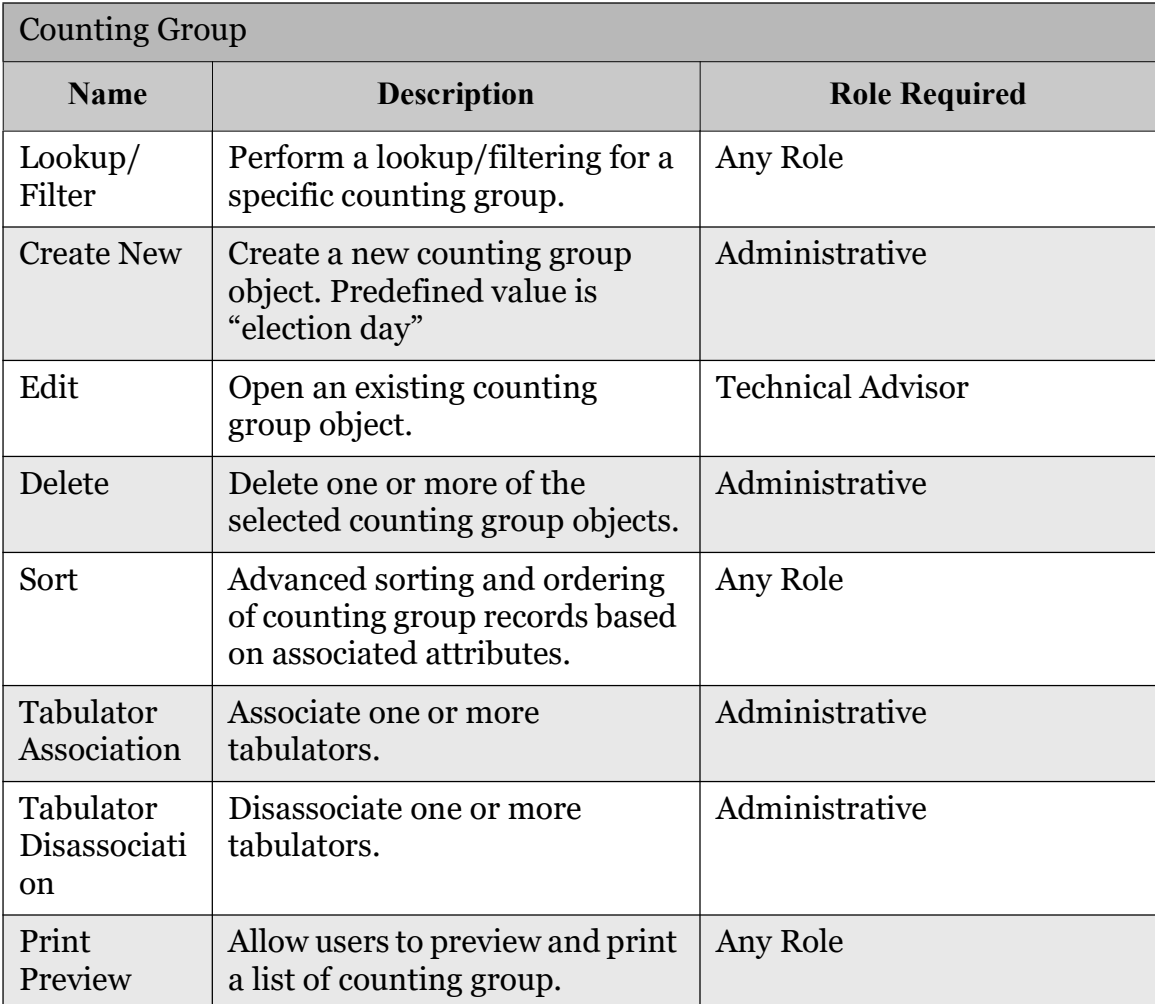

Table 3-28: The Counting Groups Entity Attributes and Activities. (Continued)

#### 3.4.6.4 Programming Groups

This activity groups tabulators in order to split work on multiple EDES (Election Data Exchange Station) applications.

Each Programming Group is characterized by the following attributes:

- ID
- Name
- External ID Global Order Tabulator Association

This activity includes the following sub-activities: "Lookup", "Filter", "Create New", "Edit", "Delete", "Sort", "Tabulator Association/Disassociation" and "Print Preview" (see Table 3-29 for more details).

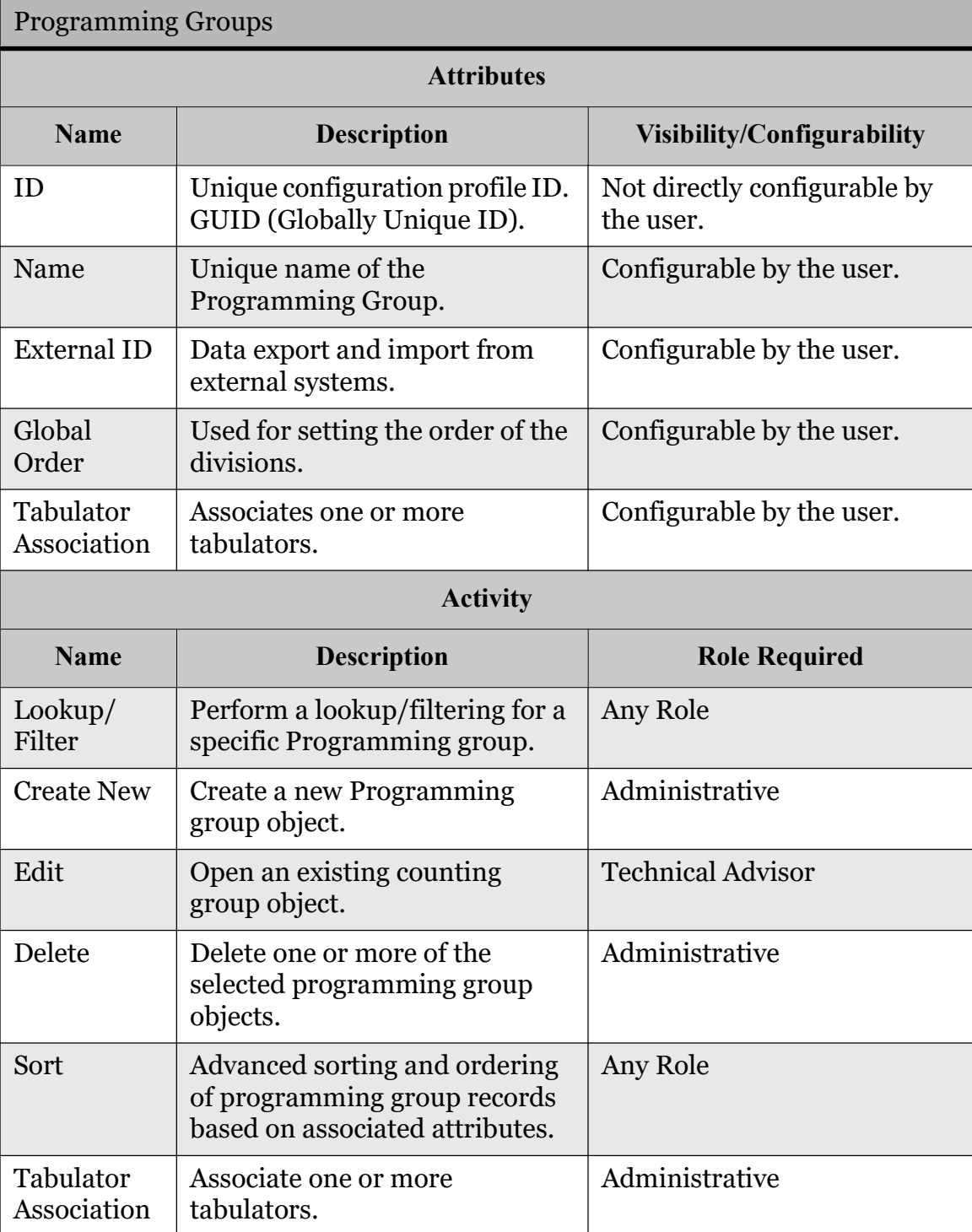

Table 3-29: The Programming Groups Entity Attributes and Activities.

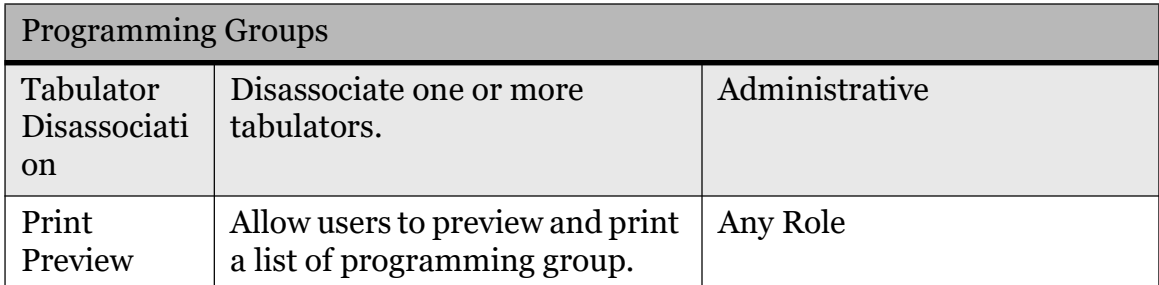

Table 3-29: The Programming Groups Entity Attributes and Activities. (Continued)

#### 3.4.6.5 Networking

Networking is used to configure modem settings and parameters, such as ISP and File transfer server.

Networking characterized by the following attributes:

- ID
- Name
- Global Order
- Communication Protocol Type
- Retry Count
- Retry Interval
- Primary ISP Phone
- Backup ISP Phone
- Primary ISP Username
- Primary ISP Password
- Access Point Name
- APN Server
- APN Username
- APN Password
- Server Name
- IP Address
- Port Number
- Server Username
- Server Password
- Server Directory Name

This activity includes the following sub-activities: "Lookup", "Filter", "Create New".

#### 3.4.6.6 Configurations

The configuration activity depends on the created target ImageCast<sup>®</sup> device:

- Device Configuration File (DCF) profile for the ImageCast<sup>®</sup> Precinct and ImageCast® Central.
- Device Machine Behavioural Settings (MBS) profiles for the ImageCast<sup>®</sup> Evolution.

These files define device level operational characteristics. Each ImageCast  $^{\circledR}$ tabulator requires a single configuration file to operate. The DCF file is in optimized binary format, while MBS file is in XML format. Administrative users define the DCF/MBS configuration using the GUI interface. The defined parameters are stored within the EMS Database. Later on, these files are uploaded to the EMS NAS server and to the Compact Flash memory pack. Security configuration settings are stored on the secure iButton key.

Each Device Configuration Profile is characterized by the following attributes:

- ID
- Name
- Etalon
- Settings
- Device Configuration Data
- Tabulator Association

This activity includes the following sub-activities: "Lookup", "Filter", "Create New", "Edit", "Delete", "Sort", "Tabulator Association/Disassociation" and "Print Preview" (see Table 3-10 for more details).

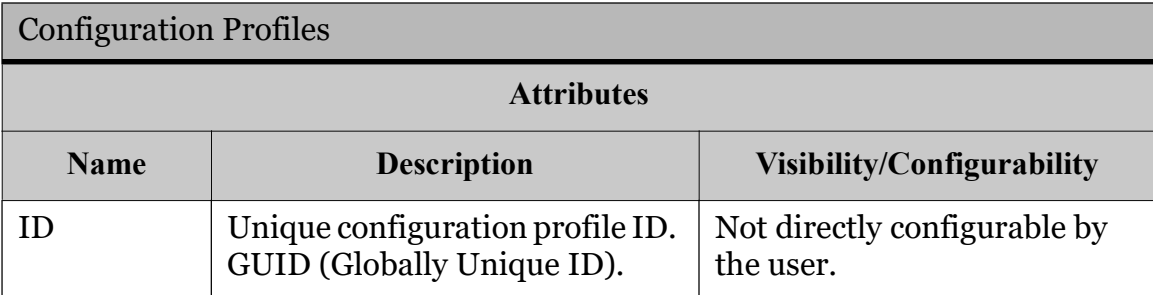

Figure 3-10: The Configuration Profiles Entity Attributes and Activities

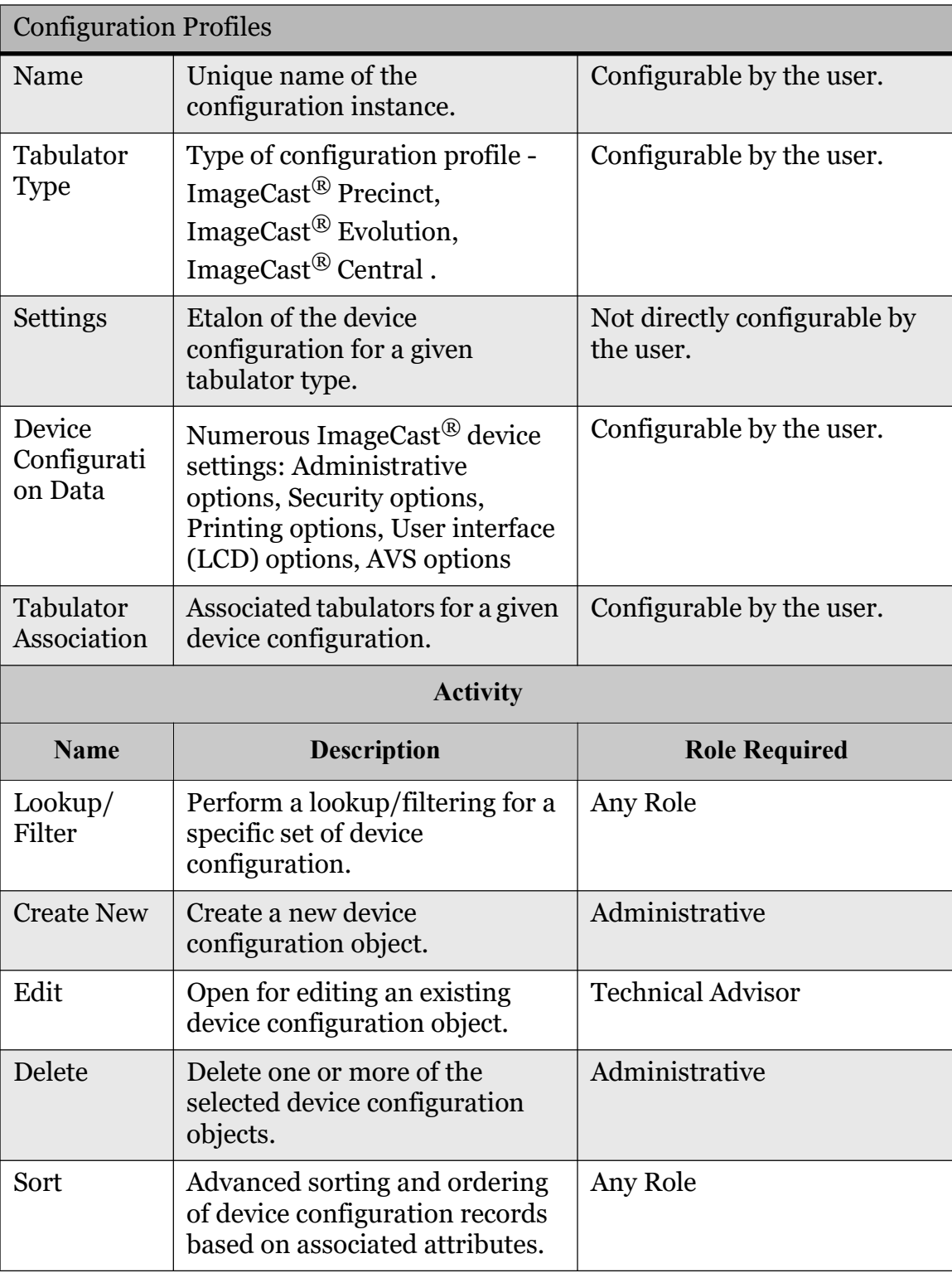

Figure 3-10: The Configuration Profiles Entity Attributes and Activities

(Continued)

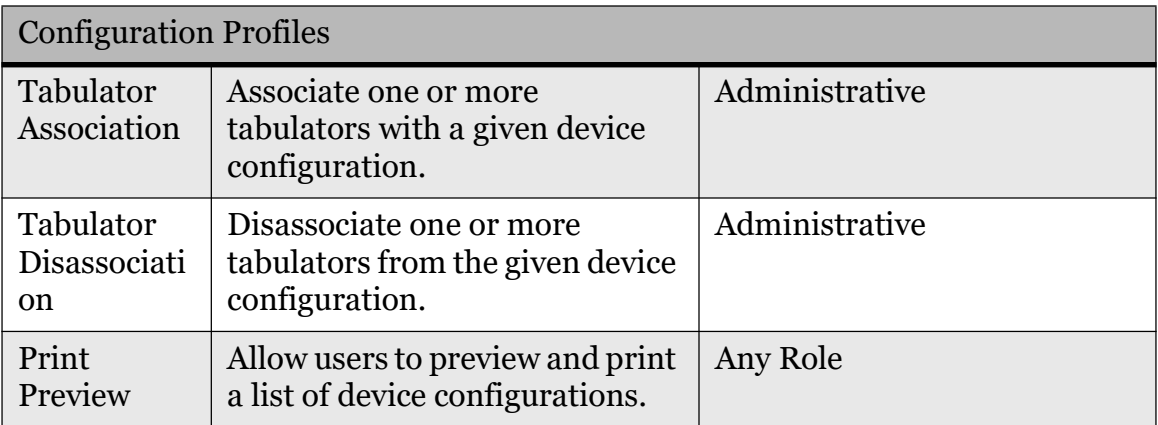

Figure 3-10: The Configuration Profiles Entity Attributes and Activities

(Continued)

#### 3.4.6.7 Programming

This subsection details the actions that must be followed in order to prepare and program the set of configuration items needed for the ImageCast<sup>®</sup> tabulators to operate as expected.

For the ICP platform this set includes:

- Device Configuration Files (DCF) in binary file format
- Voting Information Files (VIF) in binary file format
- Static and dynamic audio files (ImageCast<sup>®</sup> BMD, DRE or BMDLite)
- AVS ballot images in PNG file format (ImageCast $^{\circledR}$  BMD)
- XML ballot definition files (ImageCast<sup>®</sup> BMD, DRE or BMD Lite)
- PCL ballot print definition files (ImageCast $\circledR$  BMD Lite)
- iButton Security Keys

For the ICE platform this set includes:

- Machine Behavioral Settings file (MBS) in XML file format
- Election Database in SQLite database file format
- Dynamic audio files
- AVS ballot images in PNG file format
- Resource and configuration files
- iButton Security Keys

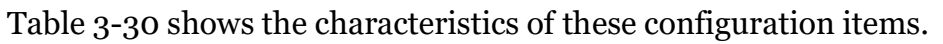

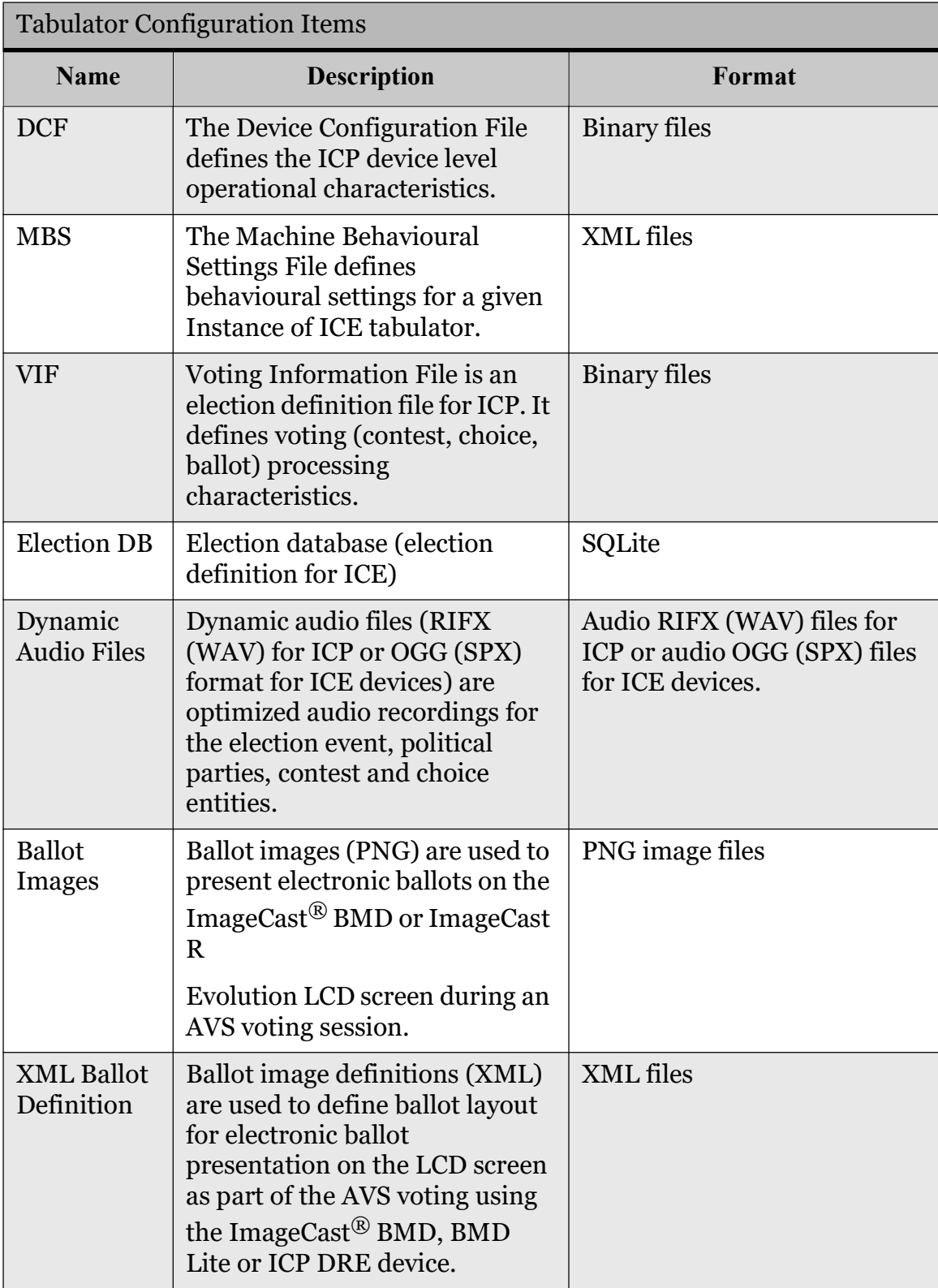

Table 3-30: The Tabulator Configuration Items.

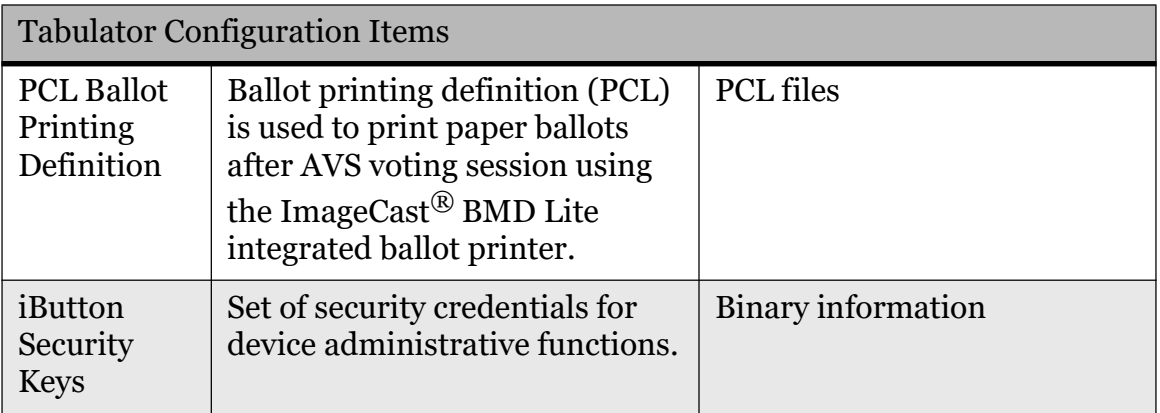

Table 3-30: The Tabulator Configuration Items. (Continued)

In the course of this action, all needed configuration items are created based on defined election data from the EMS Database, and stored on the NAS storage system. For each instance of the tabulator, a predefined configuration container is created on the NAS. In the next step, items from the configuration container are uploaded to the designated Compact Flash memory packs and iButton security keys.

### 3.4.7 Reporting

#### 3.4.7.1 Election Project

A top-level Election Project report of the configured system can be generated and previewed. Audio Import reports are created during import of dynamic audio files.

This report group lists the following system attributes:

- Election Status
- Description of the election status
- Election Project Name
- Description of the election event
- Jurisdiction Name
- Jurisdiction Type
- Election Event Date
- Election Event Type
- Ballot Style
- Security Settings
- Audio Ballot Type
- Number of subdivisions
- Number of polling subdivisions
- Number of political parties
- Number of offices
- Number of contests
- Number of choices
- Number of ballots
- Number of tabulators
- Number of tabulator users

The Election project report group also contains the Audio Import option.

- List of audio files imported
- List of audio files not imported

NOTE: The Audio Import Report cannot be created on demand. It is created automatically after importing the Audio Library file.

The reports are generated in simple text format and can be exported into PDF, HTML or MS Excel format. The created reports are stored on the NAS and signed using the election project key. Reports are created with the assigned date, and multiple reports can be generated.

The Election project report group also contains the Audio Studio File Names report. In order to import audio files, they have to be named according to a specific convention (Entity Name, Entity Text and Entity Audio file name).

#### 3.4.7.2 Divisioning

The activity is used to generate and preview a report containing Divisioningrelated information. This report group lists the following system attributes:

- List of subdivision types hierarchy
- List of defined subdivisions
- List of defined polling subdivisions (i.e. precincts)
- List of defined elector groups
- List of political parties
- List of defined offices
- List of district rotation definition

The Subdivision Types report shows data which was entered during the definition of subdivision types ("Subdivision Type Name" and "Number of Subdivision" instances).

The Elector Group Types report shows data which was entered during the definition of the Elector Group Types ("Elector Group Type Name"). In addition, it shows whether the elector group type is set to partisan or not.

The Subdivisions report shows "Subdivision Name", "Subdivision Type", "Parent Subdivision Name", "Subdivision Abbreviation", "Description" and a list of assigned polling subdivisions.

The Polling subdivisions report shows the "Polling Subdivision Name", "Number of Voters" in the polling subdivision, "Language Profile", specifies whether the polling subdivision is split or not, and also provides the names of assigned polling subdivision instances.

Elector Groups report shows the "Elector Group Name", "Abbreviation", "Description", "Elector Group Type", whether the force ballot creation option had been chosen, whether the elector group types is partisan, and whether the description had been entered.

The Political Parties report shows the "Political Party Name", "Abbreviation", "Political Party Description" and "Logo".

The Office report shows the "Office Name", "Office Type", "Subdivision Type", the number of positions the candidates are running for, "Description" and "Number of Write-Ins". The Office report also specifies whether the force ballot creation option had been chosen, how many "Ballot Markers per Position" have been entered, as well as the term length and number of "Paper Index".

District Rotation Definition report includes "Contest Area External Id", "District Name-Contest Area Name", "Rotation Area External Id", "District Name-Rotation Area Name", "Rotation Index".

The reports are generated in simple text format and can be exported into PDF, HTML or MS Excel format. The created reports are stored on the NAS and signed using the election project key. Reports are created with the assigned date, and multiple reports can be generated.

#### 3.4.7.3 Election Event

The activity used for generating and previewing Election Event-related information in the form of a report.

This report lists the following system attributes:

- List of defined contests
- List of defined choices
- Status of ballot production
- List of defined ballots content
- Ballot Overview
- List of defined ballots per polling subdivision
- List of defined ballots per voting location
- List of defined ballots per tabulator
- List of consolidated ballots
- List of ballot types
- List of contest positions on ballot
- List of contest Precinct Rotation
- List of Contest and Choices List
- List of Ballot Text for Political Parties
- List of Ballot Text for Contests
- List of Ballot text for Contest Heading
- List of Ballot Text for Choice
- List of Ballot Text for Ballot Header and Footer

The contest report shows the following set of attributes for each individual contest: the name, number of positions, name of the assigned office, subdivision and parent names,. It also specifies whether the contest is acclaimed or disabled, provides column index number and value, and indicates whether the column index had been rewritten (the values are dependent on ballot style). In addition, this report shows the language of the audio and ballot content profiles. It lists the choices names and elector groups.

The choices report shows the candidates name, the contest name, the office name and the subdivision name. In addition, this report shows the language profiles of the ballot, as well as the audio option and the party support.

The ballot content report shows the initial size, file name, key-in ID, description, language profile and size. Additionally, this report shows the list of choices ("Choice Name" and "Contest Name").

The ballot overview report shows includes the key-in ID, ballot file Nname, description, language profile, and a list of precincts.

The consolidated ballots report shows ballot files and a list of contests.

The ballot distribution per polling subdivision report shows polling subdivisions, key-in ID and a description (which includes polling subdivisions).

The ballot distribution per voting location report shows the voting location number, the voting location name, a list of tabulators, polling subdivisions, key-in ID, a description (including polling subdivisions) and the number of eligible voters.

The ballot distribution per tabulators report shows the tabulator name, key-in ID and a description (including polling subdivisions).

The contest positions on ballot report shows the contest name, number of votes, number of pages and columns.

The ballot types report shows the ballot type number, abbreviation, contest name, office name, subdivision name and rotation. In addition, this report shows polling districts and the number of External IDs.

The contest precinct rotation report shows the contest name, rotation and assigned precinct splits.

The contest and choices list report includes the contest name, number of positions, write-ins, choices and party affiliation.

The ballot text for political parties report includes the political party name and language.

The ballot text for contests report includes the language and contest name.

The ballot text for contest heading report includes the contest heading name and language.

The ballot text for choice report includes the choice name, language, choice prototype and language.

The ballot text for ballot header and footer report includes the language, a description and the ballot content type.

The reports are generated in simple text format and can be exported into PDF, HTML or MS Excel format. Only "Ballot Content" and "Ballot Distribution" reports cannot be generated in PDF format. The created reports are stored on the NAS and signed using the election project key. Reports are created with the assigned date, and multiple reports can be generated.

#### 3.4.7.4 Tabulation

This activity is used to generate and preview tabulation-related information in the form of a report. This report shows the following system attributes:

- A list of tabulators with their defined parameters, including the assignment information
- A list of tabulator users
- A list of voting locations

The Tabulator report shows the "Tabulator Name", "Voting Location (Polling Location) Name", "Tabulator Type", "Counting Group" and "Device Settings" data. In addition, this report represents the associated polling subdivision data ("Polling Subdivision Name", "Number of Voters") as well as a list of Tabulator

Users (user name, users first and last name). The Tabulator Users report shows the "Tabulator Name", "Polling Subdivision Name", "User Name" and the user's first and last name. The Voting Locations report shows main data and infrastructure-related information. Main data information includes: "Voting Location Name", "Number" and "Description". The infrastructure-related information includes the number of phone lines, internet access type, number of washroom facilities, building accessibility, address name and number, longitude and latitude.

The reports are generated in simple text format and can be exported into PDF, HTML or MS Excel format. The created reports are stored on the NAS and signed using the election project key. Reports are created with the assigned date, and multiple reports can be generated.

#### 3.4.7.5 System Report

This activity is used to generate and preview system-related information in the form of a report. This report group lists the following system attributes:

- Application Users
- Application Roles
- Language Profiles
- Database Security Information

The application user report shows the "User name", "First and Last Name", "Role", "Status", "User Position", "Description", "Address", "Phone Number" and "Email".

The Application Role report shows the "Application User Name", "Password Type" and whether the role is a System Role. In addition, the set of permissions are listed. The application role related data are presented for each role in a separate spreadsheet. The Language Profile report shows the "Language Profile Name", its purpose and whether the language option is Default. The Database Security report shows the "Database Name", "Date of Creation", date of modification, the key from the database and the key from NAS.

The reports are generated in simple text format and can be exported into PDF, HTML or MS Excel format. Only Ballot Content and Ballot Distribution reports cannot be generated in PDF format. The created reports are stored on the NAS and signed using the election project key. Reports are created with the assigned date, and multiple reports can be generated.

#### 3.4.7.6 Audit Log

From the start of the application, every activity performed within the EMS EED system is recorded into the EMS Database, including who did what and when. The auditing activity displays this auditing report on the screen of the EMS EED client application.

In addition to recording the activities in the EMS Database, the same set of log entries are also entered into the Windows Event Log.

The reports found in the Audit Log Report Group are associated with the usernames that have been created within the EMS EED (e.g. Admin and Techadvisor). That is to say, the produced reports will log each action that a specific user performed at a certain period of time.

These reports show details such as "User Name", "Report for Time Period", "Time" and "Action".

The report is generated in simple text format and can be exported into PDF, HTML or MS Excel format. The created report is stored on the NAS and signed using the election project key. Reports are created with the assigned date, and multiple reports can be generated.

The following activities are logged by EMS applications:

- User log on and off (this is actually logged by default by Windows in Windows Logs/Security)
- Application start (this is actually logged once an election project has been opened by the application)
- Application stop (including user request and confirmation to close the application and the election project)
- Printing (Mobile Ballot Production specifically)
- Election event status
- Management of election data (Precincts, Districts, Polling Centers, etc)
- Programming of tabulators with election data
- Loading of results from tabulators

# 3.5 Domain Implementation - Results Tally and Reporting

Figure 3-11 illustrates the EMS Results Tally and Reporting main activities structure, which outlines the top-level main activities available in the system, as well as their sub-activities. This diagram does not include the navigation menu structure, but it does group together a variety of activities that can be performed within the EMS RTR application.

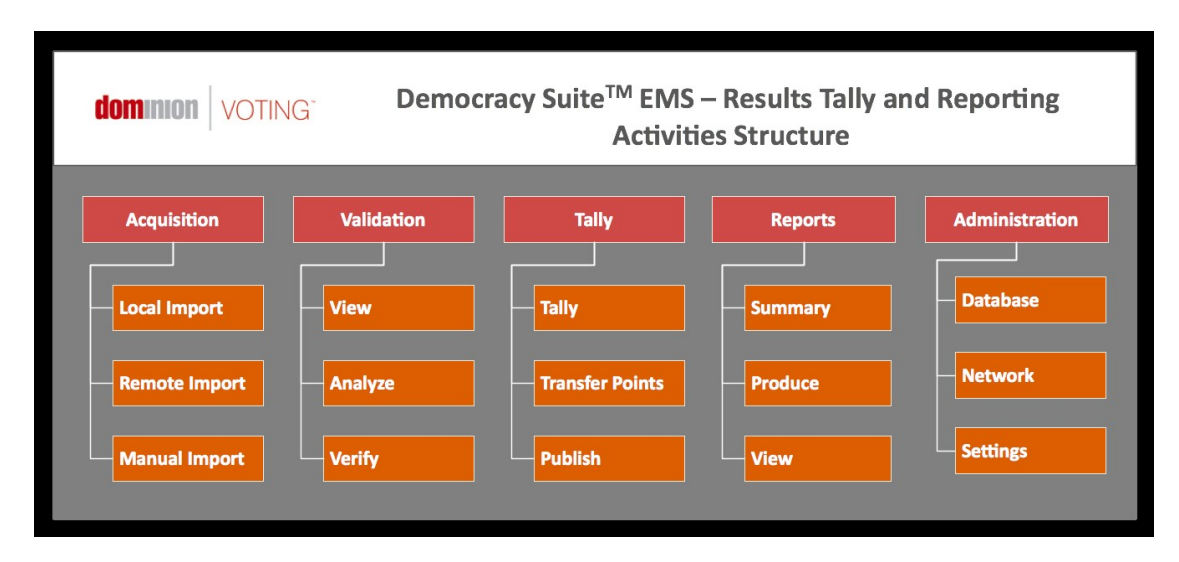

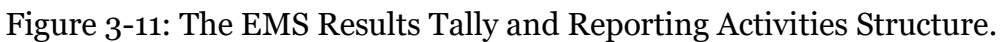

The main purpose of EMS RTR is processing election results. In doing so, the EMS RTR is responsible for processing election results from ImageCast<sup>®</sup> Precinct, ImageCast<sup>®</sup> Evolution and ImageCast<sup>®</sup> Central optical ballot scan tabulators. ImageCast<sup>®</sup> Precinct and ImageCast<sup>®</sup> Central platforms produce election results in RIF format (Results Information File), in addition to scanned ballot images and log files. ImageCast<sup>®</sup> Evolution produces election results in XML format.

The diagram presented in Figure 3-12 shows the processing paths and state transitions. A detailed description of the election results processing steps is provided in the sections that follow.

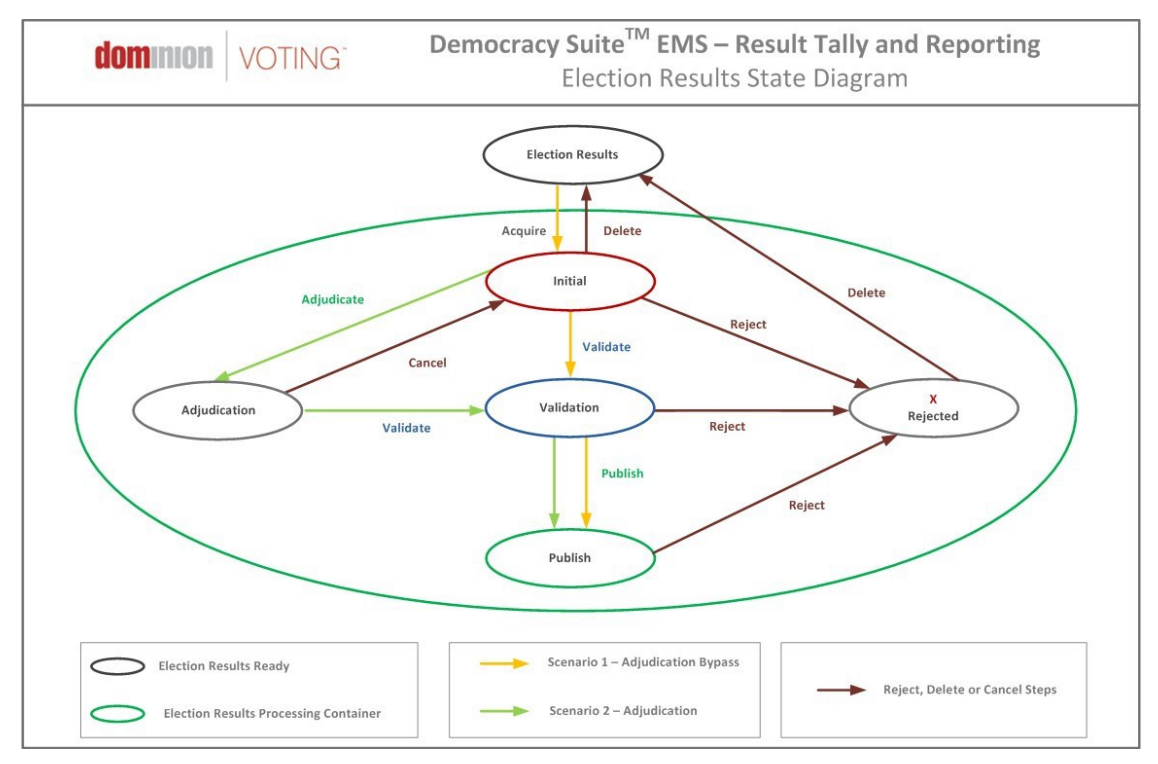

Figure 3-12: The Election Results Processing State Diagram.

# 3.5.1 Results Acquisition

This activity is responsible for acquiring election results. Upon successfully starting and logging in, EMS RTR appears in the initial state. In this phase, the main application screen displays a list of known tabulators that are waiting for results. This list of tabulators expecting election results is known to EMS RTR because it uses the same EMS Database as the EMS EED application used to define tabulator instances.

### 3.5.1.1 Local Import

Local import refers to the acquisition of election result files (RIFs from ICP/ICC or XMLs from ICE) from the Compact Flash memory packs. These results were initially acquired from the PCOS tabulation devices. Before an election result file is declared valid, EMS RTR has to validate the RIF/XML file. Validation is performed by decrypting the RIF/XML file using the AES-128 algorithm and recalculating its message authentication code (MAC) using the keyed SHA-256 HMAC algorithm. If the file is valid, its content is parsed and the status of the tabulator transitions into its initial state. This transition is visually displayed on screen.

NOTE: PCOS (Precinct Count Optical Scanner) refers to any ImageCast® precinct tabulator, that is ImageCast<sup>®</sup> Precinct and ImageCast<sup>®</sup> Evolution

#### 3.5.1.2 Manual Entry

In some cases, there is a need to manually type-in the election results. In this case, EMS RTR provides a manual data entry screen where the user can enter the number of votes (and other significant data, such as the number of overvotes, undervotes, etc.) for each choice and each contest on the ballot.

When the system is configured with this option, manual entry can also be used to enter data from write-in ballots. In this scenario, the tabulators separate ballots with write-ins into a different compartment of the ballot box. These ballots are analyzed following the election and write-in votes are entered into the EMS RTR using the manual entry option.

## 3.5.2 Results Validation

From a logic and accuracy point of view, the process of validating election results can either be triggered in the initial state of the election result file or after adjudication is performed.

#### 3.5.2.1 View

In the view phase, a user inspects the acquired results file by previewing the number of votes that appear on the ballot and contest levels. In this case, ballot level refers to cumulative results for a specific ballot style, while contest level refers to cumulative results for contests for all ballots. These results are displayed on the EMS RTR application screen.

#### 3.5.2.2 Analyze

A user will only declare election results files as valid if he/she does not identify any unusual data within the file. If the user spots any illogical data (i.e. too many overvotes), the user has the ability to reject the file. In this case, the file's status will reverse to 'rejected'. However, if results appear normal, the user will proceed with file validation.

### 3.5.2.3 Validate

File validation is the action in which a user declares an election file to be valid. This action will in turn change the state of the election file from 'initial' to 'validated', and at the same time, update the current result totals within the EMS Database. The results can be validated per selected tabulator (Validate option), all results can be validated at once (Validate All option) or validated and published (Validate and Publish option).

# 3.5.3 Results Publishing

Results publishing is used to publish unofficial election results to interested parties. Some examples include notifying the media about the current unofficial results, or using the data for real-time dynamic public results presentations. EMS only provides aggregate results and does not provide data for individual ballots or allow unofficial electronic reports and files to access the storage devices of official data. When broadcasting unofficial results (as defined in VVSG Vol. 1 Section 2.4.4), the ImageCast<sup>®</sup> unofficial result publishing presentations clearly indicate that the results are unofficial.

### 3.5.3.1 Transfer Points

Transfer points represent locations that can be reached by some form of network, and in turn, where results can be published. The user defines these transfer points. Depending on the type of transfer point, each point is defined by an appropriate set of parameters. The following transfer point types are defined:

- FTP: Defined by the name (or IP address) of the FTP server, TCP port, and set of credentials with write permissions on the FTP server (not available in the NYS version of EMS).
- Network drive: A shared network location accessible from the system.

### 3.5.3.2 Publishing

Results reporting depends on the result types defined by the EMS EED client application during the election event definition phase. The EMS RTR application has the ability to extract and format election results. Every report can be produced in Microsoft Excel or HTML format. EMS is designed to prevent data from being altered or destroyed by report generation.

## 3.5.4 Results Reporting

Results reporting depends on the result types defined by the EMS EED client application during the election event definition phase. The EMS RTR application has the ability to extract and format election results. Every report can be produced in Microsoft Excel or Adobe PDF format. EMS is designed to prevent data from being altered or destroyed by report generation.

#### 3.5.4.1 Summary

The summary report is a generic election results report which collects the complete set of election results. In turn, this type of report can be used to produce an initial zero report of the election results, as well as a cumulative representation of the election results for a given election event.

#### 3.5.4.2 Produce

In addition to the summary report, which is available within the system by default, the user can create other types of reports by selecting the desired report type(s) and triggering the report generation process. Created reports are stored on the NAS device, and the EMS RTR displays a list of all created reports, including their type and date of creation.

### 3.5.4.3 View

Created reports can be previewed directly from the EMS RTR application using Excel and/or HTML viewer applications. Sometimes the created reports can become quite large. In that case, the user can utilize filtering options to narrow down the reports size.

### 3.5.5 Results Auditing

After processing election results in most cases, there is a need to inspect the system operation in a more detailed manner. As a result, the EMS RTR client application has the ability to produce a detailed audit report on how ballots were marked and how they were interpreted by tabulator devices. In addition, EMS RTR collects and copies all relevant ballots scans to be visually inspected. Furthermore, all ImageCast<sup>®</sup> log files are visible through the RTR application.14

For full details on the ImageCast<sup>®</sup> system's audit functions as required by VVSG Vol. 1 Section 2.1.5, please refer to the following user guides:

- Democracy Suite® EMS Election Event Designer User Guide
- Democracy Suite<sup>®</sup> EMS Results Tally & Reporting User Guide

### 3.5.5.1 Lookup

The first step when performing an audit is to lookup the list of scanned ballot images and log files based on specific criteria. The generation of audit record entries will not be terminated or altered by program control, or by the intervention of any person. The physical security and integrity of the record are maintained at all times. The user can export audit images for a subset of result files, for a single contest or for all contests. For each export a separate subfolder will be created. Inside the subfolder maximum two subfolders can be created:

- published: Folder containing all images belonging to published results.
- notpublished: Folder containing all images belonging to non-published results.

If no contest was selected the following subfolders will be created inside these folders:

- BlankBallot: No contest was marked on the ballot.
- Blank: At least one contest did not have any votes on the ballot.
- UndervotedNotBlank: At least one contest was undervoted on the ballot.
- Overvoted: At least one contest was overvoted on the ballot.
- Regular: Each contest was fully voted on the ballot.
- Write-in: Write-ins were marked on the ballot.

A similar approach is available for log files produced by the ImageCast $^{\circledR}$  tabulator devices. In this case, filtering can be performed based on tabulator instance.

#### 3.5.5.2 Ballots

This activity represents the previewing of ballot images. Image Cast  $^{\circledR}$  devices are unique due to their ballot fingerprinting technology, which records how the device interprets ballot markings, and appends this information to the bottom of the scanned ballot image. Using this activity, and after lookup is performed, a user can select and inspect ballot images.

Ballot Image audit records can be printed. As per VVSG Vol. 1, this printing procedure meets the following requirements:

- The generation of audit trail records does not interfere with the production of output reports.
- The entries can be identified to facilitate their recognition, segregation, and retention.
- The audit record entries are kept physically secure.

#### 3.5.5.3 Logs

This activity represents a simple text viewer function for previewing the log files produced by ImageCast® devices. Audit Log records can be printed. As per VVSG Vol. 1, this printing procedure meets the following requirements:

- The generation of audit trail records does not interfere with the production of output reports.
- The entries can be identified to facilitate their recognition, segregation, and retention.
- The audit record entries are kept physically secure.

### 3.5.6 Administration

Keeping in mind that the EMS RTR client application is part of the larger Democracy Suite<sup> $\circledR$ </sup> EMS system, there is always the need to configure some aspects of the application's behavior. In contrast to the EMS EED application, the EMS RTR application does not have user management capabilities. EED and RTR share the same EMS Database data repository and users, but roles and permissions are exclusively defined using the EMS EED application. Consequently, EMS RTR has a limited set of integrated administrative functions.

# 3.6 Domain Implementation - Audio Studio

The EMS Audio Studio (AS) module represents a separate application used to record audio files for the given election event. Its operation is based on the audio definition library (XML) file exported from the EMS EED application and loaded into the EMS AS application. From this point on, the EMS AS application allow the user to record audio, attach previously recorded files and play back recorded files. Recorded files can be exported from EMS AS and imported back into the EMS EED application in OGG (SPX) or RIFX (WAV) audio file format. Files are compressed into a ZIP archive for an easier import into EMS EED.

NOTE: Results auditing is not available in NYS version of EMS.

# 3.7 Domain Implementation - EMS Adjudication

EMS Adjudication ("Adjudication") is an application used by election officials to review and adjudicate ballot images from ImageCast<sup>®</sup> tabulators. The application utilizes tabulator results and scanned images to allow stakeholders to make nondestructive adjudications to ballots with auditing and reporting capabilities.

The application works in two basic modes: election project setup and adjudication. Adjudication project setup is limited to adjudication users with administrative privileges. Standard adjudication users only have the ability to adjudicate ballots, while adjudication administrator users have additional capabilities of viewing configured project parameters and generating reports.

# 3.7.1 Adjudication Project Setup

The default state of the application, after installation, is adjudication project setup. While in this state, adjudication administrator users using the client on the machine with the EMS Adjudication Services installed may choose the election event to adjudicate, configure ballot filtering, configure which ballot contests will receive highlighting, and configure miscellaneous adjudication options.

### 3.7.1.1 Outstack Conditions

The adjudication system utilizes a concept called an outstack condition that virtually separates ballots by pre-determined ballot characteristics. Outstack conditions are used to filter which ballots are served to users in order to

streamline the adjudication workflow. For instance, if a jurisdiction wishes only to adjudicate write-in contests, they may filter out all ballots without write-in contests to reduce the overall number of ballots which need to be reviewed. A ballot may have multiple outstack conditions.

#### 3.7.1.2 Common Outstack Conditions

The following outstack conditions are common to most all elections and are always available to be seleected for adjudication.

#### Outstack Conditions: None

This condition indicates that no conditions exist for the given ballot.

#### Out stack conditions: Overvote

This condition indicates that a ballot contains one or more overvoted contests. This condition is applied at the contest level.

#### Outstack conditions: Undervote

This condition indicates that a ballot contains one or more undervoted contests. This condition is applied at the contest level.

#### Outstack conditions: Write-in

This condition indicates that a ballot contains one or more contests where writeins are marked. This condition is applied at the contest level.

#### Outstack conditions: Write-in (Qualified)

This condition indicates that a ballot contains one or more contests having qualified write-ins, where write-ins are marked. This condition is applied at the contest level.

### Outstack conditions: Blank Ballot

This condition indicates that a ballot contains no valid votes. A ballot containing one or more marginal marks may qualify for this condition. This condition is applied at the ballot level.

#### Outstack conditions: Blank Contest

This condition indicates that a ballot contains one or more contests where no votes were detected. If a contest contains only marginal marks, this condition will exist. This condition is applied at the contest level.

#### Outstack conditions: Marginal Mark

This condition indicates that a ballot contains one or more choices that were detected as marginal marks. This condition is applied at the contest level.

#### 3.7.1.3 RCV Outstack Conditions

The following outstack conditions may occur when a ranked-choice vote (RCV) contest is defined in the election project. Each is applied at the contest level.

#### Outstack condition: Duplicate ranking

This condition indicates that a ballot contains an RCV contest where a candidate is marked in more than one ranking.

#### Outstack condition: Inconsistent ordering

This condition indicates that a ballot contains an RCV contest where a candidate is ranked both above and below another candidate.

#### Outstack condition: Overvoted rank

This condition indicates that a ballot contains an RCV contest where a ranking has been overvoted.

#### Outstack condition: Skipped ranking

This condition indicates that a ballot contains an RCV contest where a ranking was skipped.

#### Outstack condition: Unvoted contest

This condition indicates that a ballot contains an RCV contest that is not voted.

#### Outstack condition: Unused ranking

This condition indicates that a ballot contains an RCV contest with an unused ranking at the end of the contest.

#### 3.7.1.4 Additional Outstack Conditions

Additional outstack conditions may occur depending on the election project configuration and the types of contests defined in the election:

#### Outstack condition: Crossover

This condition indicates that a cross-over rule violation was detected on the ballot. This occurs when the voter votes in mutually-exclusive contests, for example,

voting in different partisan contests on an open primary ballot. This condition is applied at the ballot level.

#### Outstack condition: 'No Preference' choice overridden

In jurisdictions that include a 'No Preference' choice this condition indicates that a vote for 'No Preference' was overridden because it would result in an overvote. This condition is applied at the contest level.

#### Outstack condition: Overridden by write-in

This condition indicates that a vote for a regular candidate was overridden by a vote for a write-in candidate to prevent an overvote in jurisdictions where this rule applies. This condition is applied at the contest level.

#### Outstack condition: Party preference

This condition indicates that a party preference rule violation was detected on the ballot. This occurs when the voter votes for one party in a party preference contest and then votes for a candidate in a different party. This condition is applied at the ballot level.

#### Outstack condition: Removed cross-endorsed mark

This condition indicates that a ballot contains a contest where the voter voted twice for a candidate affiliated with multiple parties. Only the top mark is counted. This condition is applied at the contest level.

#### Outstack condition: Strict Inclusive overvote

This condition indicates that a ballot contains a contest where an overvote occurred through the combination of explicit votes and implicit votes from a straight-party contest. This condition is applied at the contest level.

#### Outstack condition: Strict vote for

In jurisdictions with contests where the voter is required to vote for a particular number of candidates, this condition indicates a contest where the voter marked a number of candidates different than the contest "vote for". This condition is applied at the contest level.

### 3.7.2 Starting Adjudication

When the administrator has finished configuring all adjudication project parameters and is ready to begin adjudicating ballots, a button is pressed which signals to the services that batch and ballot processing can begin. At this point, all clients will begin receiving non-filtered ballots.

NOTE: Project parameters cannot be changed after this point.

### 3.7.3 Results Acquisition

Once adjudication is started, the EMS Adjudication Services request results from the Cast Vote Record service that have been loaded into RTR. The EMS Adjudication Services iterate through each tabulator and batch to transfer the data into the adjudication system.

#### 3.7.3.1 Cast Vote Record (CVR) Service

Adjudication communicates with EED and RTR through the EMS Application Server. Specifically results that have been loaded into RTR are served through the CVR service according to the filtering rules selected in the Adjudication Election Wizard. Once a ballot in a results file has been adjudicated, that results file will appear as not synchronized in RTR until the batch has been submitted back to RTR in Adjudication.

#### 3.7.3.2 Batches

Batches contain ballots and are the primary groupings used within the application. Although the tabulator name is also visible, ballots are not organized hierarchically under tabulators, but under batches. Batches are also the unit under which results may be accumulated, reported on, and submitted back to RTR.

The application will attempt to serve all ballots within a batch before moving on to another batch.

Batches have six states that they move through: In-progress, Review, Pending, Submitted, in error state, or read error. In-progress batches are batches that have been acquired by the system and have ballots being served to clients. Any batches which contain ballots that could not be read will have their status changed to Read Error and the administrator will be alerted. When all ballots for a given batch have been adjudicated, its status changes to Review. A batch in review is available to be re-opened and adjudicated, and for reporting and submission to RTR. Once a batch has been submitted to RTR, its status changes temporarily to Pending while it is put into RTR. When the system confirms that a batch has successfully been sent, its status changes to Submitted. If unsuccessful, the status changes to In Error State.

## 3.7.4 Adjudication

While adjudication is in progress, all clients will receive ballots to adjudicate based on the filtering set up by the administrator in the adjudication project setup steps. Ballots are automatically served to each client. Adjudication administrator users have a menu available to them that lets them view batch statistics, selected ballot and contest filters, contest highlighting, configured qualified write-ins, and to generate reports. Non-admin users may only adjudicate ballots and do not see the administrator menu.

To adjudicate a ballot, a user clicks and drags on a ballot to pan the ballot viewing area. A mouse wheel (or Ctrl-+/Ctrl–) may be used to zoom in an out on the ballot image. The left and right arrow keys on a keyboard may be used to quickly move between highlighted contests. A ballot navigation menu exists on the right side of the user interface providing a toggle switch for switching overlays on/off. There are buttons to view front and back ballot images as well as a button to view the Audit Mark. Human marked ballot faces may be accessed using the keyboard shortcuts: F(ront), B(ack), A(udit Mark).

The ballot navigation menu also includes a button to quarantine a ballot. This allows a user to set a ballot aside with a note, if it is not clear how to adjudicate it. The ballot can then be reviewed by an administrator. The administrator can either readjudicate the ballot directly or unquarantine it with an additional note. If the administrator unquarantines the ballot, it is released into the pool of available ballots, and will be served to an adjudicator.

There is a line of text below the toggle switches that shows information about the ballot, such as the tabulator and batch number as well as which number it is in the sequence for the batch. The user can also hover over this line with the mouse, in order to display the number of ballots remaining in the batch, plus the total number of unadjudicated ballots.

When all ballots have been adjudicated for a batch, the batch status changes to review and is available for reporting and submission to RTR. If a batch is not completing due to a stuck ballot (a user may have left with an active ballot on their screen, etc.), an administrator may right-click on that batch and choose to reset any open ballots and re-serve them to open clients.

#### 3.7.4.1 Ballots

Ballots consist of both a logical structure containing vote results for contests and scanned ballot images from tabulators. Ballot images are presented to users with overlays representing whether or not the vote was originally counted by the tabulator and the confidence percentage of each mark. Both the front and back images (where applicable) as well as the original Audit Mark image are visible to the user.

Digital ballot images, such as those produced from machine marked barcode ballots, consist of human readable text indicating the voter's choices. Adjudicators are presented with a write-in resolution panel containing all contests with write-in votes to allow an adjudicator to resolve them.

Ballots have five potential statuses in the application: New, In-progress, Quarantined, Adjudicated, and Filtered. When ballots are first acquired by the system, they are either marked as new or filtered, depending on how the adjudication project was configured. Once a ballot is served to a client, its status becomes In-progress. When adjudication is complete, it changes to Adjudicated. When a ballot is quarantined, its status changes to Quarantined. When a quarantined ballot is released, its status changes to New. A reopened ballot remains in its former status until an administrator saves it, at which point it becomes Adjudicated, regardless of its previous status.

#### 3.7.4.2 Contests

Contests contain choices with corresponding vote targets. In the application, administrators may setup contest highlighting that will outline contests that require special attention based on outstack conditions.

Additionally, an informational icon is overlaid in the top right corner of each contest that contains an outstack condition. The icon provides information about detected outstack conditions for each contest when the user hovers over it with their mouse.

Digital ballot contests contain text representing the choices voted for in each contest. No overlays are drawn on the ballot image; instead, a write-in resolution panel appears allowing an adjudicator to resolve write-in choices. The Show\Hide toggle switch can be used to change the visibility of the write-in resolution panel.

#### 3.7.4.3 Choices

A choice is the base ballot artifact in the system. For each choice on a human marked ballot with a detected mark in its target area, the system will overlay a colored highlight on the choice text indicating how the tabulator read the mark: yellow for marginal marks, green for counted marks. For counted marks, the system overlays a green target indicator with a check mark icon in the target area. Overlays for both choices and contests may be toggled on and off by the user to allow unobstructed viewing of the target area. Finally, choices which are detected as marginal marks (mark confidence between the lower and upper marginal mark thresholds) will display a confidence percentage when the user places their mouse over the choices target.

To adjudicate a contest on a human marked ballot, a user clicks on the target area of the ballot to toggle its vote status. If the choice was previously counted as a vote, clicking on it will remove the vote and a red overlay with an "X" icon will appear over the target. If the choice was not previously counted (including if it was detected as a marginal mark), clicking the target will add a vote for that choice and a green overlay with a check mark icon will appear. For write-in contests, a pop-up dialog is shown that lets the user resolve the write-in to a qualified write-in name or to reject the write-in vote as invalid with a listed rejection reason. If the write-in is resolved to a qualified write-in name, the overlay will green with a check mark icon. If the write-in is rejected, it will be displayed red with an "X" icon.

To adjudicate a contest on digital ballots, a user finds the contest in the write-in resolution panel and clicks the Resolve write-in button to show the pop-up dialog. Because the ballot targets are not available as they are in human marked ballots, the candidate names drop-down contains all the candidates in the contest as well as the qualified write-in names so that an adjudicator can resolve a write-in to a ballot candidate had the voter written in a ballot candidate name. From there, write-in resolution is identical to that of a human marked ballot. When write-in resolution is complete for a given choice, the write-in resolution button changes to display either Resolved (resolved to a qualified write-in name or accepted as-is) or Rejected. These labels may be clicked on again to reveal the pop-up window and allow an adjudicator to change their original resolution.

Qualified write-in names may only be used once per contest. For example, in a vote for two contest, a single qualified write-in name may only be applied to one write-in choice. Once a candidate name is selected and assigned to a choice, it is no longer available for subsequent name resolution within that ballot.

#### 3.7.4.4 User Notifications

User notifications are displayed to users to confirm certain actions or display system information. Alerts can either be green (vote added or other information), yellow (cautionary information), or red (vote removed or error information). Alerts show up in a bar at the top of the user interface for a configurable amount of time. The duration that an alert is shown can be changed in the applications configuration file by changing the value of the setting NotificationDurationInSeconds.

## 3.7.5 Reopening a ballot

Administrator users may double-click on a ballot on the Batch Management screen to reopen a ballot. Only ballots which have already been adjudicated or quarantined will be available for reopening and will appear under their respective batch in either the In-Progress or Review panes. To view ballots, a user must click on the expander (arrow or plus icon, depending on the Windows theme used) next to a batch with adjudicated ballots. Each ballot listing shows the ballot number along with the date and time it was adjudicated and by whom.

The In-Progress pane also includes quarantined and in-progress ballots, plus filtering options for what types of ballots to show.

Once a ballot is double-clicked, the administrator will immediately be taken to the reopened ballot in its original state - not reflecting previous adjudications - with the exception of saved audit marks from previous sessions, which will be visible. If another ballot was already open with changes made to it, the administrator will be asked to save the changes, discard changes, or cancel the reopen operation. If no changes have been made to the currently open ballot or no ballot was already open, the reopened ballot will simply be displayed. Upon completing the ballot, the administrator will have the option to save the ballot (overwriting any previous adjudications), or to revert to the adjudications that were done previously.

When the reopened ballot has been completed, the administrator will re-enter the normal ballot queue and receive new ballots, if any exist. Reports for the batch containing a reopened ballot that was saved will be regenerated. If an administrator has already generated a report based on a batch containing the reopened ballot, they will be alerted that the report may be out of date and asked to regenerate it. If changes to a reopened ballot are discarded, reports are not regenerated.

Throughout the reopen process, ballot statuses are never changed. If a reopened ballot is saved, it will temporarily change the report status of its containing batch in order to regenerate reports.

### 3.7.6 Spoiling Batches

Spoiling a batch is a last-resort remedy for completely removing an in-progress batch from Adjudication when there is something wrong with the batch. For example, a batch may need to be spoiled when there are bad ballot images that prevent ballot adjudication. A spoiled batch will no longer be shown in the Batches view nor be available to run reports on. No ballots from that batch will be served to users, and any adjudications made on ballots within the spoiled batch will be ignored. To re-introduce those ballots to Adjudication they must be validated in RTR.

To spoil a batch, reject its respective result file in RTR. When adjudication polls the Cast Vote Record service for updates any rejected batches will be spoiled in Adjudication and any ballots belonging to that batch will be recalled from clients.

# 3.7.7 Reporting

Adjudication administrators may generate four types of report: Activity, Write-In Resolution, Statistics, and Quarantine. All reports are available for either completed or submitted batches. The Quarantine report is available for inprogress batches as well. The election project name is defaulted into the election title text box but may be changed by the user. Additionally, a user may enter their own title for the report. Reports may be generated as Adobe PDF, Microsoft Excel, or generic CSV files. Excel and CSV formats allow users to import the results into other systems. If a ballot is reopened and saved, the reports service will automatically regenerate its containing batchs reports and alert the user that any generated reports may be out of date, if applicable. If this message is received, the user must regenerate the report to clear the message.

#### 3.7.7.1 Activity Report

Activity reports show adjudication actions taken against each ballot and are grouped by tabulator and batch. Each action shows the user name of the logged-in adjudication user along with the date/time of the action. The following actions are listed: Mark added, mark removed, write-in accepted, write-in rejected (with

reason). Ballots which were filtered out of adjudication are labeled appropriately in the report.

#### 3.7.7.2 Write-In Resolution Report

The Write-In Resolution report shows a breakdown of adjudication actions made specifically to resolve write-in choices. The report breaks down the actions into the number of choices accepted as-is, the number of choices that were resolved to a qualified write-in candidate and what candidate they were resolved to, and the number of choices that were rejected and for what reason they were rejected.

#### 3.7.7.3 Statistics Report

The Statistics report gives a numerical breakdown of the total number of ballots adjudicated compared to the total number of ballots in the selected batch or batches. The report shows Adjudicated Ballots: x of y where x is the number of ballots adjudicated and y is the total number of ballots. Below this is a breakdown of the number of ballots that were adjudicated for each given outstack condition selected in the project set-up. Because ballots may match more than one outstack condition, the total here may be more than the total number of ballots in the batch or batches.

The first, bolded section of the report shows the totals for all batches selected for the report. A batchby-batch breakdown follows with totals for each respective batch.

### 3.7.7.4 Quarantine Report

The Quarantine report gives information on ballots that have been quarantined at some point in their history. For each applicable ballot, it contains an entry for each time the ballot was quarantined. Each entry contains a timestamp, the user that quarantined the ballot, the current status of the ballot, and the quarantine reason entered by the user.

# 3.7.8 Stopping Adjudication

After completing all adjudication actions, the administrator will stop adjudication. All open clients will be notified that adjudication has been stopped and any ballots remaining on client machines will be removed. Changes made to ballots that remain open on client machines after stopping adjudication will not be saved. Stopping adjudication is normally the final step in the processing of an adjudication project. However, it is possible to resume processing of a project after it has been stopped, in the case where a new project has to be set up. Adjudication can only process one project at a time. After stopping, no further actions on the project are allowed, including reporting, unless the project is resumed. The local administrator client will be taken back to the adjudication project setup wizard. At this point, the system will be ready to set up and begin

processing a new election project, or to resume a project that was previously stopped.

# CHAPTER 4: DEMOCRACY SUITE® EMS **SECURITY DESCRIPTION**

Detailed security specifications for the Democracy Suite® platform are provided in the separate TDP 2.06 Democracy Suite<sup>®</sup> System Security Specification document. This section provides a high-level, functional description of the EMS security controls.

The overall Democracy Suite<sup>®</sup> platform, and all of its related project and development processes, closely follow the relevant security best practices and principles from the ISO 27000 series of recommendations (ISO 27001 and ISO 17799/27002). Therefore, the security mechanisms applied are based on previous risk analysis and the appropriate risk mitigation decisions. However, it is important to state that for proper system security protection, appropriate processes must be defined and followed by all the business stakeholders within the system, including election staff members of the jurisdiction and Dominion as the vendor. With this in mind, the Democracy Suite<sup>®</sup> EMS provides enabling techniques that allow business stakeholders to follow the best security practices and processes.

# 4.1 Access Control

## 4.1.1 Access Control Policy

The access control policy defines important aspects of the access control mechanism. The two main aspects are the business requirements for access control, which are defined by the jurisdiction within the access policy statement, and the access control rules, which clearly state which rules are mandatory, optional or conditional.

The Democracy Suite $^{\circledR}$  EMS platform implements role-based user management for the provisioning of the access control mechanisms. Each user accessing the system using one of the two client applications (EED or RTR) is a member of one of the pre-defined or custom-made roles. Each role, on the other hand, has its own set of permissions or actions that users of that role are allowed to perform within the system. The management of access control policies is integrated within the User Management activity of the EMS EED client application (see Section 3.4.2.1). This activity is only available to users with administrative privileges.

Mapping of users to pre-defined system roles, or to custom created roles, is dependent on the defined business access control policy which is specific to each jurisdiction defining and managing election projects.

Section 3.2 lists pre-defined user roles as defined by the EMS architecture. Users of pre-defined administrative roles can create custom-made roles to satisfy user mapping to specific set of system permissions. Sections 3.4 and 3.5 define a variety of system activities integrated within the EMS platform. The tables that summarize the mapping between the pre-defined roles and the possible system activities are presented in TDP 2.06 - Democracy Suite® System Security Specification.

Please be advised that search option is available to all EED and RTR users without any restrictions. However, the election definition cannot be affected by the search function.

In addition to the pre-defined roles, the system allows users to define custom roles with a desired set of permissions. This activity can be performed from the EMS EED client application and is only available to users with administrative rights.

The defined roles and associated users seen above are part of the EMS client applications. This means that these users do not have rights to directly access the EMS Application and Database Server components, except by using the EMS EED or EMS RTR client applications. In addition, these roles and users should not be mixed with the operating system or network system roles or users, which are defined separately during the overall system installation and setup.

### 4.1.2 EMS User Access Management

A user account must be established for each user that requires access to the EMS system. These users are created by the administrative user and are usually one of the first steps in configuring the system after the election project is created. The system does not impose any limits to the number of users that can be created within the system. When defining a new user, a set of security credentials is assigned to the user. These security credentials include a unique user ID and password. The user ID is entered by the administrative user creating the new user account, while the password is automatically generated by the system based on the user role and its corresponding, pre-defined password strength policy. Passwords are established in such a way to ensure they meet a certain level of randomness, and to eliminate any potential spelling errors the system may recognize. Created password are not stored within the EMS EED (nor RTR) client applications, but rather in the EMS Database in a cryptographically protected format (using one-way hash functions).

The system does not allow user accounts to be deleted because of the integrity of the audit logs kept by the system. Users are assigned an account status (initial, active or void) and only users with an 'active' account status can use the system. When a user account becomes obsolete, it is not deleted, but instead its status is changed to void.

After a user account has been created, the system creates a new user account in 'initial' status and produces a printable record statement. See Figure 4-1. In addition to the user information and list of privileges assigned to the user, this record contains a password confidentiality statement to be signed by the user. Upon signing the statement, the new user account can be activated (the user account status changes from 'initial' to 'active').

#### **Democracy Suite<sup>™</sup> Election Management System Computer Awareness and Data Security Compliance Statement**

#### **COMPUTER AND SYSTEM USAGE**

I understand that the unauthorized use or misuse of Democracy Suite Election Management System (EMS) data center facilities (servers, client workstations, networking equipment), computer applications, computer systems, and/or electronic communications systems constitutes an infraction of the accepted data and computing policies/guidelines.

I will not share or release any login, operator ID or password used to access Democracy Suite Election Management System (EMS) data, computer systems, or electronic communications systems. I will keep my password(s) confidential. I will not store access passwords in batch files, in automatic login scripts, in terminal function keys, in computers without access control or in other locations where another person might discover them. I will not intentionally write, produce, generate, copy, propagate or attempt to introduce a computer virus, worm, Trojan horse, etc. into any Democracy Suite Election Management System (EMS) computer system or any computers linked to the Democracy Suite Election Management System (EMS) computer system. I further acknowledge that I will not use University data or computing systems (e.g., software, hardware, network components, etc.) in any illegal, unethical or unauthorized commercial activities.

#### DATA CONFIDENTIALITY

I recognize my individual responsibility for safeguarding the integrity, accuracy and confidentiality of data that I access as dictated by state and federal law, and Democracy Suite Election Management System (EMS) policies and procedures. I will not improperly release any information obtained as a result of my authorized access. I will properly create, access, use and dispose of Democracy Suite Election Management System (EMS) data based on the data's classification.

#### **YOUR RESPONSIBILITIES**

I recognize my overall responsibility to exercise the degree of care required to maintain control of Democracy Suite Election Management System (EMS) computing systems and resources (e.g., data, software, hardware, network components, etc.) and agree to abide by established policies/guidelines and procedures. I acknowledge that failure to comply with data and computing related policies/guidelines/procedures might result in: the loss or restriction of my computer access; reprimand; suspension; dismissal, or other disciplinary or legal action.

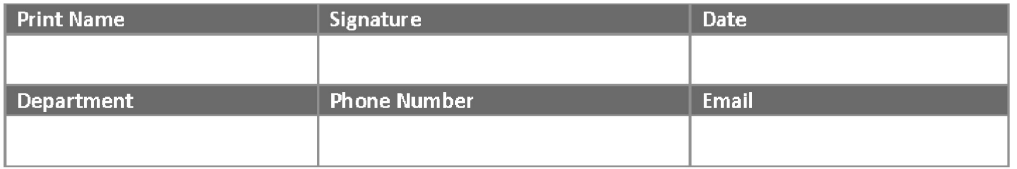

#### Figure 4-1: The Computer Awareness and Data Security Compliance Confidentiality Statement

Individual users are not allowed to manipulate (edit or delete) their accounts and they cannot change their assigned credential information. Only administrative users can perform these actions. If a user forgets his or her assigned set of user credentials, the administrative user will have to create a new set of credentials.

For management of initial administrative user credentials, see Section 3.4.2.1.

### 4.1.3 Monitoring System Access and Use

From the moment the project is created to the moment the project becomes deactivated (see Section 3.1), the EMS system keeps an activity log within the EMS Database. This activity log stores every action performed by any user within the system, and thus functions as a detailed audit log that can be analyzed and printed in the form of an audit report. The audit information cannot be modified or permanently deleted from the EMS client applications. However, the report can be exported for archiving purposes as part of the record retention policy. Keeping in mind that audit logs can contain a significant amount of information, it is the responsibility of the administrative user to regularly archive log information. Doing so will clear the log and create more space for new records.

### 4.1.4 Data Retention

To preserve system integrity, voting and audit data are kept on nonvolatile data storage mediums. In case of the Democracy Suite<sup>®</sup> EMS, data is kept on hard drives. In case of ImageCast<sup>®</sup> set of devices, the voting and audit data are kept on the compact flesh memory cards. Both hard drives and compact flesh memory cards can be removed from the system/devices and transported to another location for readout and report generation. It is required that any storage media used in the system has demonstrated error free data retention capabilities for a period of at least 22 months as per the manufacturer's specifications.

### 4.1.5 ImageCast® Precinct User Access Management

In addition to EMS user access management, the EMS EED client application is responsible for creating user accounts for the PCOS series of optical ballot scan tabulators. Multiple user accounts can be created for each instance of the tabulator, however, all created users are of the same administrative role.

This role allows for the following set of permissions:

- Starting the PCOS device.
- Verifying and loading the PCOS device voting application and configuration files.
- Opening and closing the poll.
- Printing reports and administering the PCOS devices.

• Initiating AVS voting sessions on the device.

User accounts for the PCOS devices are managed through the 'Programming' subactivity found within the Tabulators activity within the EMS EED client application. All user accounts created within this activity are stored within the EMS Database. When creating user accounts, the EMS EED application allows iButton security keys to be programmed. Each iButton security key contains a unique identifier (a 64-bit number), and, in turn, can be linked to an individual user account record.

### 4.1.6 ImageCast® Central User Access Management

The user accounts for the ImageCast<sup>®</sup> Central workstation operators are also created using the EMS EED application. Credentials are in the form of a user name and password. The password is used as the secret for a keyed HMAC (Hashbased Message Authentication Code) algorithm. The digest value (the result of a keyed, one-way hash function) is stored on an iButton device.

# 4.2 Data Integrity and Confidentiality

When designing the data integrity and confidentiality security controls within EMS, the following areas

have been considered:

- Completeness of data.
- Data quality.
- Preservation of data for intended use.
- Protection from data tampering.
- Data authenticity.
- Prevention from eavesdropping.

In all these areas, the access control mechanisms described previously have an important role to only allow authenticated and authorized access to data. To protect against accidental modification, a variety of input data validations are implemented using regular expressions such as checking for out-of-range values, invalid characters in data fields, missing or incomplete data, etc. In addition, the internal logic of EMS forces a database commit action to occur after every user action, which ensures data integrity in an internally maintained domain model (within the application) and in a relational data model (within the database). Using this approach, accuracy, correctness and validity of data is maintained, while the occurrence of some common data integrity errors (such as primary key / foreign key relationship problems) are eliminated. Finally, every data operation is based on transactional processing, which allows for roll-back operations to occur in the case of exceptions.
As described earlier (Chapter 2), the EMS system includes EED and RTR client applications, which communicate with the EMS back-end components over the network. These system components utilize SSL communication channels to post and retrieve information, which helps prevent tampering and message forgery (in addition to confidentiality). In this configuration, the EMS Application Server has an SSL digital certificate which is trusted by the EED and RTR client applications. By utilizing publickey cryptography, symmetric ciphers and one-way functions, several data integrity and confidentiality functions are provided:

- A digital certificate (X.509) is used to authenticate the back-end system components which prevents man-in-the-middle attacks and back-end server impersonation.
- Public-key encryption is used to exchange the symmetrical encryption key exchange between client applications (EED and RTR) and the back-end system.
- Symmetrical key encryption is used to provide data confidentiality.
- One-way hash functions create message authentication codes (MAC) to transport data level integrity.

The described SSL mechanism is designed for point-to-point data confidentiality and integrity when transferring data from one system component to another. It is, however, necessary to protect data while it is stored in the system (primarily all output files in the system such as reports, audit logs, election files, etc.). See Table 4-1.

The following table shows a matrix of data to be protected, as well as implemented data confidentiality and integrity mechanisms:

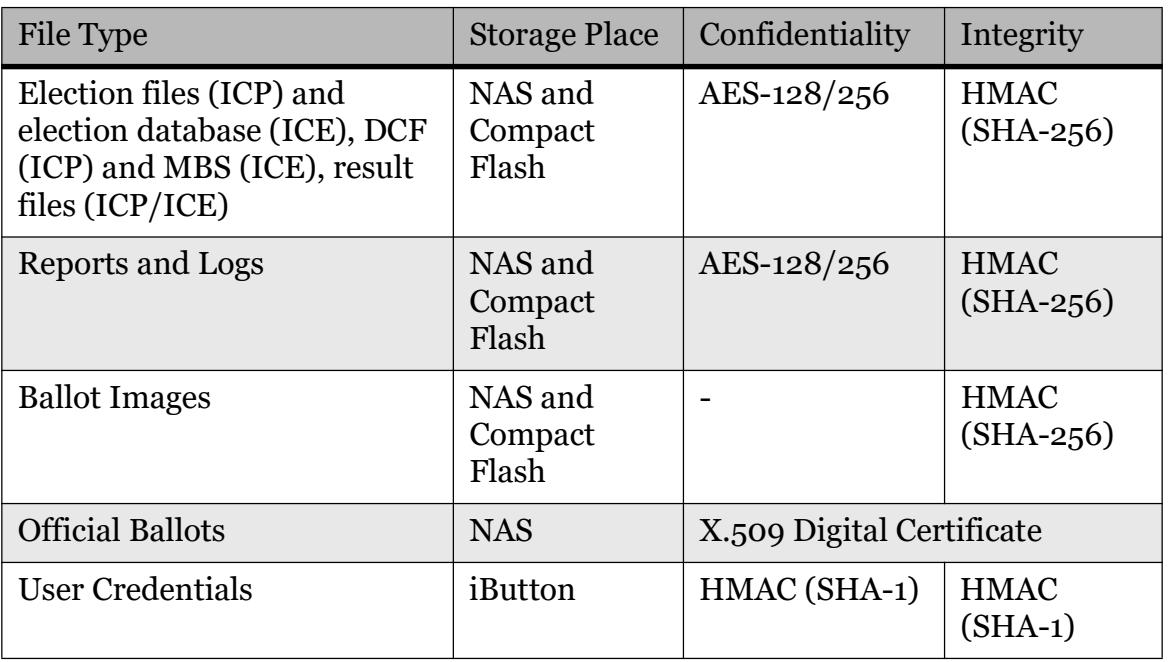

Table 4-1: File Type to Security Algorithm Mapping.

In this process of data protection, when the election project is created, EMS EED creates several cryptographic keys or secrets:

- AES key (128 bits): Common for the election project used to encrypt and decrypt election files, reports and logs.
- X.509 digital certificate: Common for the election project used to encrypt, decrypt and digitally sign official ballots (PDF)
- HMAC key (for SHA-256): Common for the election project used to sign election files and all other output files produced by EMS
- In addition, when creating and configuring ImageCast tabulator devices, EMS EED creates additional security elements:
	- Device operator credentials (user name and password) used as an access control mechanism in combination with SHA-1.
	- HMAC key (for SHA-256): unique for each tabulator used to sign ImageCast<sup>®</sup> output files such as RIF or XML files, ballot images and log files.

# 4.3 System Level Security

System level security involves processes and technical procedures to follow in order to establish a satisfying security level for the overall system. These include system installation, startup and configuration recommendations and mandatory steps to follow.

## 4.3.1 System Configuration

In the most common physical deployment scenario the following high-level components of the system are used:

- EMS Data Center: EMS Application and Database servers, the NAS storage system and additional power protection equipment.
- EMS EED client application workstations: Local and remote installations of EMS EED applications.
- EMS RTR client application workstations: Local and remote installations of EMS RTR applications.
- ImageCast<sup>®</sup> Central: ImageCast<sup>®</sup> Central scanner and workstation.

Before any of the Democracy Suite<sup>®</sup> EMS applications can be installed, the system must be configured with all prerequisite software. After installing operating system software (Windows Server 2016 Standard and Windows 10 Professional) on the designated server and client computers, the system can be appropriately

configured. In addition to OS installation, the system requires that SQL Server 2016 Standard database server and additional prerequisite components be installed (anti virus software, Adobe Reader, etc.).

Once all the system-level components are installed, a set of configuration procedures must be satisfied. The main system components are interconnected both physically and logically. All Data-center components are collocated within the rack unit. All server items are interconnected using the gigabit switch if local LAN EMS hardware configuration is used (and allowed). In addition, all client workstations are interconnected using the gigabit switch if local LAN EMS hardware configuration is used (and allowed). However, from a logical point of view, the EMS Application Server is the main interconnecting point between data center components and client workstations.

When configuring the system components, the following rules apply:

- All system devices (client and server components) have static IP addresses.
- The EMS Application Server is configured with the SSL digital certificate (HTTPS).
- The EMS Application Server is configured to only allow the defined set of static IP addresses to access the system according to the IP address assignment of client workstations.
- The EMS Database Server and EMS NAS storage system is configured to only allow access from the static IP address assigned to the EMS Application Server.

## 4.3.2 System Installation

During the system installation step, the EMS Application Server, EMS DMS, EMS AS, EMS EED and EMS RTR client applications are installed on the designated system devices. The installation process for EMS EED and RTR clients is identical to any Windows application installation and does not require any special procedures. On the other hand, the installation of EMS Application Server software requires additional steps. After the EMS Application Server software is installed, it must be configured to ensure it executes as a long-running process under the supervision of Windows Server IIS 10.0 This step allows all the benefits of executing EMS Application Server software under a secure environment to be used to configure client application access privileges.

## 4.3.3 System Startup

Before the EMS EED and RTR client applications can be started, the back-end system shall be operational. After successfully logging in to the Windows operating system, the user can start the EMS client application. There is no special login procedure for EMS EED, while in the case of EMS RTR, the user must log in to EMS system before the application can start.

EMS EED does not have a login screen when the application is first started. However, users at startup are only allowed to create a new project or open an existing election project. The system requires that the user provide login information (user name and password) to proceed with either activity. This approach is used because each election project can have a different set of configured users, and therefore, the login process is applicable on the level of the election project and not on the level of the EMS EED application because it can manage any of the election projects.

On the other hand, the EMS RTR client application has the traditional user login screen. When a user starts the EMS RTR application, he/she will be asked to provide his/her user name and password before the application main screens will appear. User credentials for EMS RTR (as well as for EMS EED) are stored within the EMS Database. When the EMS RTR application is used, the EMS Database has already determined which users are authorized to use the system. The election project to be used is known and recorded within the EMS RTR XML configuration file.

Immediately after starting the application, both client applications start to collect auditing information for each user using the system.

# 4.4 Error Message Comprehension

### 4.4.1 Democracy Suite® EMS EED Error Handling

The Democracy Suite<sup> $\circledR$ </sup> EMS EED application logic allows the user to validate input data and track error and warning states of objects. EED logs critical (fatal) errors and provides information about the object's state. Tracking of changes is performed using the Nlog logging framework to log to a file on the EMS application server, and/or directly to the EMS database userlog table. Client applications receive information through the application GUI immediately, and end-users can access the file system log file for detailed error or warning messages.

The whole process can be divided into several parts:

- Validating of input data.
- Tracking errors, critical errors, warnings and information of objects status.
- Logging errors, critical errors, warnings and object status information through program execution,
- Notifying client applications through application GUI.
- Recovering from an illegal state.

#### 4.4.1.1 Validating Input Data

The validation of input data and program settings is divided into several levels:

- Critical Error: The client application will receive a message indicating that the process cannot continue until all critical errors are corrected.
- Error: The logging developer logs all exceptions for Dominion Voting software and generic operating system exceptions.
- Runtime Critical (Fatal) Error: If the critical (fatal) error of no-recovery exception occurs, the program will immediately stop and the client application will be notified. The logging developer will log all unexpected events leading up to the end of the application. The application will be terminated. Runtime processes will be stopped immediately if one or more critical (fatal) errors occur.
- Runtime Error: The error will stop the current operation and the object will rollback to an earlier state. The client application will receive an error trace and obtain information on the critical data/settings.
- Warning: If a non-critical (fatal) error occurs, the process can be executed. However, warnings will be generated and logged to the log file or database log table (userlog).
- Runtime Warning: All warnings during the runtime process will be collected and the client application will be notified after the operation. If the application is allowed to move to another state, the client will be notified of all non-critical errors through the warning exceptions.
- Object State and Progress: All important changes of objects and data are logged to the file system log file or a database log table (userlog).

#### 4.4.1.2 Tracking Errors, Warnings and Status Information of Objects

The class that allows tracking of errors and warnings is

DVS.Framework.MemoryCore.API.ValidationTracker. The IsFatal flag is one method used by this class to track errors. When flag IsFatal is set to false, the class will track and log warning levels. Otherwise, if the isFatal flag is set to true, a validation error will raise the error exception level. All messages in this class will be logged through NLogLogger (DVS.Utilities.Common.Misc) using the Nlog logging framework and the logging information will be saved to the file system file and userlogtable in the EMS database. The Nlog library is well known logging framework and has its roots in log4j and log4net. It can be configured to log messages to many targets (event log, text file, different database types, email, tcp port, udp port ....) and can be reconfigured at runtime without restarting the application (as a watchdog mechanism for configuration file). The logging system provides all relevant information for a subsequent log audit, including all relevant arguments for method invocation, and any local variables that can give important data in log analysis.

The most important log error levels can be divided to:

- 1. NLogLogger.Error: Writes the diagnostic message at the error level in the case when an error exception does not exist.
- 2. NLogLogger.ErrorException: Writes the diagnostic message at the error level when an error exception exists.
- 3. NLogLogger.Warn: Writes the diagnostic message at the warning level when a warning error exception exists.
- 4. NLogLogger.WarnException: Writes the diagnostic message at the warning level when a warning error exception exists.

### 4.4.2 Error Recovery

#### 4.4.2.1 Memory Object Recovery

All memory objects change with the transaction mechanism. In the case of any error exception, data in transaction will be rollbacked and returned to the previous state. The method for rollback ThrowOrRollback(ex) has exception-like input parameters and implements the log strategy. The Transaction class implements a simple transaction mechanism. Each elementary action is wrapped in transaction. Transactions around each other can be viewed as the single transaction that is nested around all others. The transaction object is one per thread. It has counter that is incremented in StartTransaction and decremented with CommitTransaction. The StartTransaction method increments the internal counter and the CommitTransaction method decrements it. When it comes to 0, the actual commit is performed. This logic allows recovery of memory data on every failed transaction.

#### 4.4.2.2 Database Redundant Server Recovery

#### Failover Clustering System

A failover cluster consists of more than one computer hosting a single instance of MSSQL database server. One (primary) computer provides the service in a normal situation. The second, failover computer runs the service when the primary system fails. The database server will continue running and be available if the primary computer fails. The secondary computer will recognize the crash of primary computer and restart database services. A failover cluster consists of one or more servers with two or more shared disks. In the case of SQL Server 2016, a shared disk hosts the database data. The node is the independent server in the cluster. A combination of shared disks and nodes is the resource group. The virtual server (resource group, server name and IP address) is limited to a single instance of SQL server. To the client applications on the network, the SQL Server 2016 virtual server appears appears to be a single computer. If one of the nodes in a cluster fails, the application automatically fails over to another node in the

cluster. From a client point of view, nothing appears to have changed on the network nothing and the database continues to respond. This configuration supports a close to real-time recovery strategy. In the case of High-availability clusters, the system will immediately recognize the crash of the primary node and the secondary node will restart the database service.

### 4.4.2.3 Database Recovery

### Simple Recovery Mode

In this mode the SQL Server truncates the transaction log on a transaction checkpoint or after each backup. The transaction log only contains basic information. The advantage of this mode is a very small transaction log. With this recovery model, the user has the ability to do complete (full) backups (an entire copy) or differential backups (any changes since the last complete backup). In the case of the database damage (corrupted data) will be recovered only to the last point at which it was backed up.

### Full Recovery Model

The full recovery is the best option to prevent data loss, although the transaction log may become very large. This type of recovery can make database data and transaction log backups. The full recovery mode can also provide protection against media failure. The transaction log is hosted on fault tolerant RAID (Redundant Array of Independent Disks) or on SAN (Storage Area Network). RAID or SAN allow the disk subsystem to be independent from any single disk drive. An optional SQL Server 2016 can back up the transaction log during a normal data or differential backup.

### Bulk-Logged Recovery Model

Bulk recovery model is a full recovery mode that cannot create a log in special cases (index creation or bulk imports). The advantage of this mode is better performance and better log space consumption.

## 4.4.3 ImageCast® Error Handling

ImageCast<sup>®</sup> tabulator are designed so that all error messages requiring operator or precinct official intervention are displayed or printed clearly in an easily understandable text. Comprehensive error notifications are provided using both text and visual indicators.

ImageCast<sup>®</sup> tabulators meet the VVSG Vol. 1 requirement 2.1.5.1.b.iii, and, as such, when the voting system uses numerical error codes for maintenance or repair by a trained technician, the text corresponding to the code is self-contained and displayed simultaneously. This is intended to reduce inappropriate reactions

to error conditions, and to allow problems to be quickly and effectively corrected. As per VVSG Vol. 1, ImageCast<sup>®</sup> tabulators have been designed to be compliant with the following requirements:

- All error messages for which corrections will impact the recording and processing of votes, are written in a manner that is understandable to an election official who has been trained on the system use and operation, but has not undergone technical training with regards to servicing and repair.
- The message cue for ImageCast<sup>®</sup> tabulators clearly state what action needs be performed in the event that a voter or operator response is required.
- The ImageCast<sup>®</sup> tabulator design ensures that erroneous responses will not lead to irreversible errors.
- Nested error conditions are corrected in a controlled sequence so that the voting system will be restored to the state it was in before the first error occurred.
- ImageCast<sup>®</sup> tabulators display and report critical status messages in English or through clear indicators. The voting system does not need to display noncritical status messages at the time they occur. Voting systems may display non-critical status messages (i.e., those that do not require operator intervention) in the form of numerical codes for subsequent interpretation and reporting as unambiguous text.

# 4.5 Network Security

The EMS platform uses a private network infrastructure that is not connected to a public network of any type (i.e. Internet). Therefore, network level security is structured on the level of the individual EMS server and workstation components as well as on the level of the gigabit switch and private VLANs. As a result, connectivity between system components is private and based on IP and MAC address filtering. In addition, all EMS system components have their own firewall and anti-virus installations, which help protect against offline malicious codes and attacks.

# 4.6 System Availability and Continuity of **Operation**

As with any system relying on ICT technology, the system may experience unpredictable system component failures. Typical examples are power outages or system component failures, such as hard drive failures, etc. The EMS system is designed to minimize the impact of such unpredictable situations.

Some of the protection measures designed within the EMS system are:

• Utilization of uninterruptible power supply (UPS) devices.

- Server with dual, redundant power supplies.
- Utilization of RAID disk arrays in each server system.
- Implementation of scheduled automated backups of database files.
- Redundant network interfaces between the EMS Application, EMS Database and EMS NAS storage devices (not available/applicable in NYS version of EMS hardware configuration).

NOTE: Note that the EMS system will generate, store, and report all error messages to the user as they occur.

## APPENDIX A: EMS ERROR MESSAGES LIST

This section lists error messages that will be displayed to the user should any faults occur while performing tasks in any EMS components. Next to each message is a brief description of the fault and any applicable steps to rectify the problem. See

## A.1 EED Client Error Messages

Table A-1 contains a set of error messages associated with potential problems in the EMS EED.

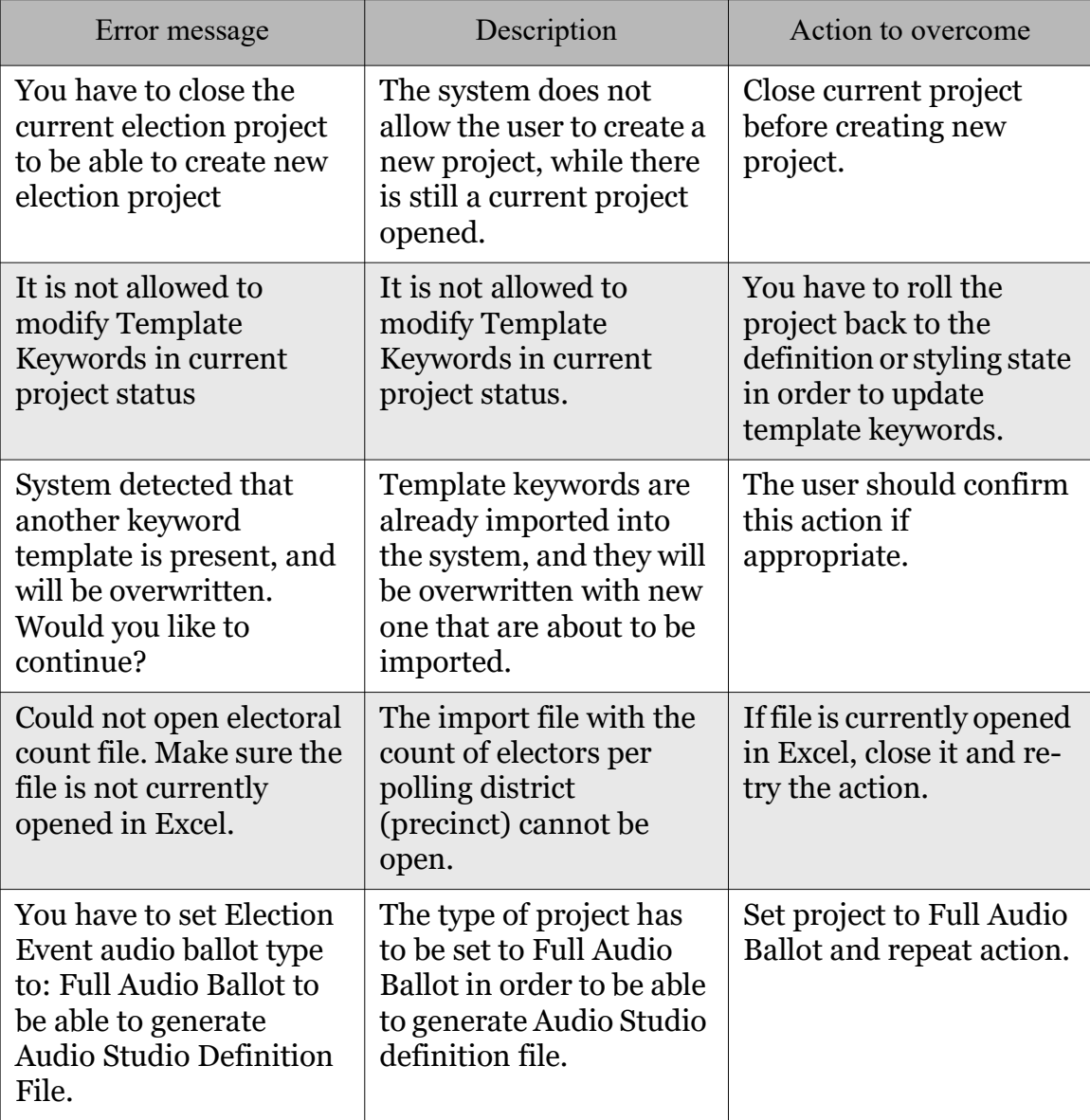

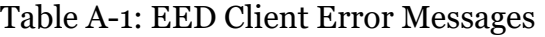

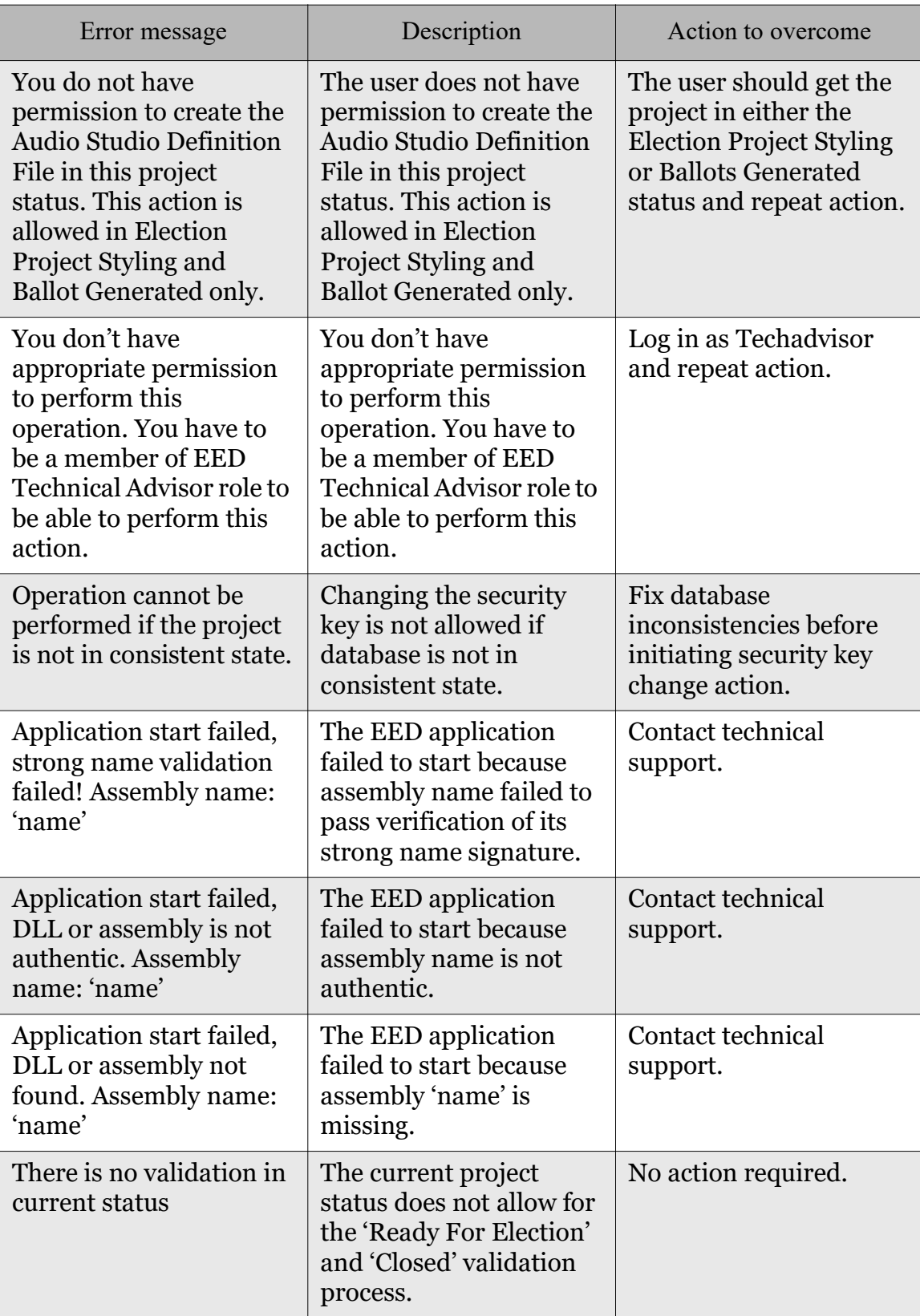

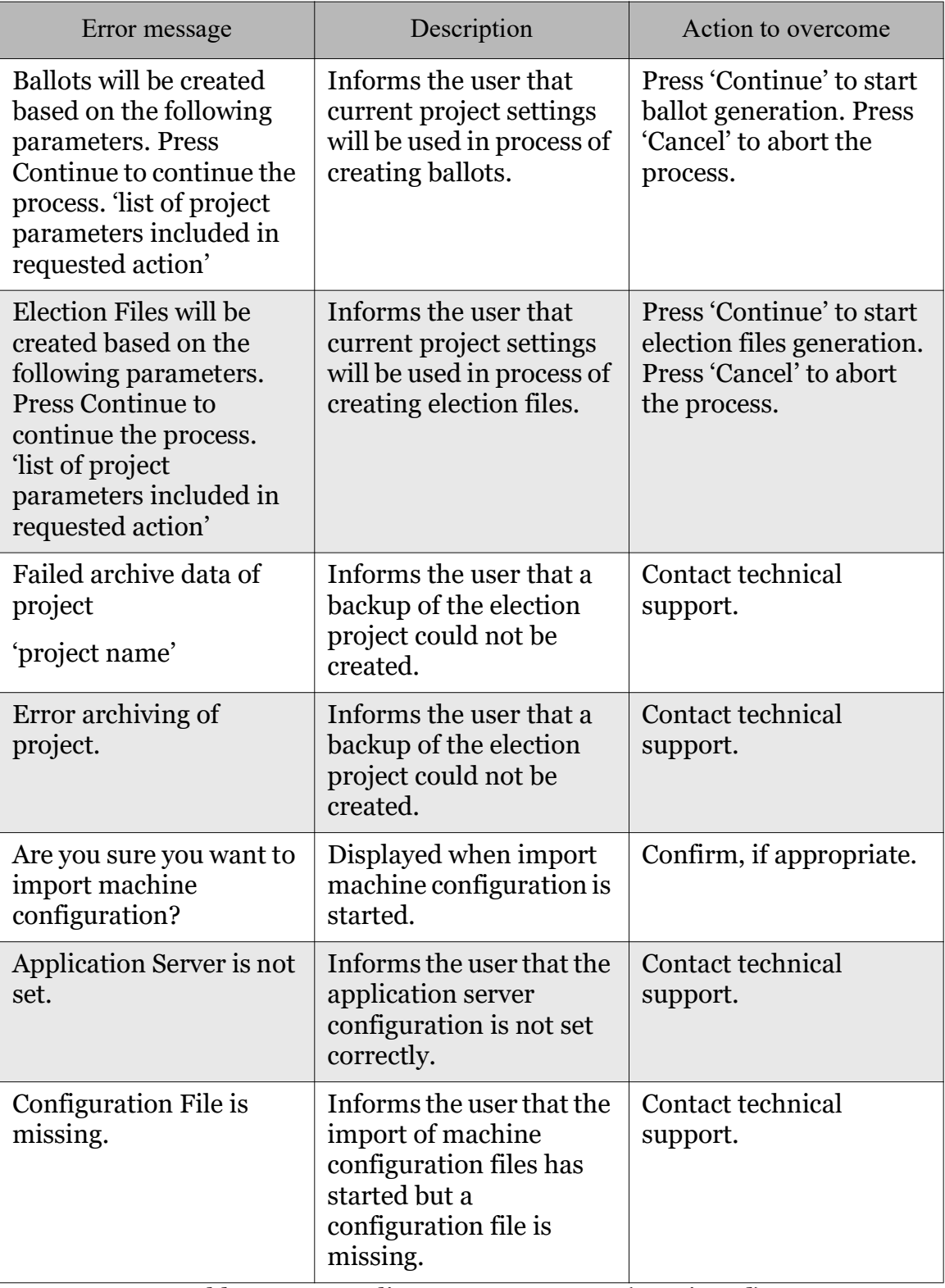

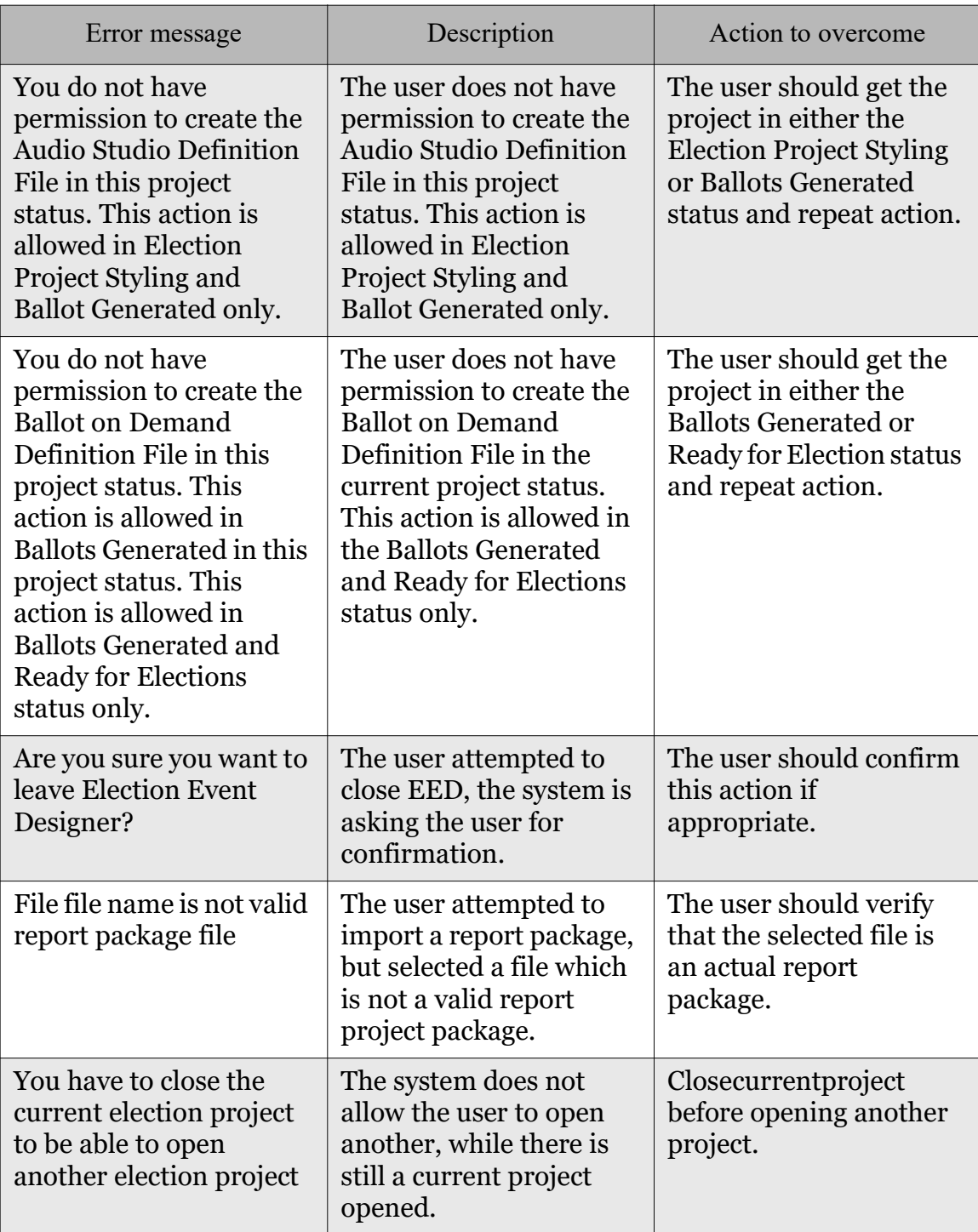

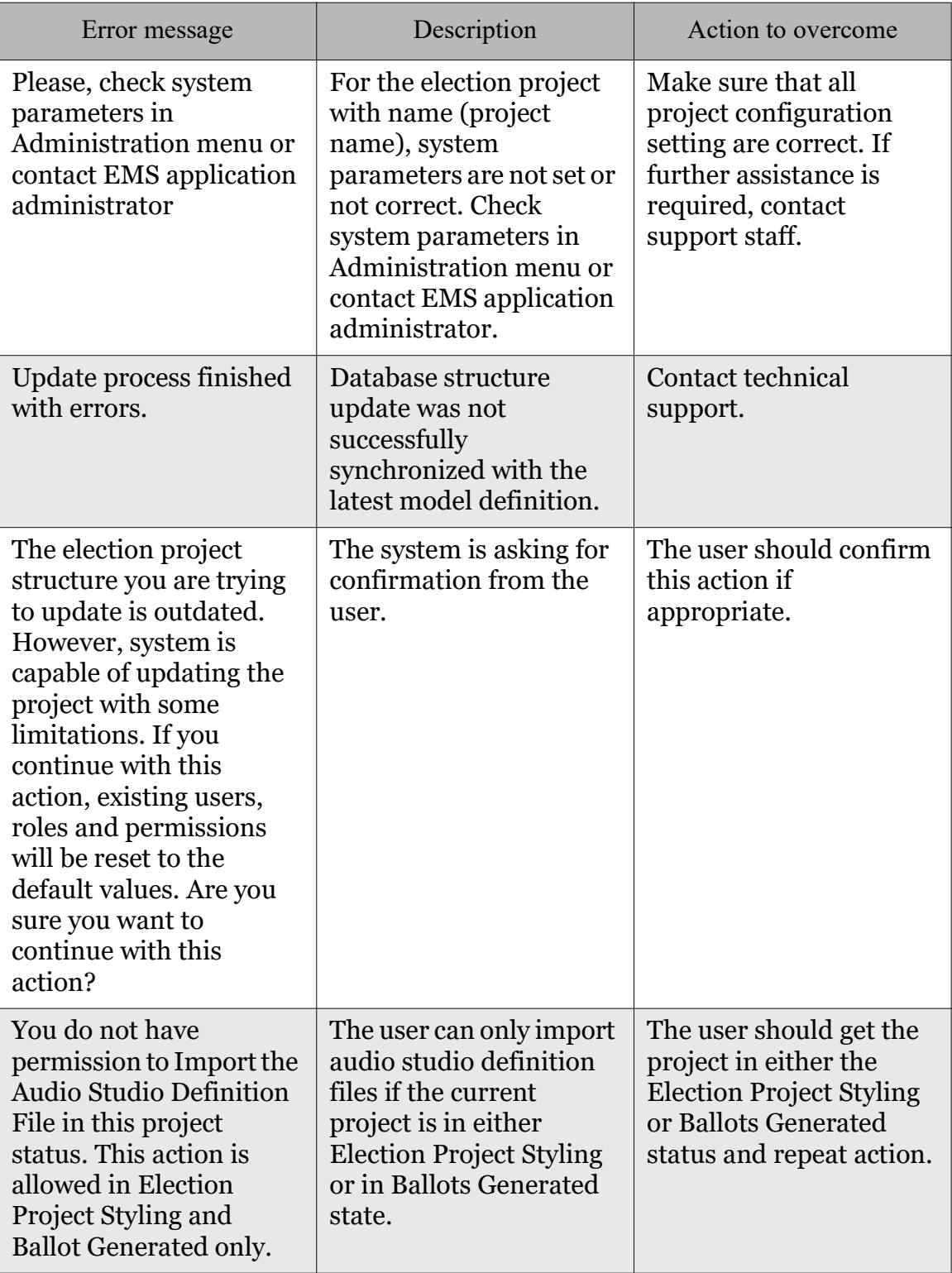

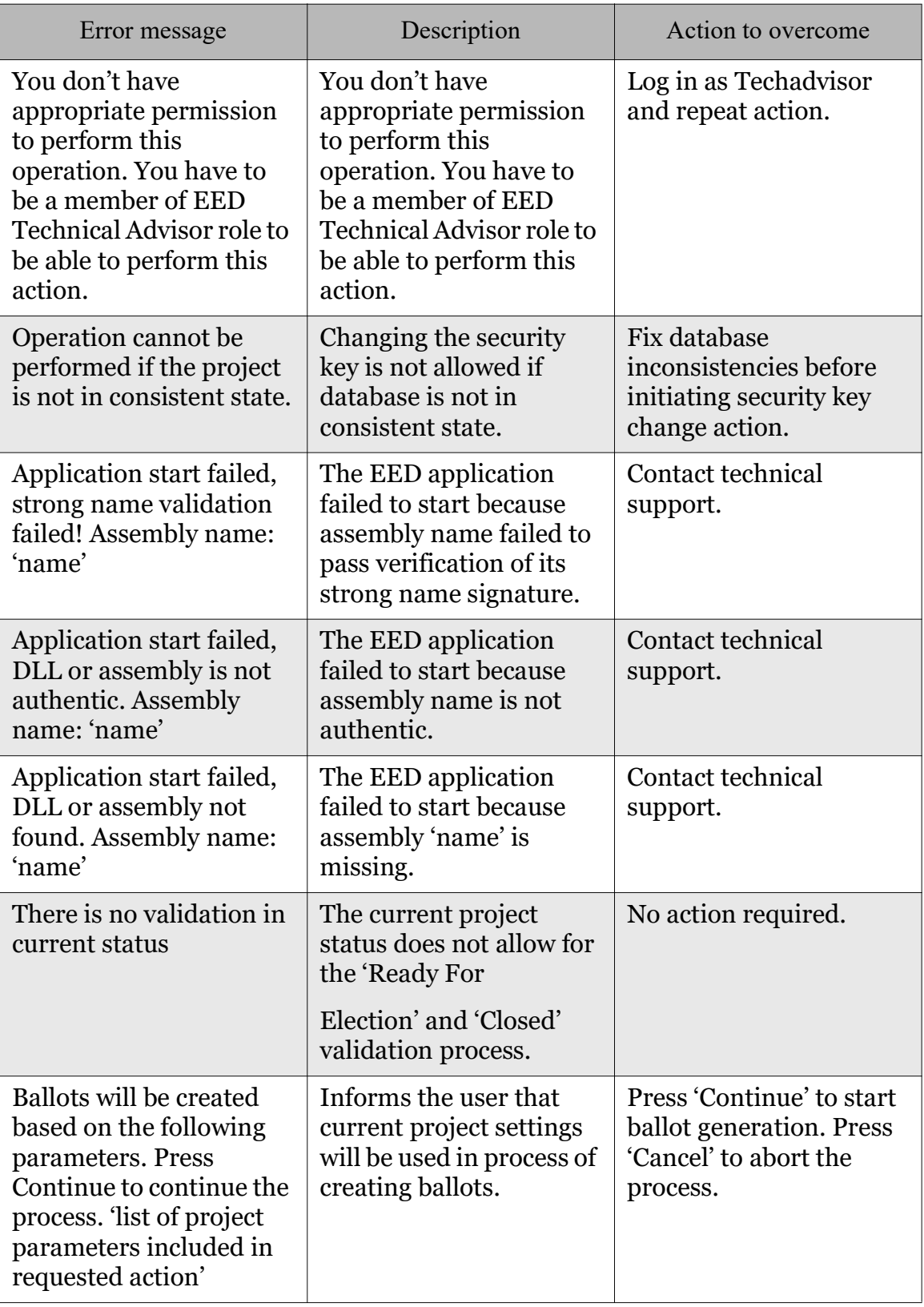

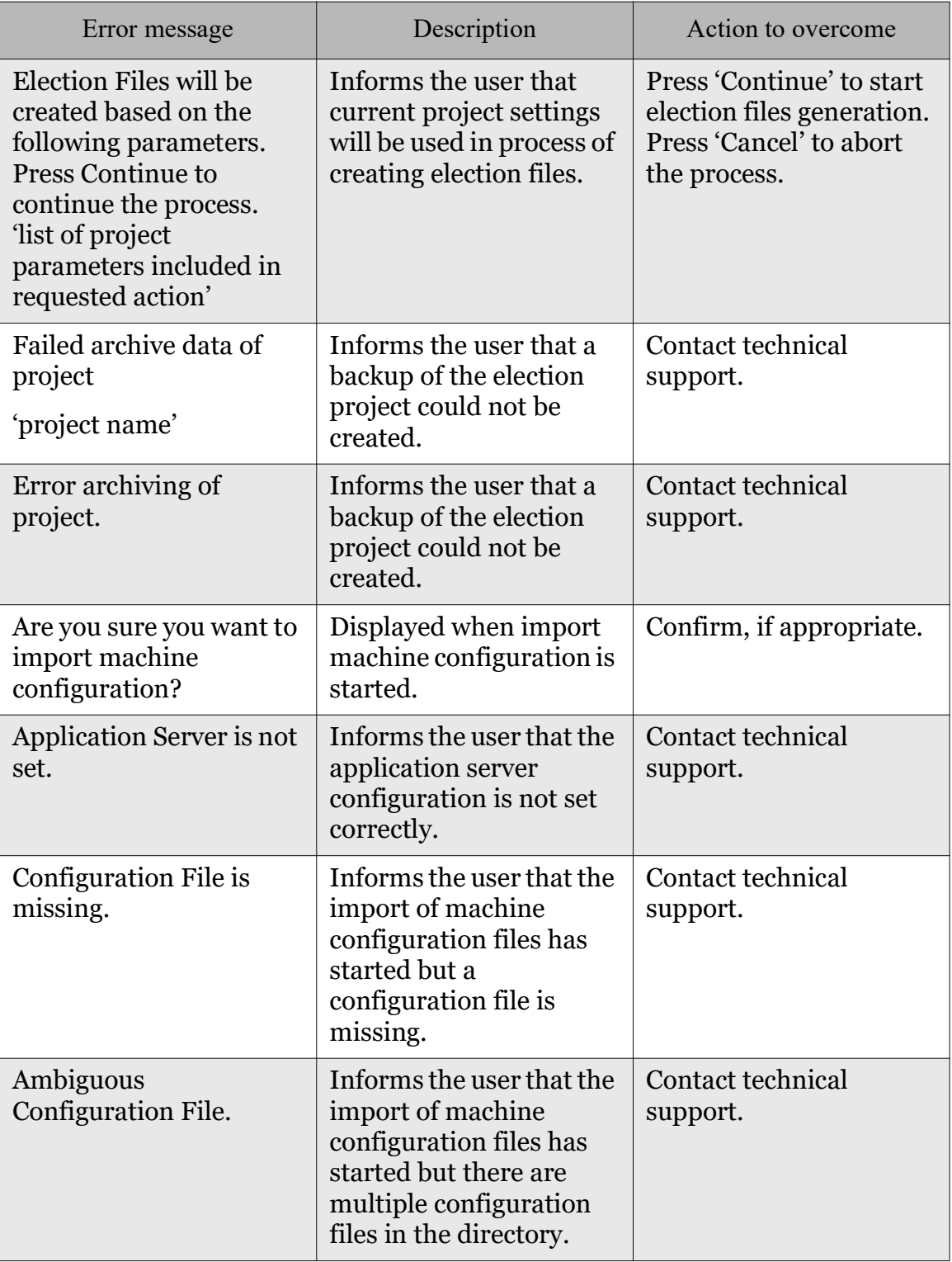

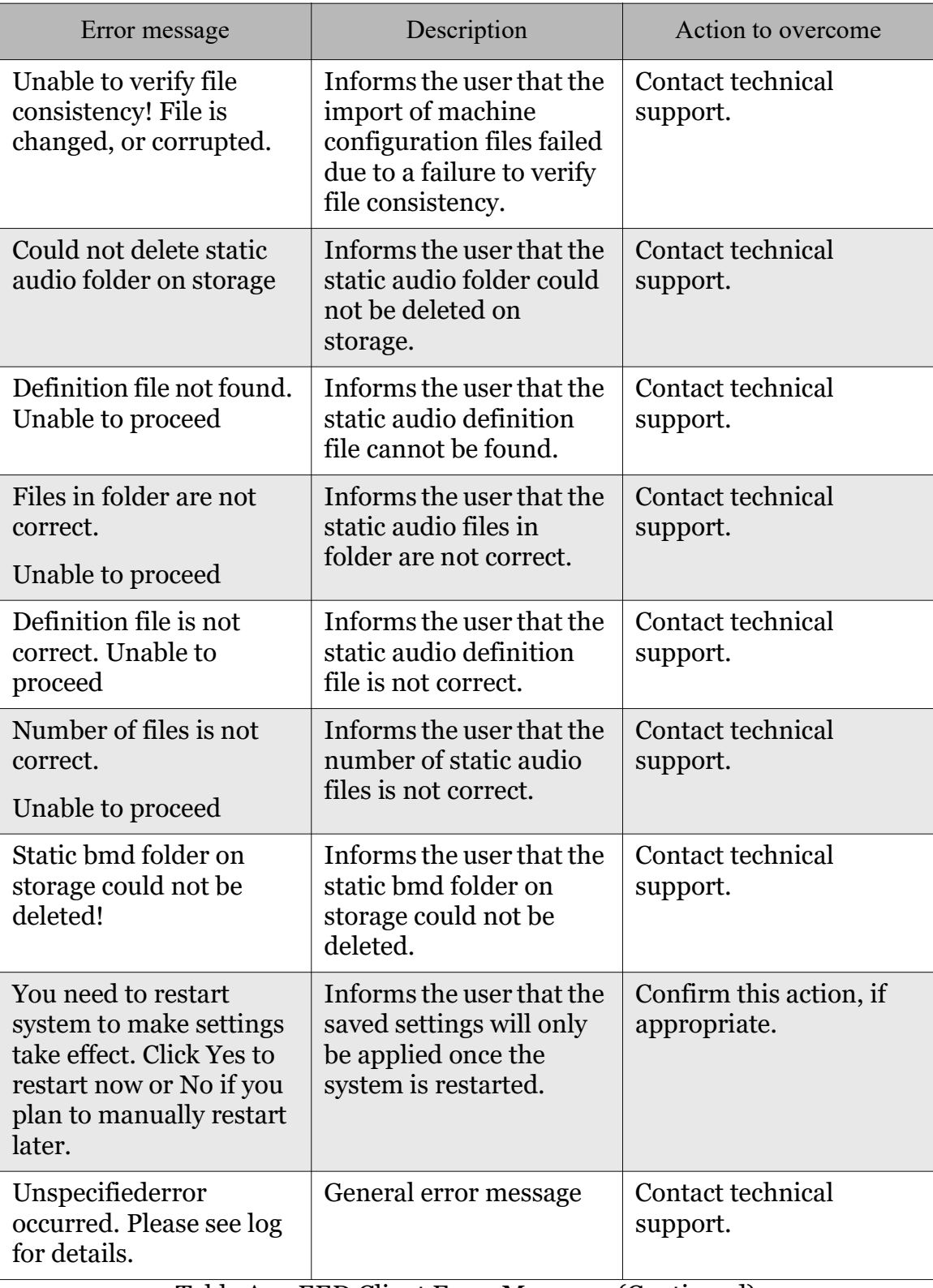

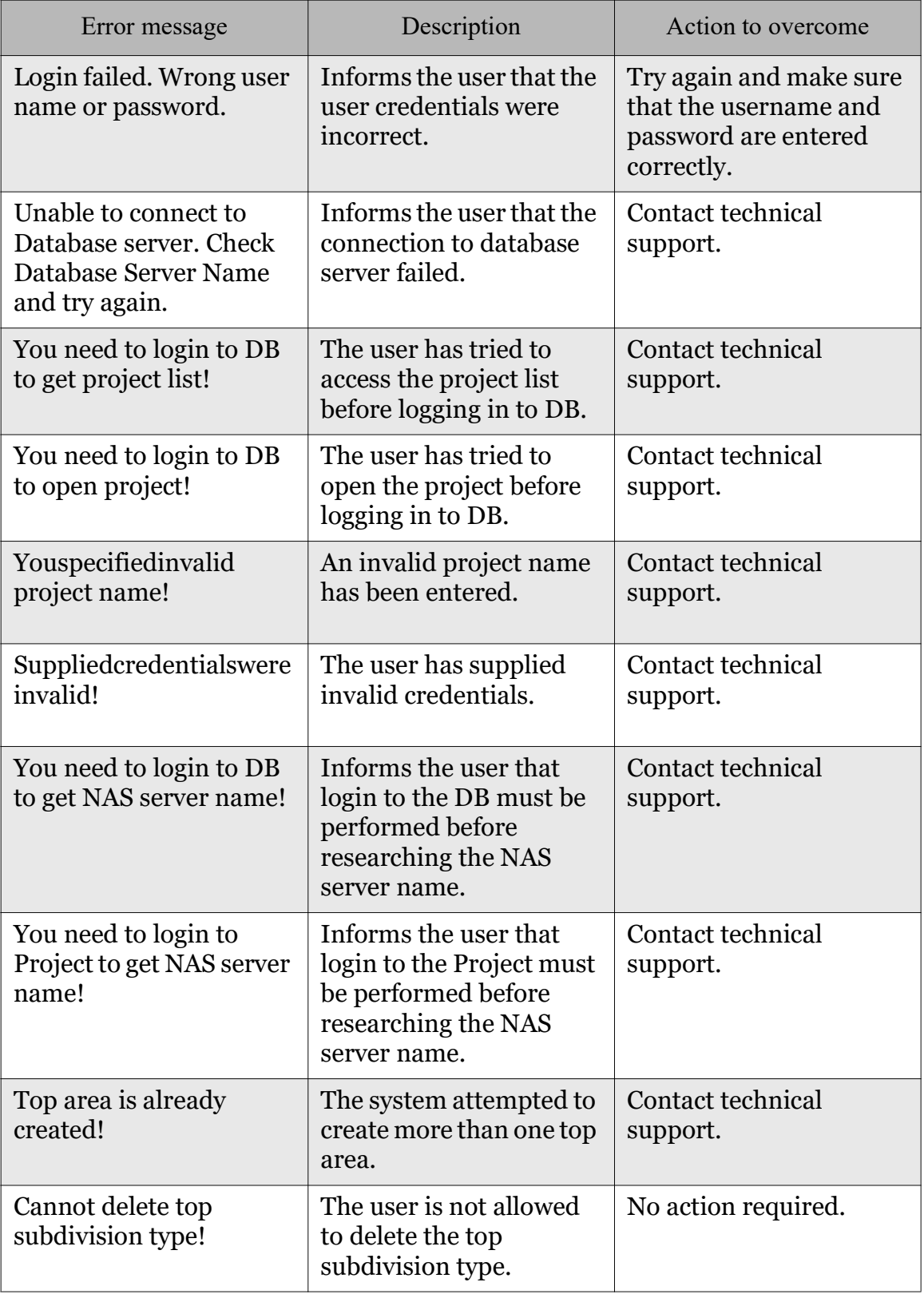

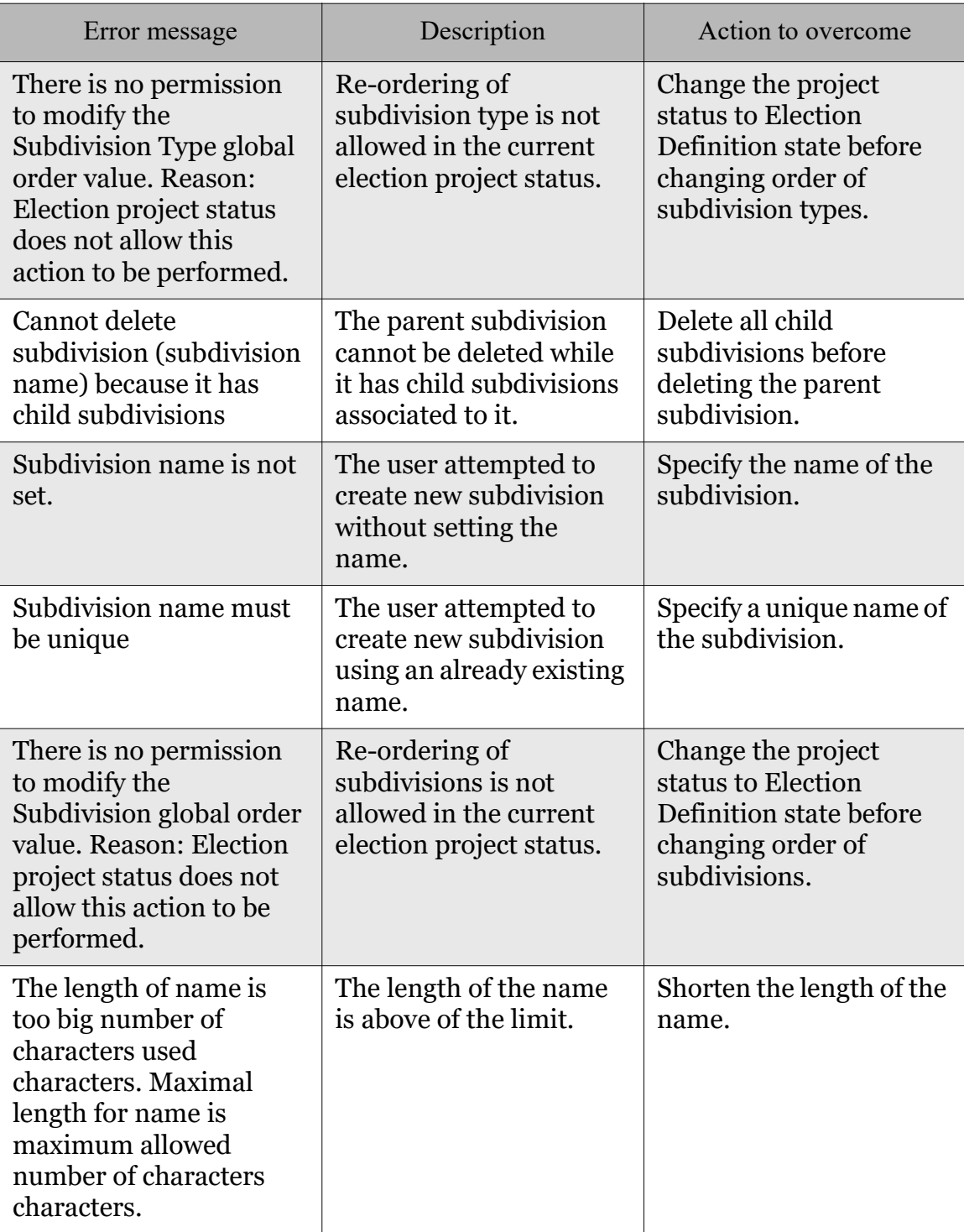

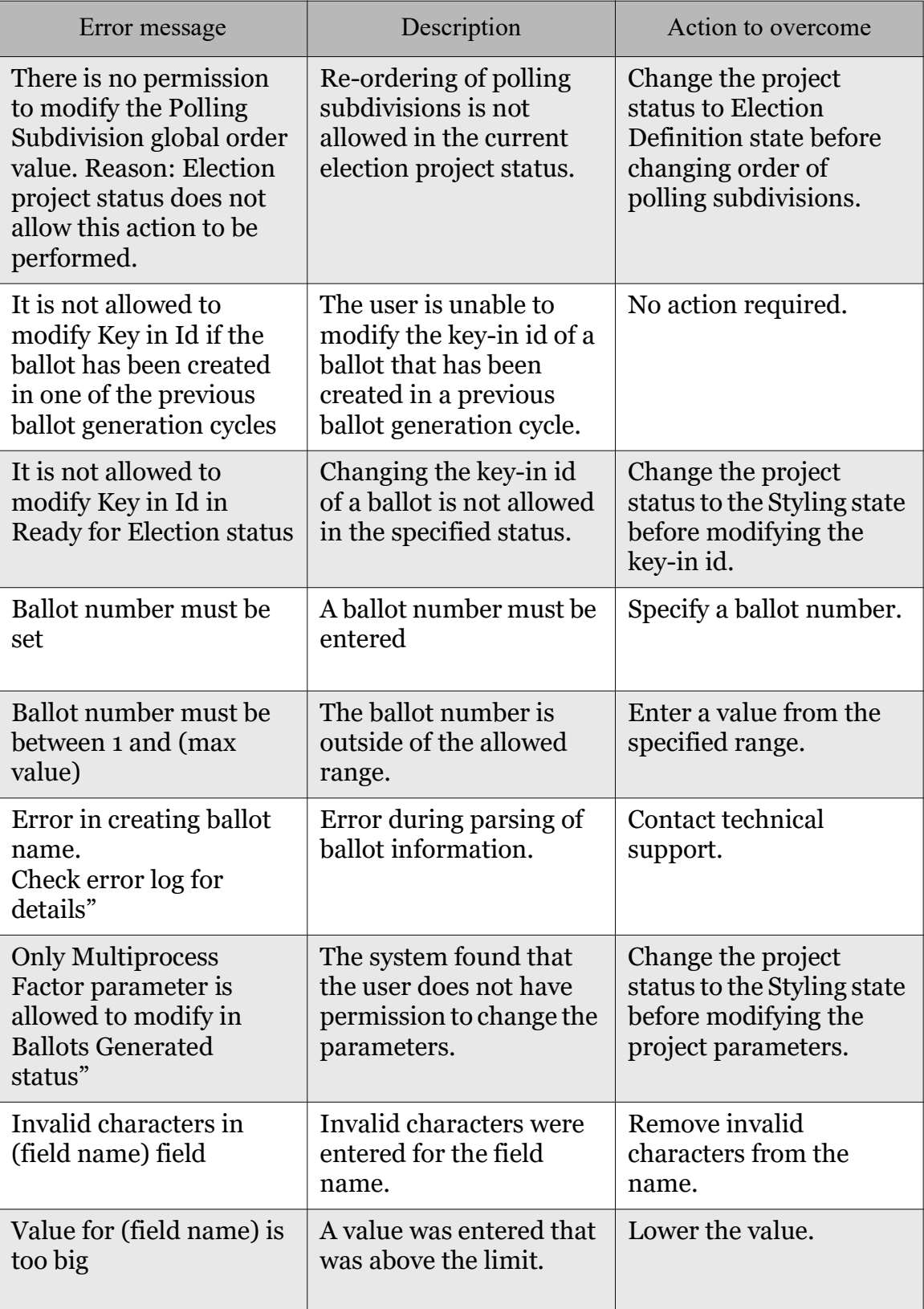

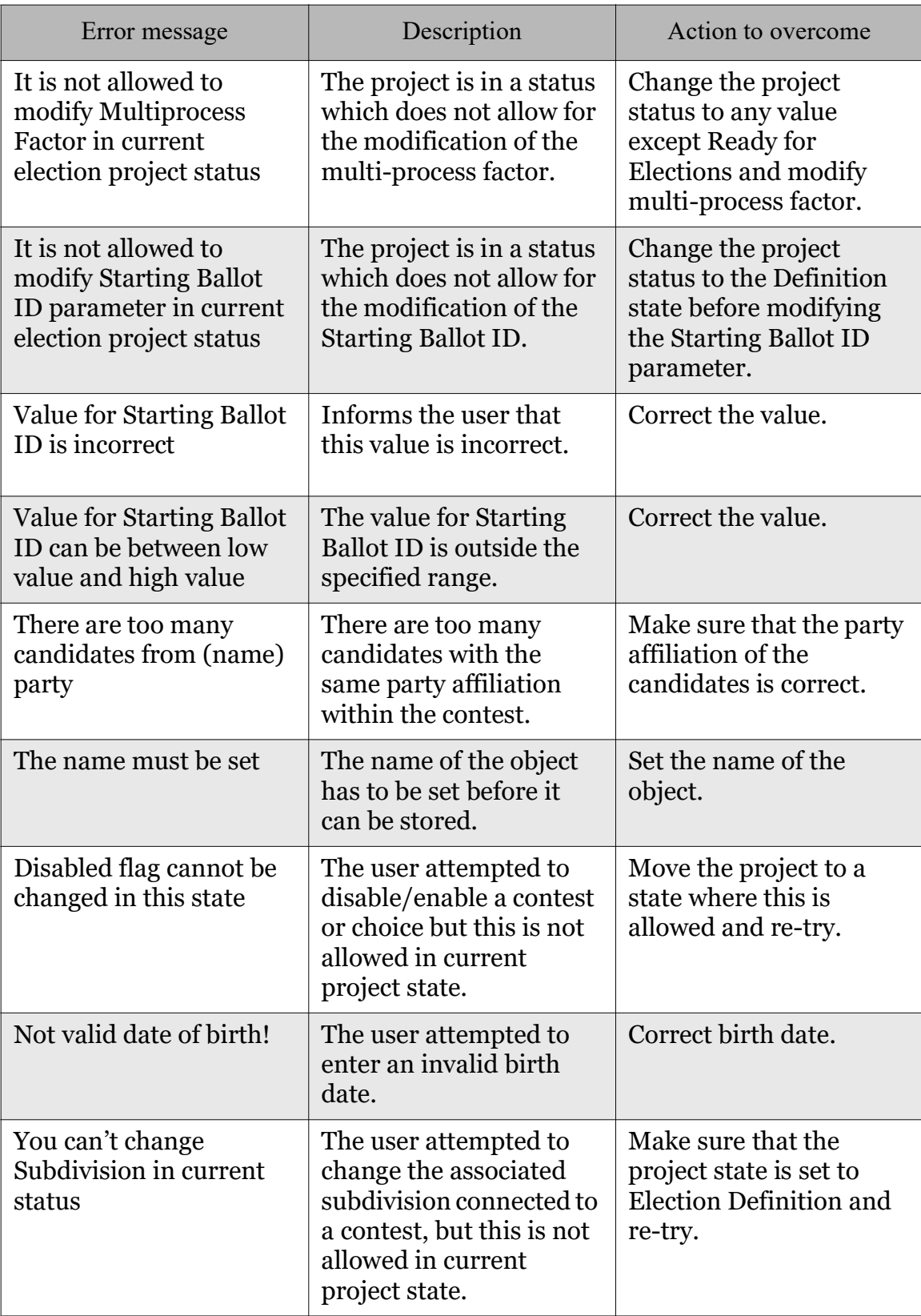

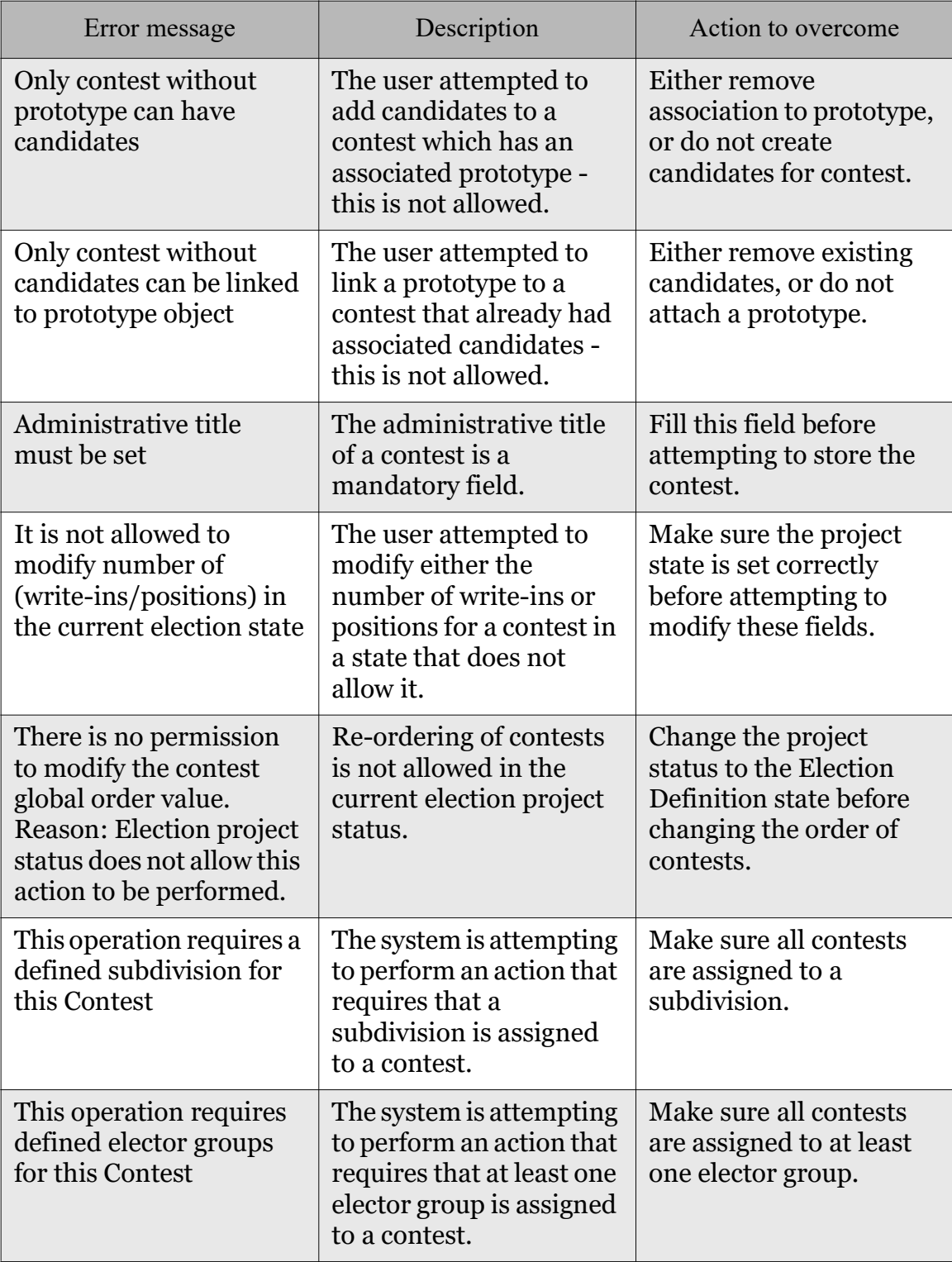

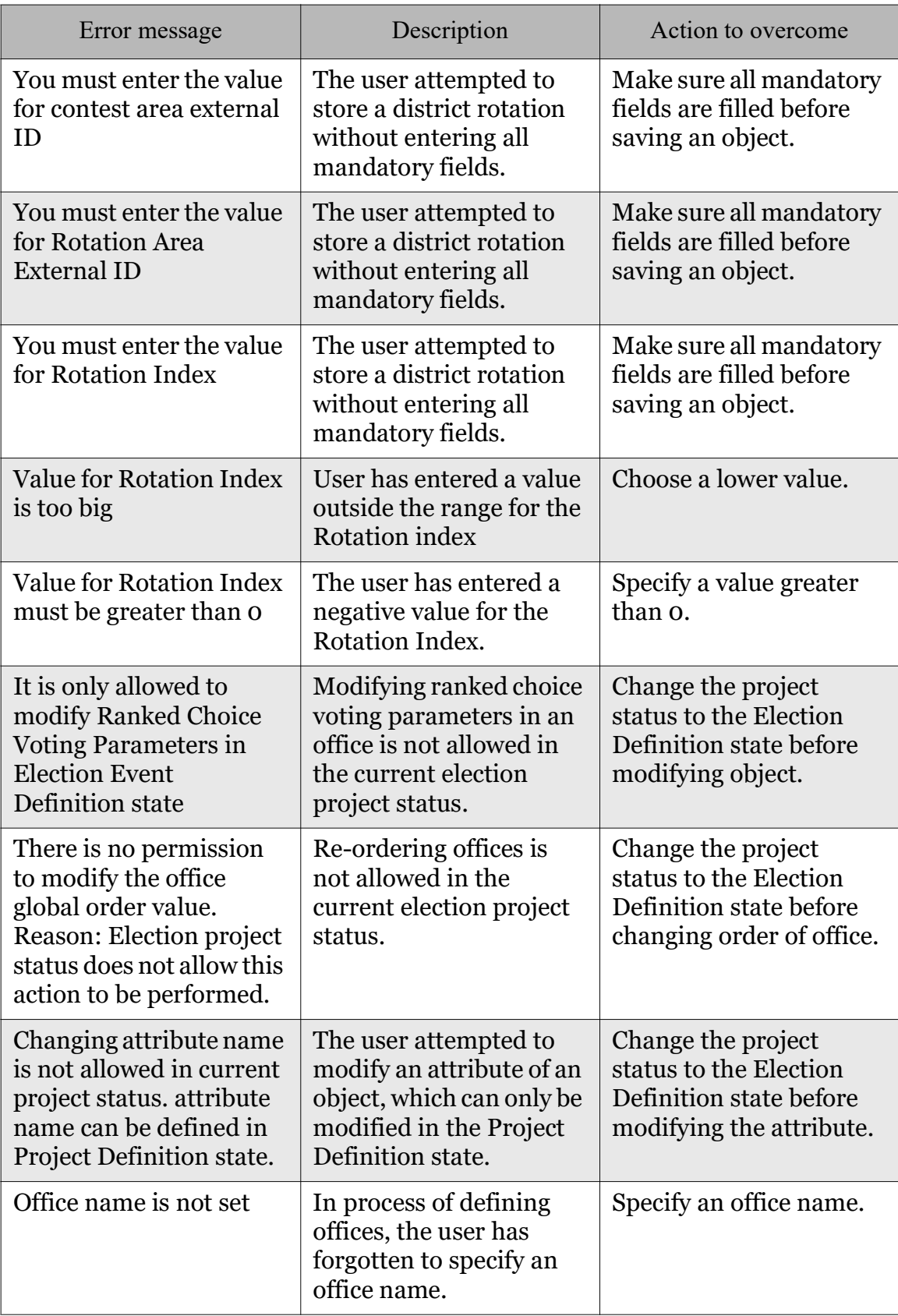

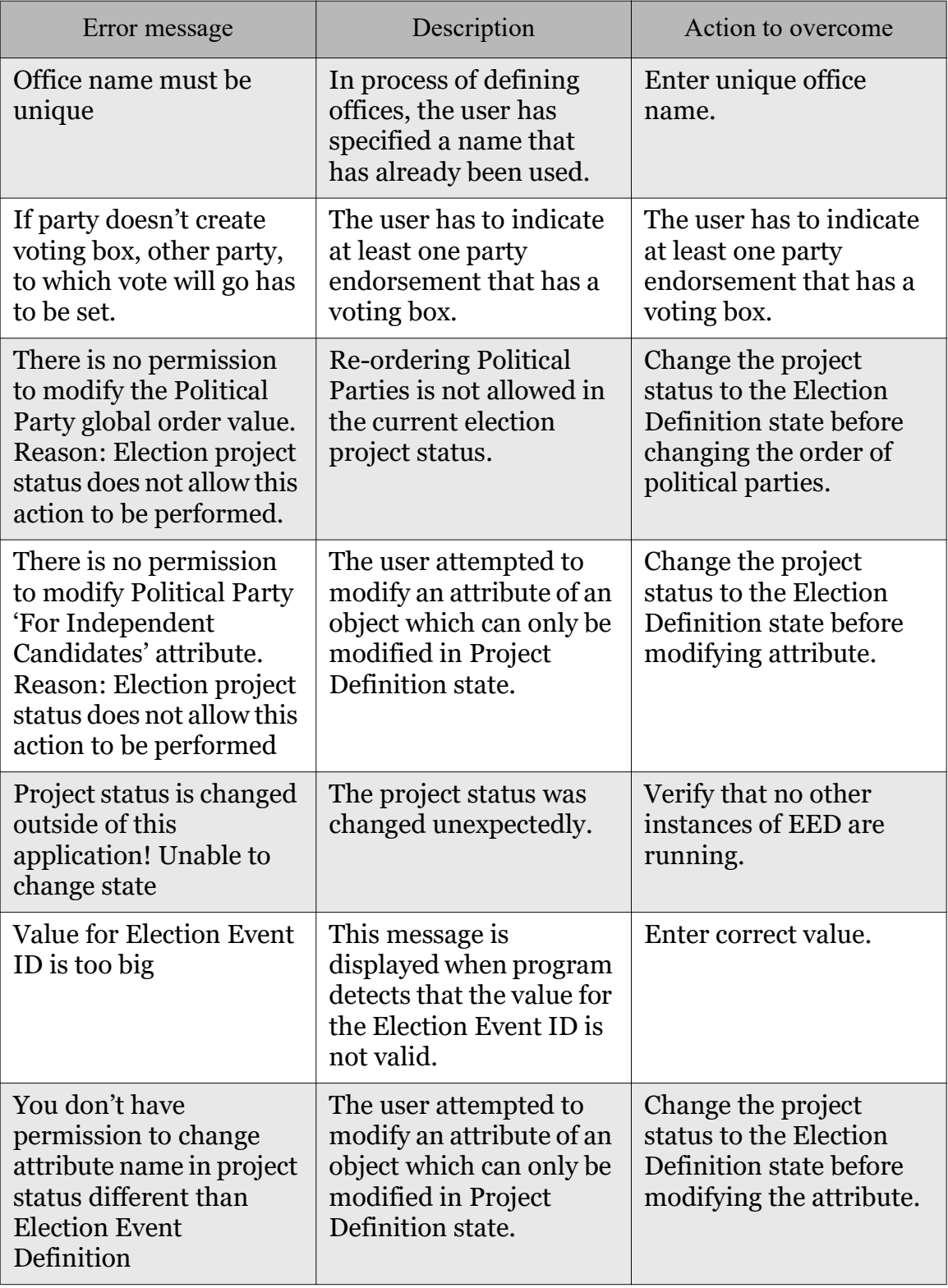

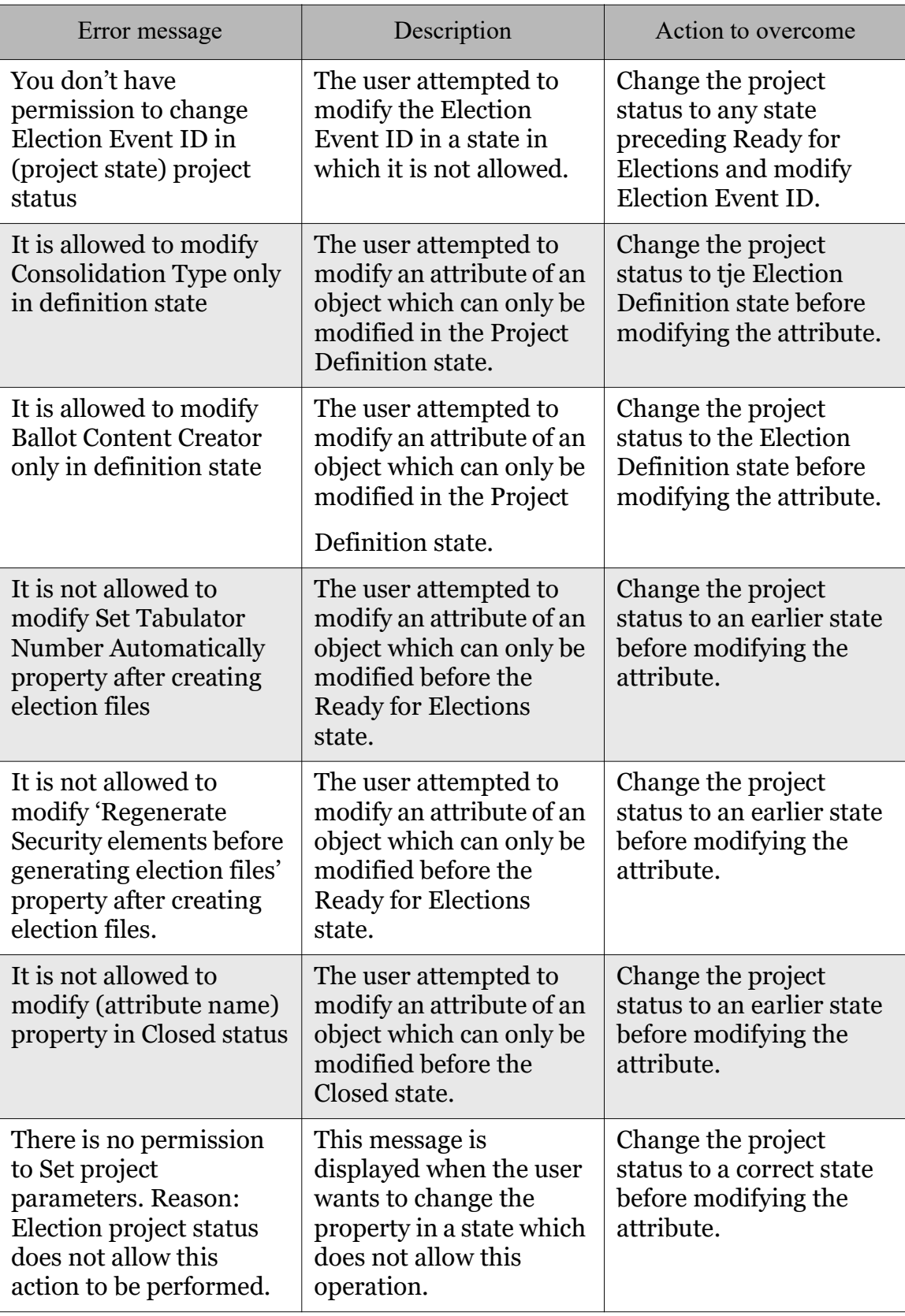

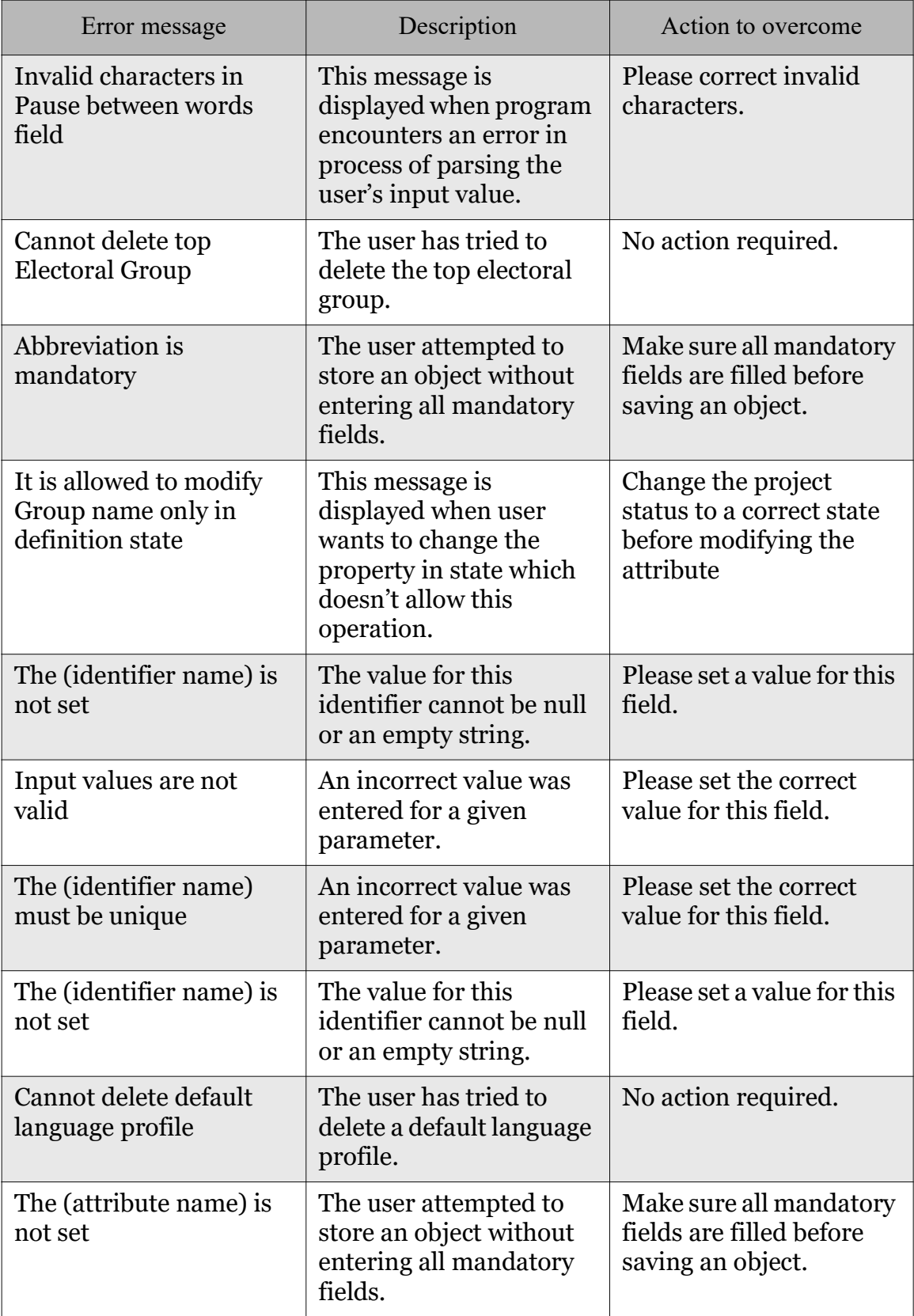

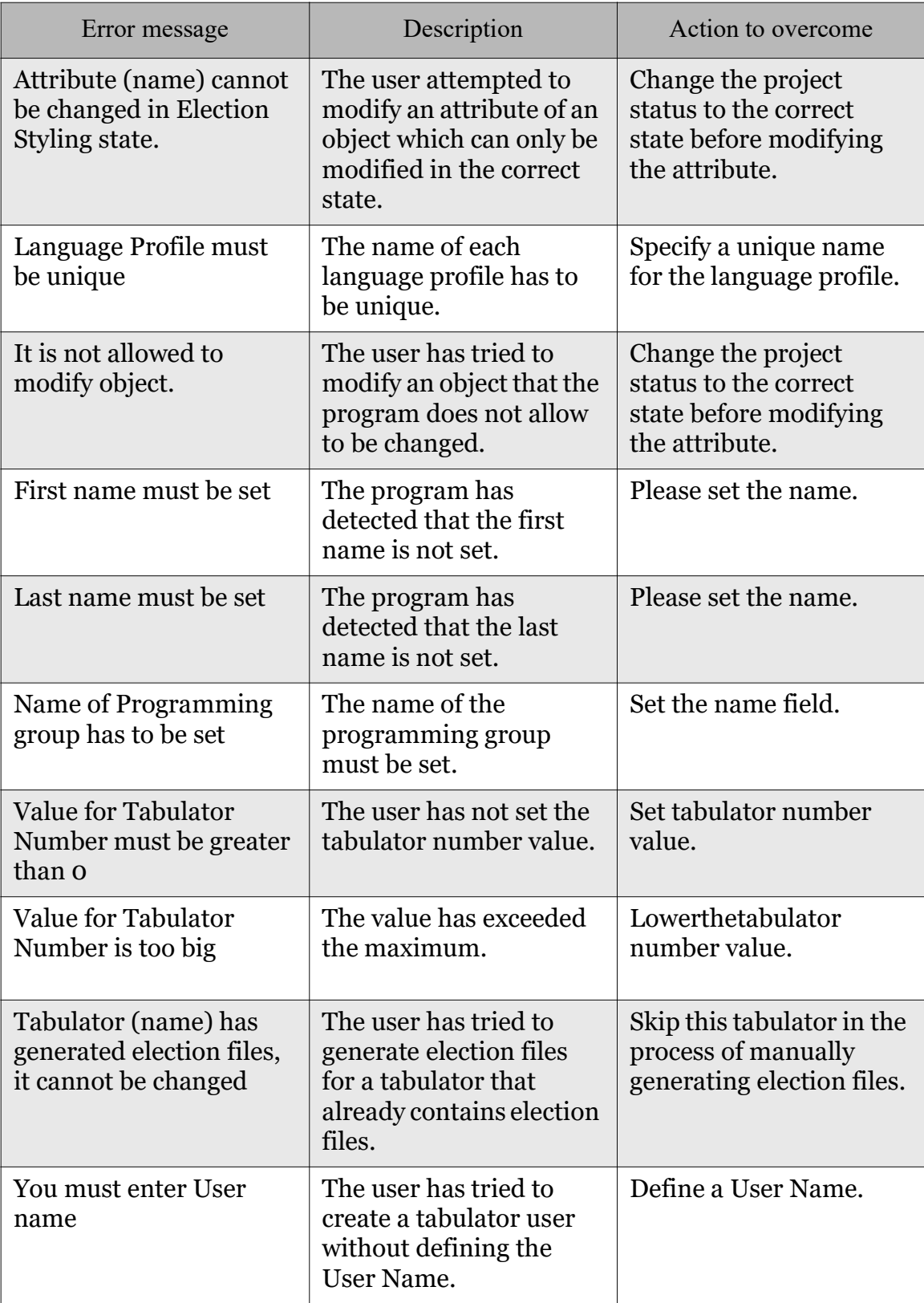

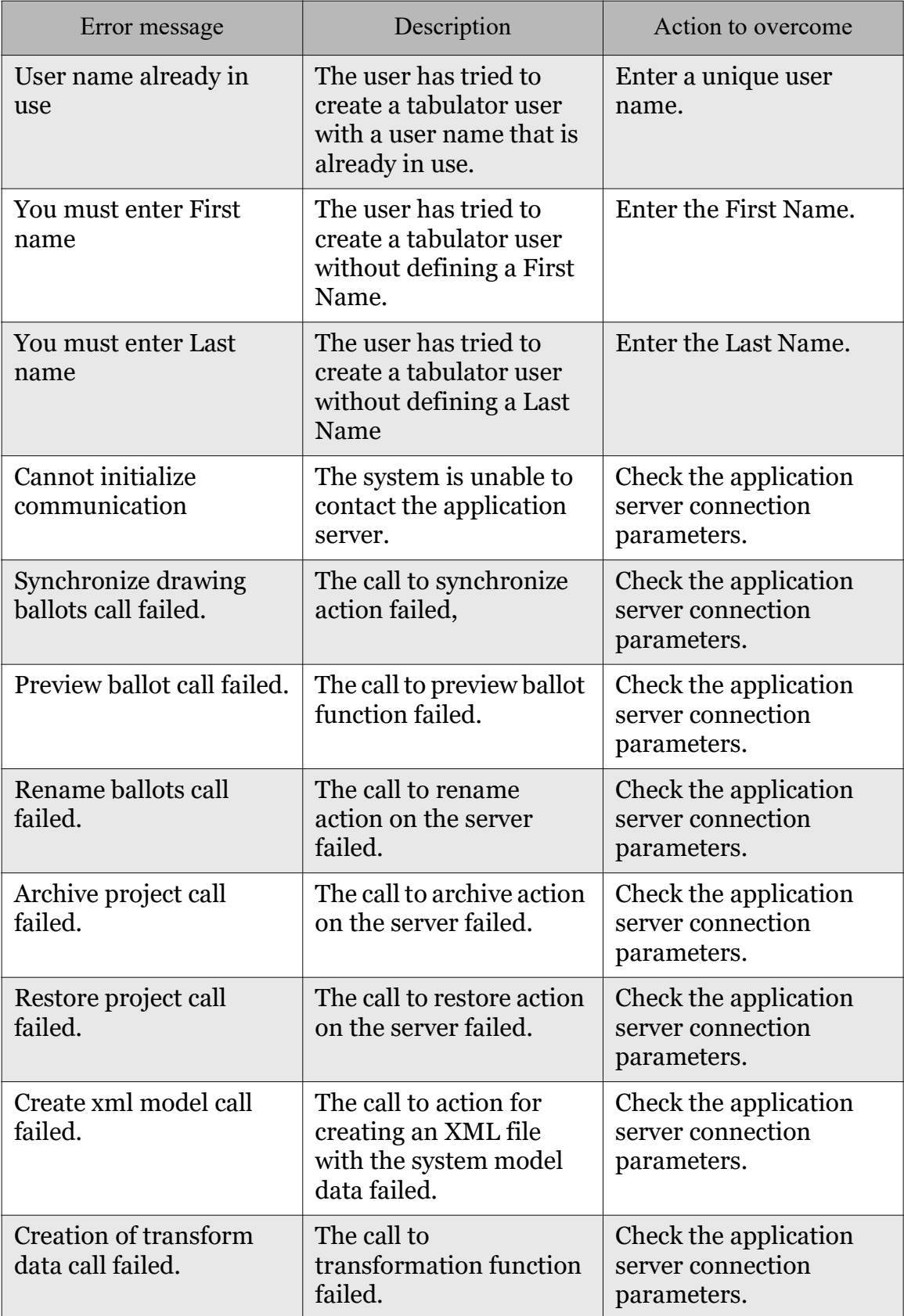

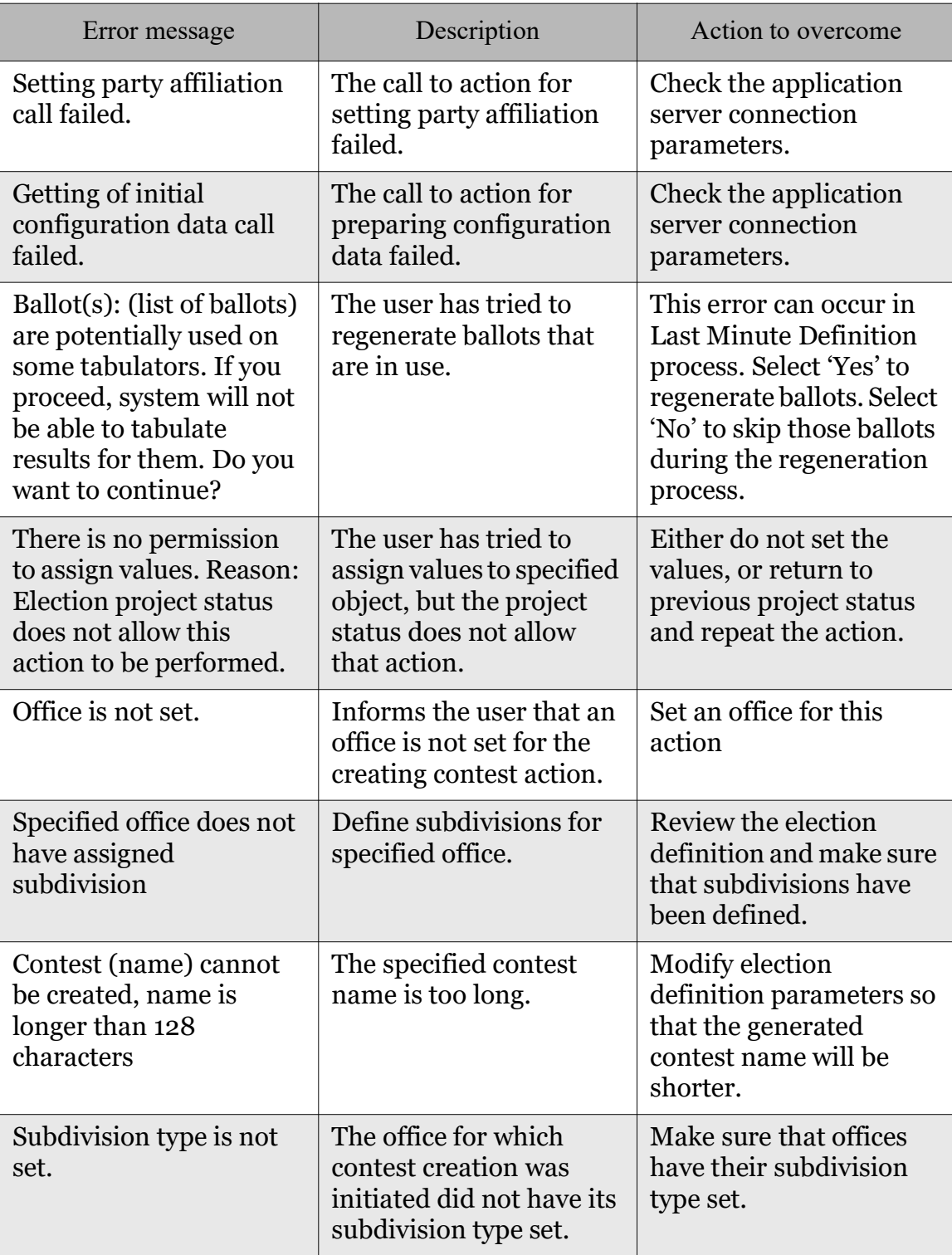

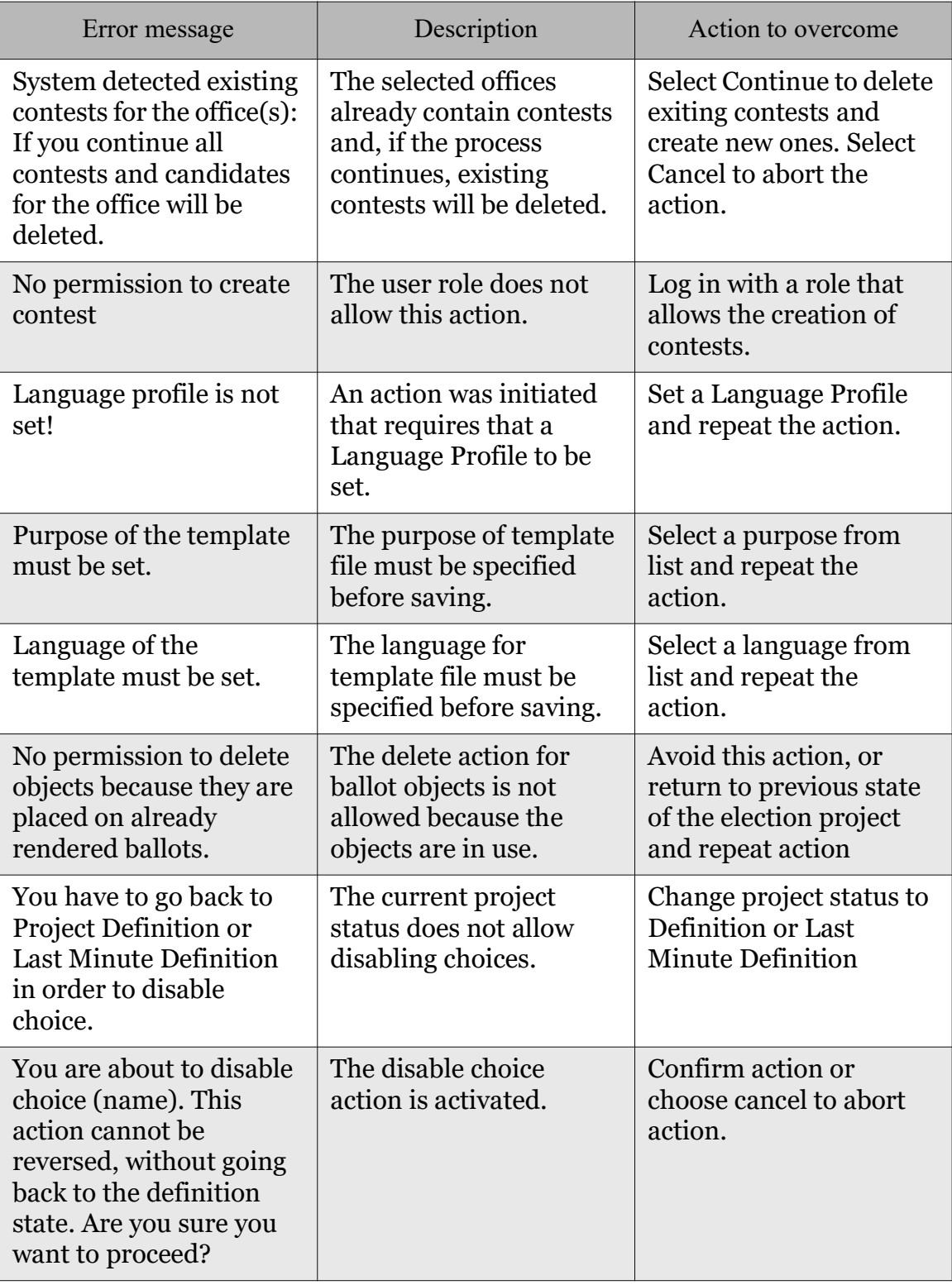

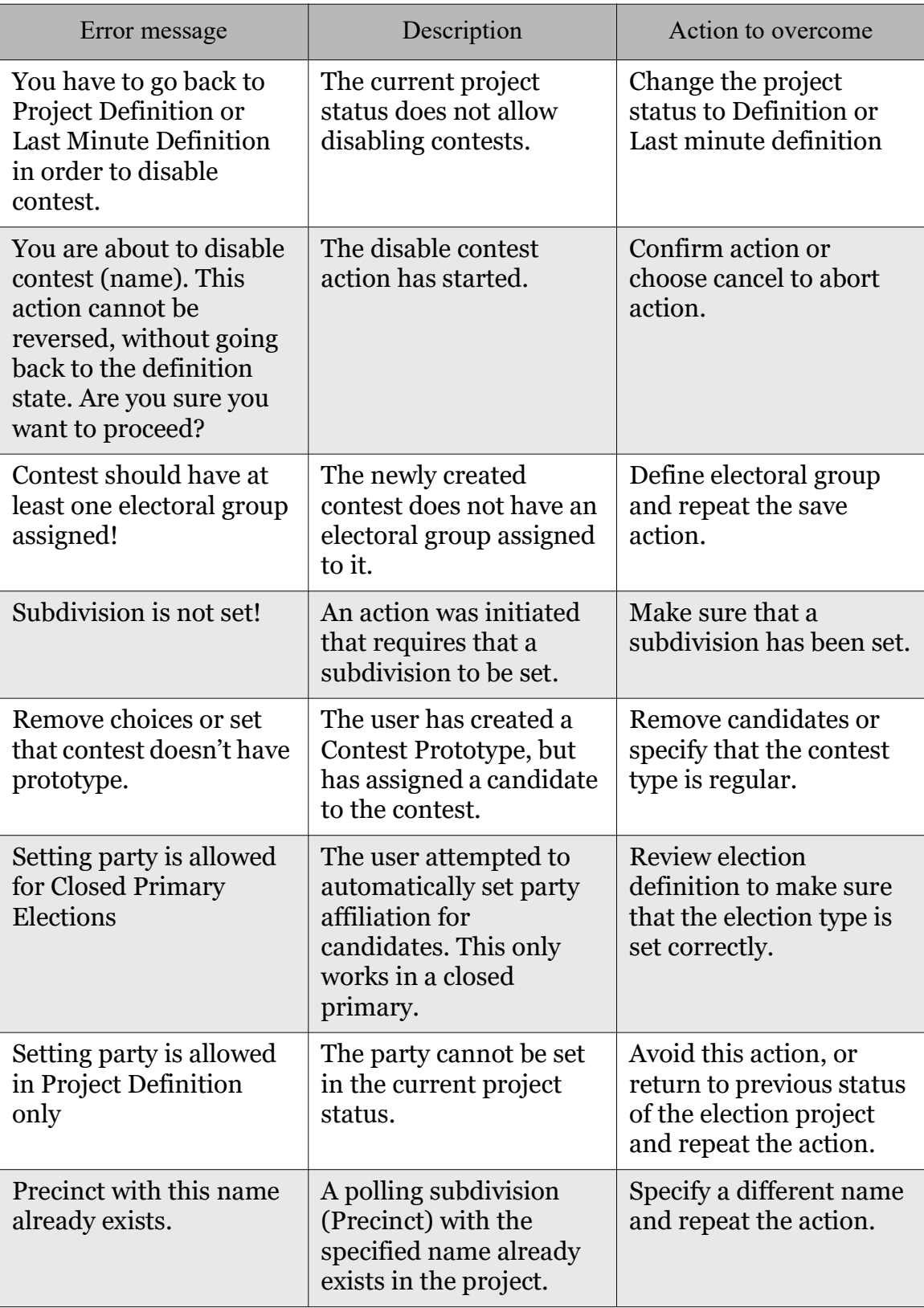

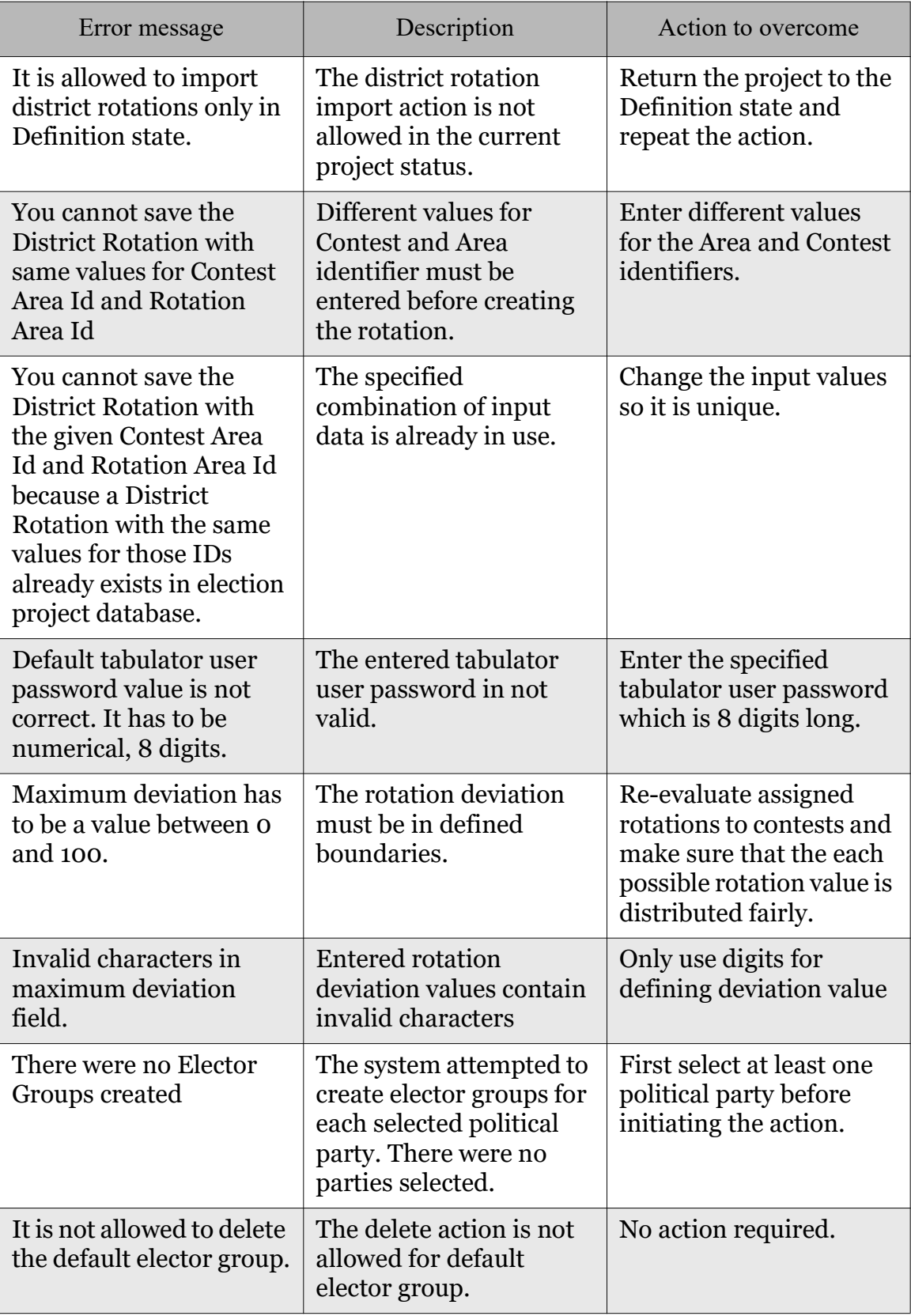

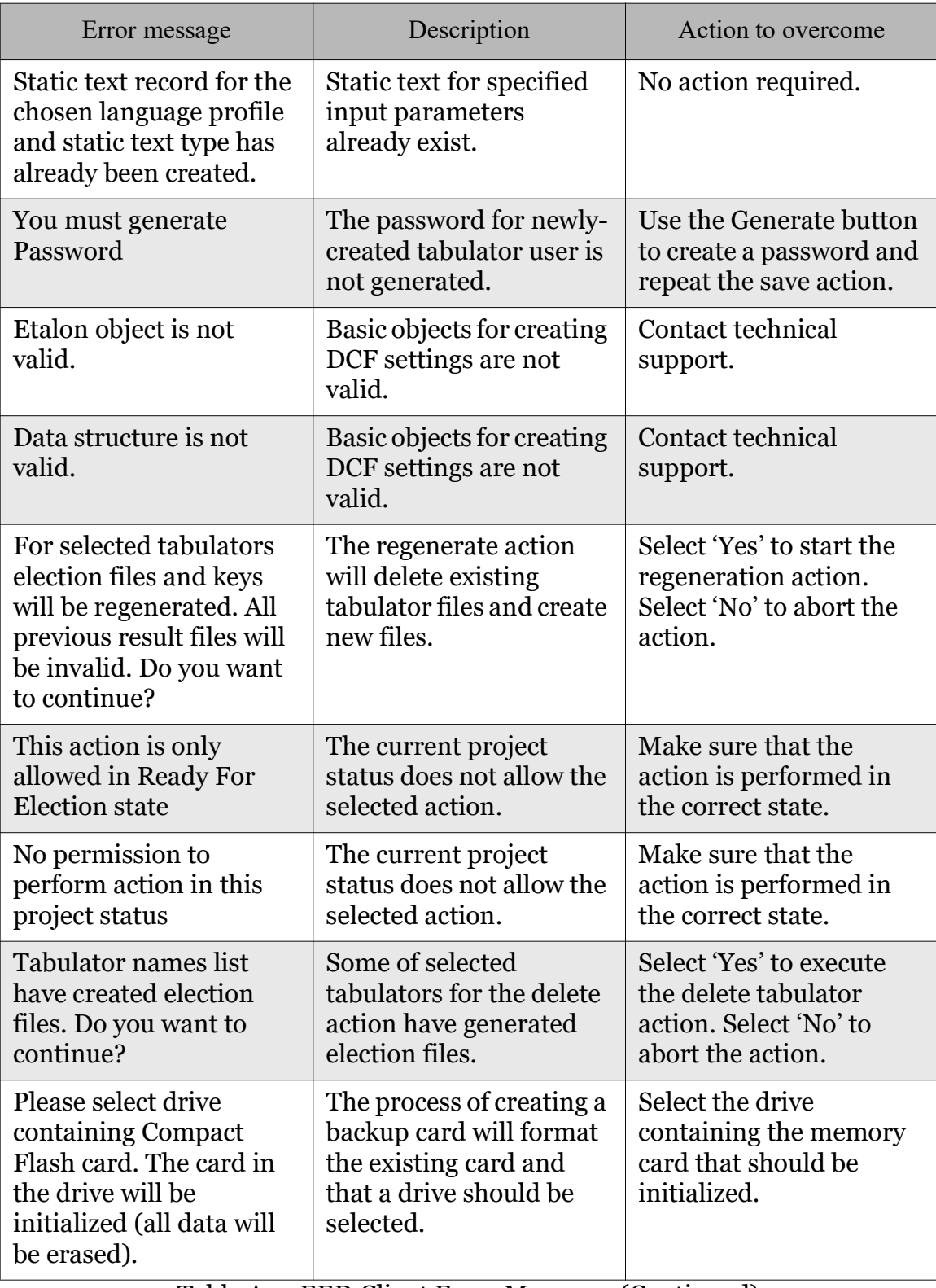

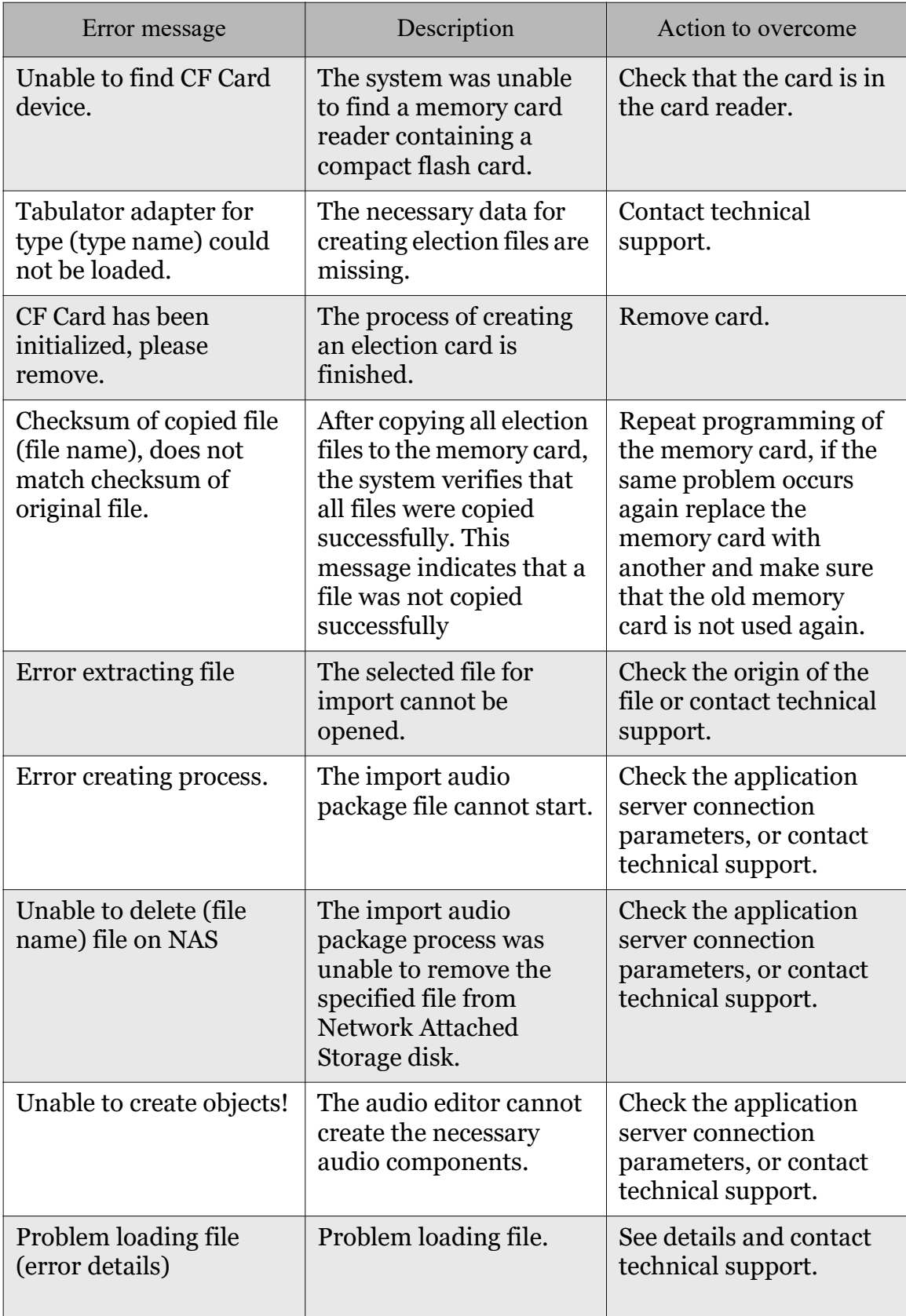

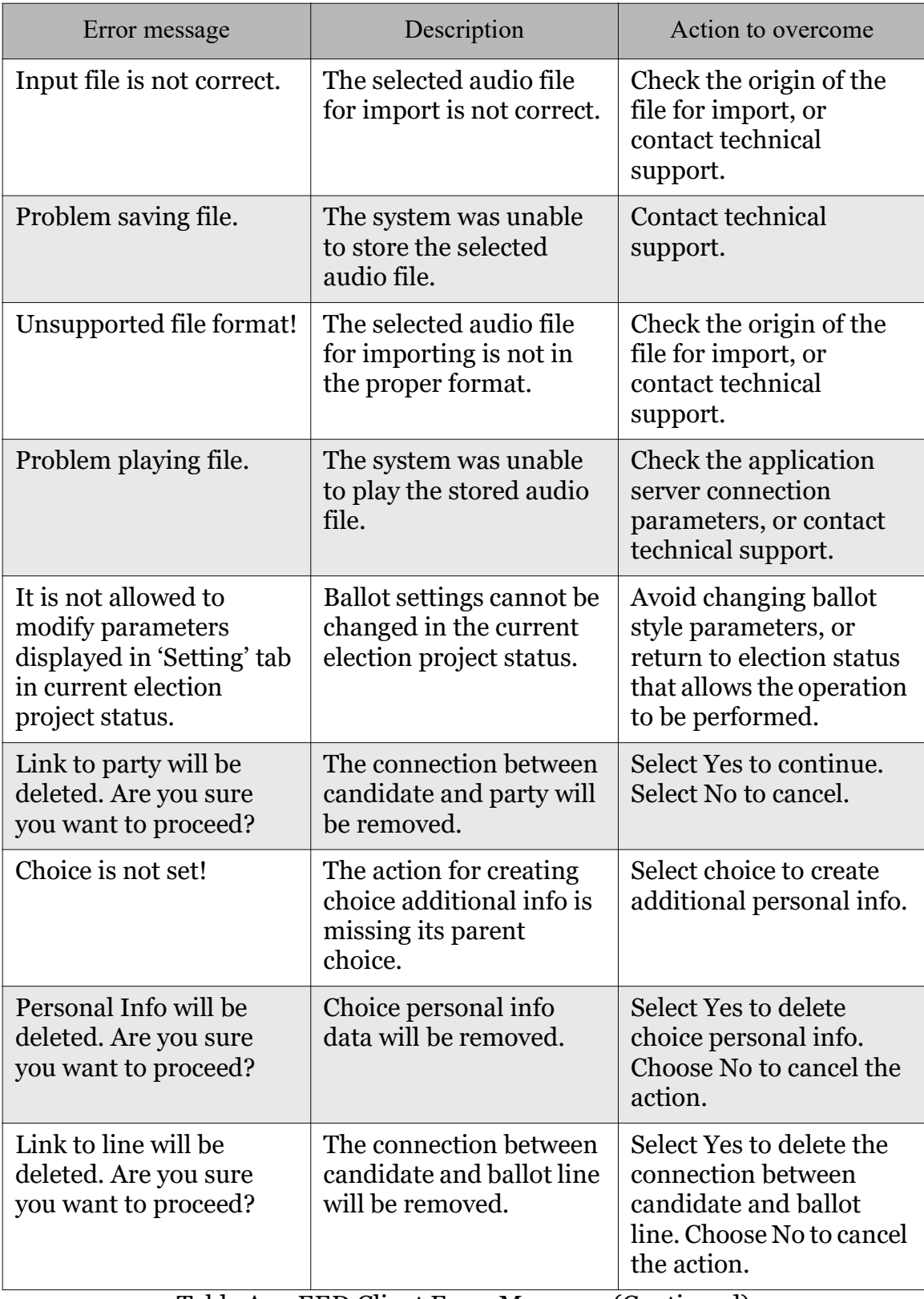

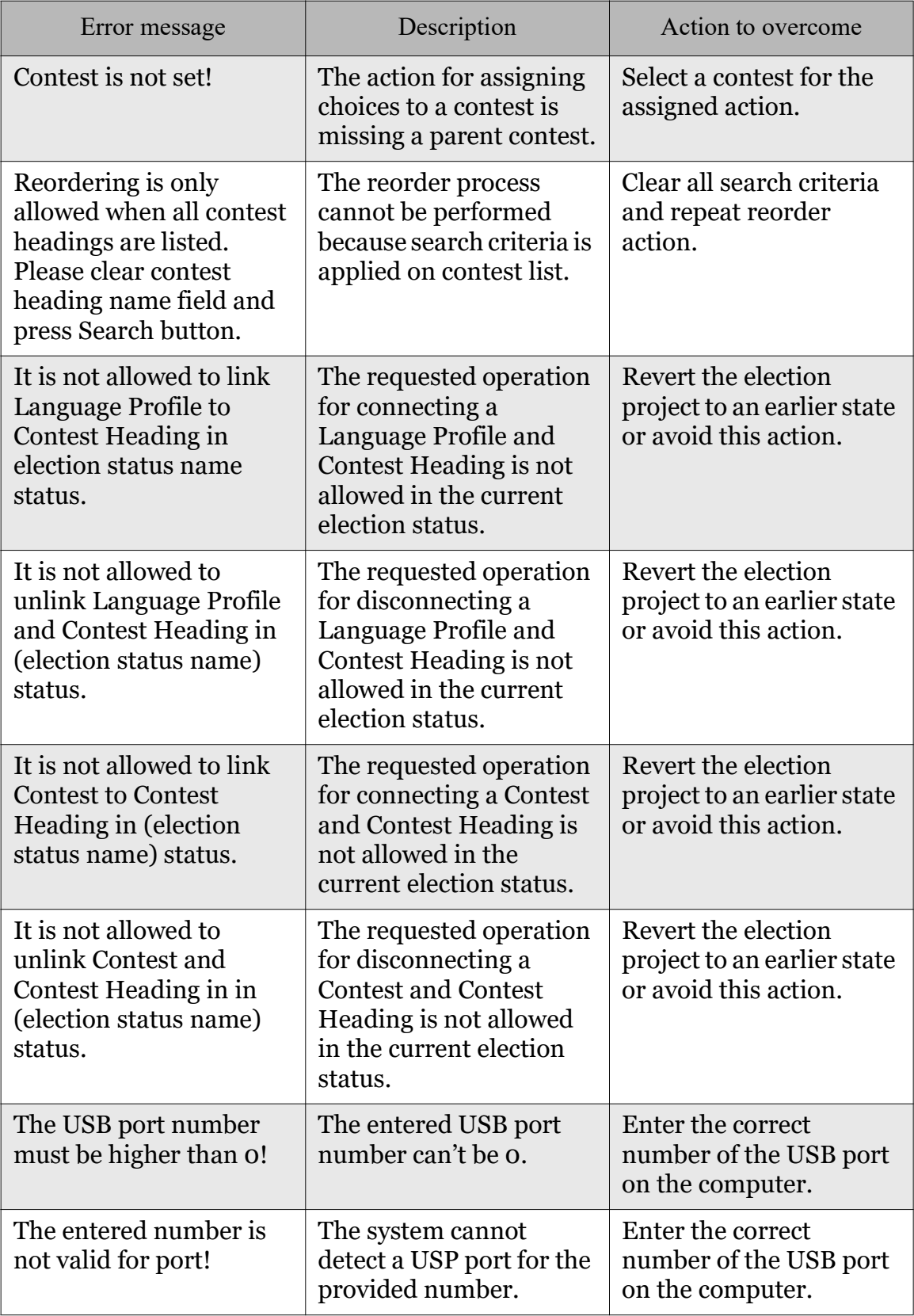
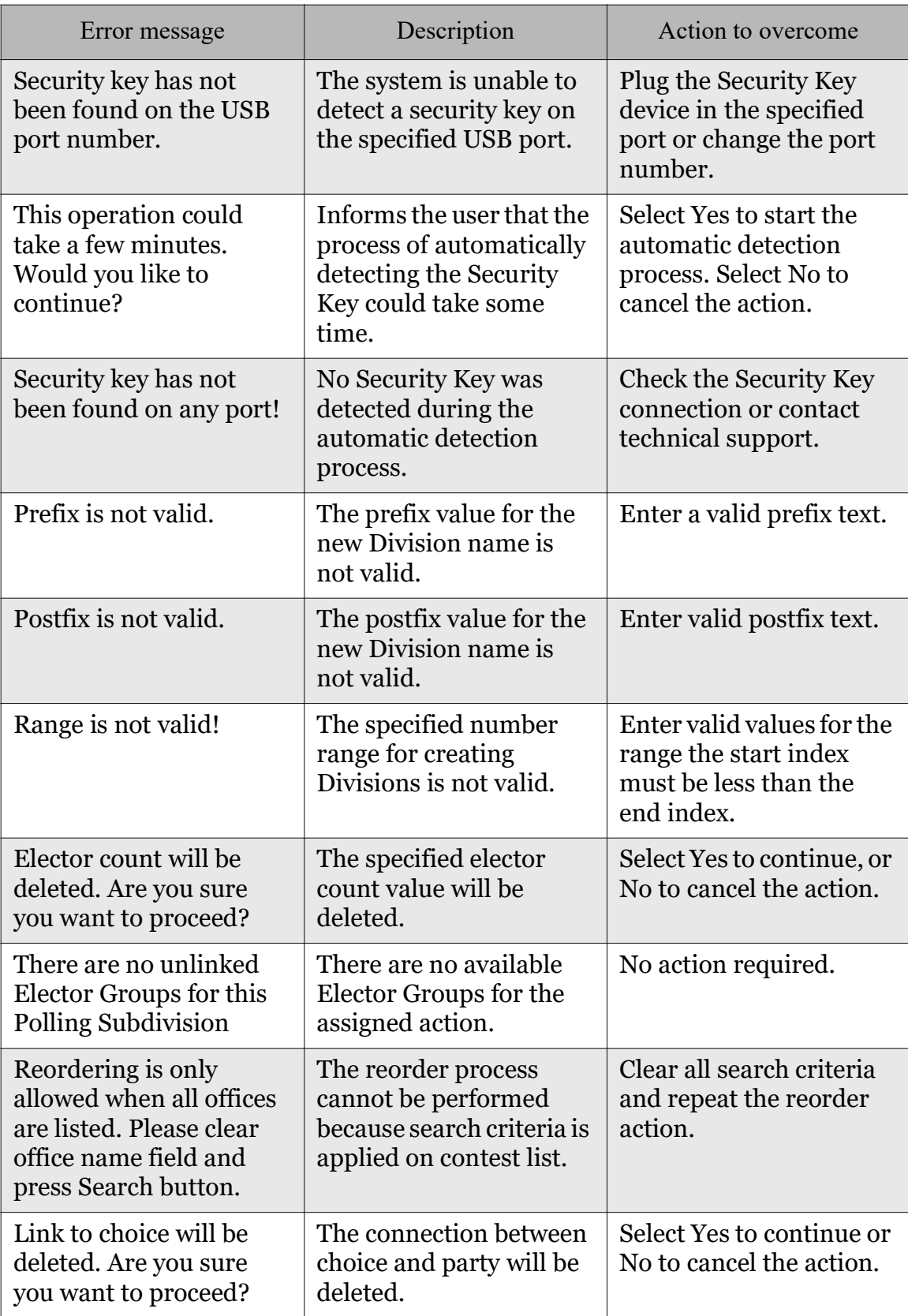

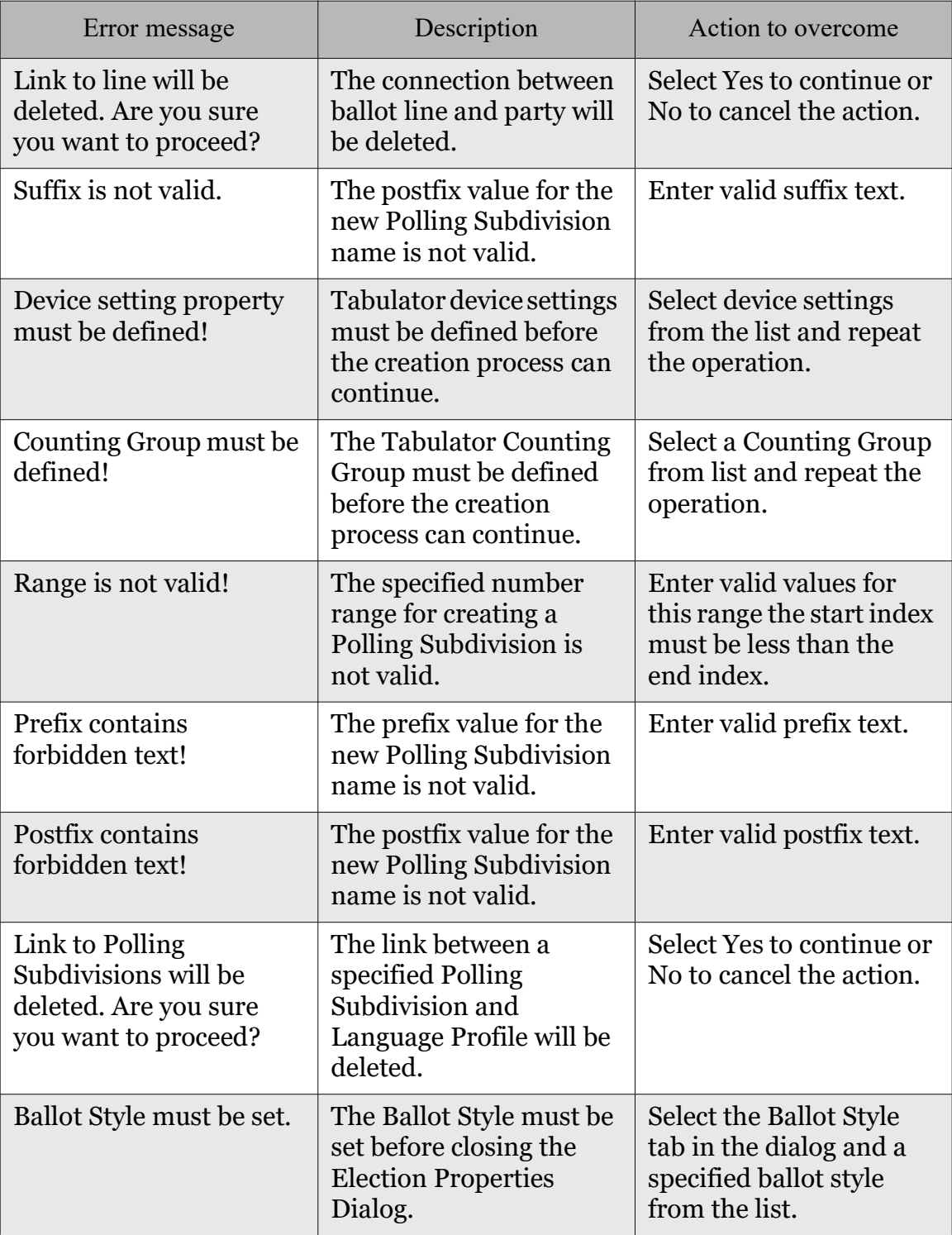

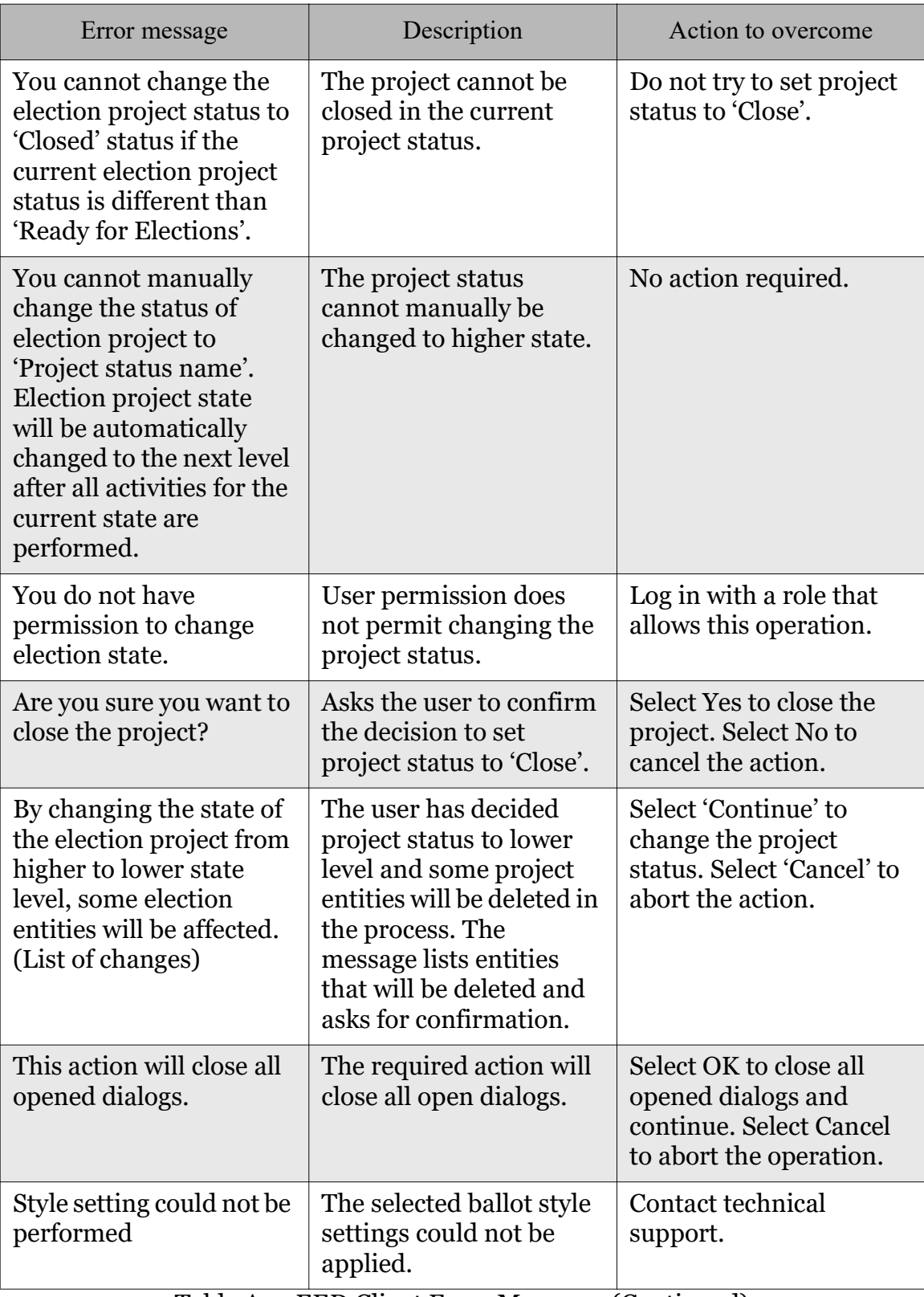

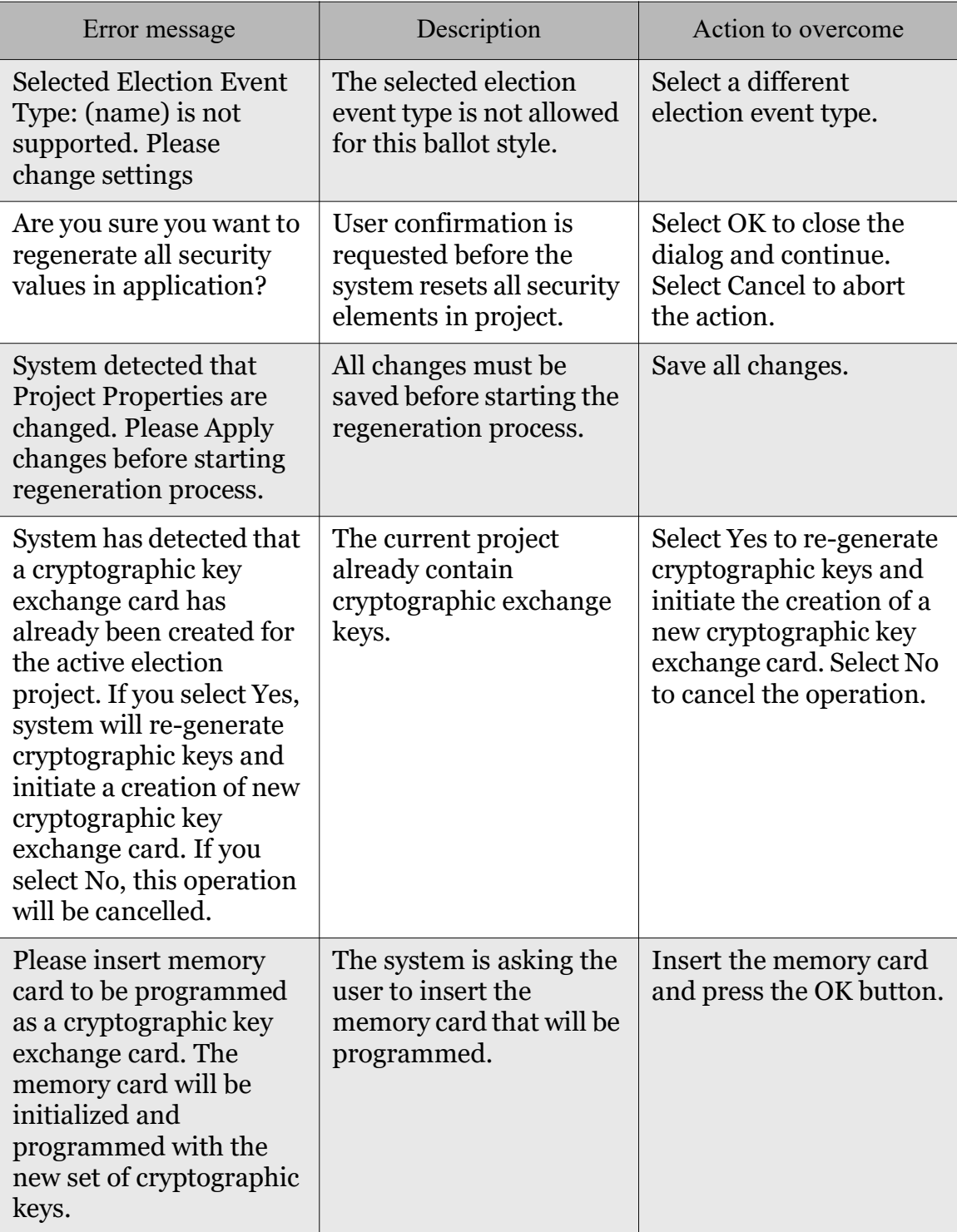

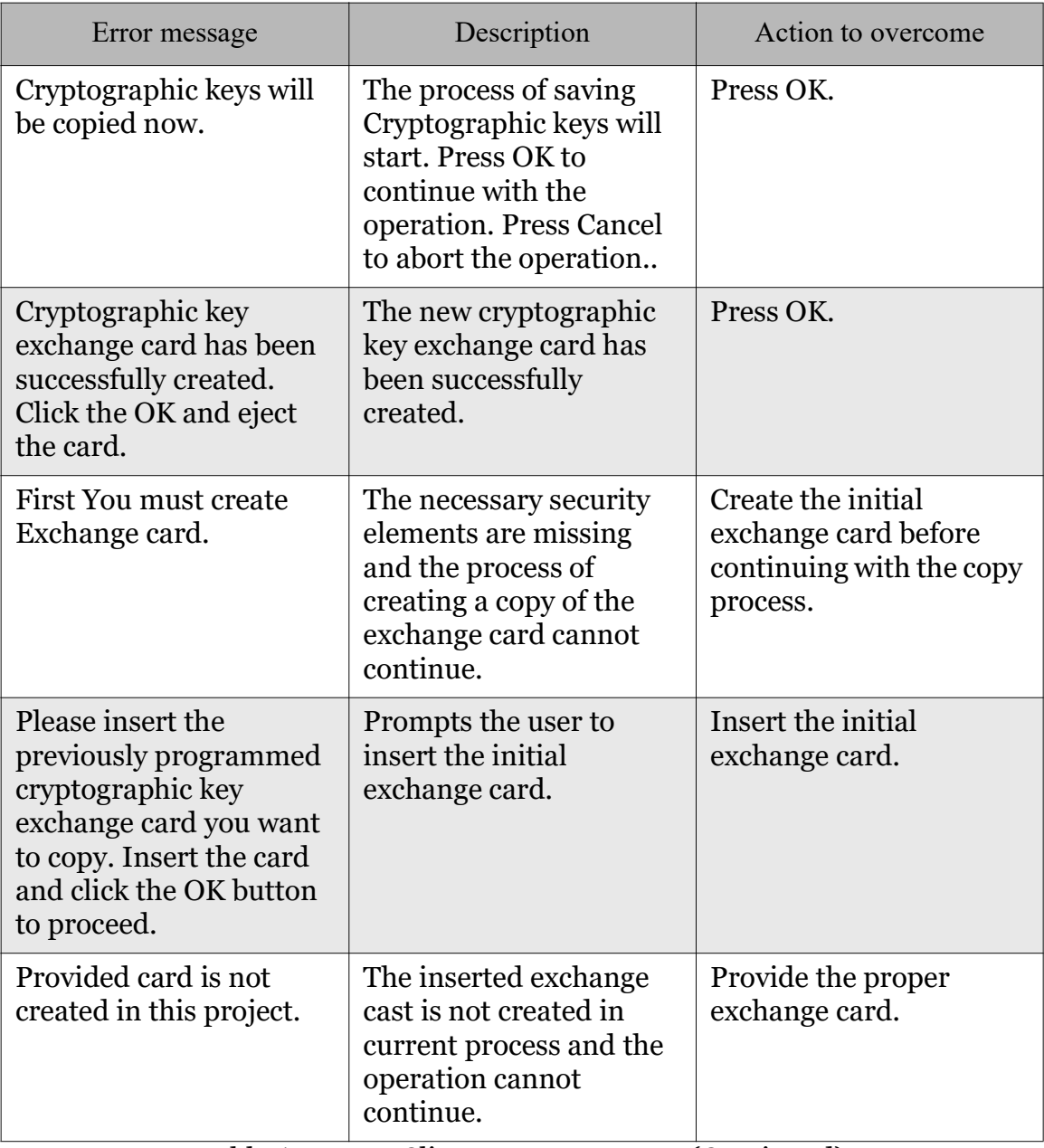

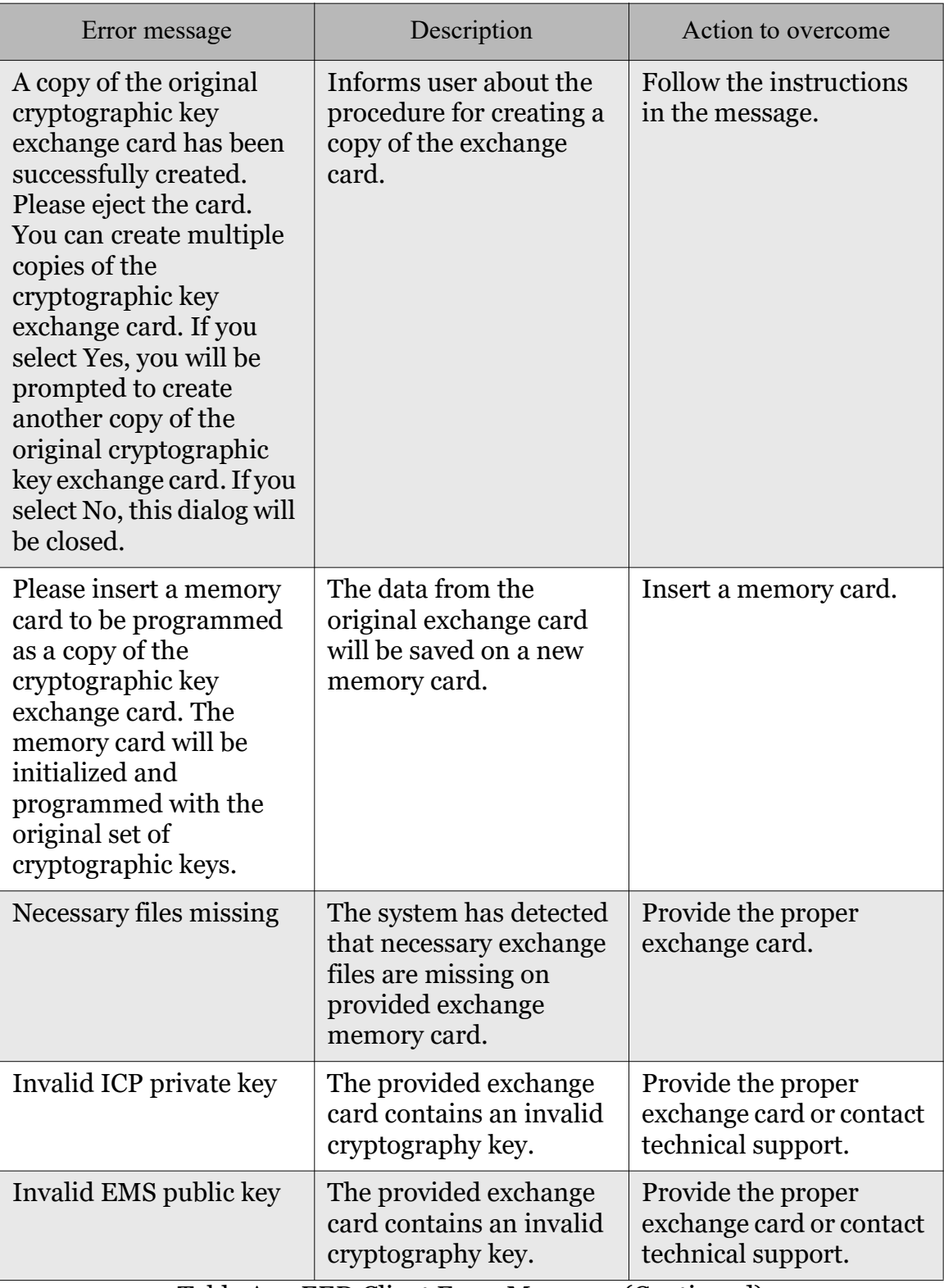

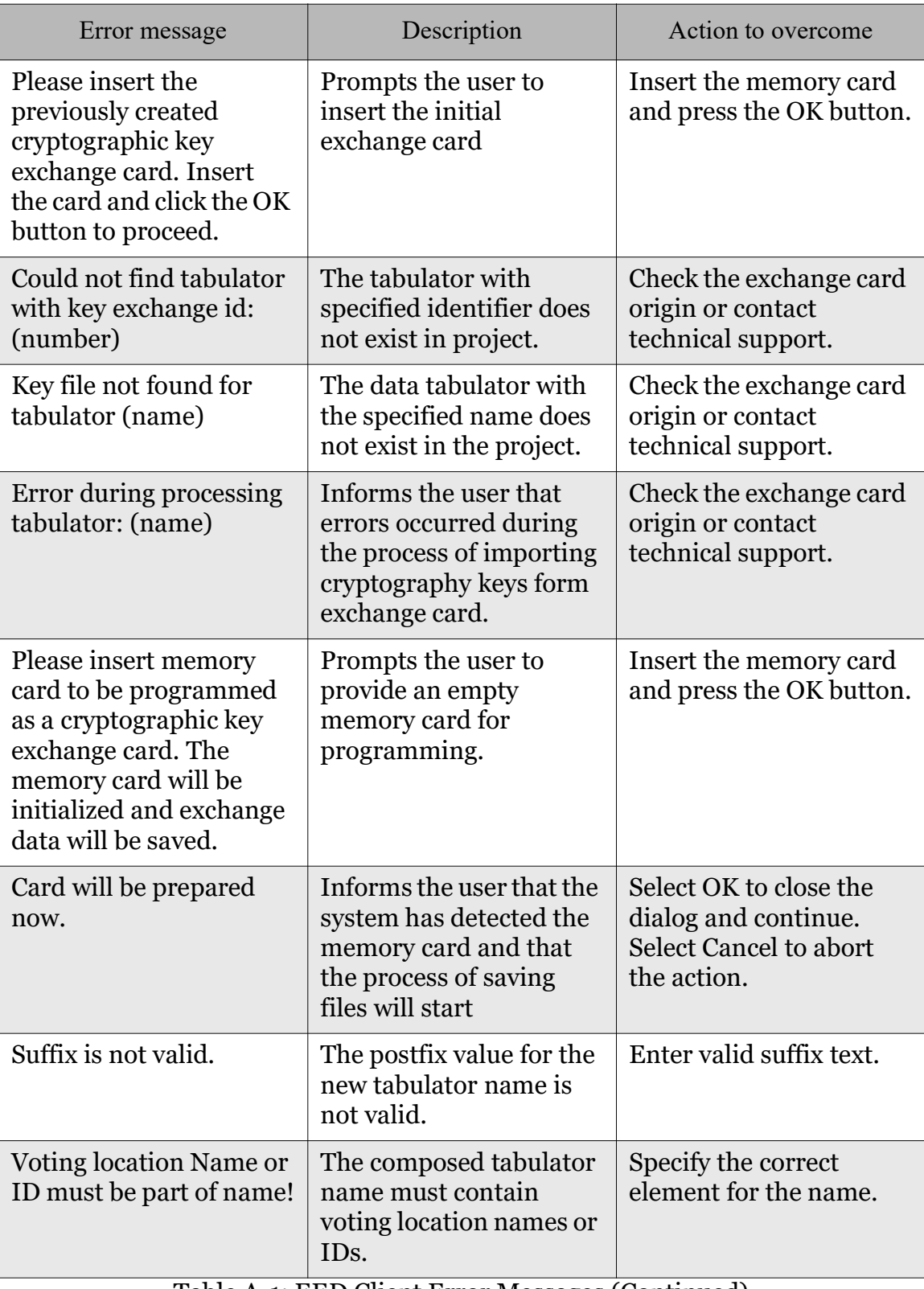

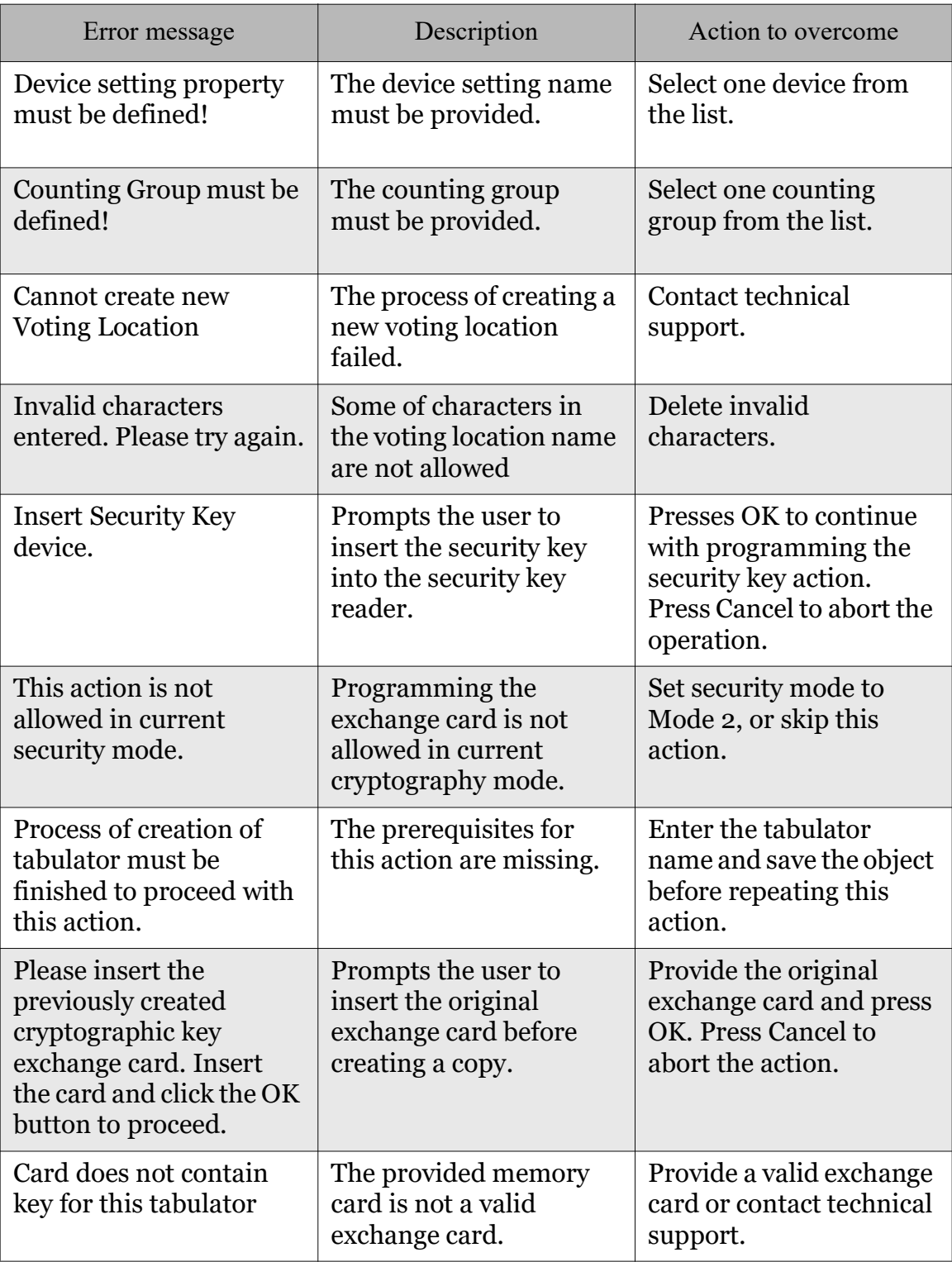

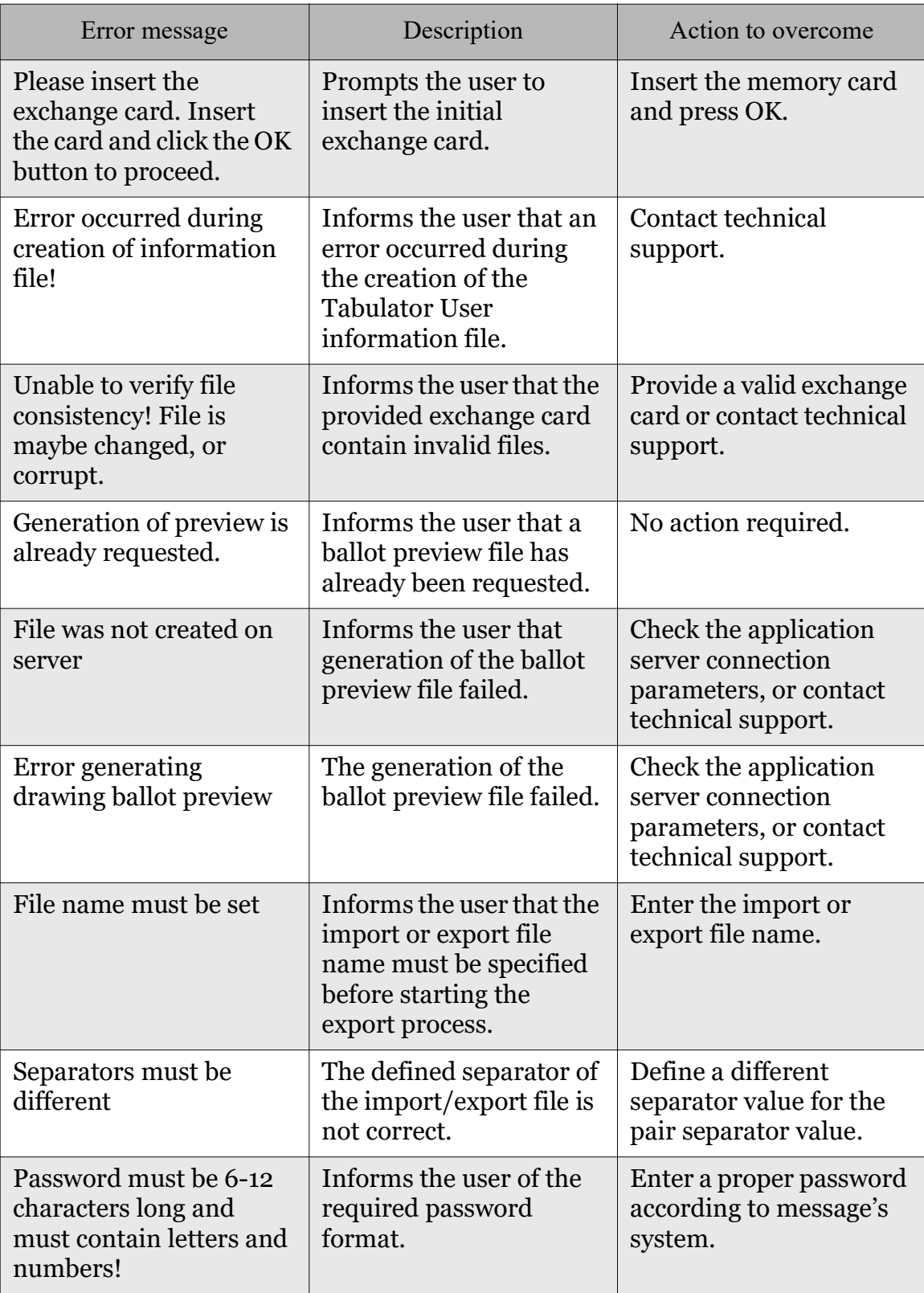

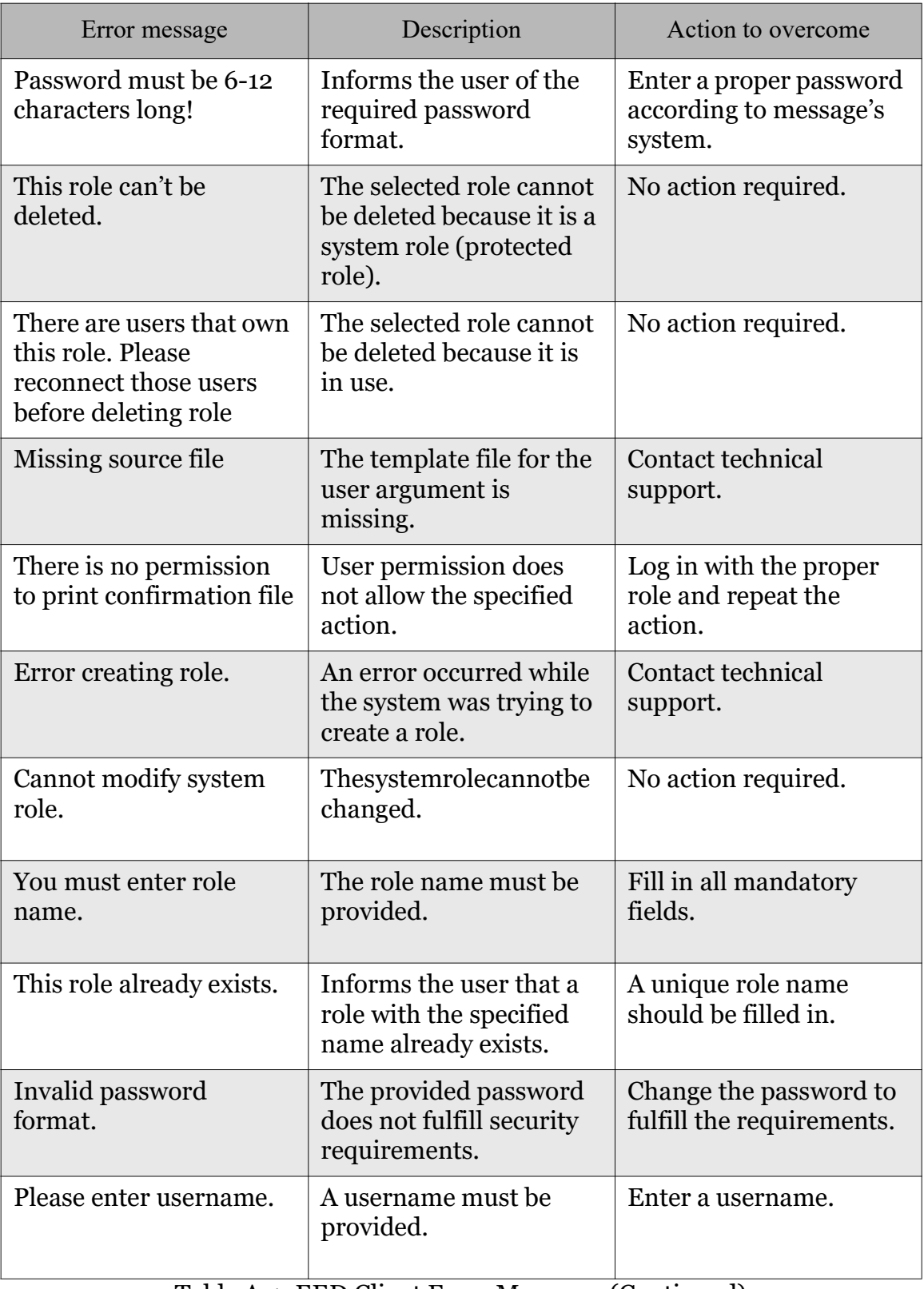

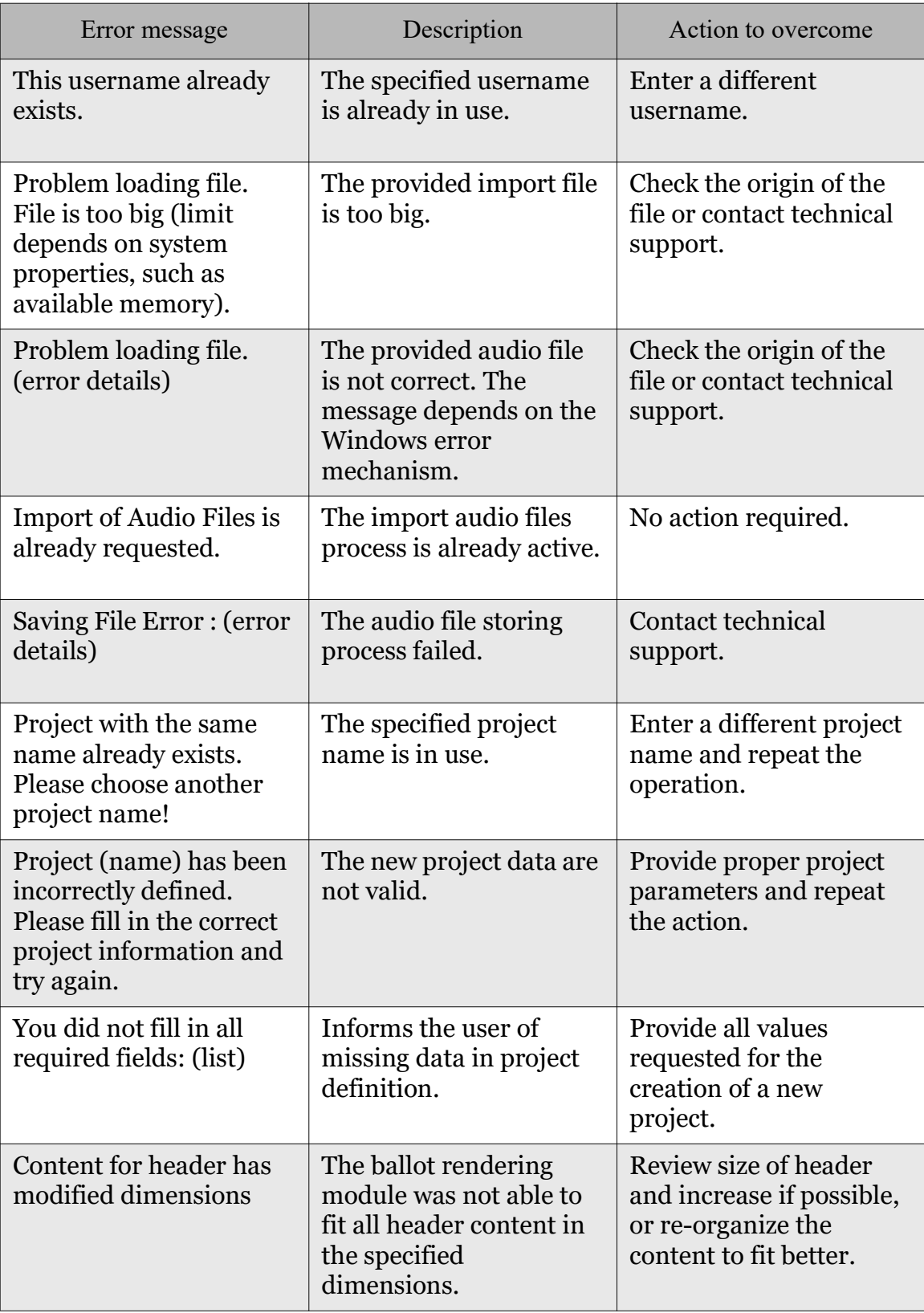

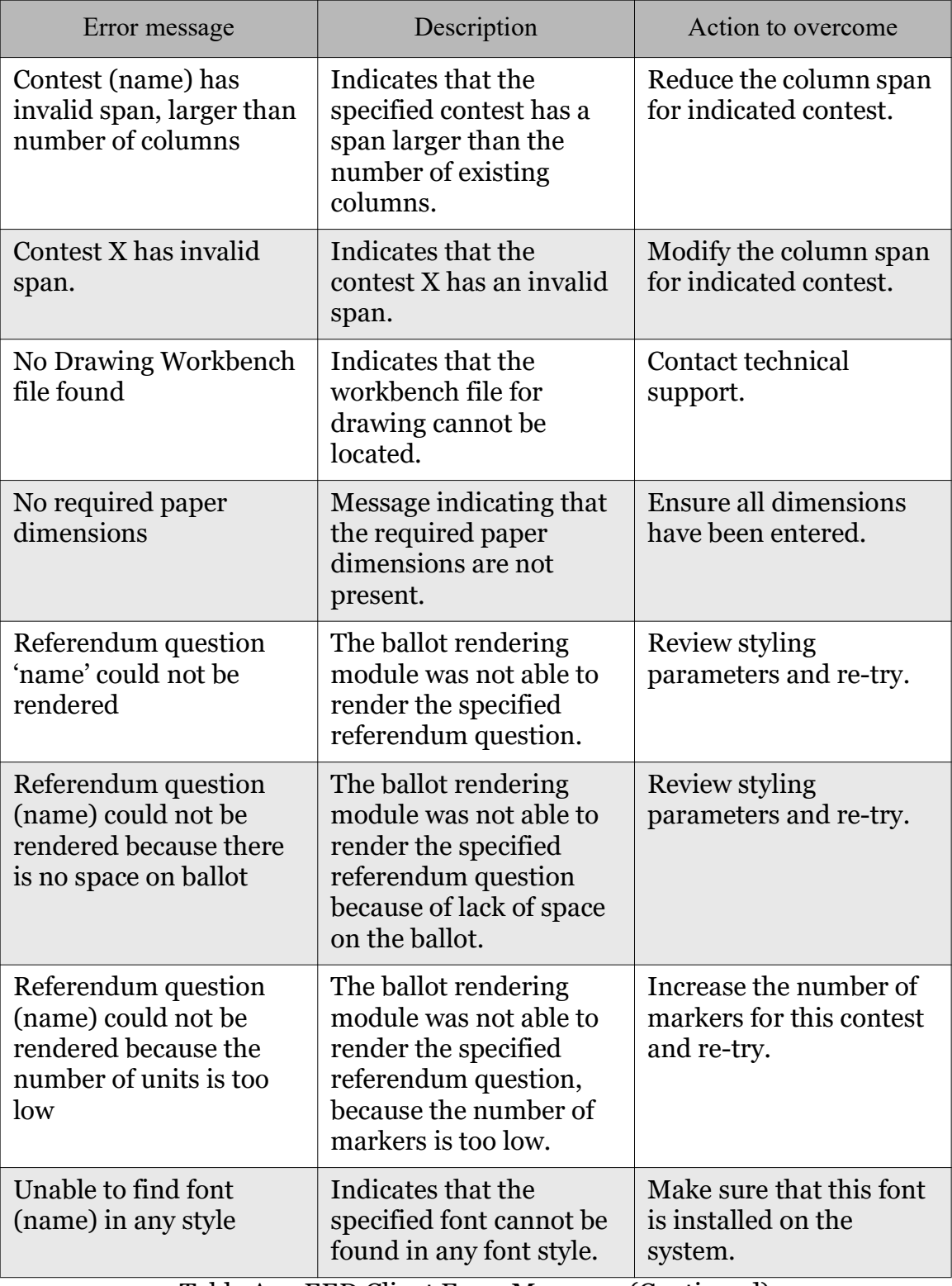

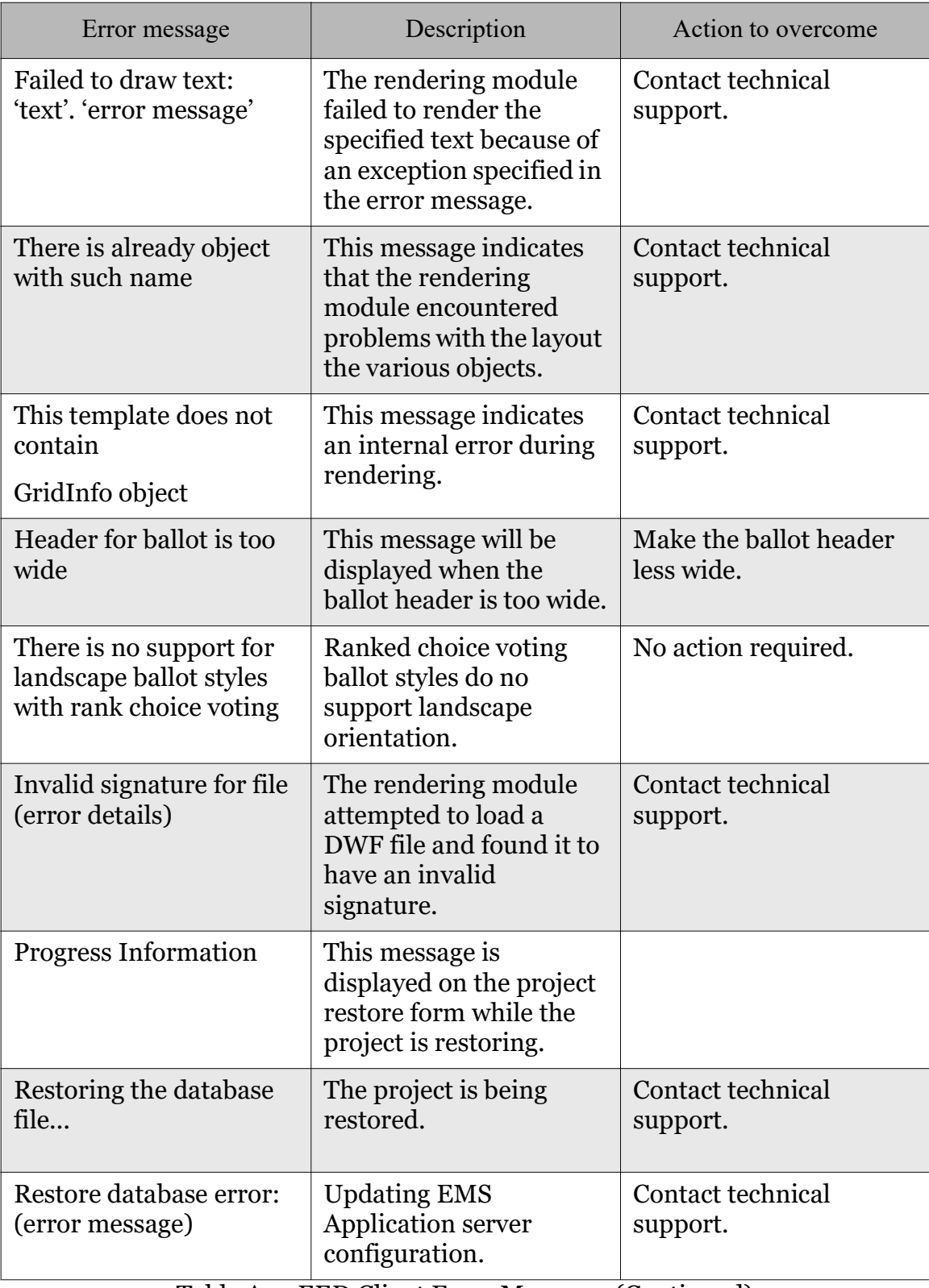

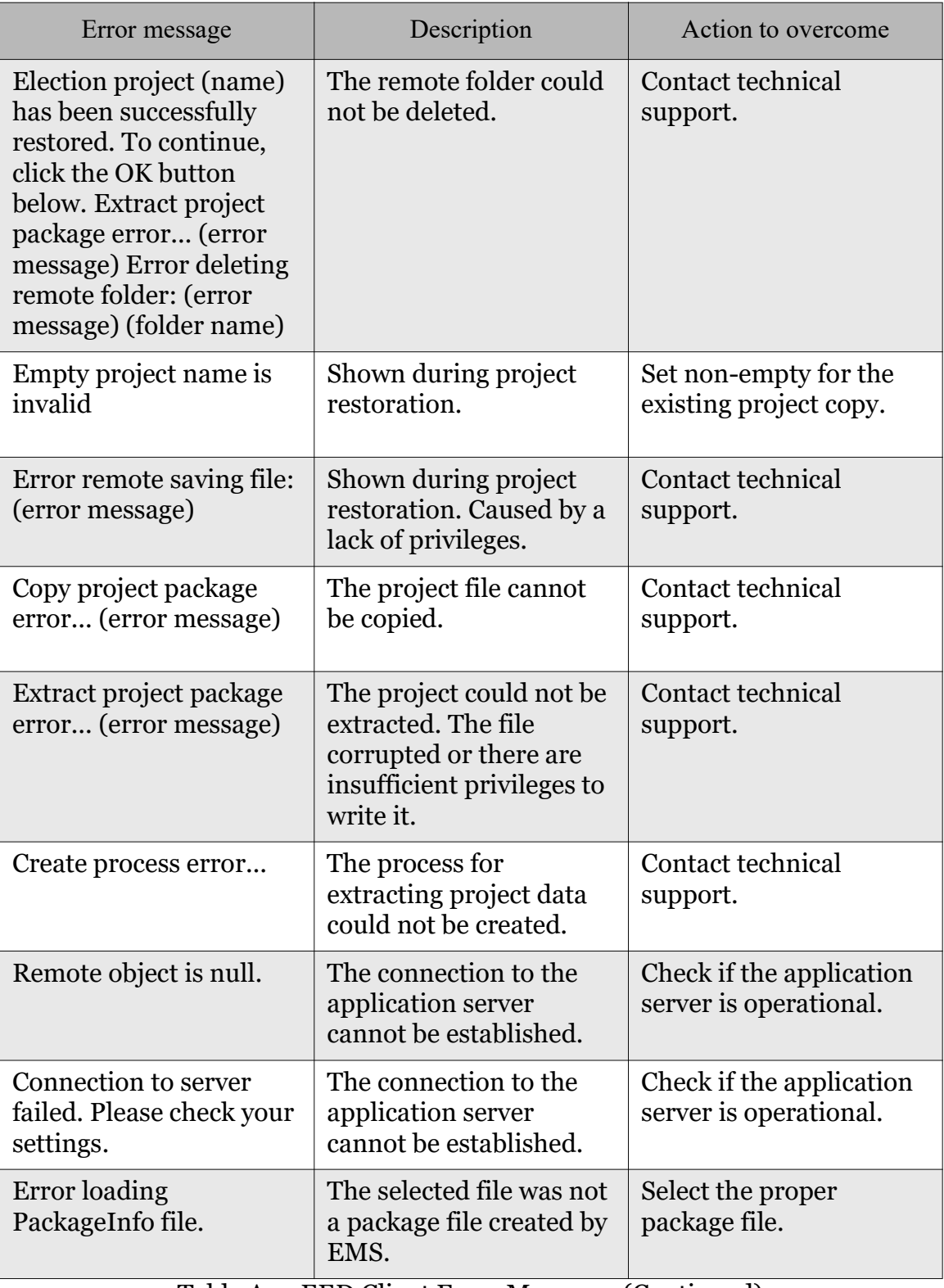

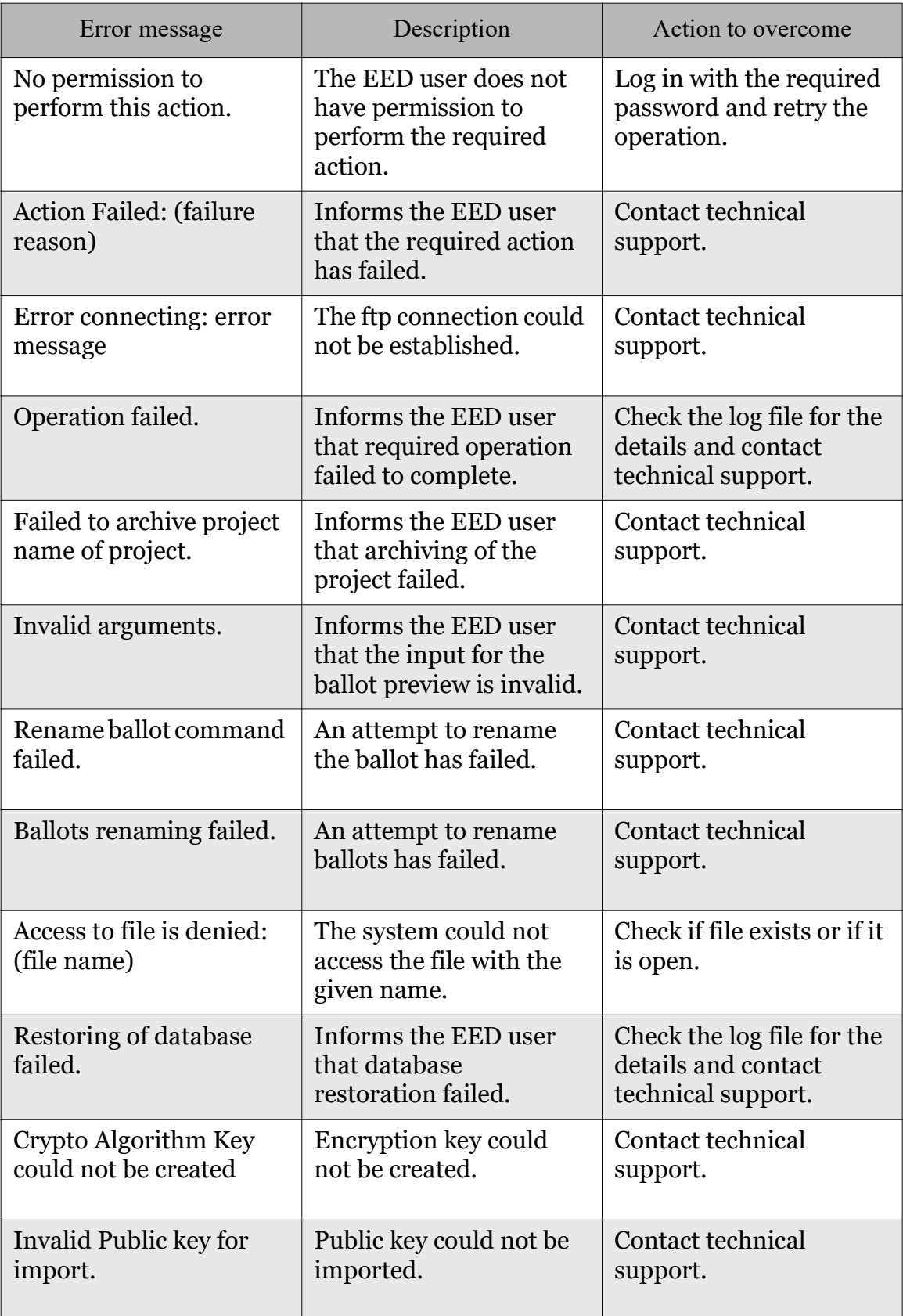

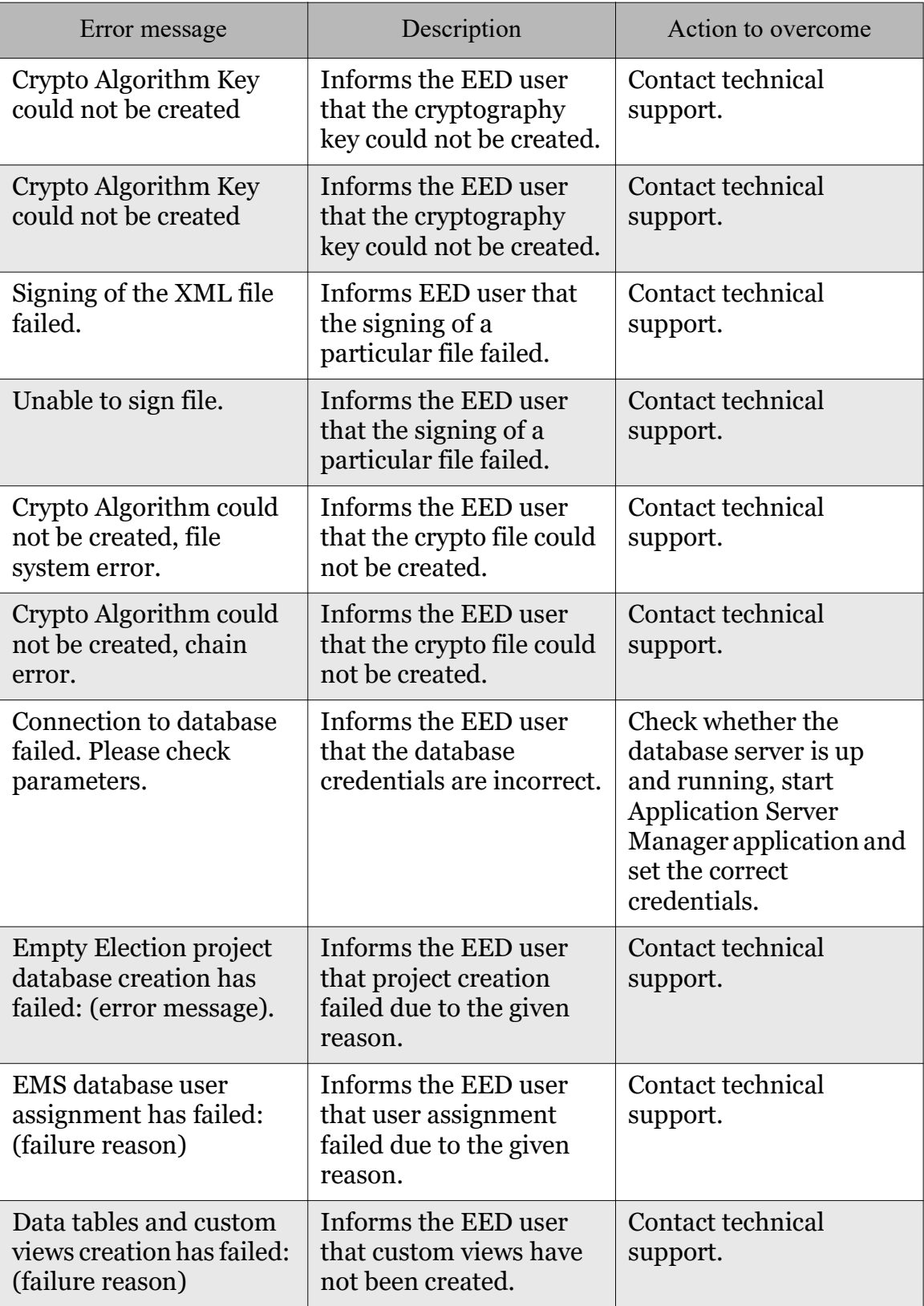

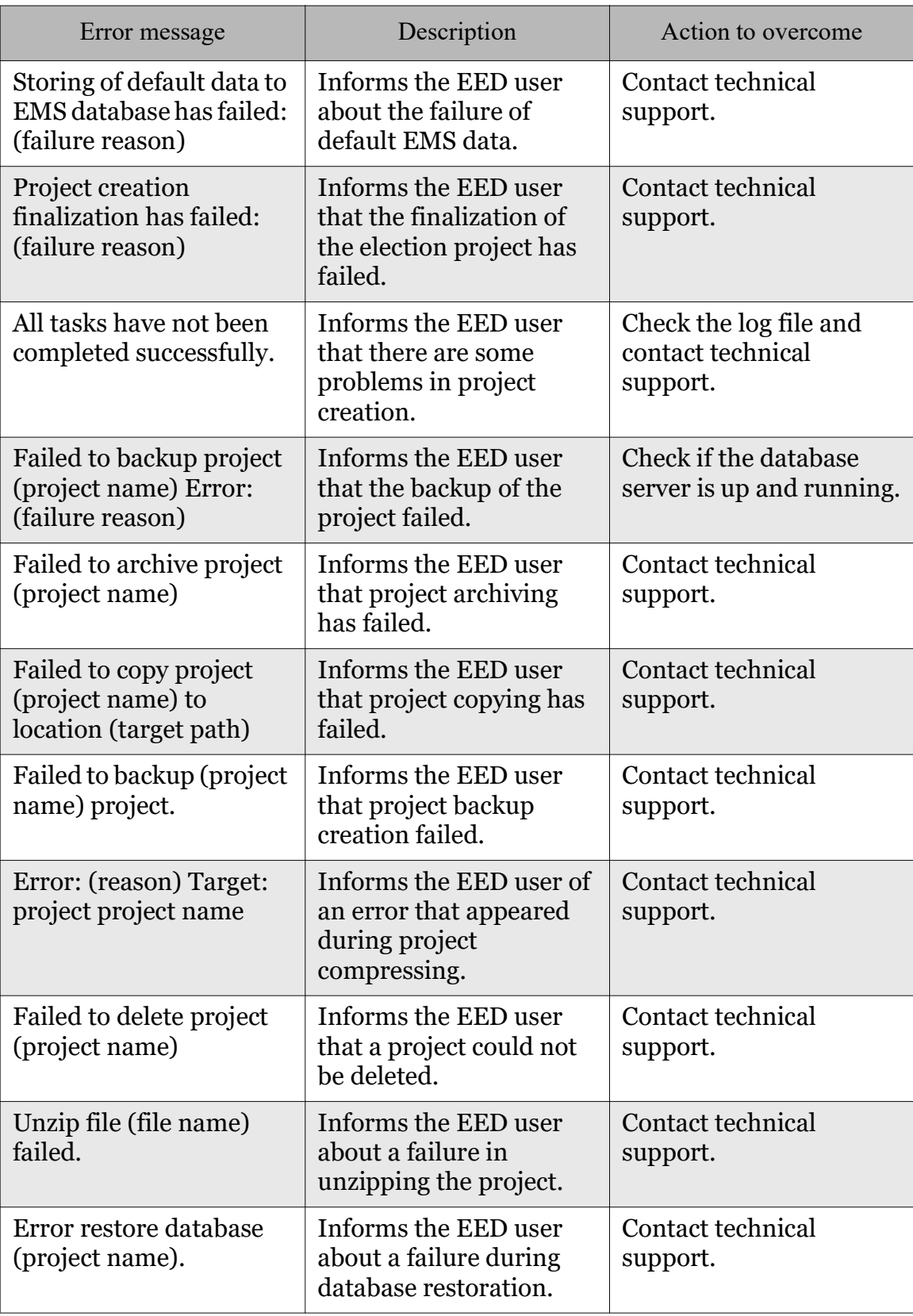

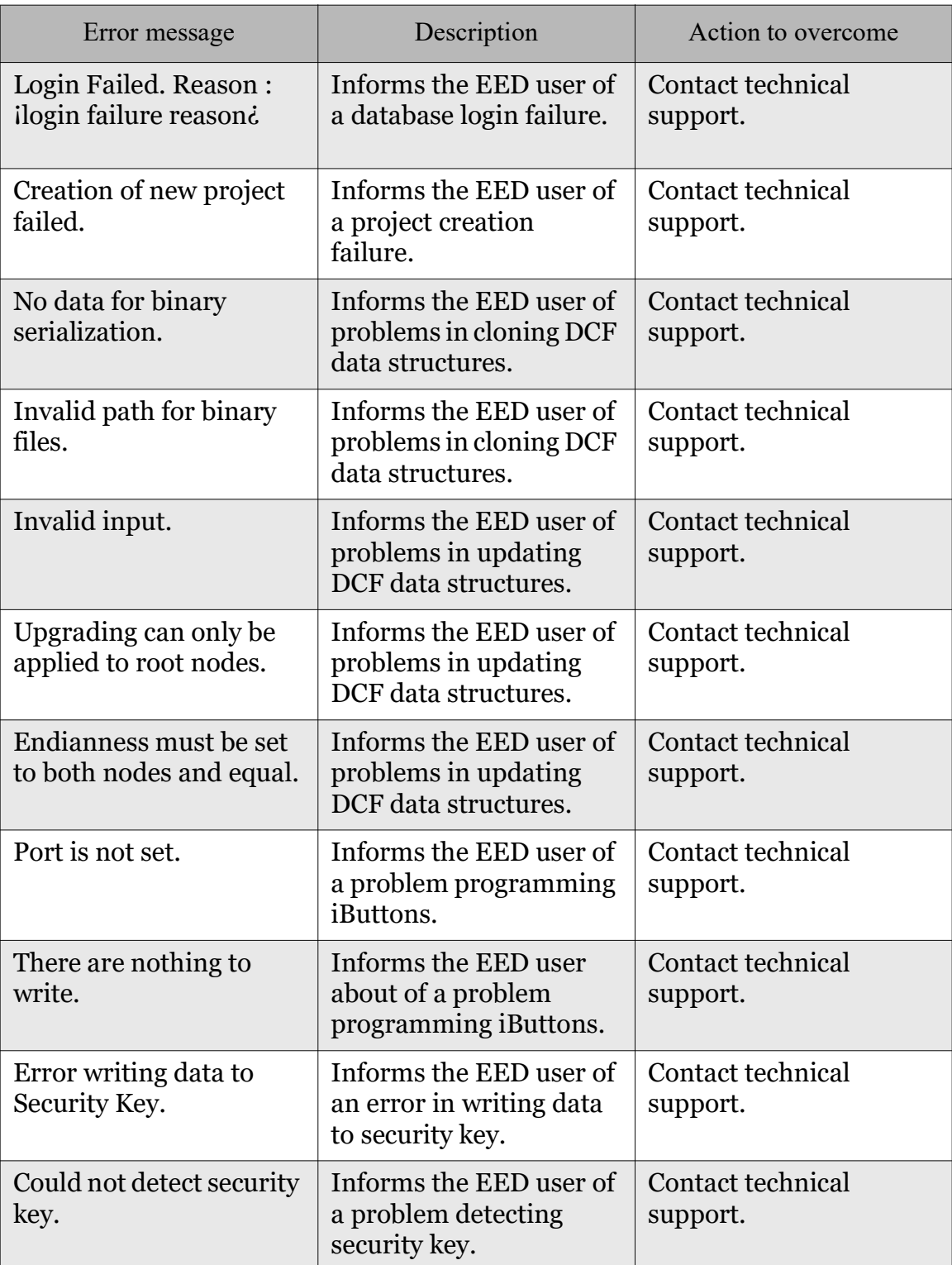

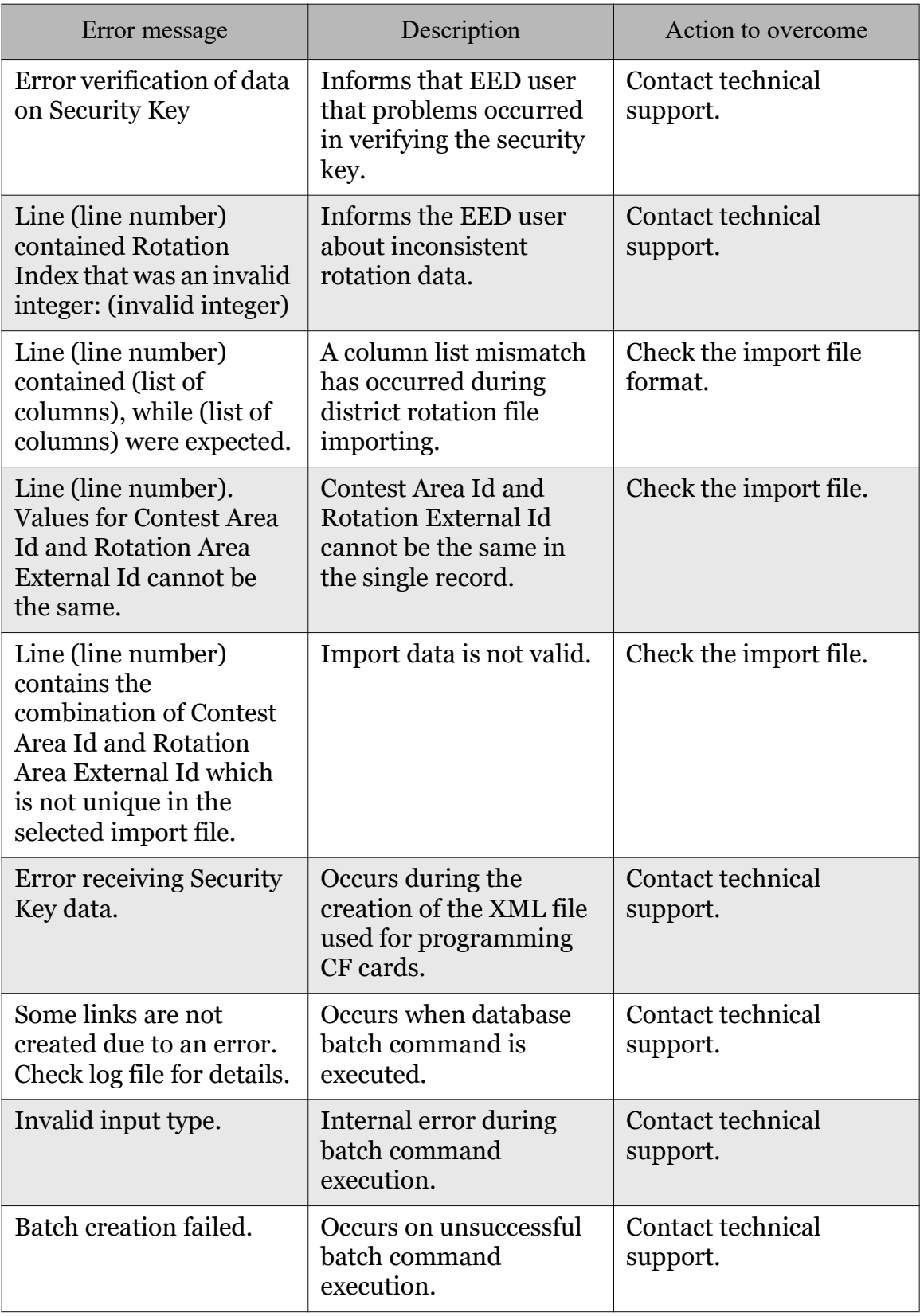

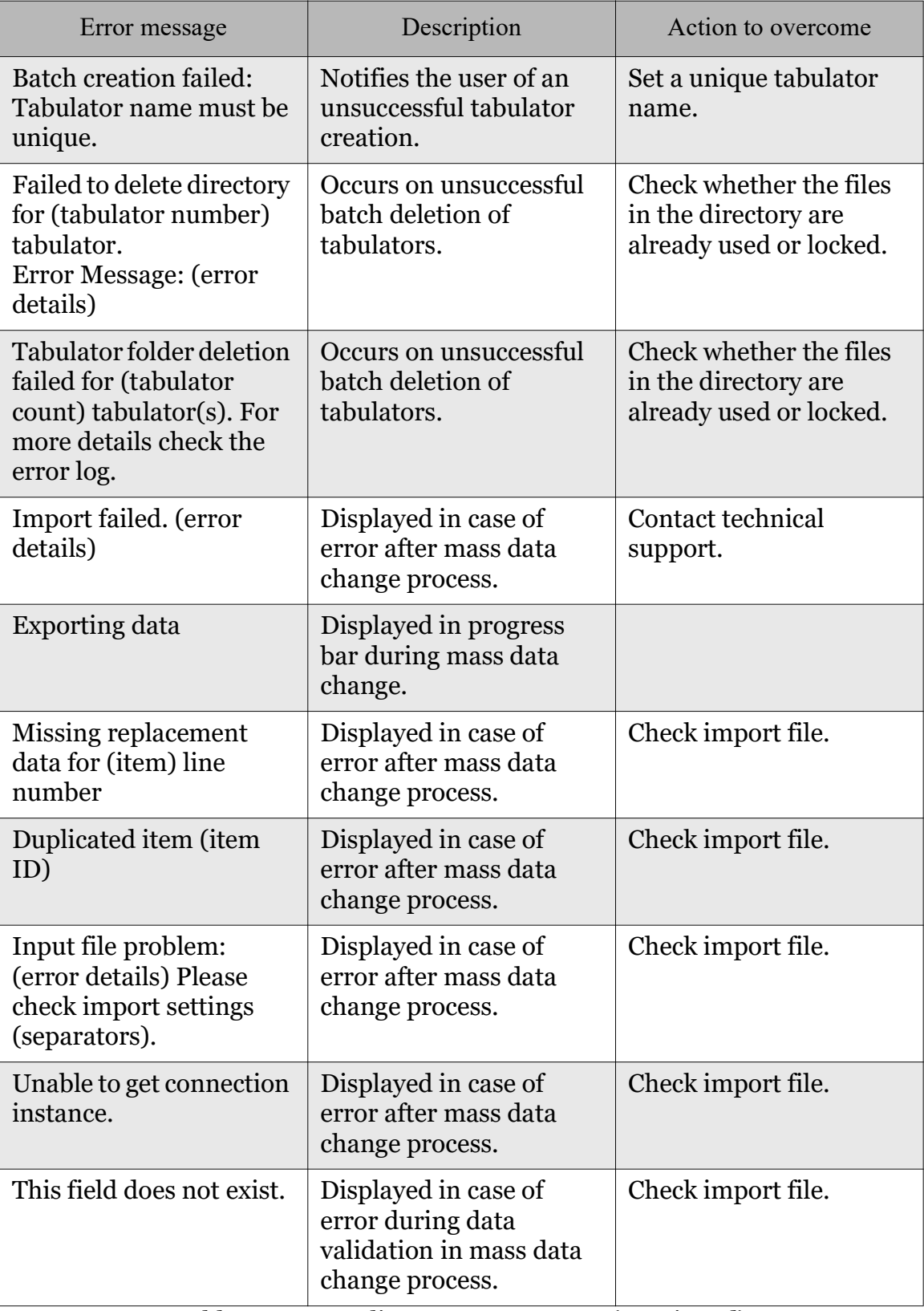

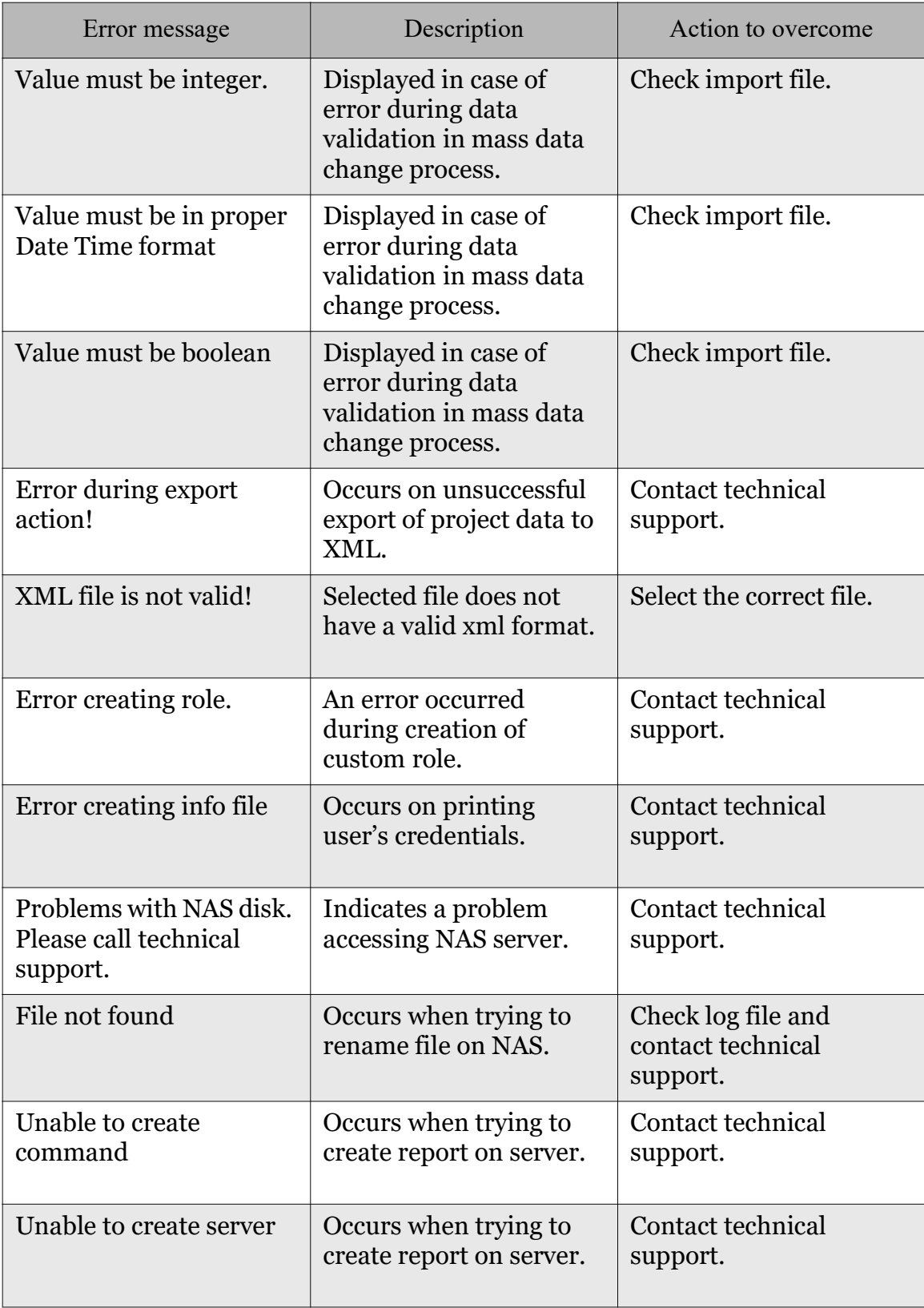

| Error message                                                                                                    | Description                                                                                     | Action to overcome                                                   |
|----------------------------------------------------------------------------------------------------|-------------------------------------------------------------------------------------------------|----------------------------------------------------------------------|
| Error coping file                                                                                                    | Occurs when copying<br>large files on NAS.                                                      | Contact technical<br>support.                                        |
| Unable to create<br>directory (path) Please<br>check folder path and<br>make sure you have<br>permission to write to it.    | Occurs when copying<br>files on NAS.                                                            | Contact technical<br>support.                                        |
| Unable to save file: (file<br>path) Please check file<br>path and make sure you<br>have permission to write<br>to folder.   | Occurs when copying<br>files on NAS.                                                            | Contact technical<br>support.                                        |
| Remote error.                                                                                                    | Occurs when trying to<br>access server's file<br>manager.                                       | Contact technical<br>support.                                        |
| <b>Import Failure</b>                                                                                                    | Displayed on<br>unsuccessful import.                                                            | Contact technical<br>support.                                        |
| Problem with creating<br>report. Please check NAS<br>parameters and status.                                                 | Occurs when report is<br>created.                                                               | Please wait for previous<br>request to complete and<br>try again.    |
| There is no permission<br>to Create selected report.<br>Reason: User role does<br>not allow this action to<br>be performed. | Occurs when a report is<br>requested by a user who<br>does not have<br>permission to create it. | Log on the project with a<br>role which has elevated<br>permissions. |
| Problem with creating<br>report. Please check NAS<br>parameters and status.                                                 | Occurs when report is<br>created.                                                               | <b>Please contact Support</b><br>for more help on this<br>issue.     |
| Problem creating report.<br>Please contact support                                                                          | Occurs when creation of<br>a report is requested.                                               | Contact technical<br>support.                                        |
| Cannot initialize<br>communication                                                                                          | Occurs when there is no<br>response from the server<br>side.                                    | Check whether<br>application server is<br>operational.               |

Table A-1: EED Client Error Messages (Continued)

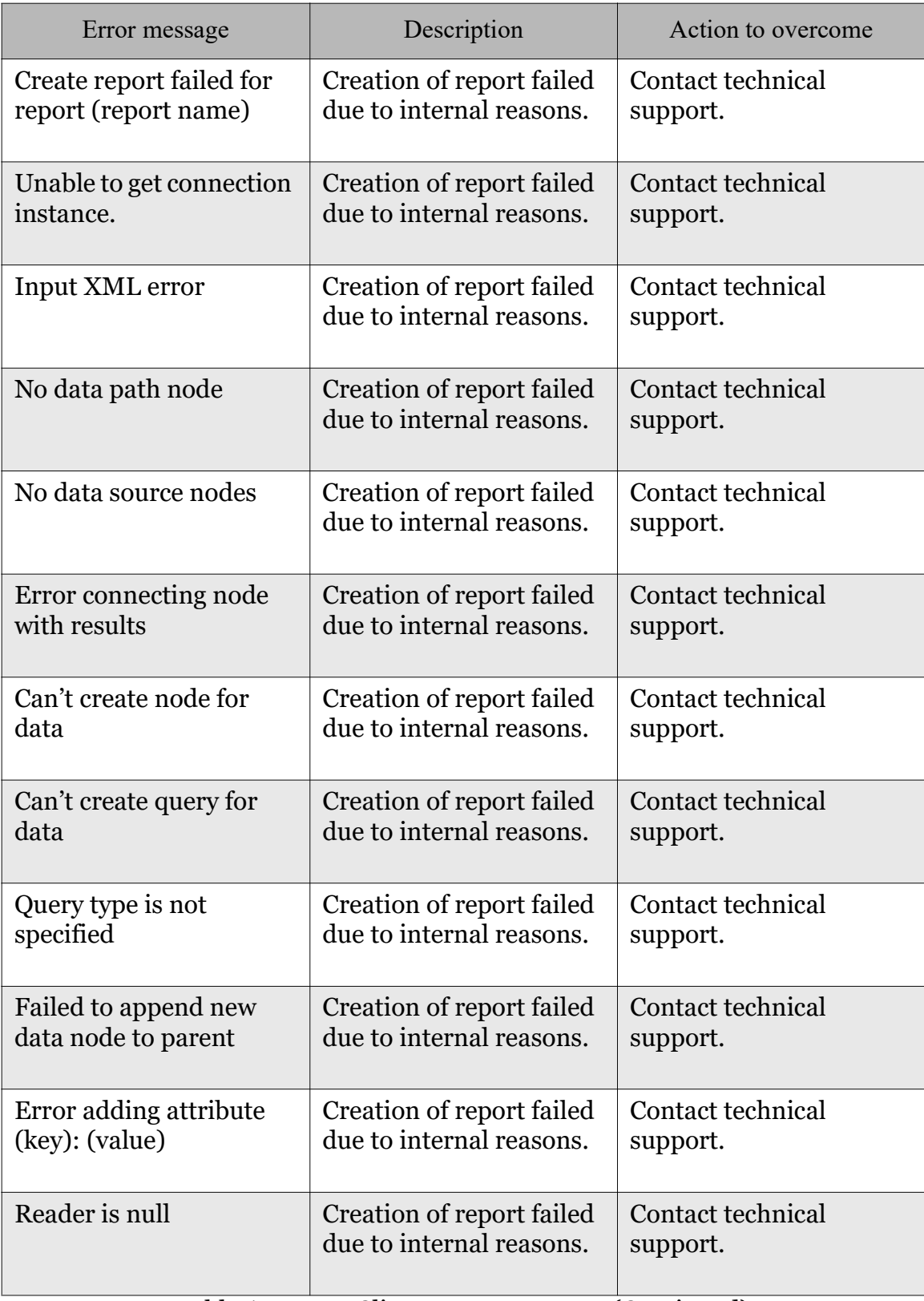

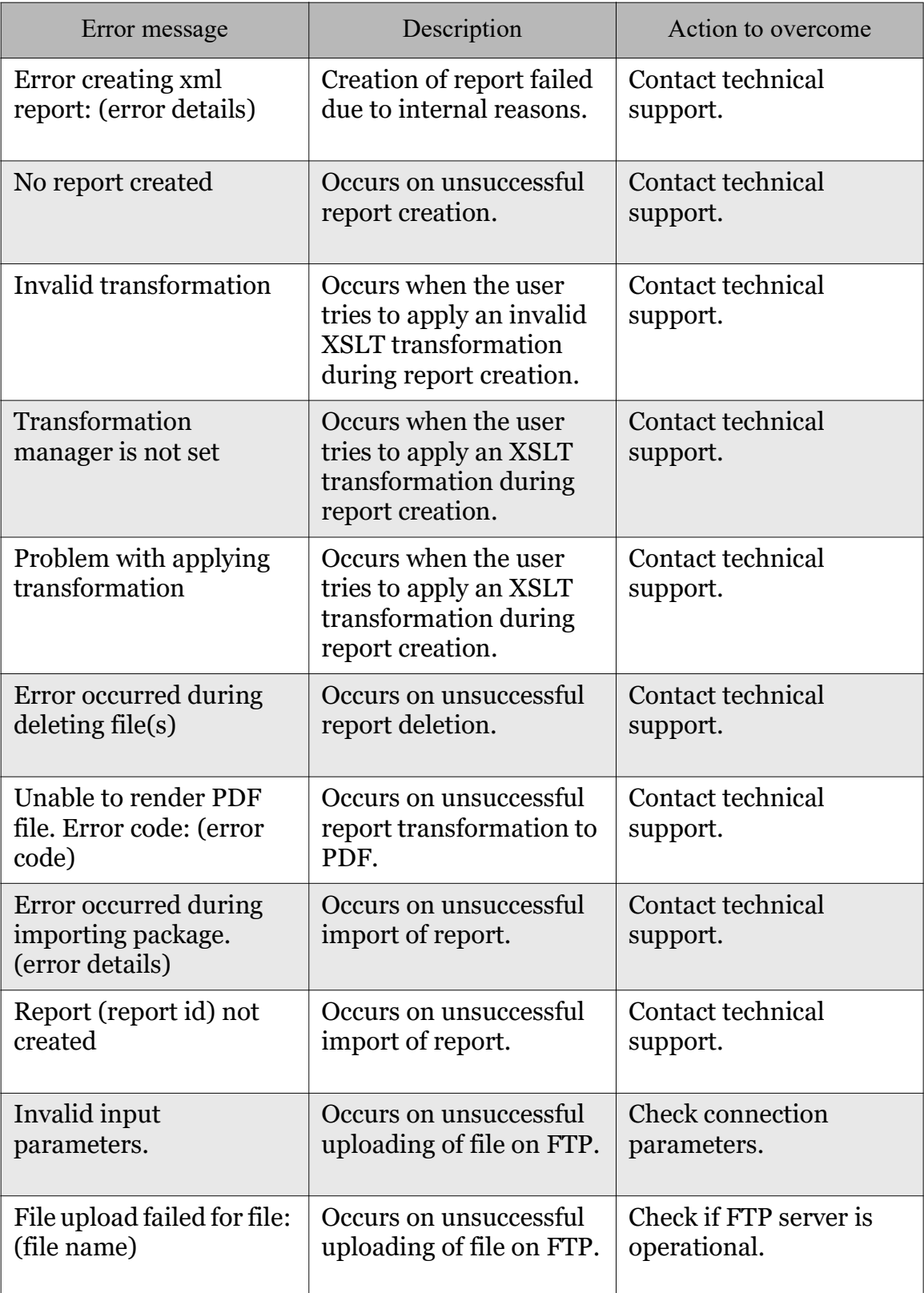

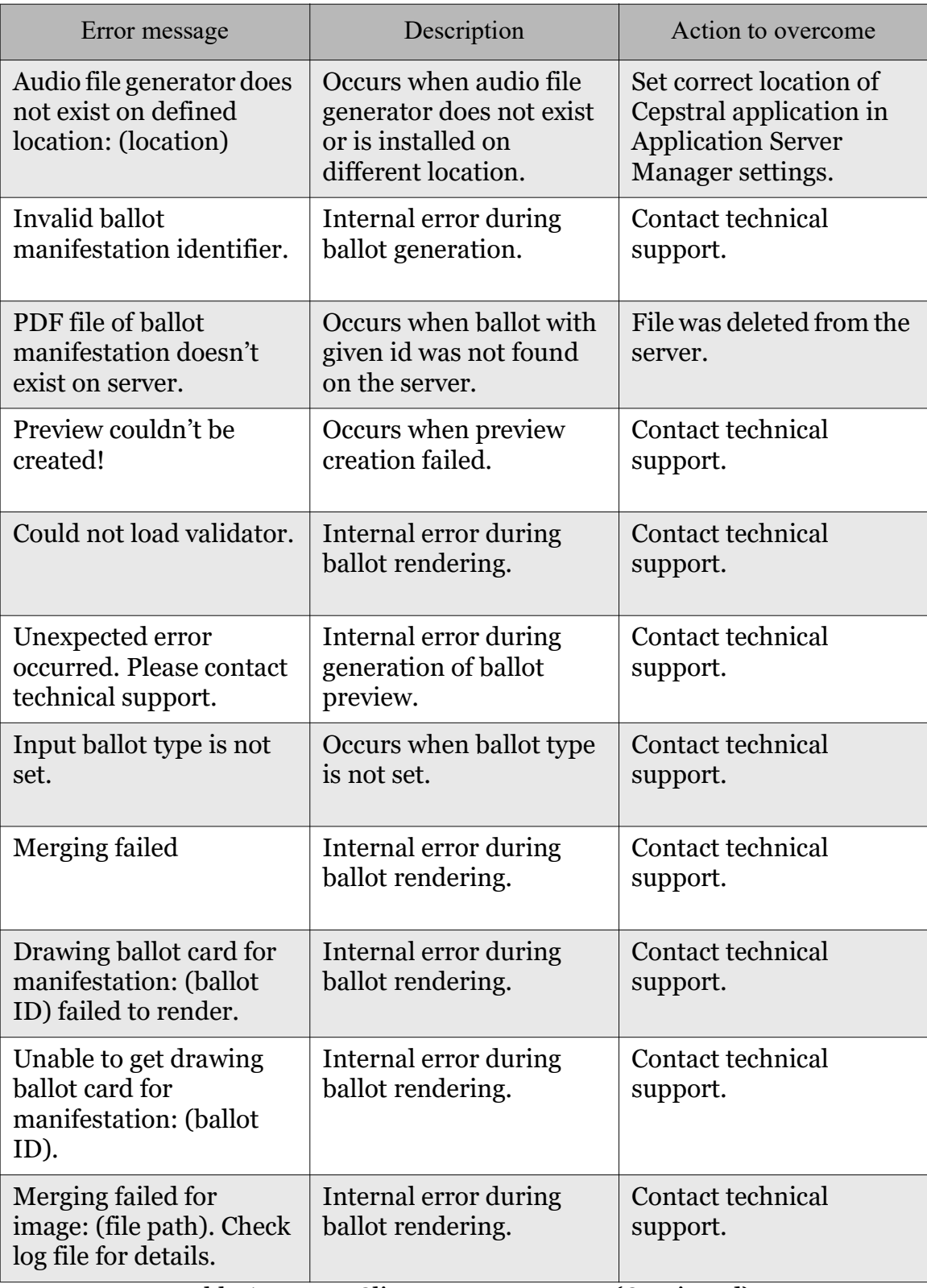

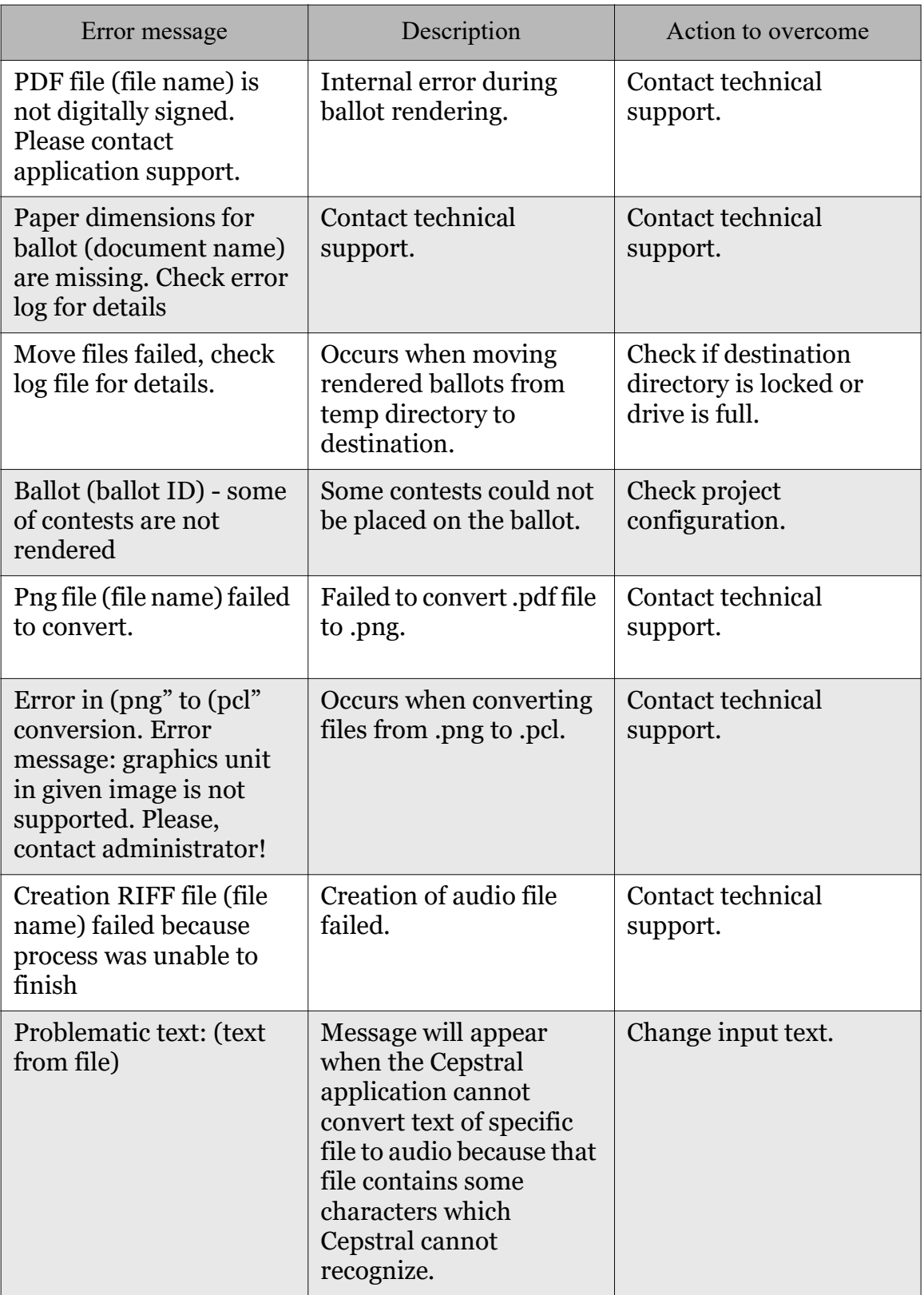

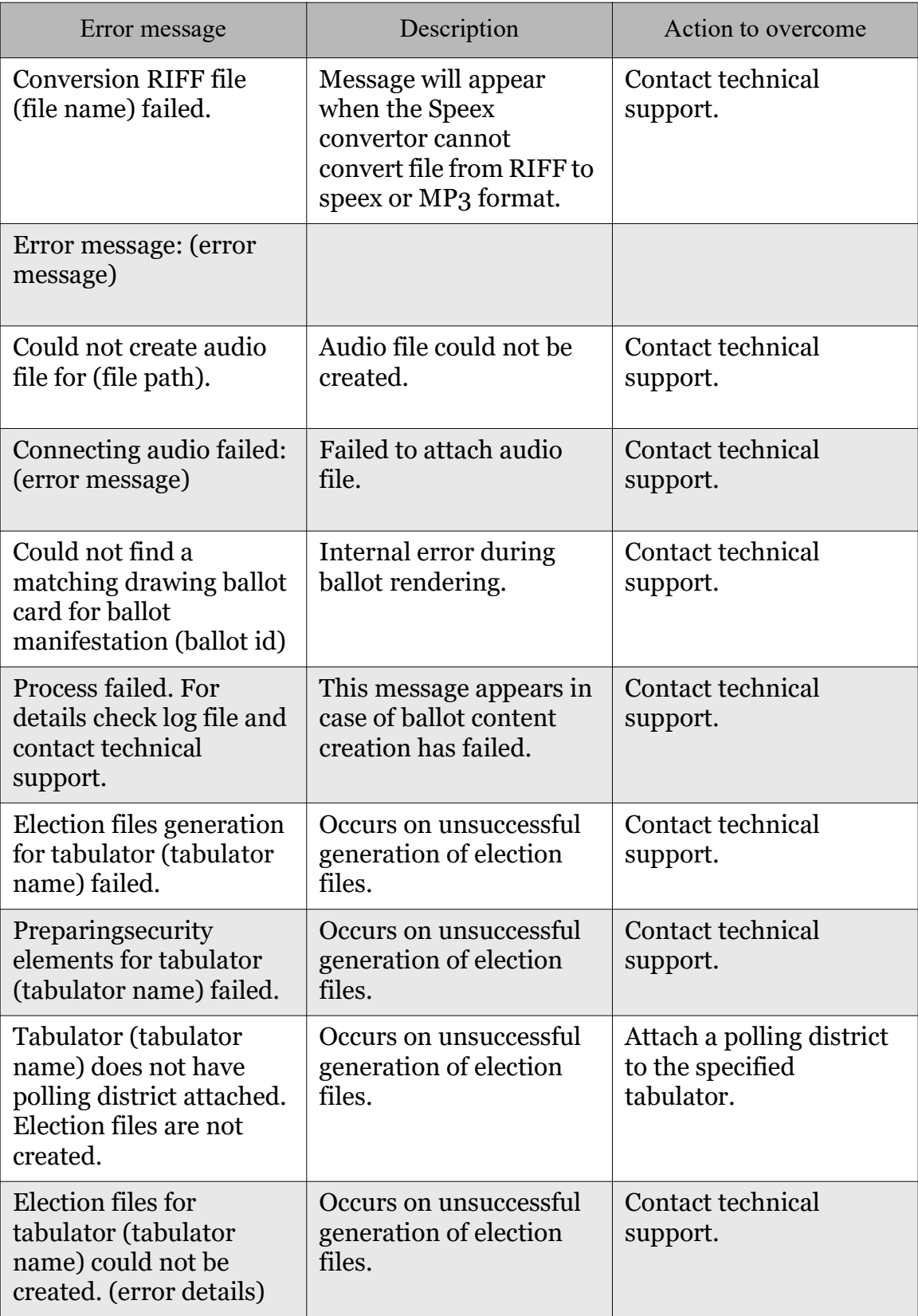

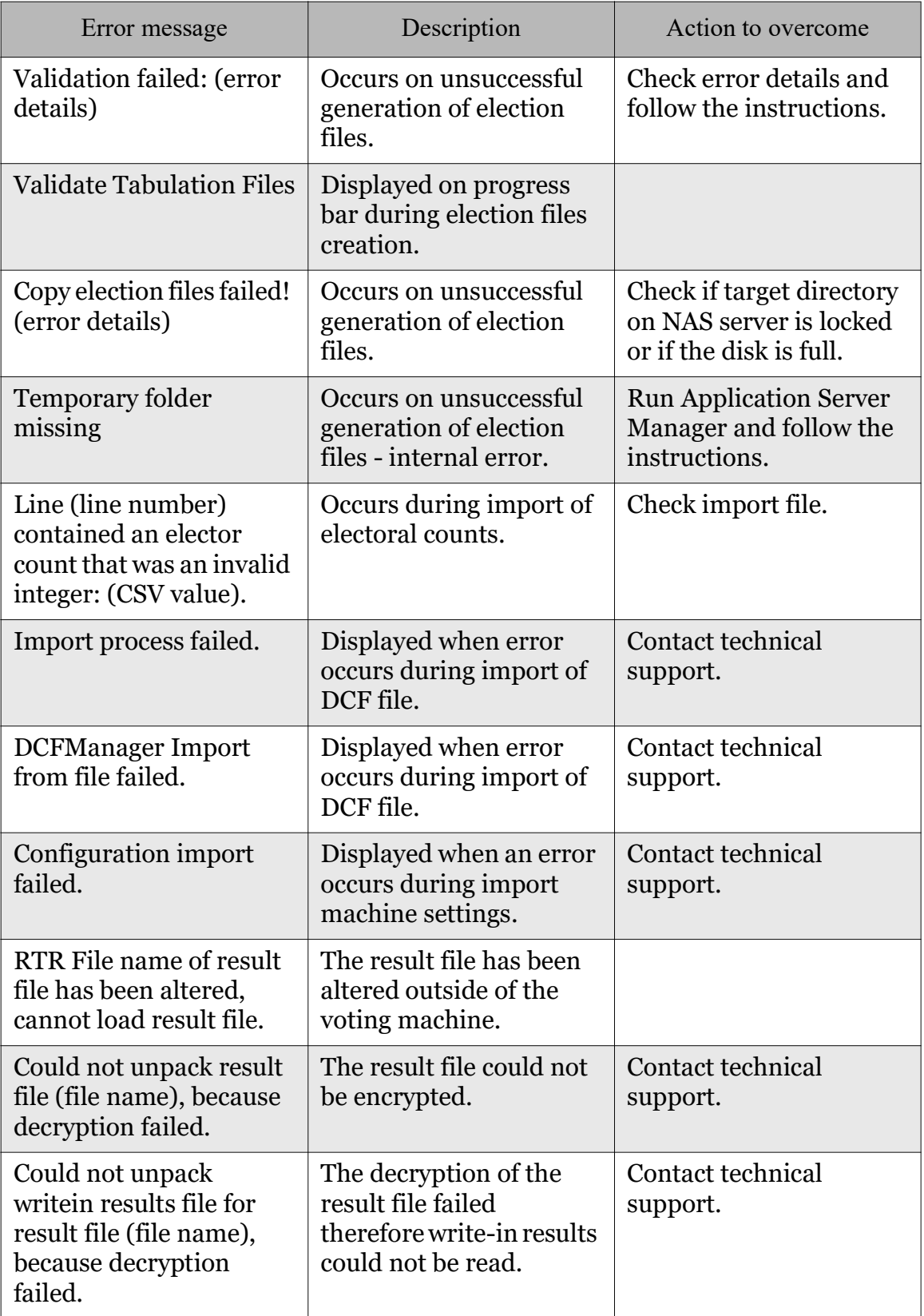

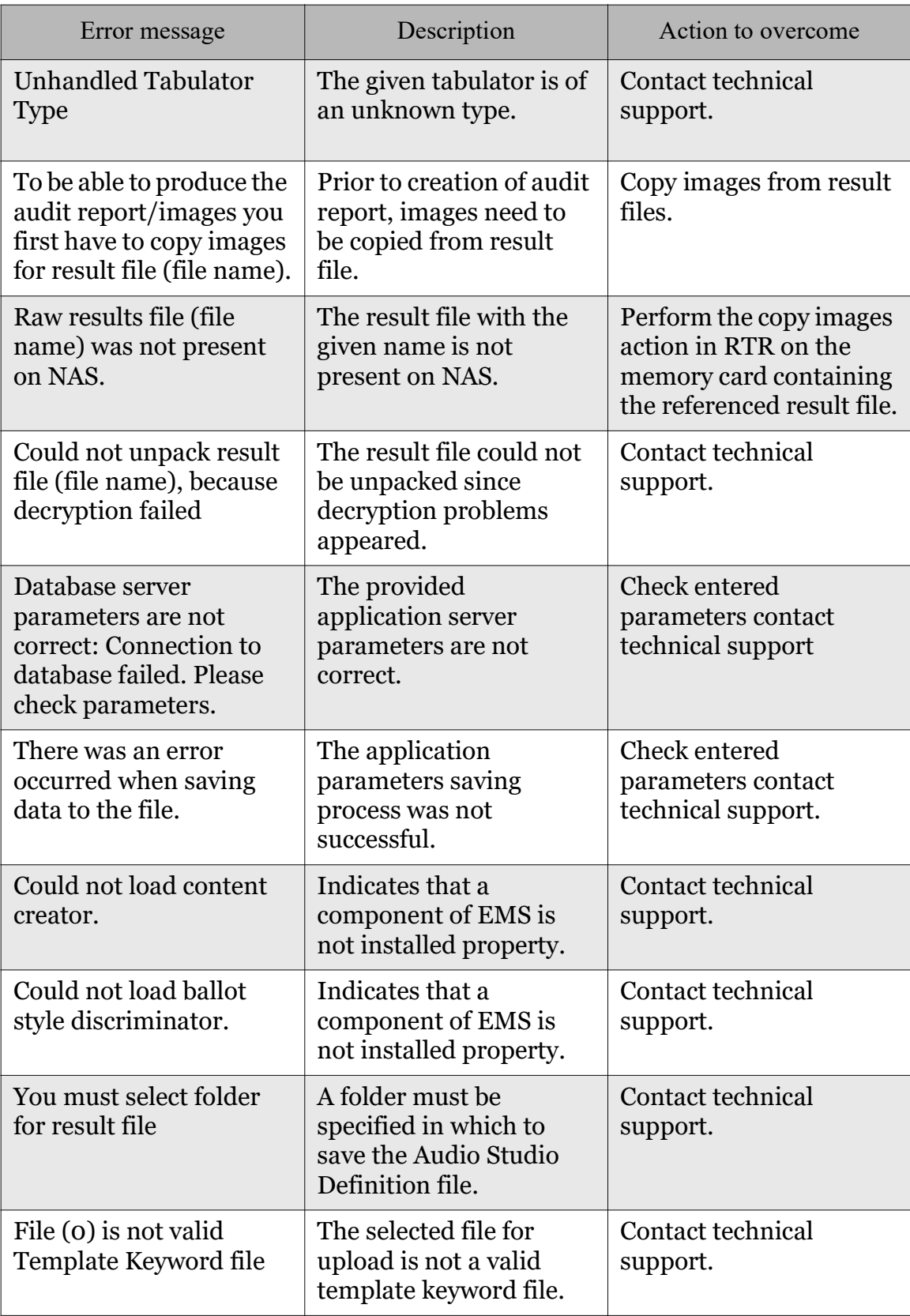

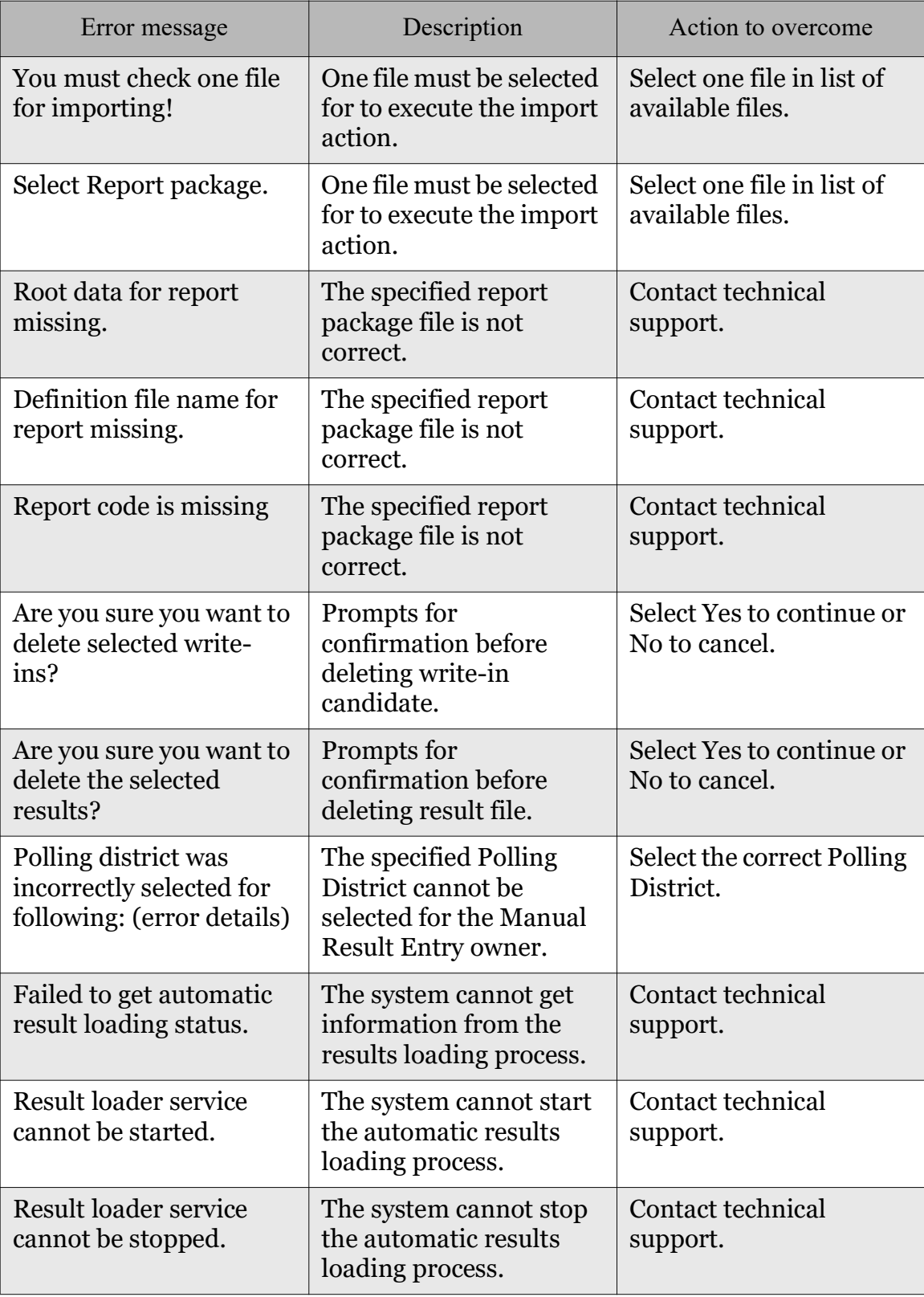

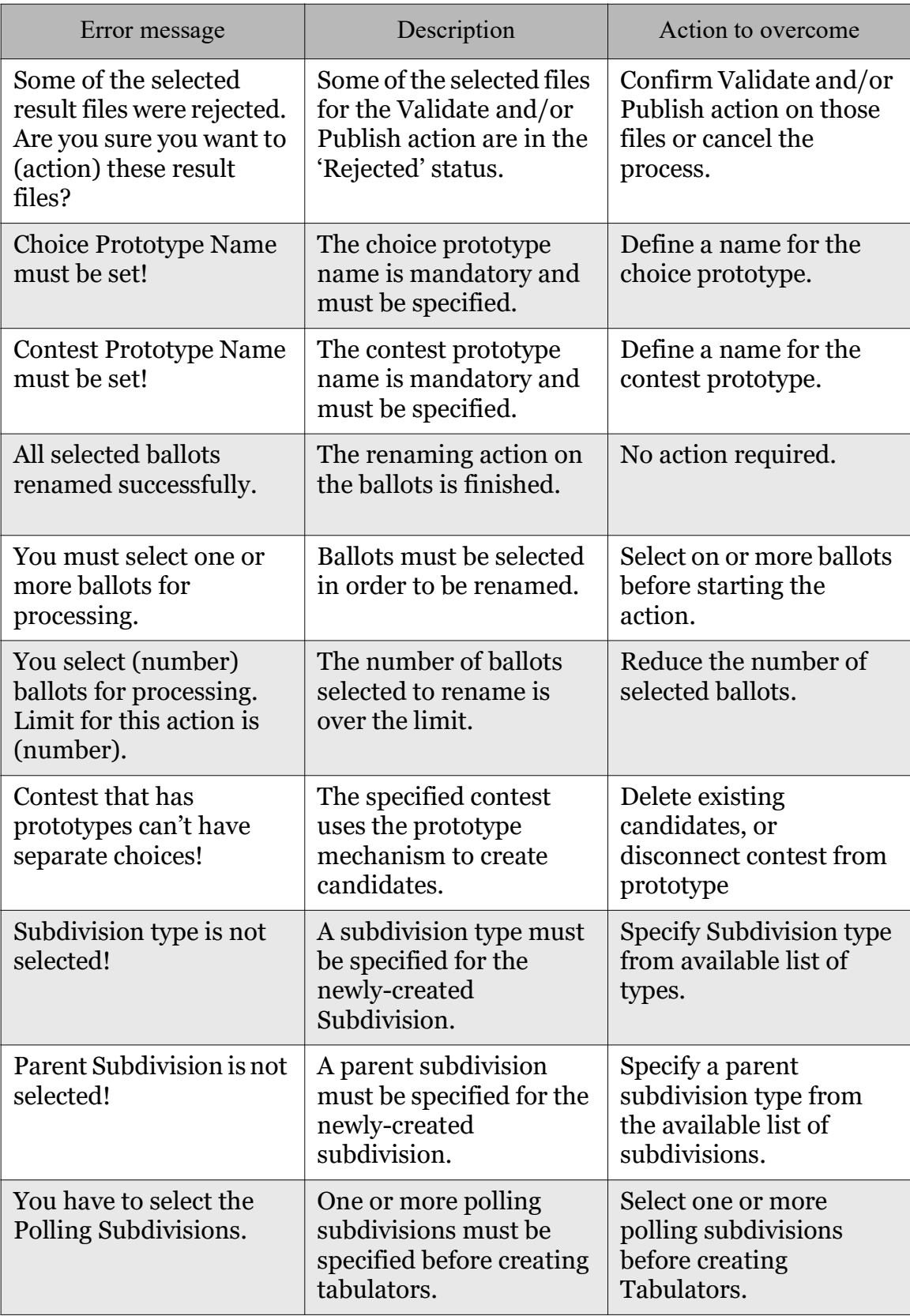

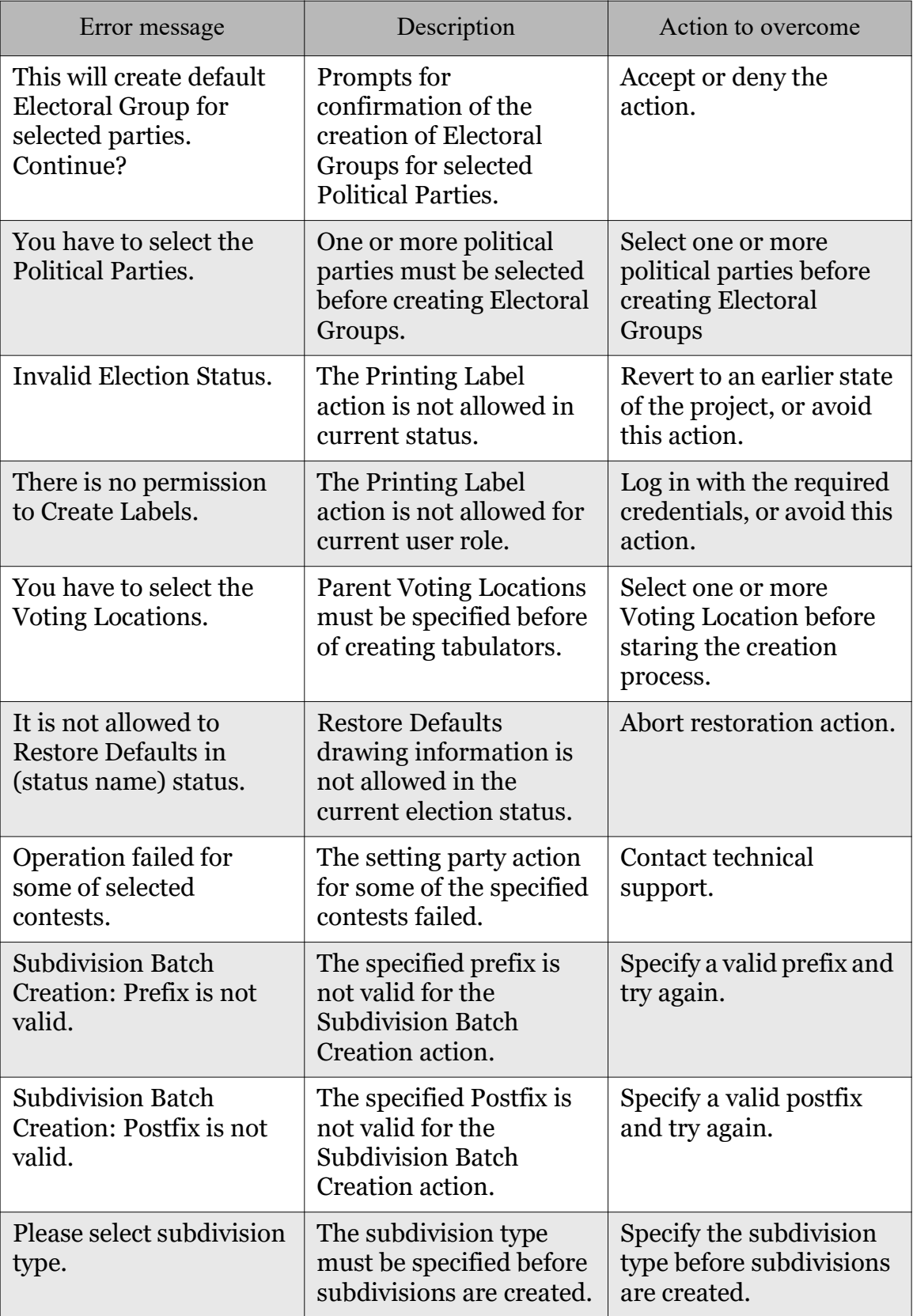

| Error message                                        | Description                                                                                           | Action to overcome                                                |
|------------------------------------------------------|----------------------------------------------------------------------------------------------------|-------------------------------------------------------------------|
| <b>Please select Parent</b><br>Subdivision.          | The parent subdivision<br>must be specified before<br>subdivisions are created.                       | Specify parent<br>subdivision before<br>subdivisions are created. |
| <b>Subdivision Batch</b><br>Creation: Invalid Range. | The specified creation<br>range is not valid.                                                         | Change the range and<br>repeat the operation.                     |
| <b>Batch Creation: Suffix is</b><br>not valid.       | The specified suffix is<br>not valid for the Polling<br><b>Subdivision Batch</b><br>Creation action.  | Specify a valid suffix and<br>try again.                          |
| Batch Creation: Range is<br>not valid.               | The specified range is<br>not valid for the Polling<br><b>Subdivision Batch</b><br>Creation action.   | Specify a valid range and<br>try again.                           |
| <b>Batch Creation: Prefix is</b><br>not valid.       | The specified prefix is<br>not valid for the Polling<br><b>Subdivision Batch</b><br>Creation action.  | Specifyvalidprefixandtry<br>again.                                |
| <b>Batch Creation: Postfix</b><br>is not valid.      | The specified postfix is<br>not valid for the Polling<br><b>Subdivision Batch</b><br>Creation action. | Specify valid postfix and<br>try again.                           |
| You have not selected<br>the desired cell properly   | The specified postfix is<br>not valid for the Polling<br><b>Subdivision Batch</b><br>Creation action. | Specify a valid postfix<br>and try again.                         |
| Invalid characters<br>entered $(/,$ :, $*,$ ?)       | The object name<br>contains characters that<br>are not allowed.                                       | Specify a valid name.                                             |
| Tabulator is not set!                                | The tabulator is not<br>updated and users<br>cannot be created.                                       | Save tabulator before<br>adding users.                            |
| Project name is not<br>valid.                        | The specified project<br>name is not valid.                                                           | Type in a valid project<br>name.                                  |

Table A-1: EED Client Error Messages (Continued)

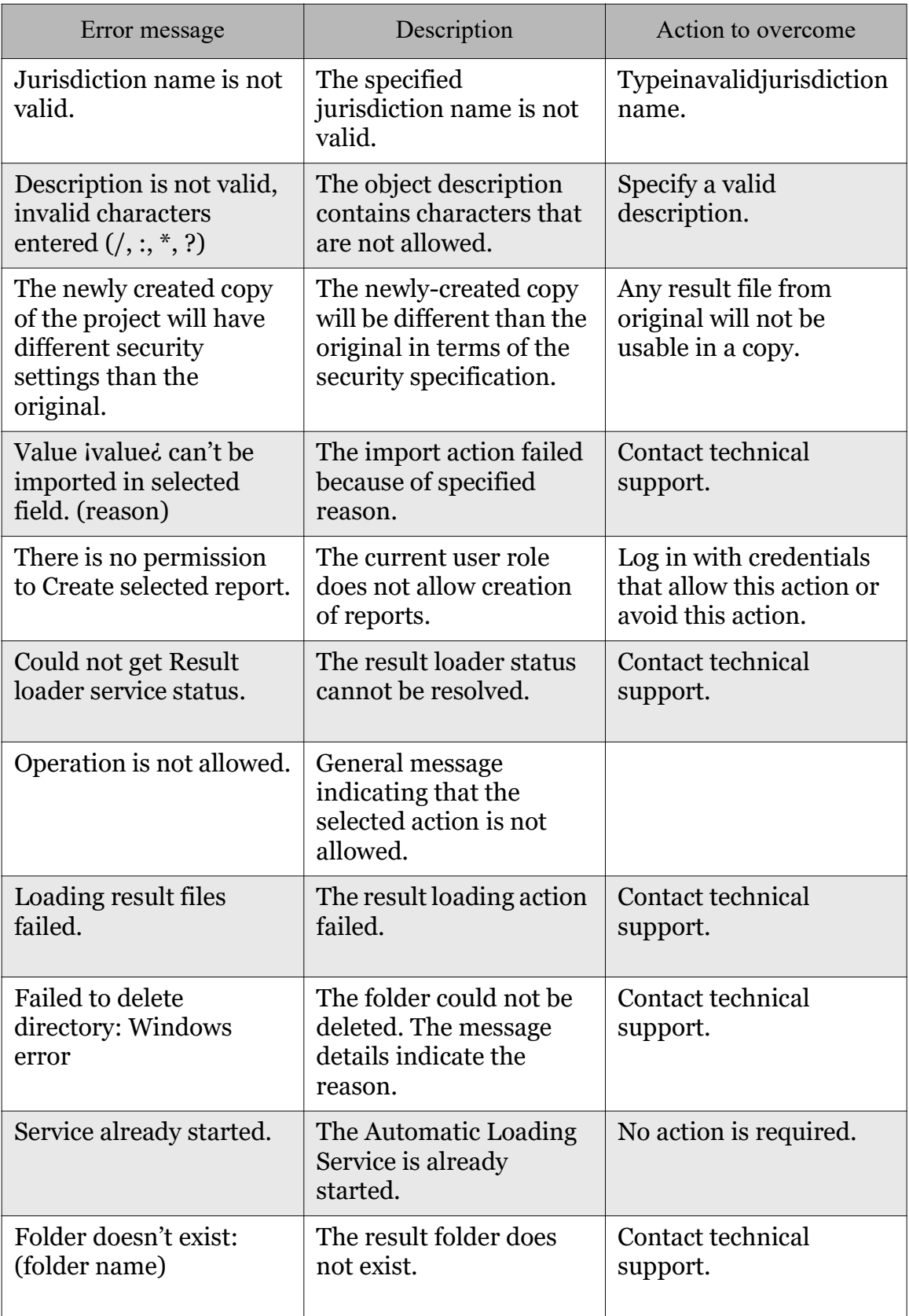

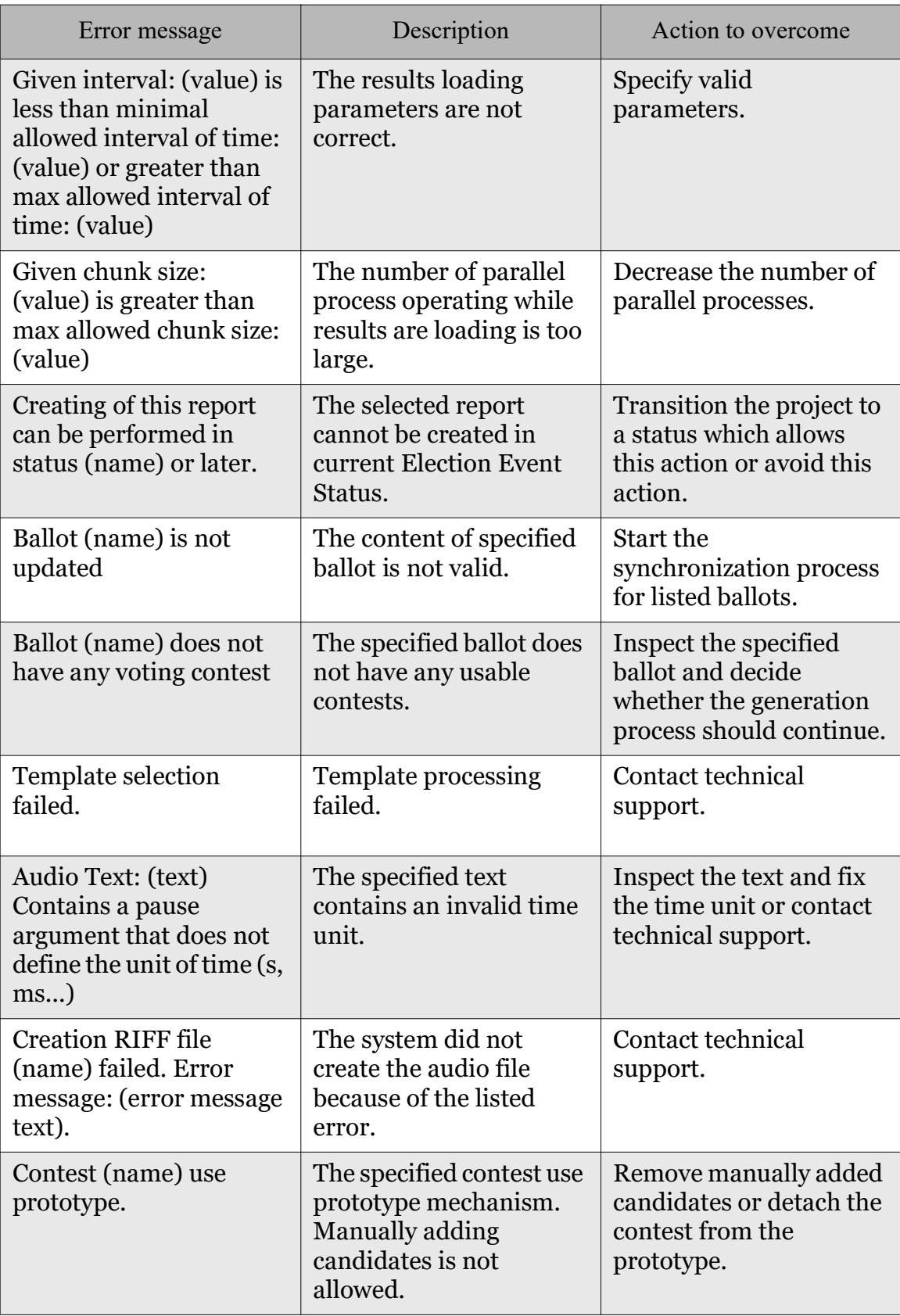

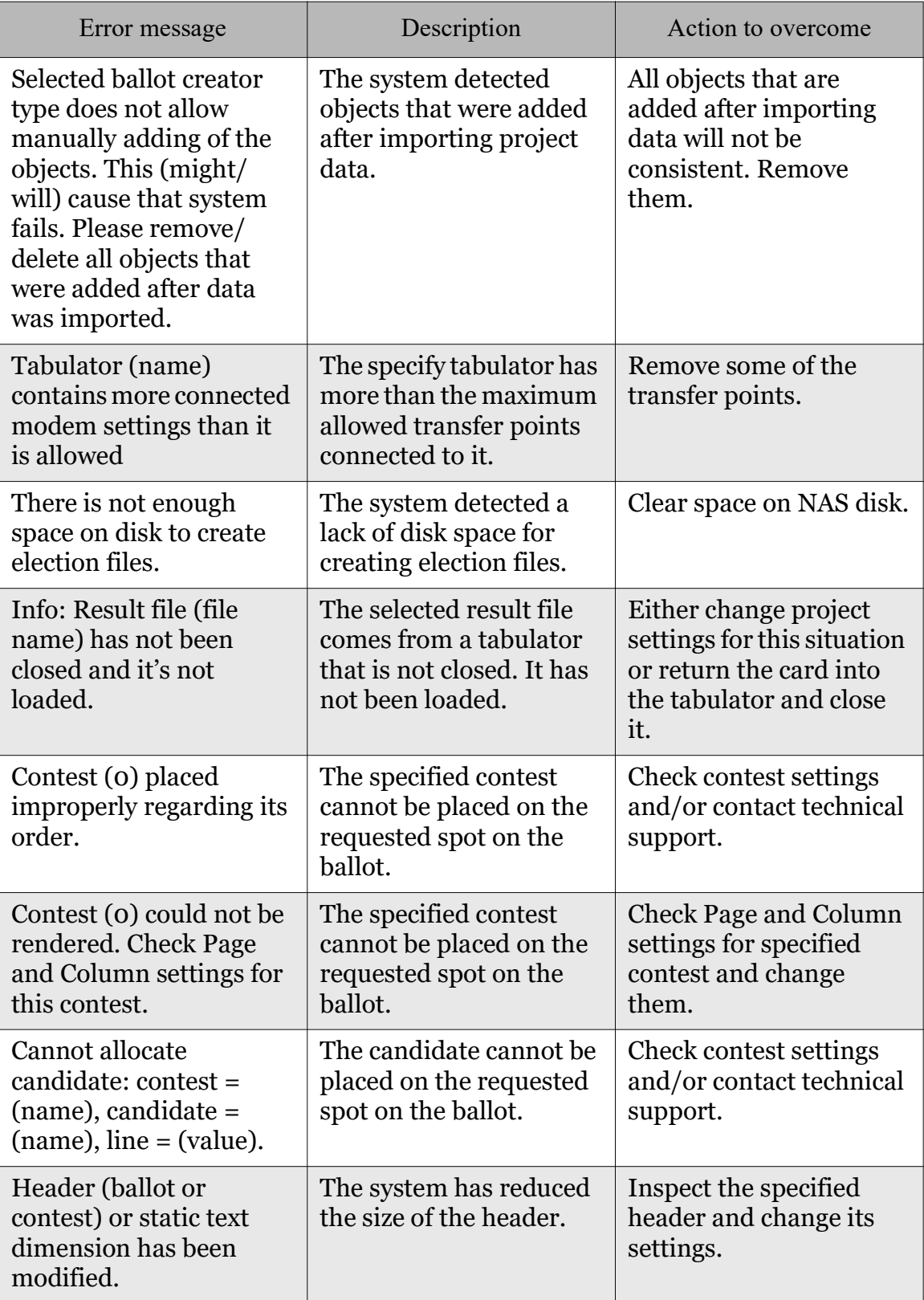

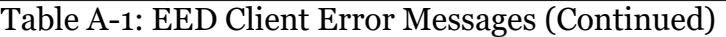
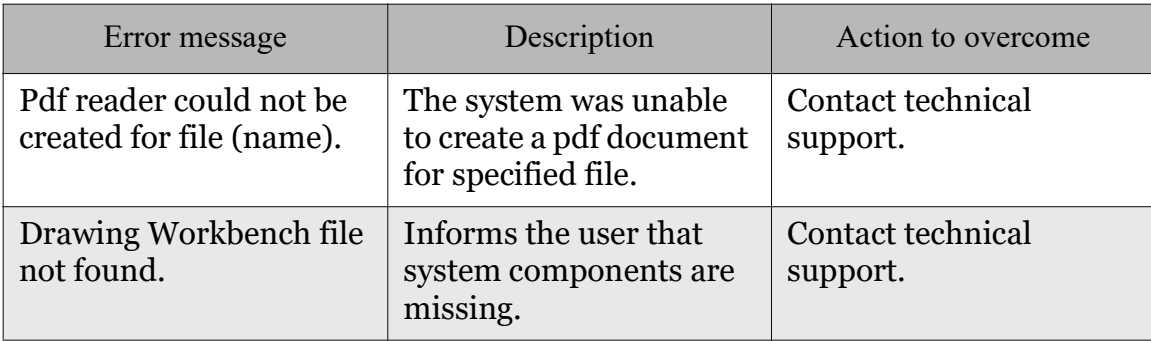

Table A-1: EED Client Error Messages (Continued)

# A.2 Adjudication Client Application Error **Messages**

Table A-2 contains a set of error messages associated with potential problems in the Adjudication.

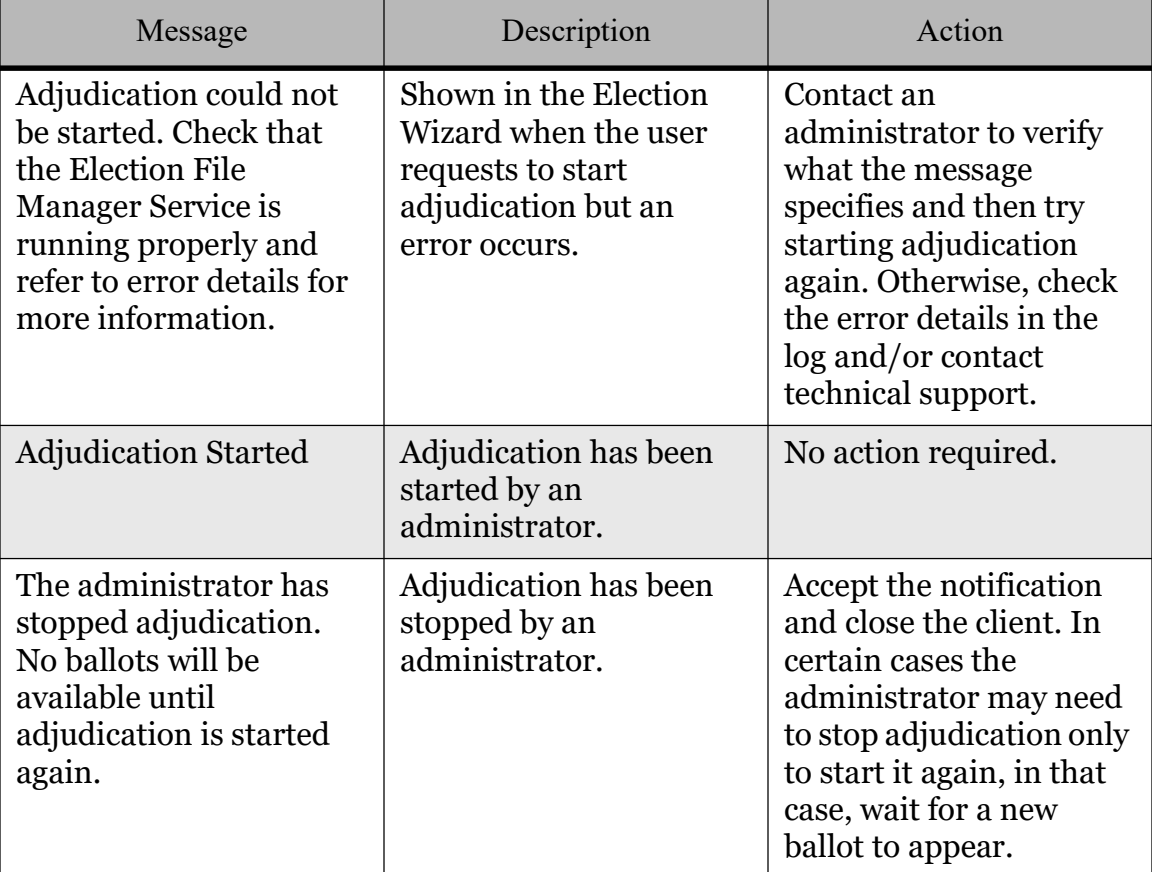

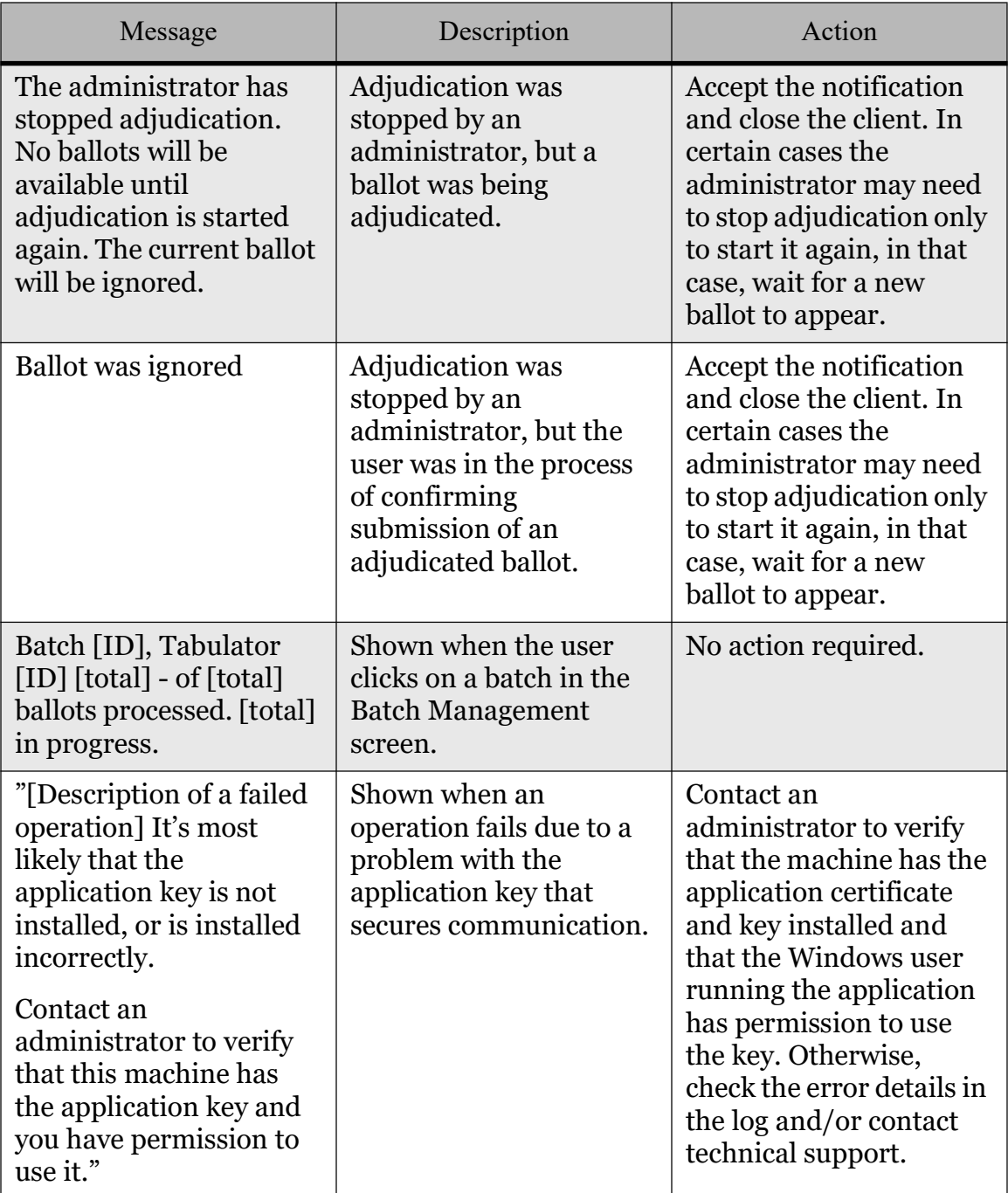

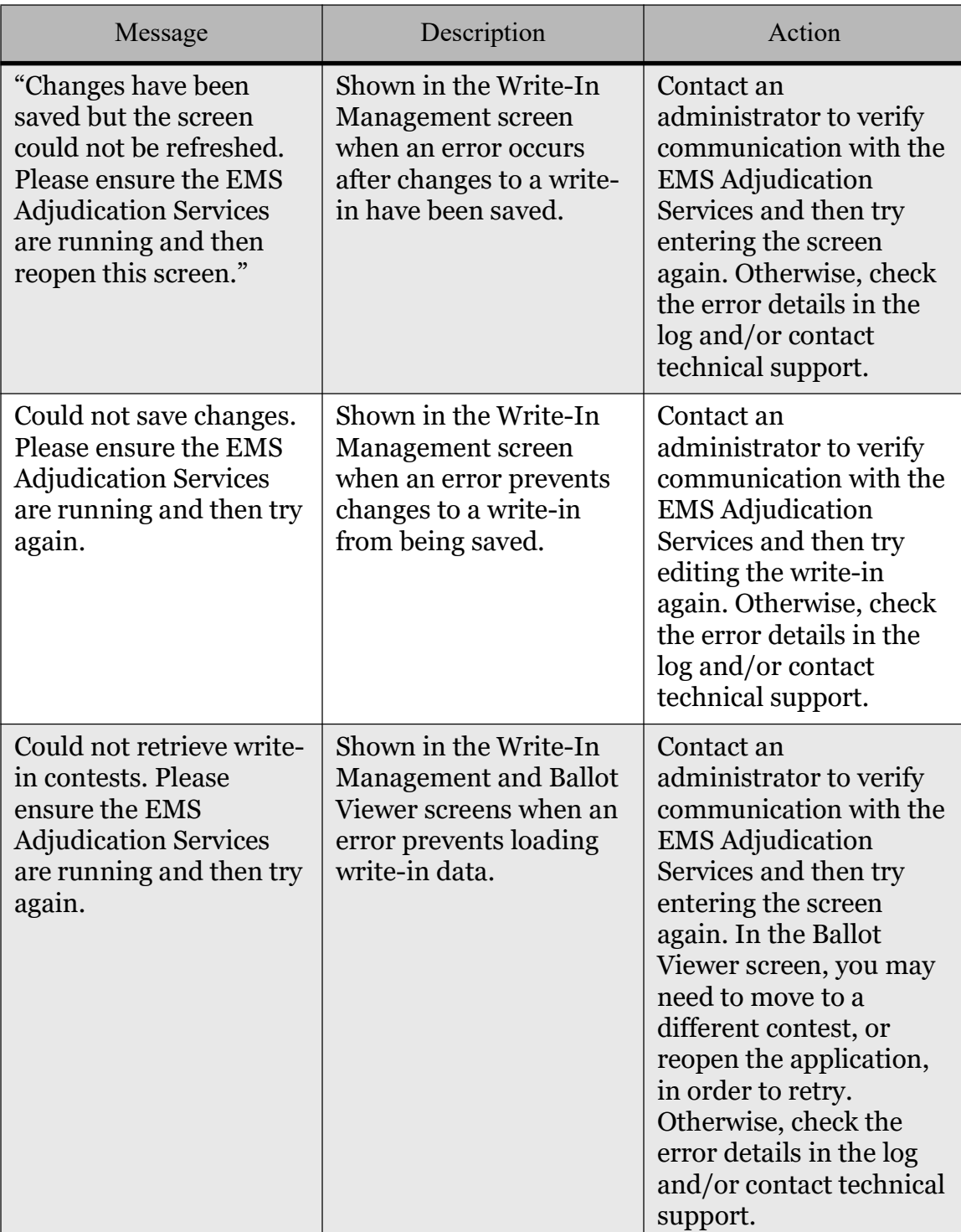

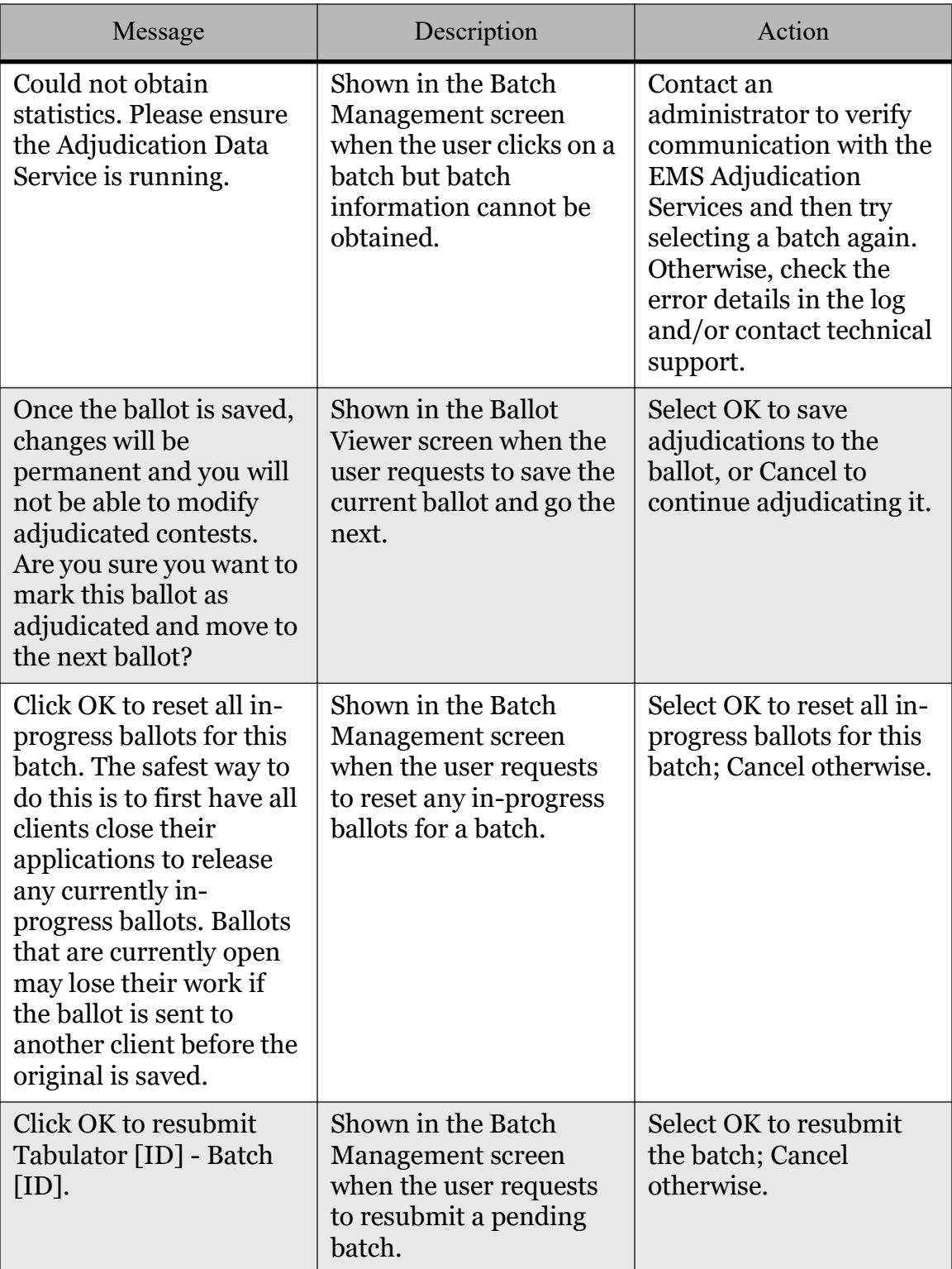

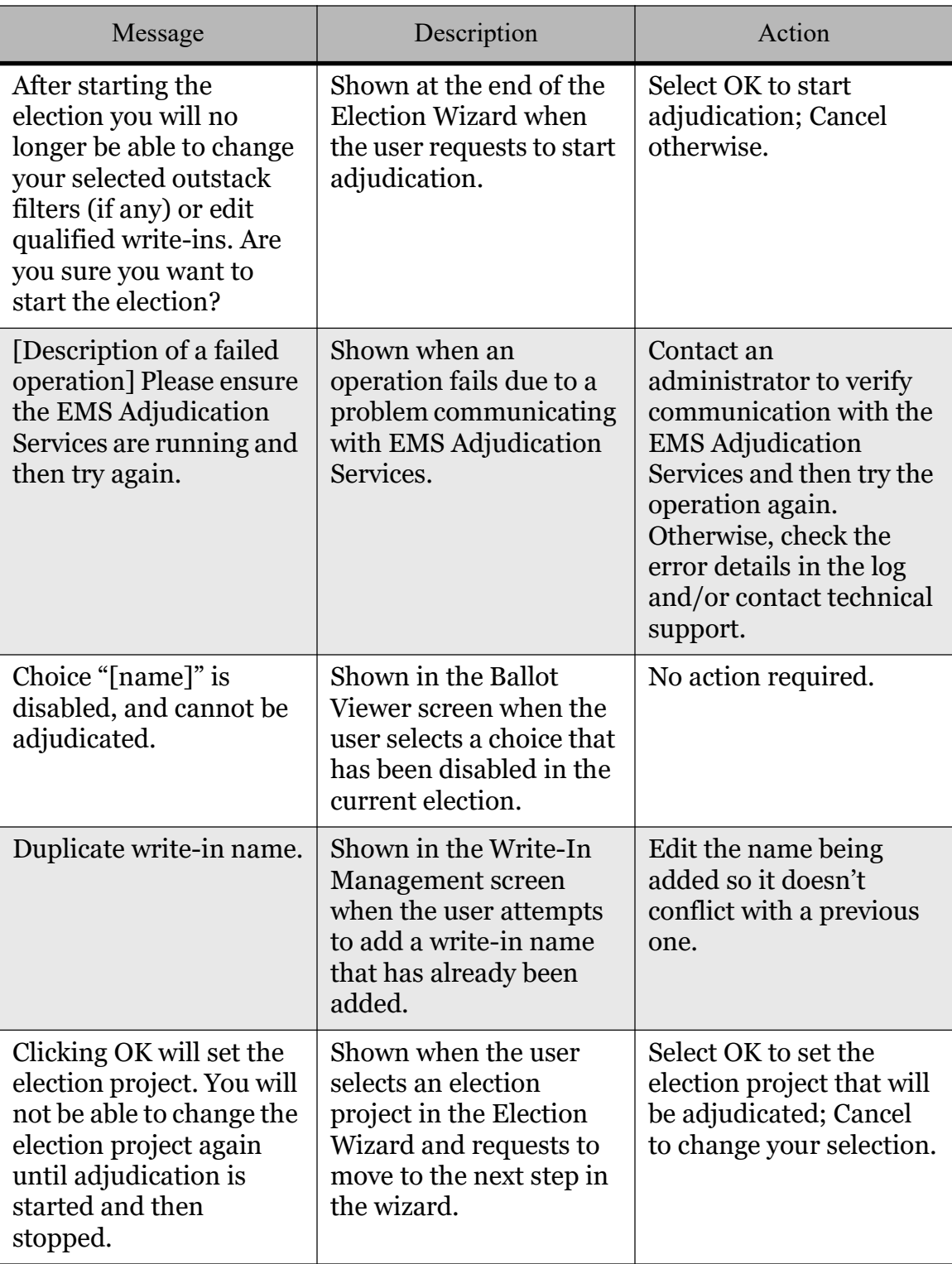

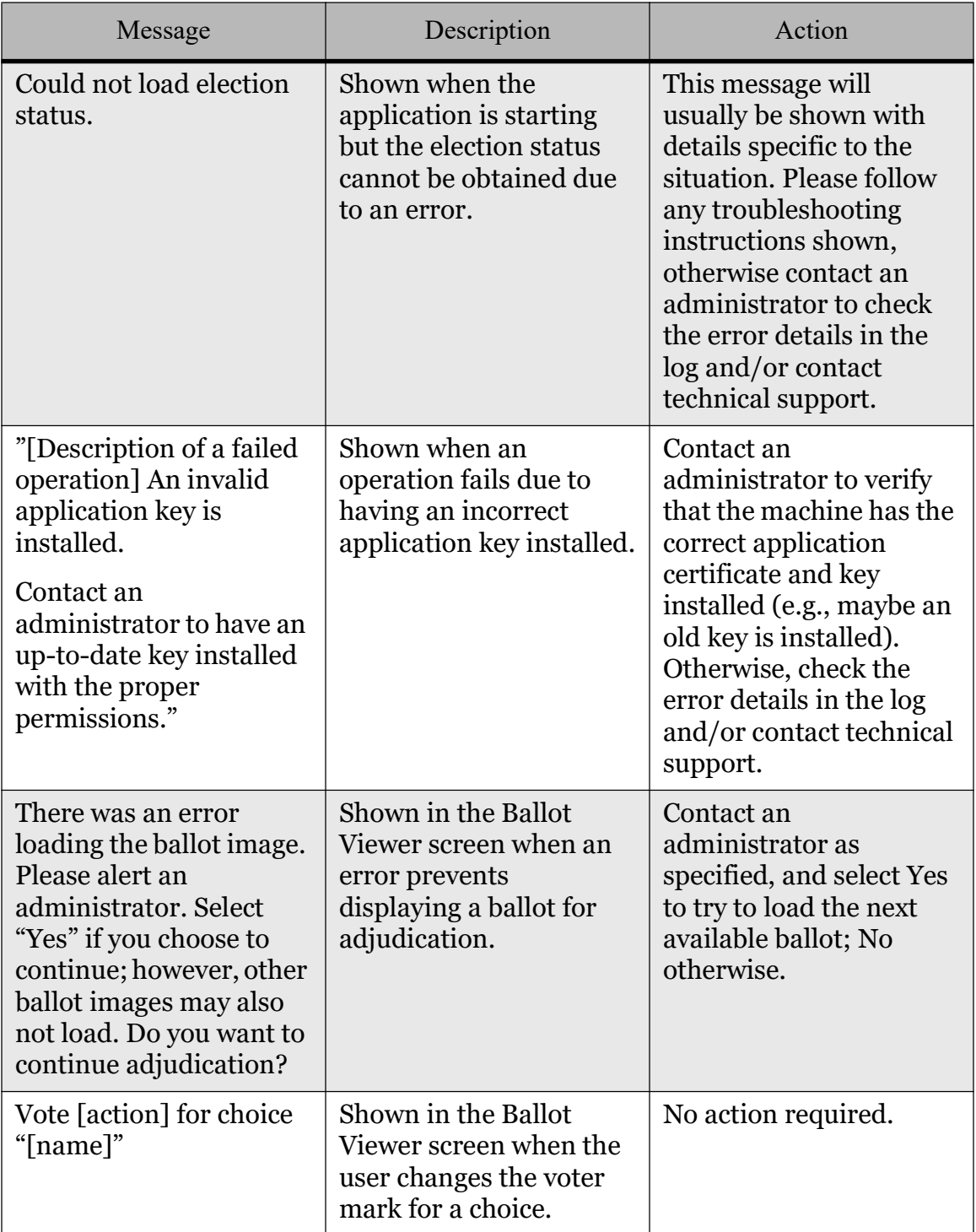

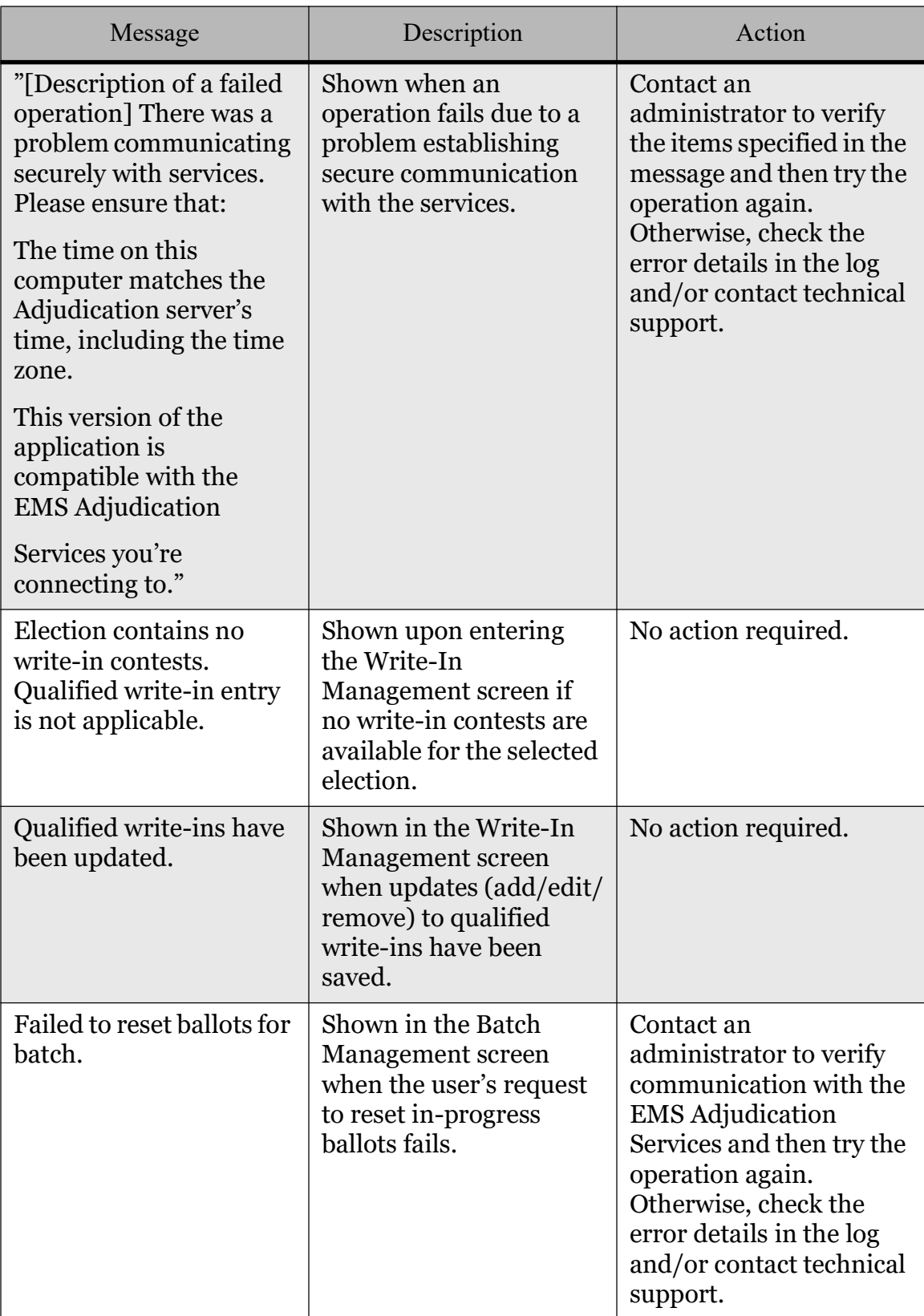

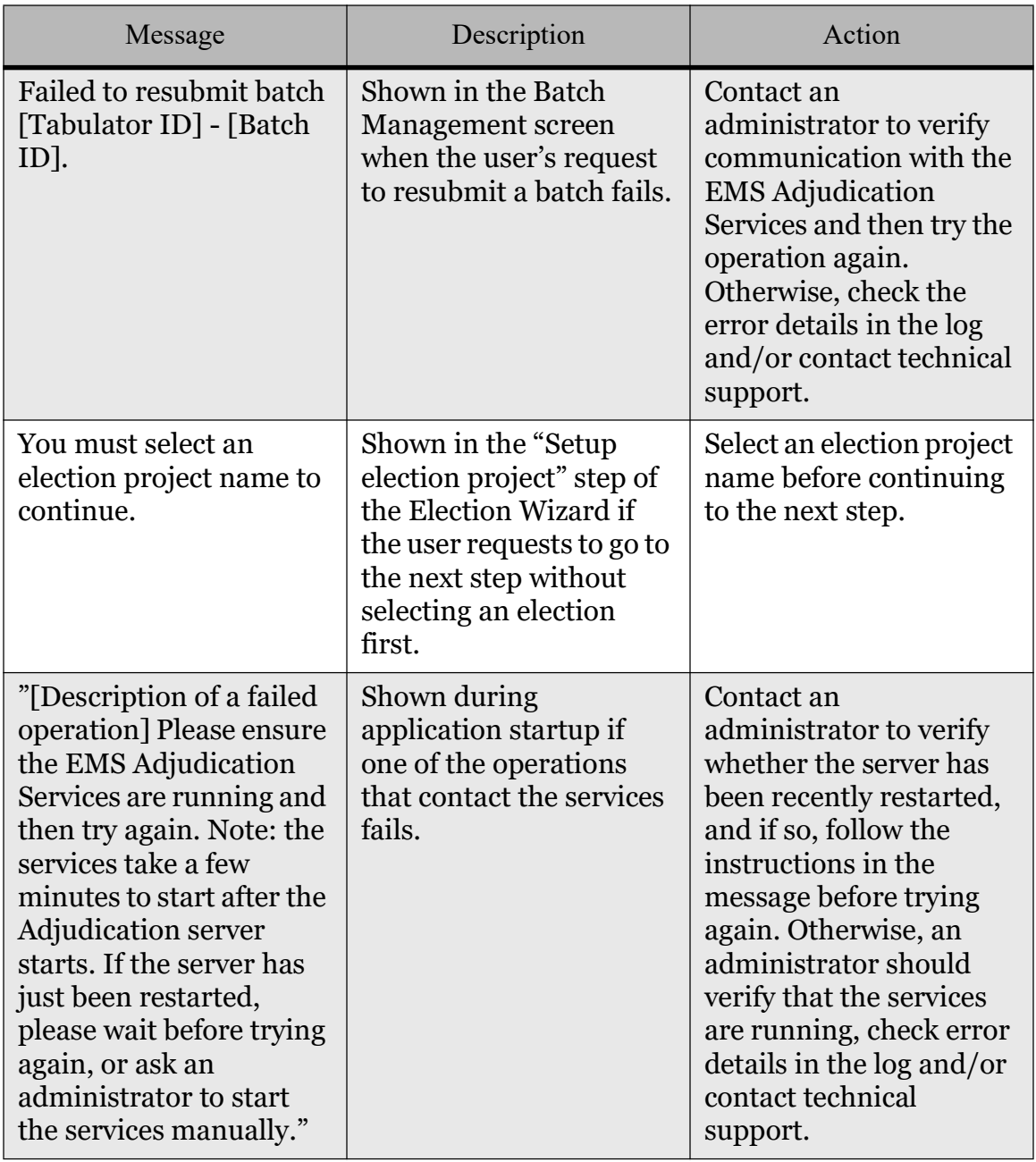

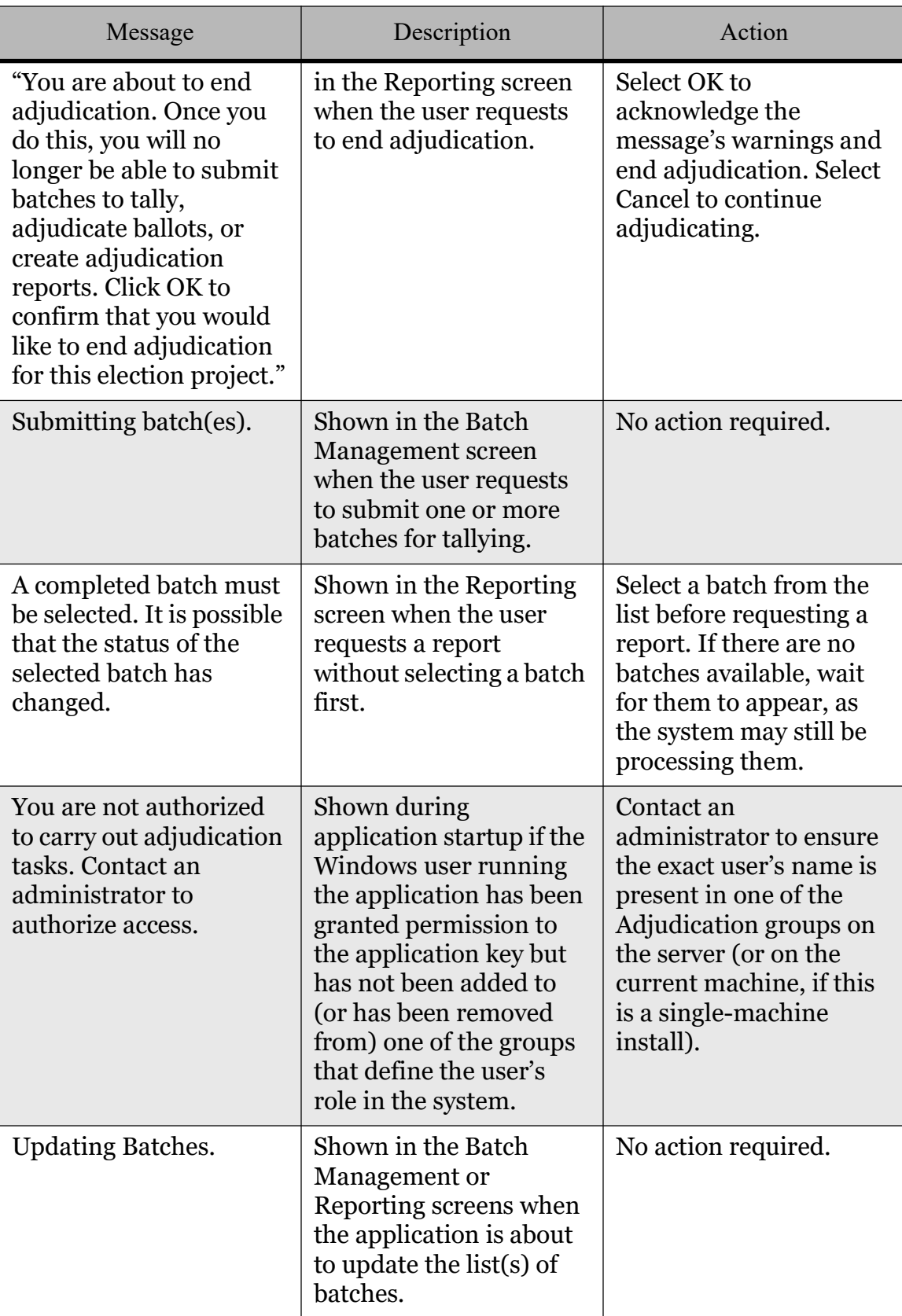

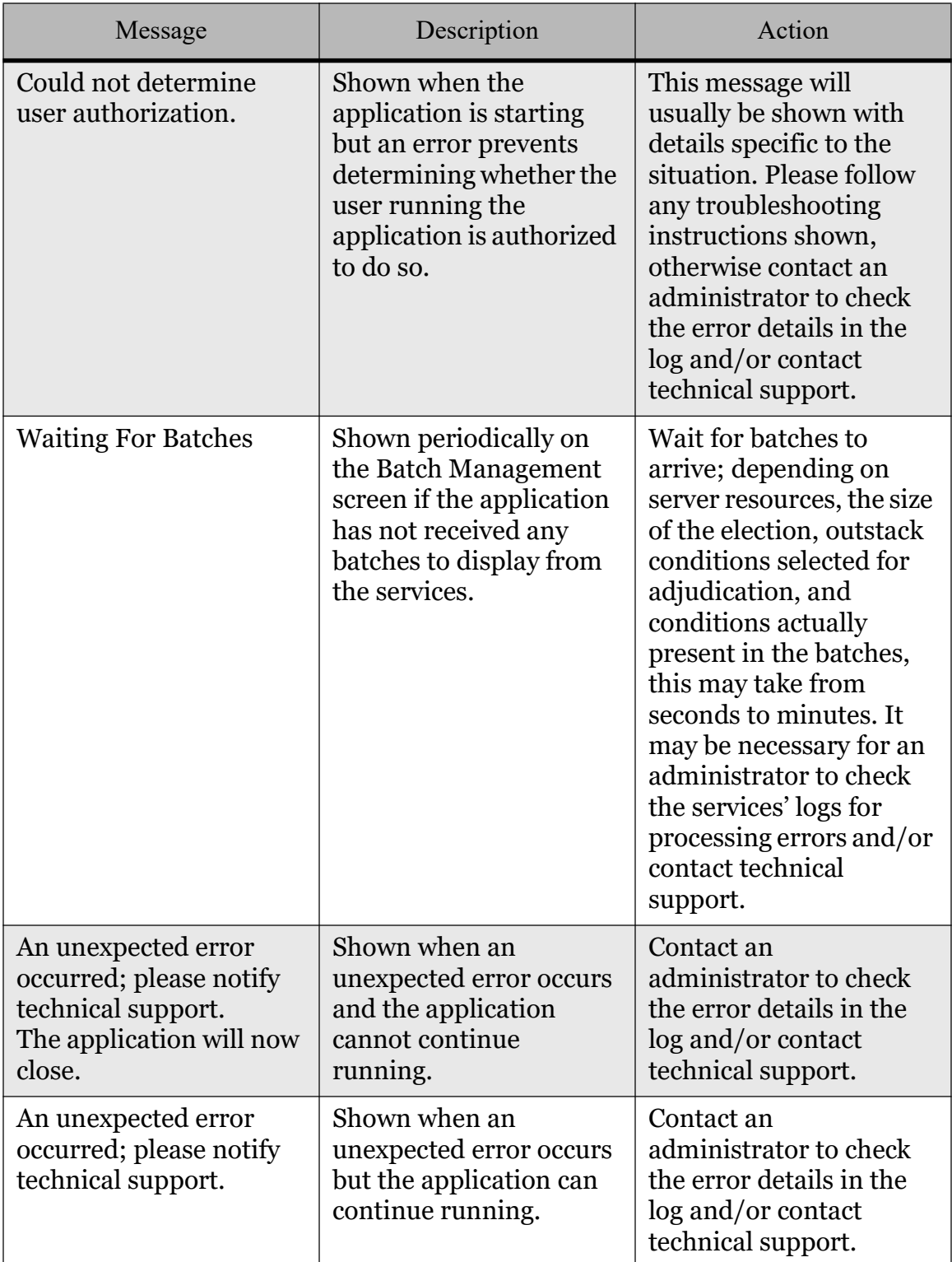

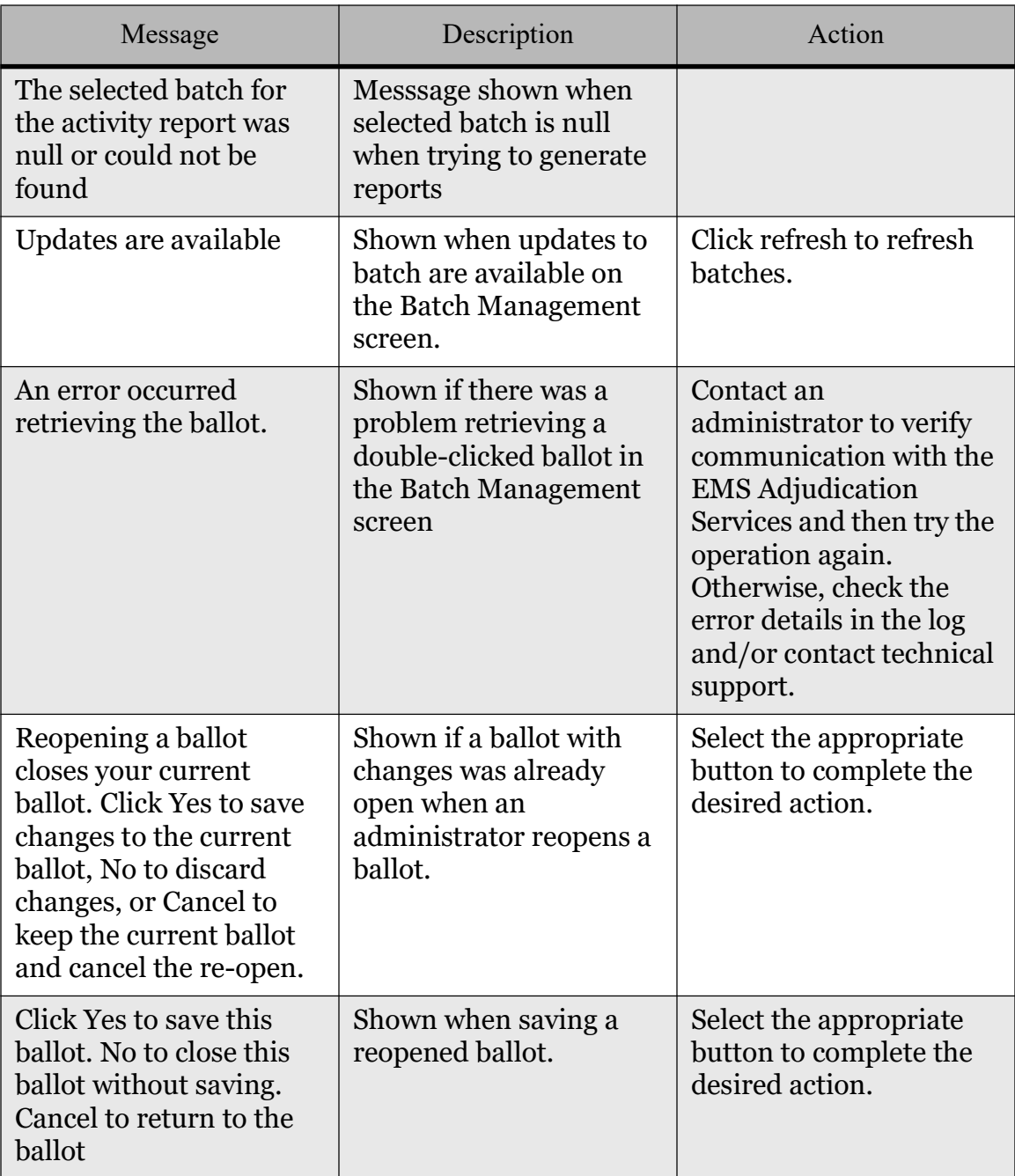

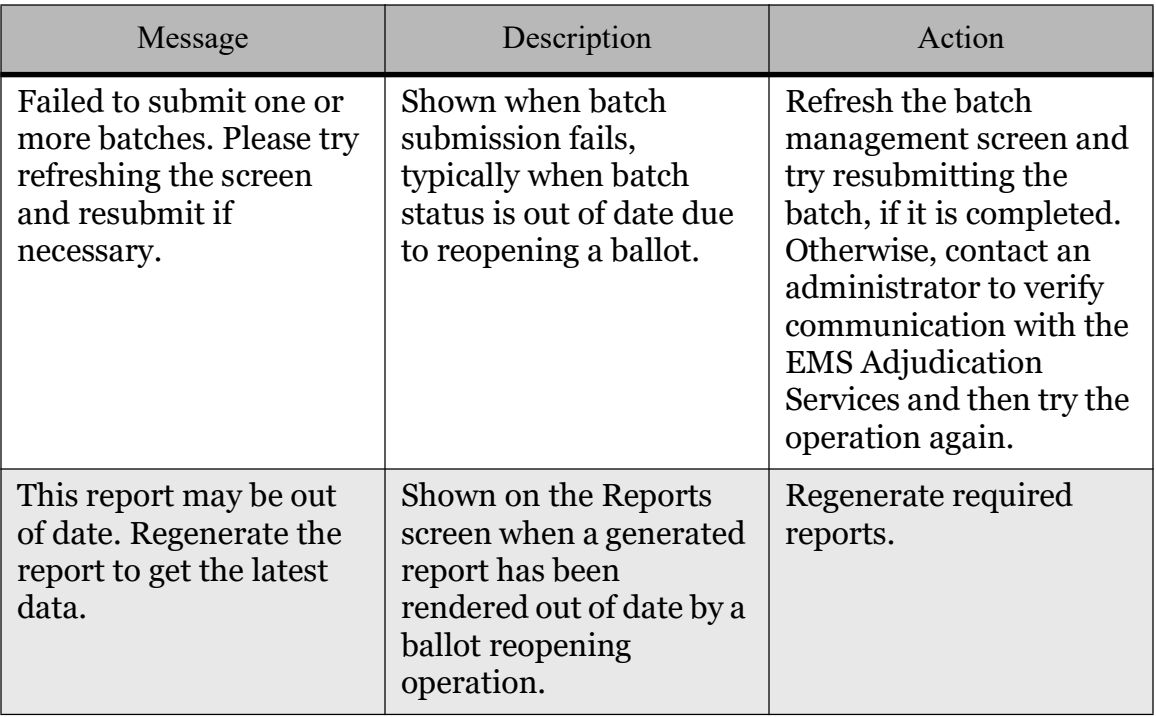

#### A.3 DCM

Table A-3 contains a set of error messages associated with potential problems with Data Center Manager.

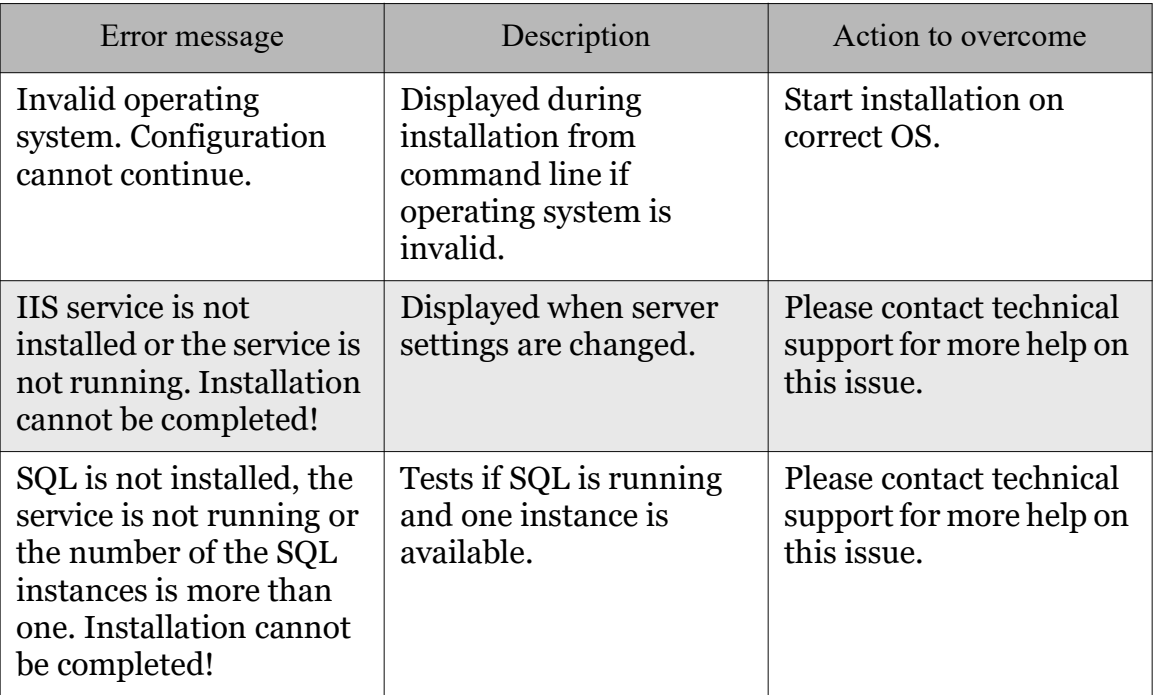

#### Table A-3: DCM Error Messages

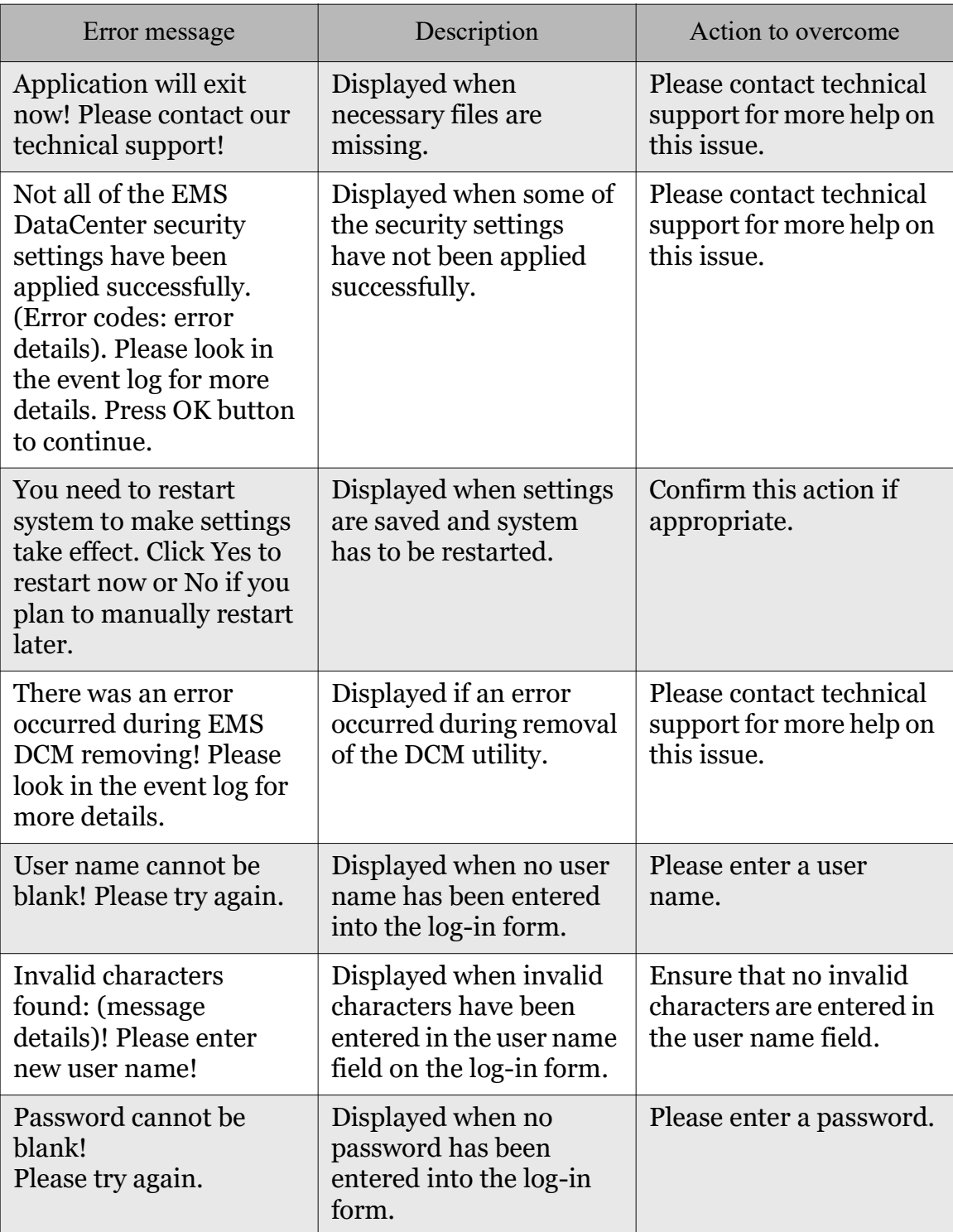

Table A-3: DCM Error Messages (Continued)

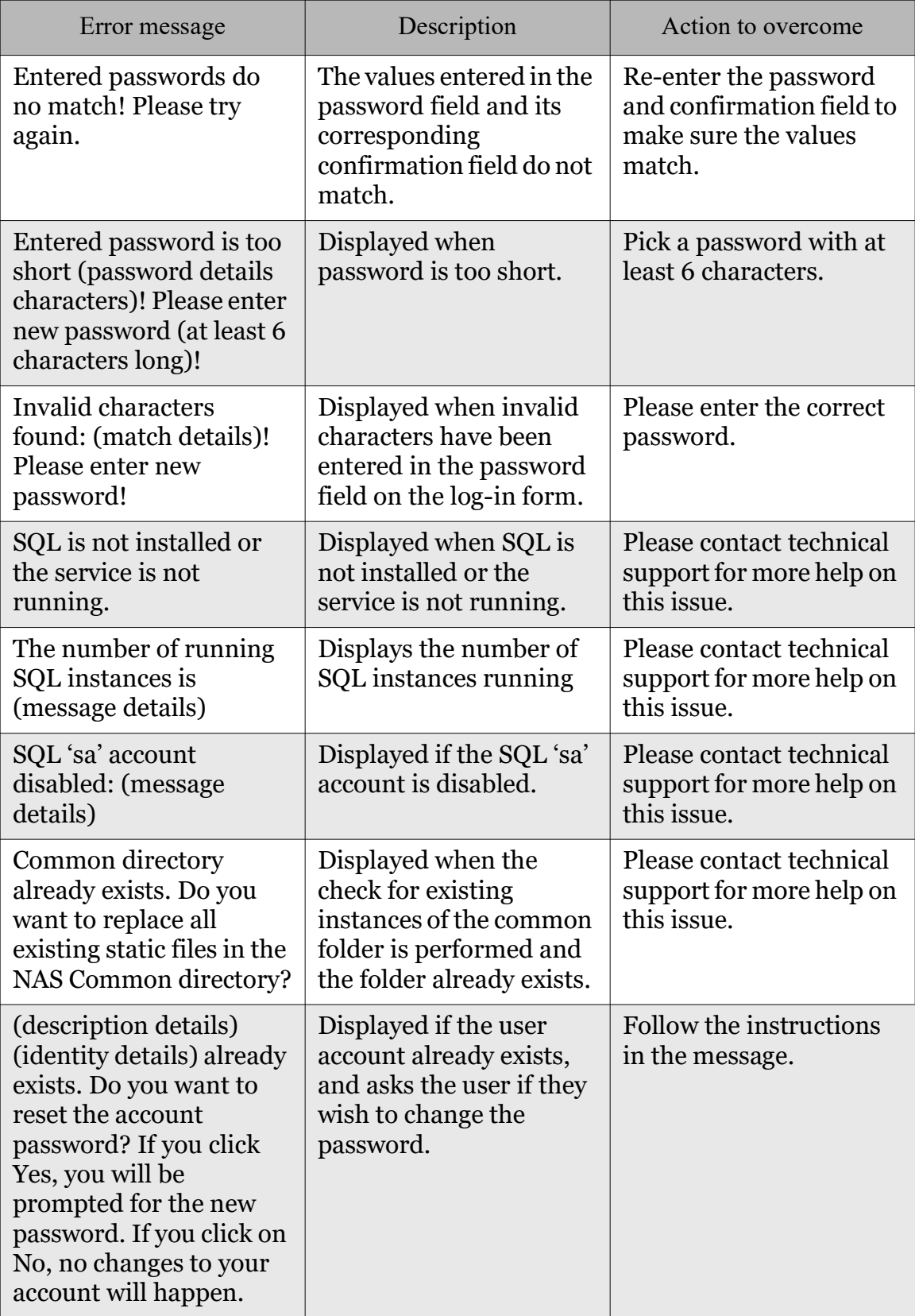

Table A-3: DCM Error Messages (Continued)

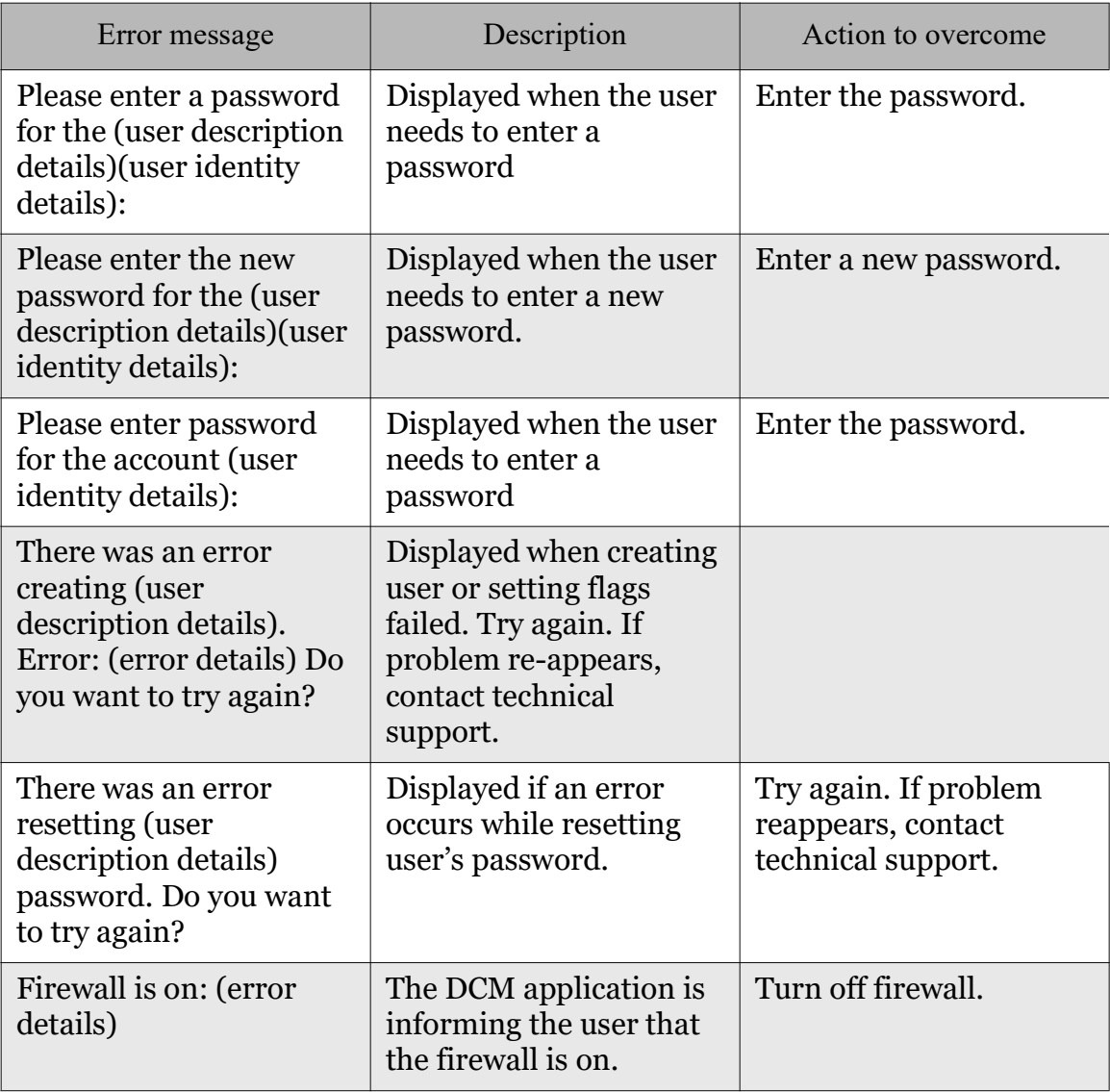

Table A-3: DCM Error Messages (Continued)

## A.4 Framework

Table A-4 contains a set of error messages associated with potential problems in the EMS framework.

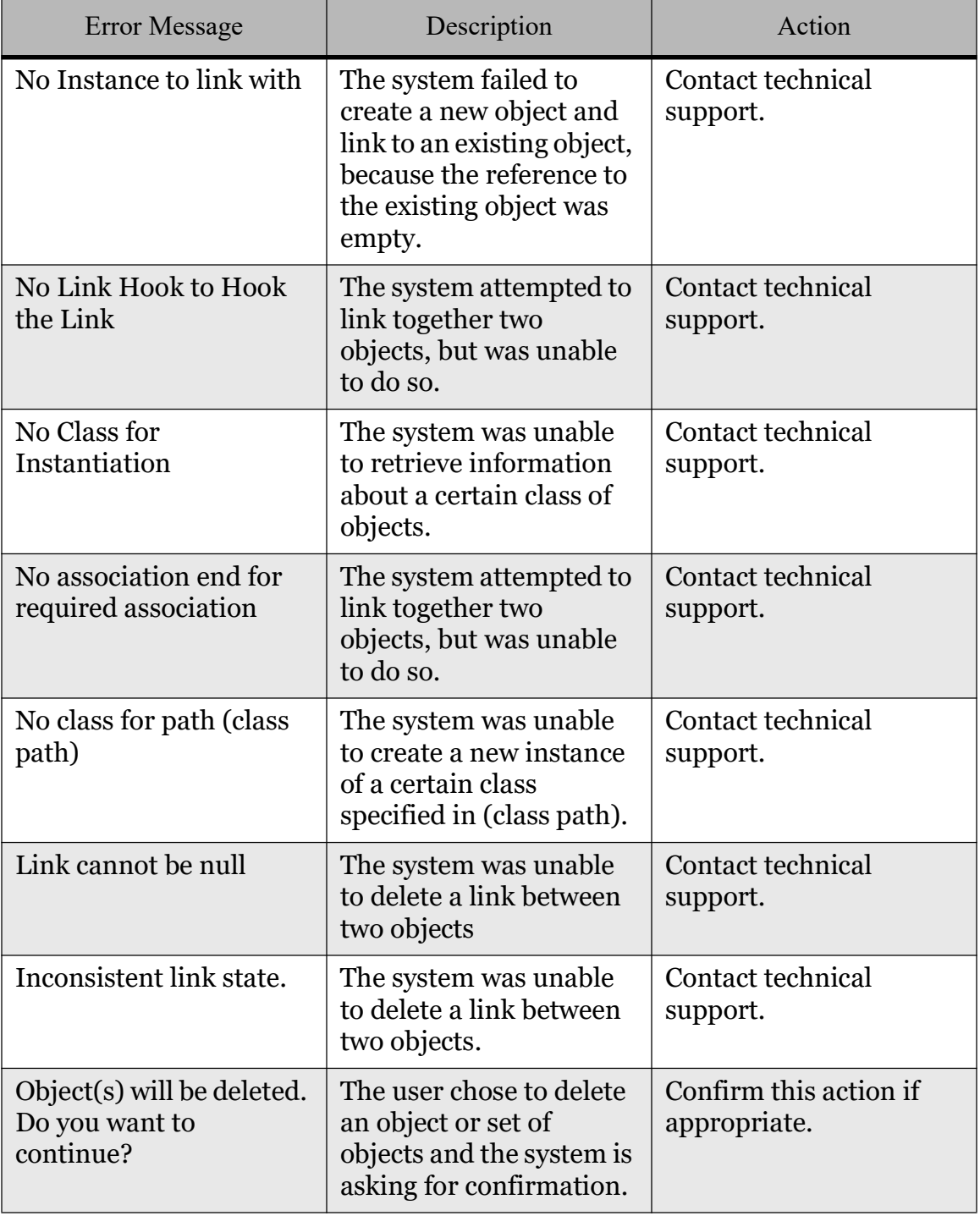

Table A-4: Framework Error Messages

| <b>Error Message</b>                                                                               | Description                                                                                                    | Action                                                                 |
|----------------------------------------------------------------------------------------------------|----------------------------------------------------------------------------------------------------|------------------------------------------------------------------------|
| <b>Both Source and Target</b><br>instance IDs must not be<br>null                                  | The system attempted to<br>relink one object to<br>another object, but the<br>identifiers provided<br>were null.                                                 | Contact technical<br>support.                                          |
| No link hook required on<br>source instance                                                        | The system attempted to<br>relink one object to<br>another object, but there<br>was a problem with the<br>existing relationship.                                 | Contact technical<br>support.                                          |
| No association end for<br>link hook                                                                | The system attempted to<br>relink one object to<br>another object, but there<br>was a problem with the<br>existing relationship.                                 | Contact technical<br>support.                                          |
| Moving up/down of<br>items is allowed only if<br>the default sort order is<br>applied to the grid. | The user attempted to<br>change the order of an<br>item in a list that is<br>currently sorted<br>according to some<br>custom sort order. This<br>is not allowed. | Remove the custom<br>order before re-ordering<br>elements in the list. |
| Image is too big! It<br>should be maximum<br>(width) width and<br>(height) height.                 | The user added an image<br>inside an image control<br>that exceeds the<br>maximum dimensions<br>specified in (width) and<br>(height).                            | Adjust the image to the<br>appropriate size.                           |
| Object is not saved and<br>all changes will be lost.<br>Do you want to<br>continue?                | The user attempted to<br>close a dialog without<br>first saving any changes<br>made; the system is<br>asking the user for<br>confirmation.                       | Confirm action if<br>appropriate.                                      |
| User must have a<br>password                                                                       | Message indicating that<br>a password is required.                                                                                                    | Enter the password                                                     |

Table A-4: Framework Error Messages (Continued)

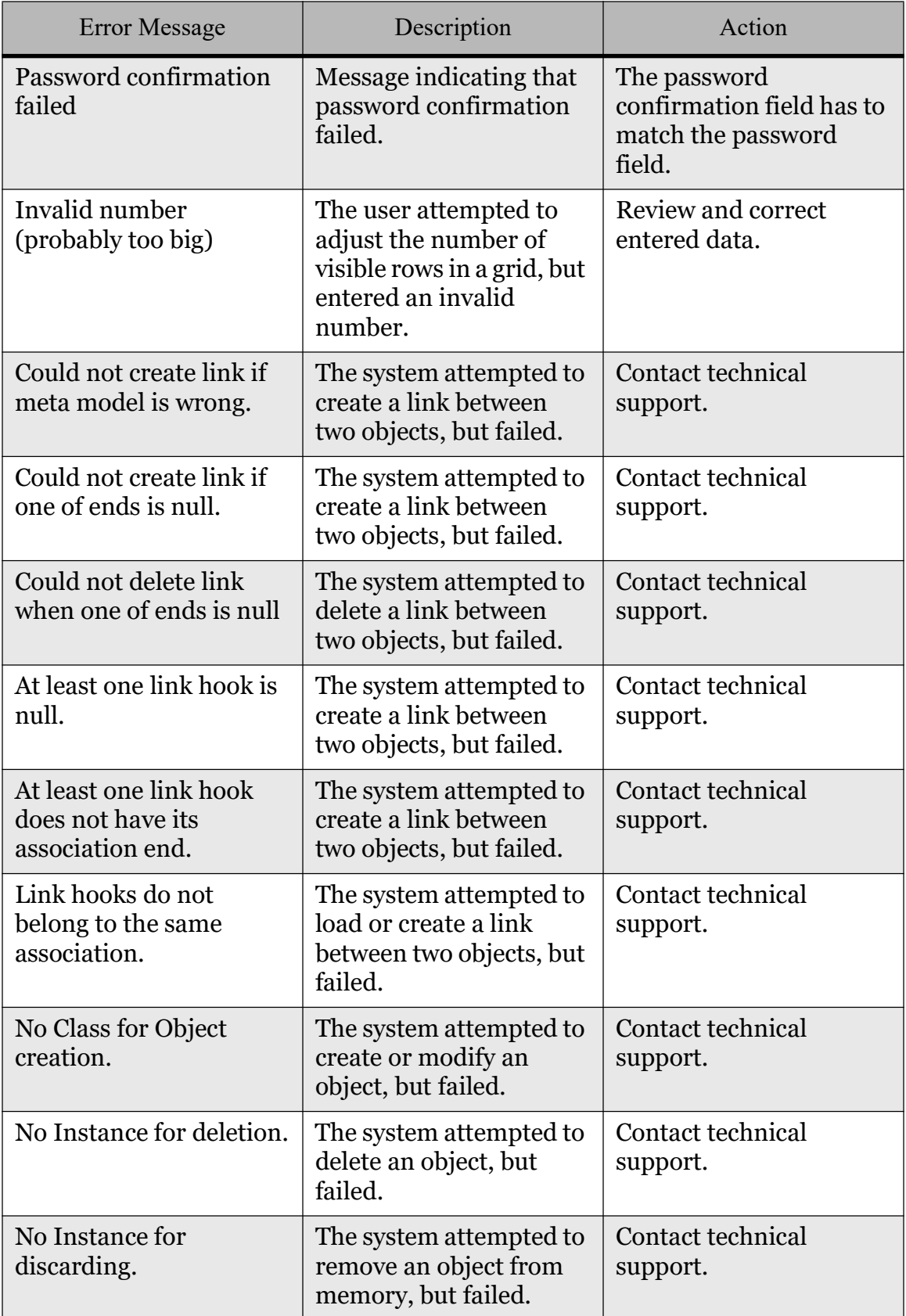

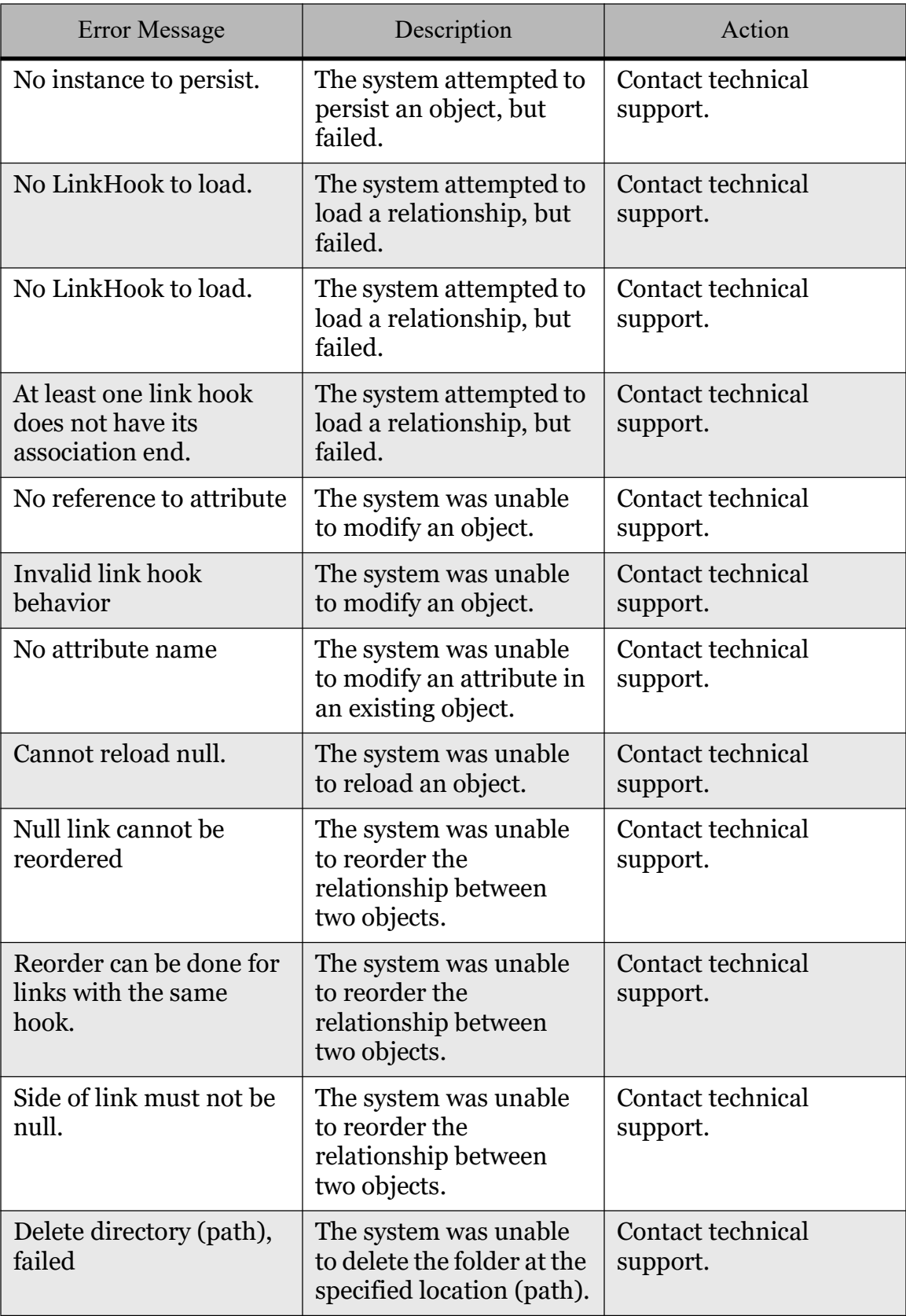

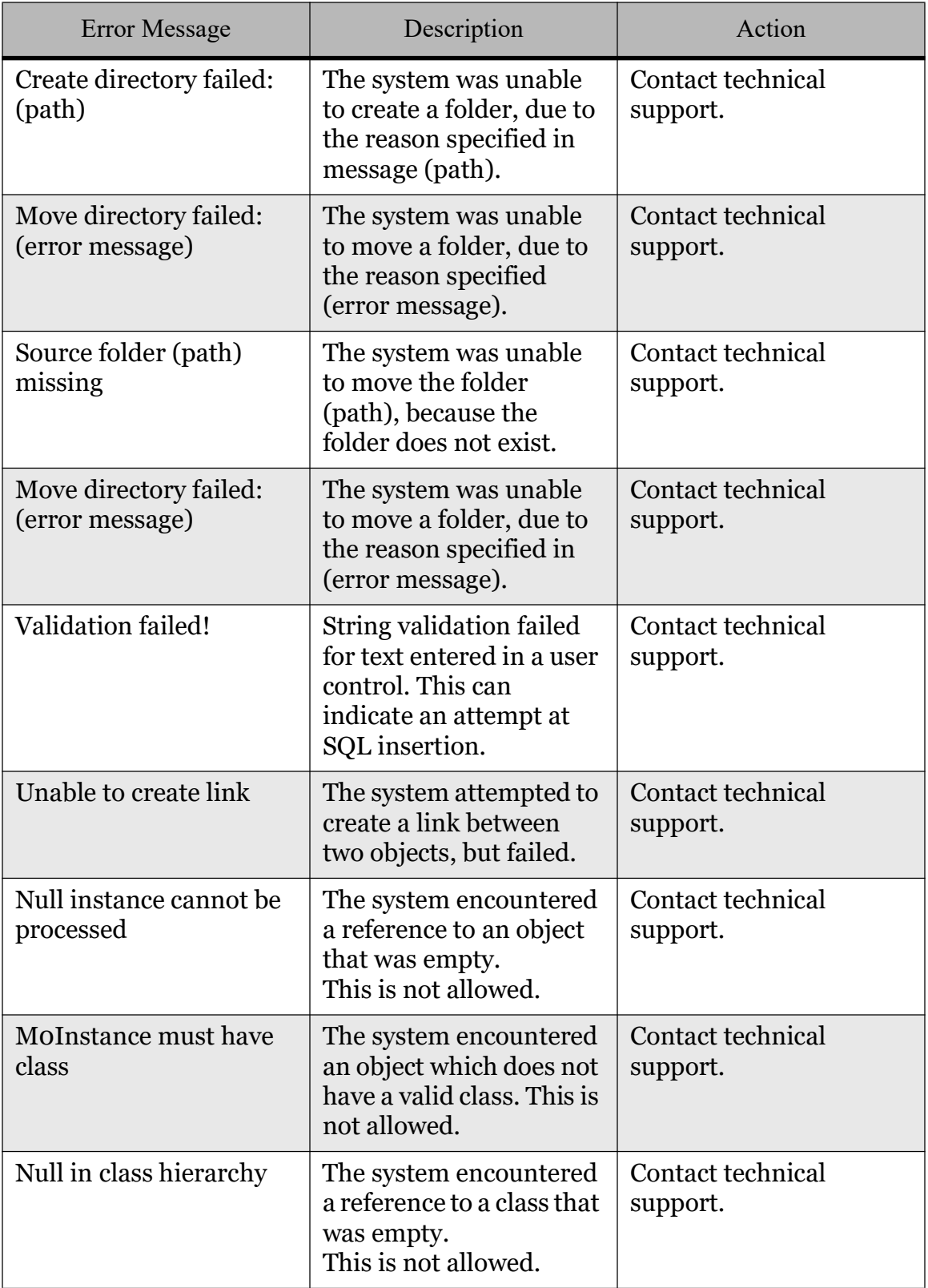

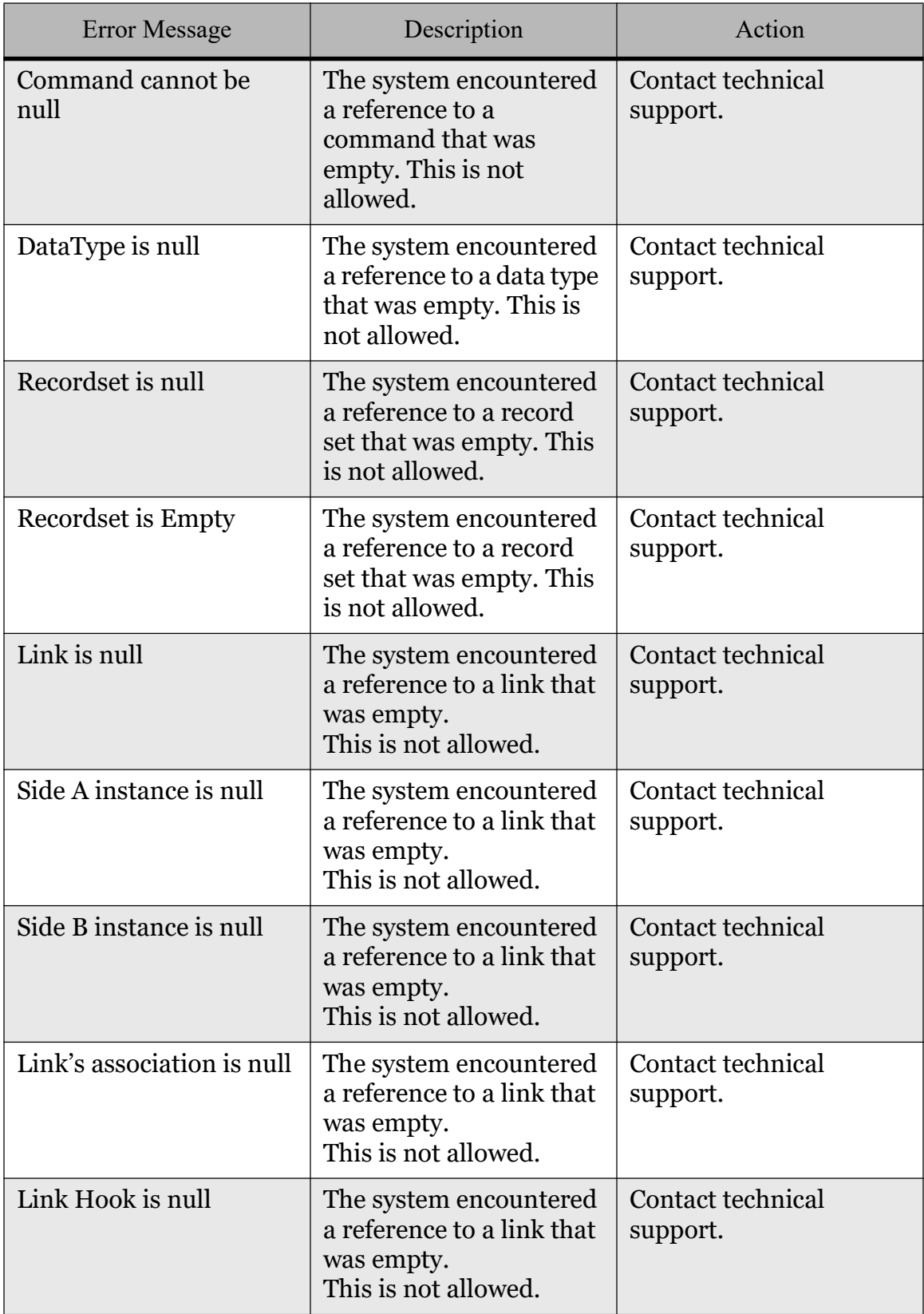

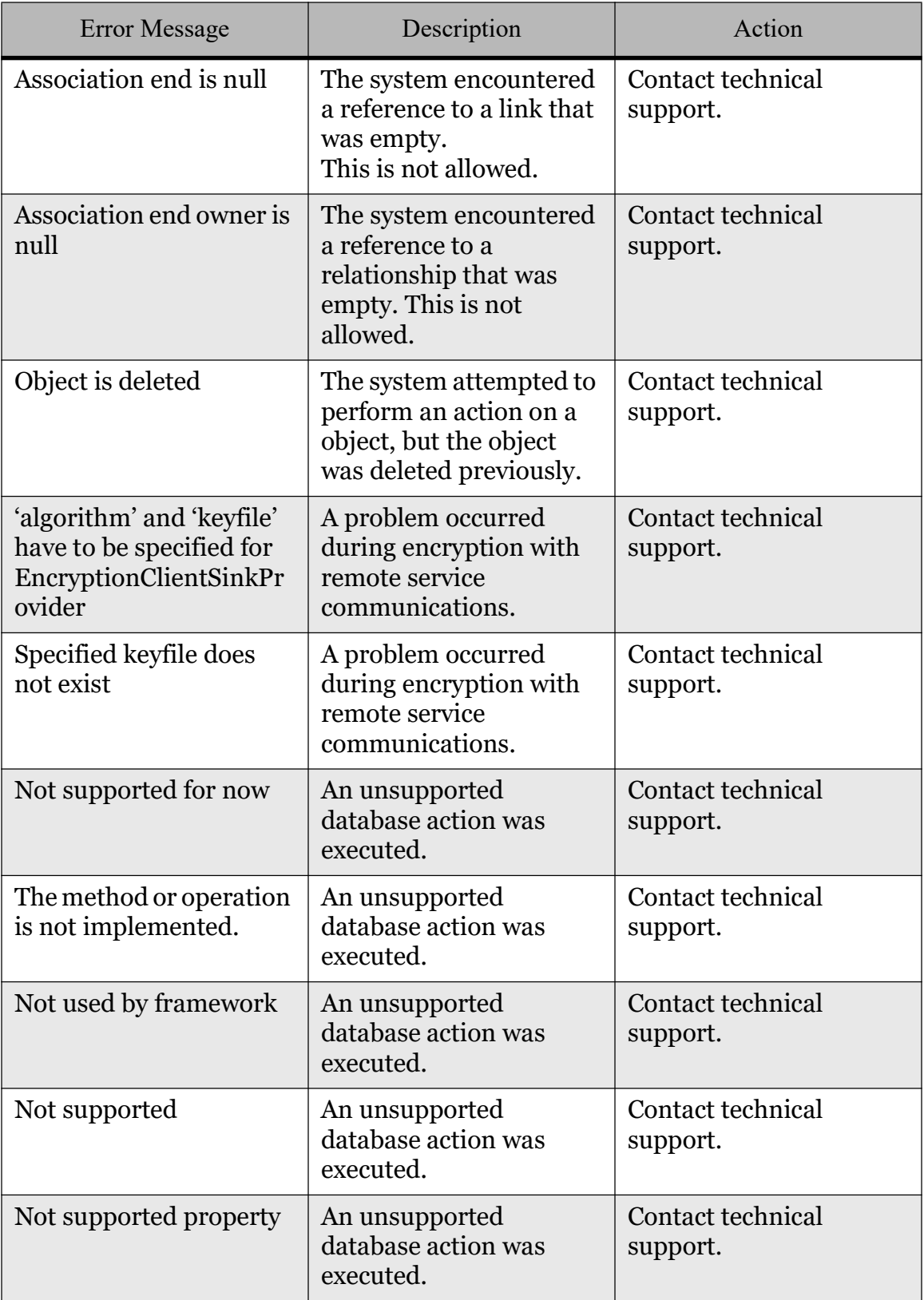

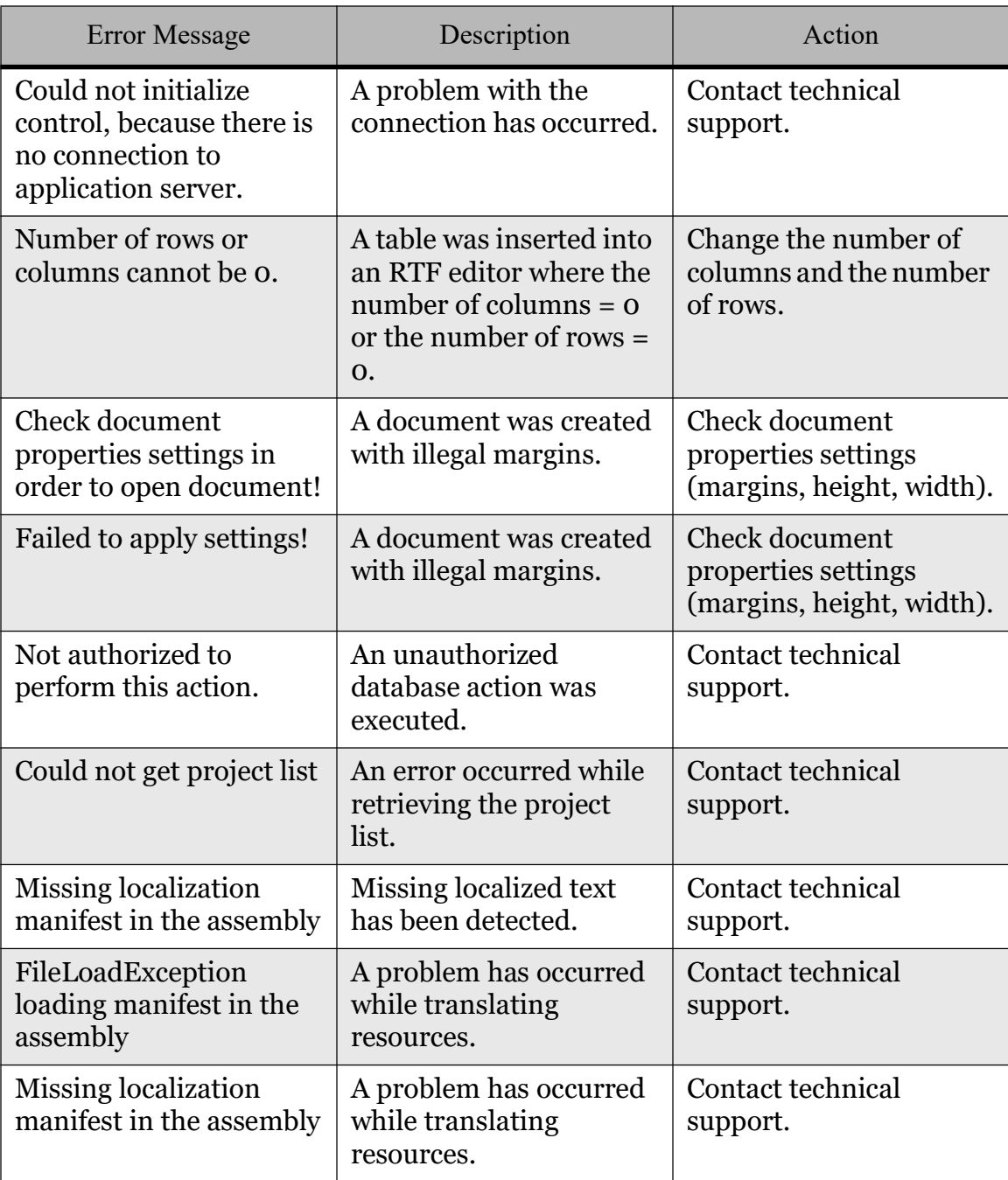

# A.5 Utilities

Table A-5 contains a set of error messages likely to occur across a set of components which can be used by any EMS application.

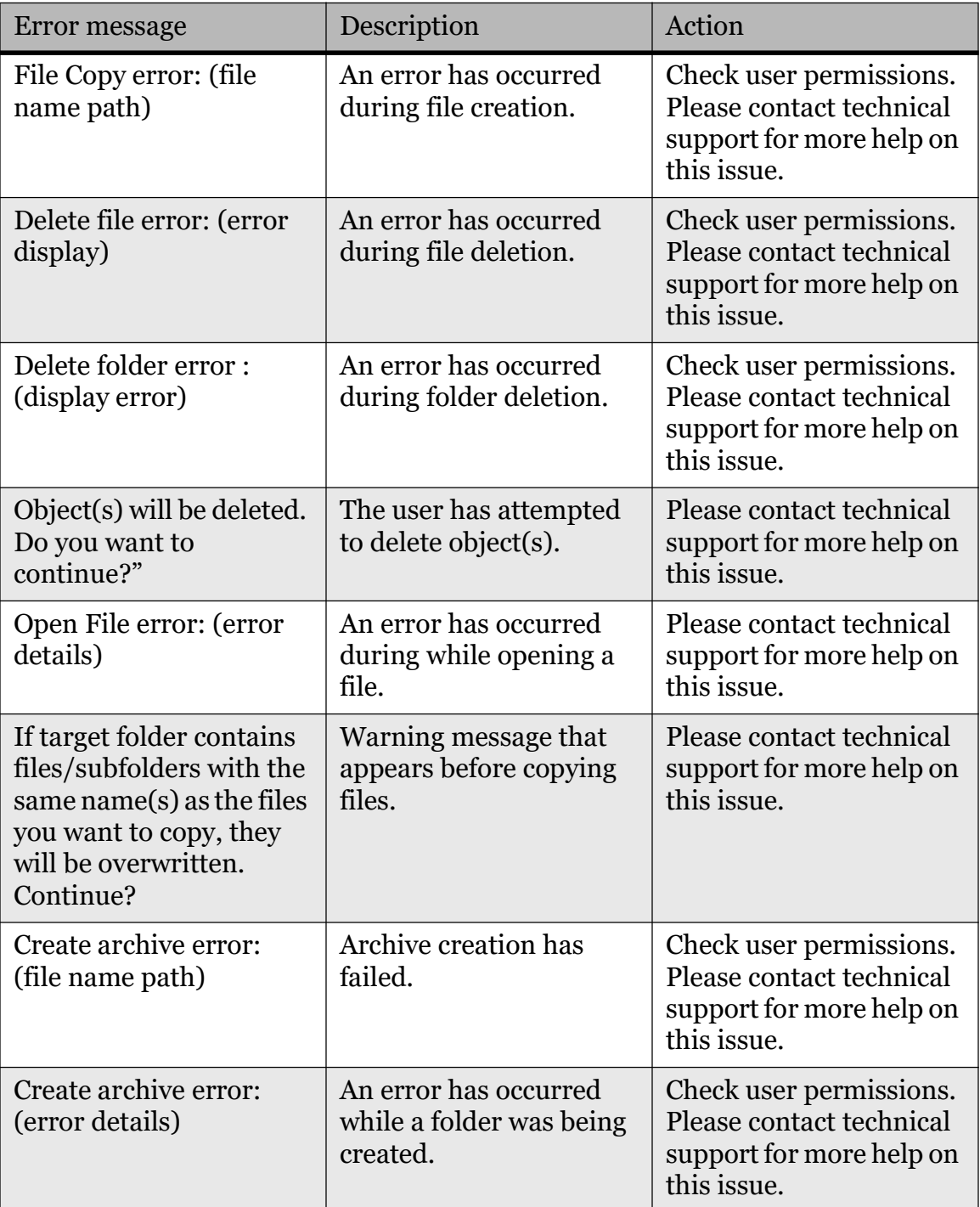

Table A-5: Utilities Error Messages

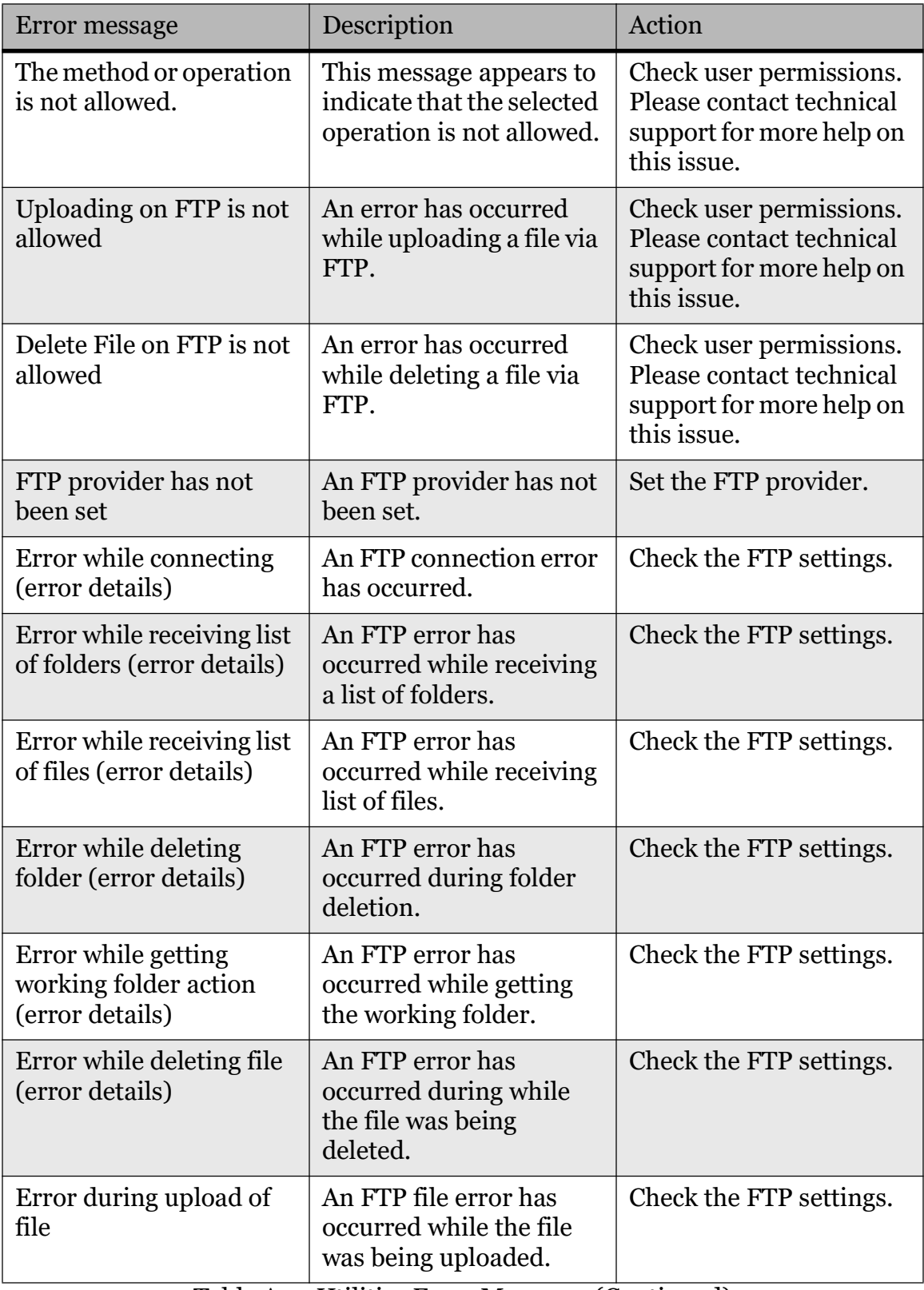

Table A-5: Utilities Error Messages (Continued)

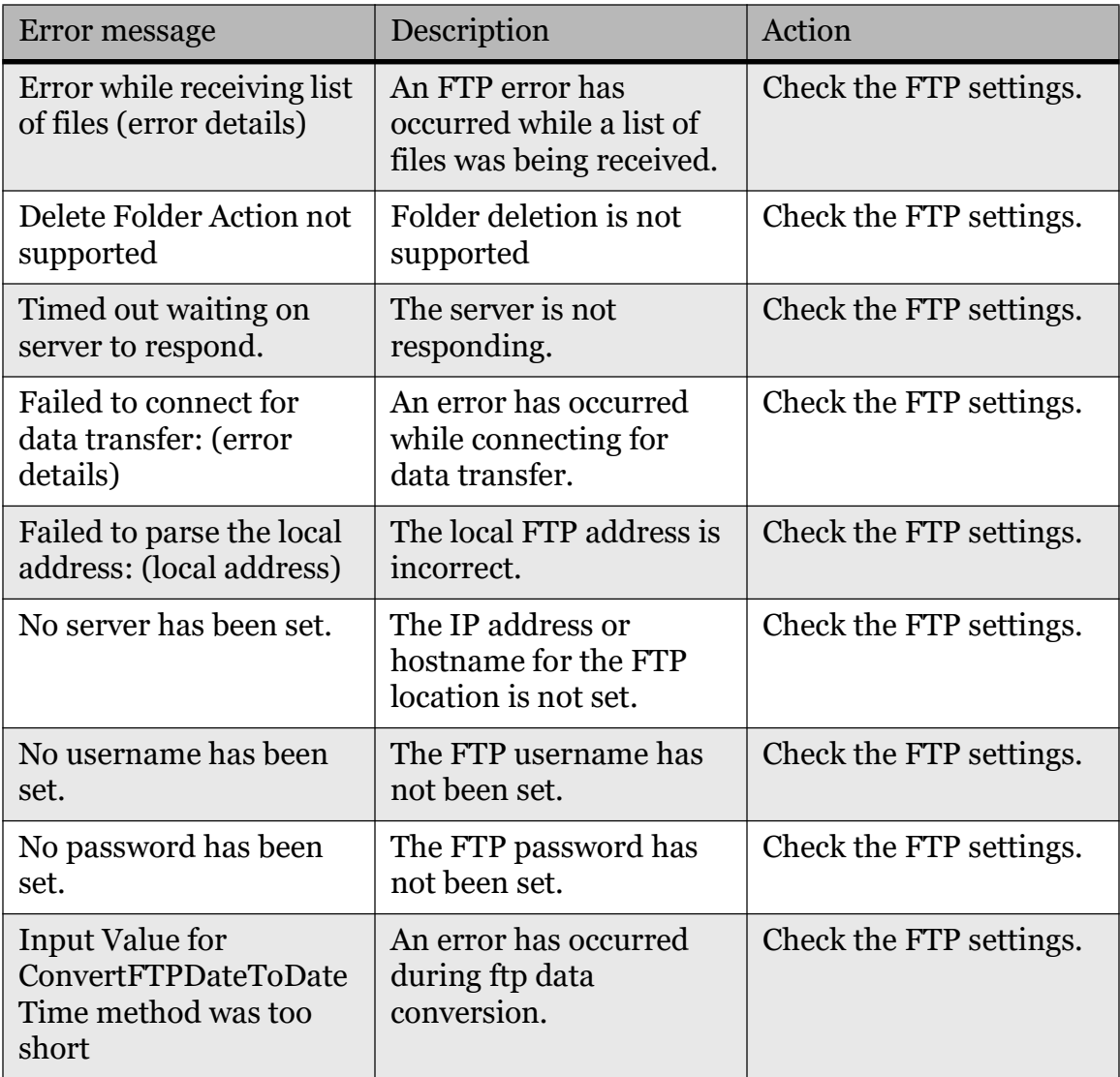

Table A-5: Utilities Error Messages (Continued)

## A.6 File System Service

Table A-6 Contains Errors that could Occur when working in the EMS File System.

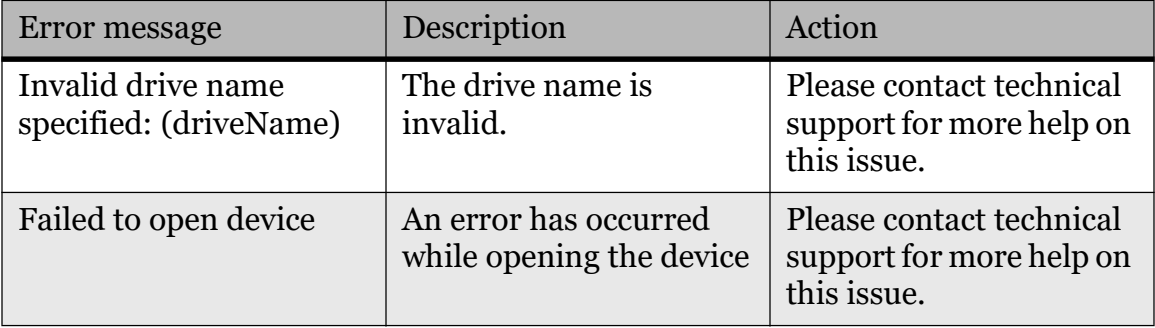

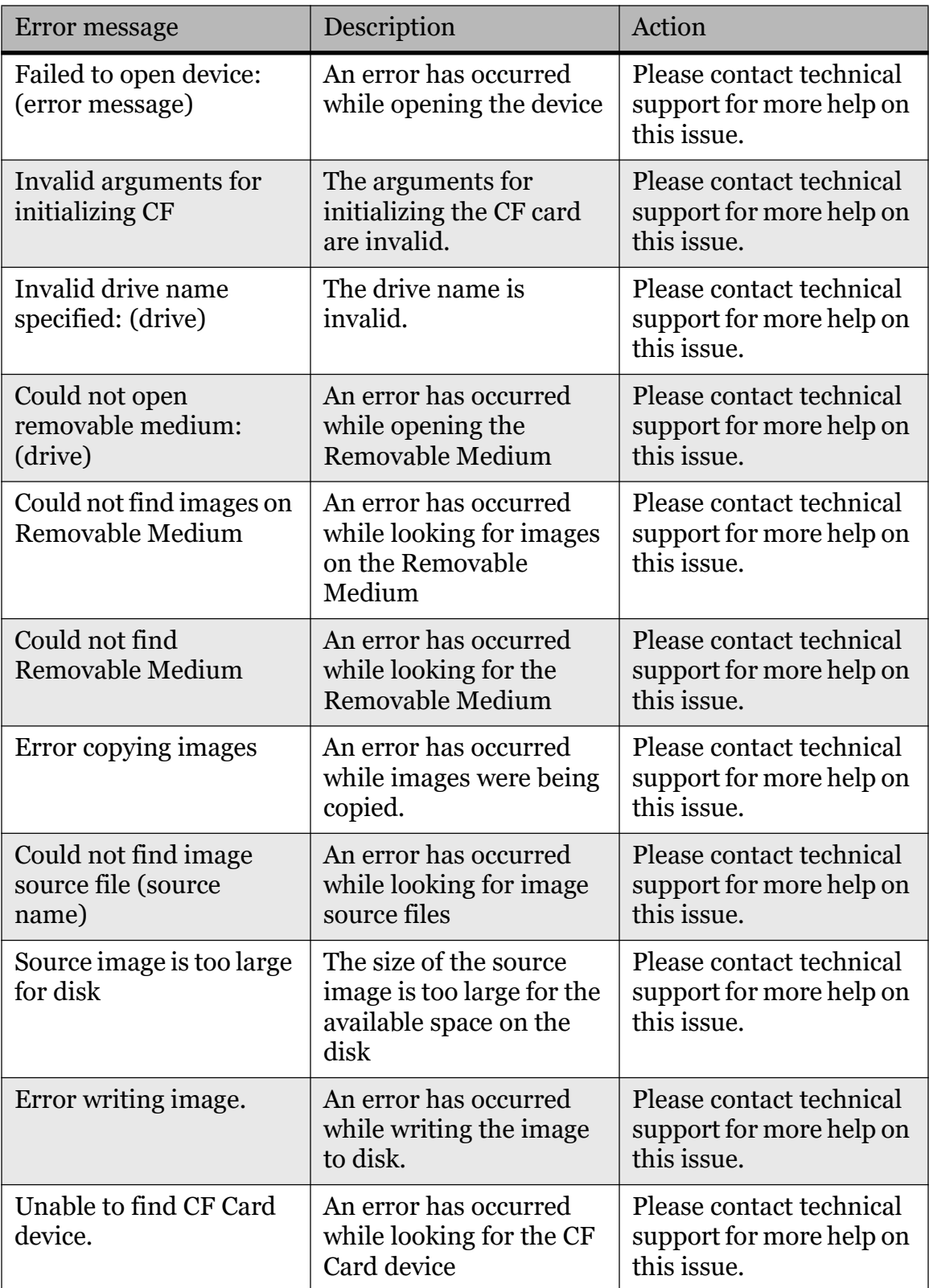

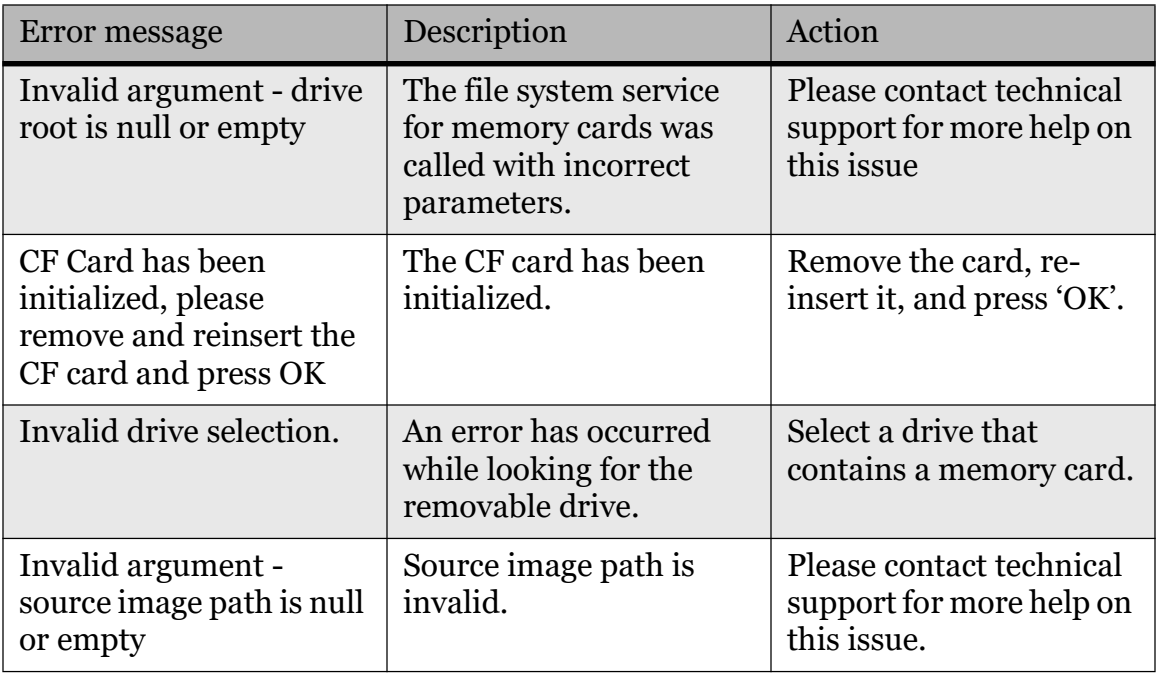

## A.7 USB File System

Table A-6 contains a set of error messages likely to occur during file operations with Compact Flash Cards associated with the USB interface.

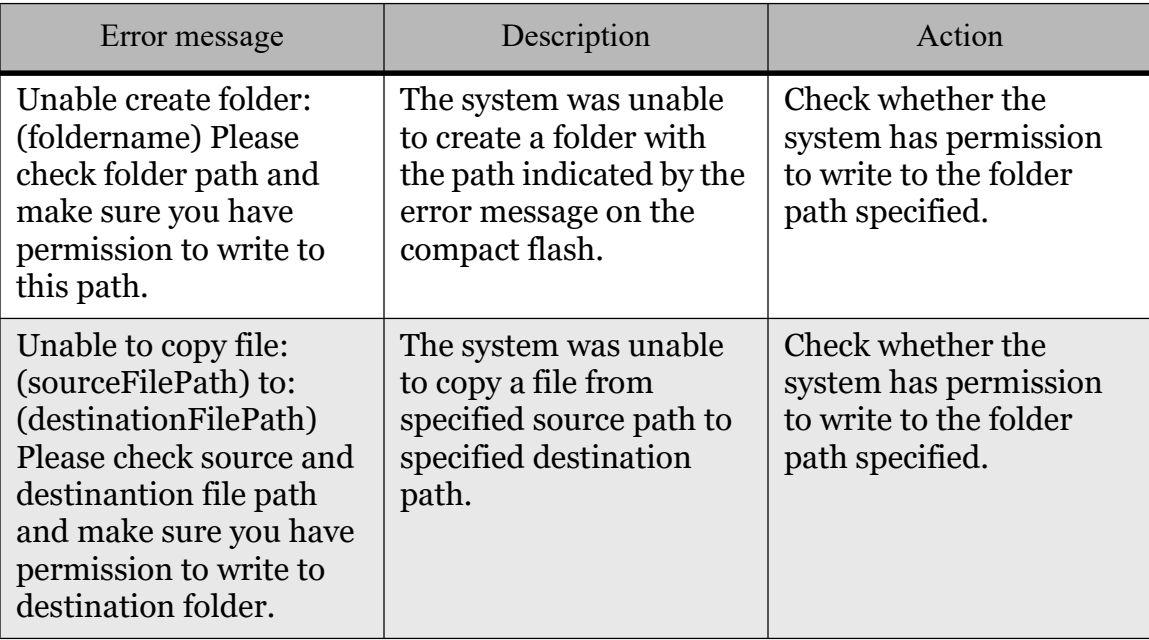

Table A-6: USB File System Error Messages

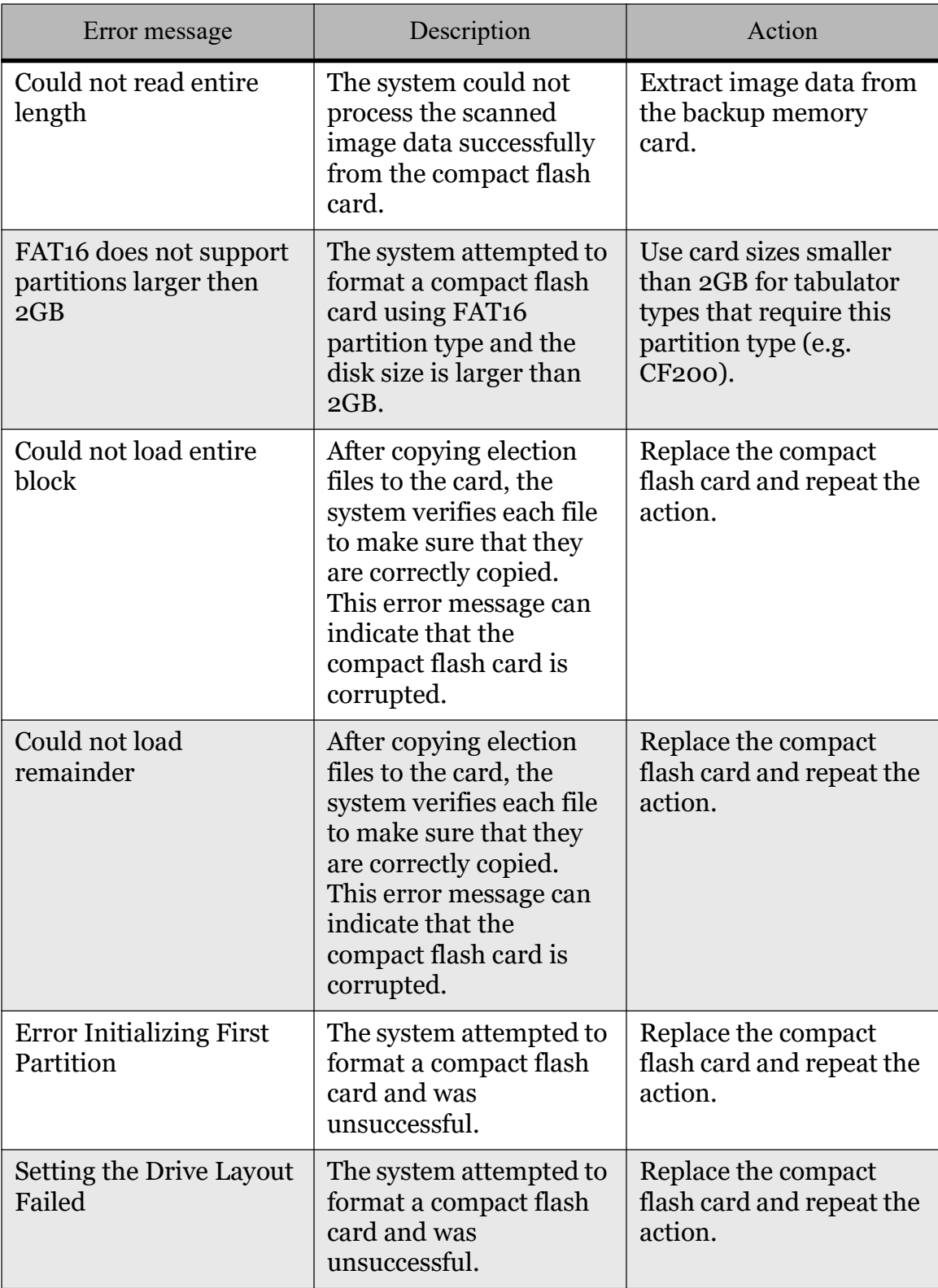

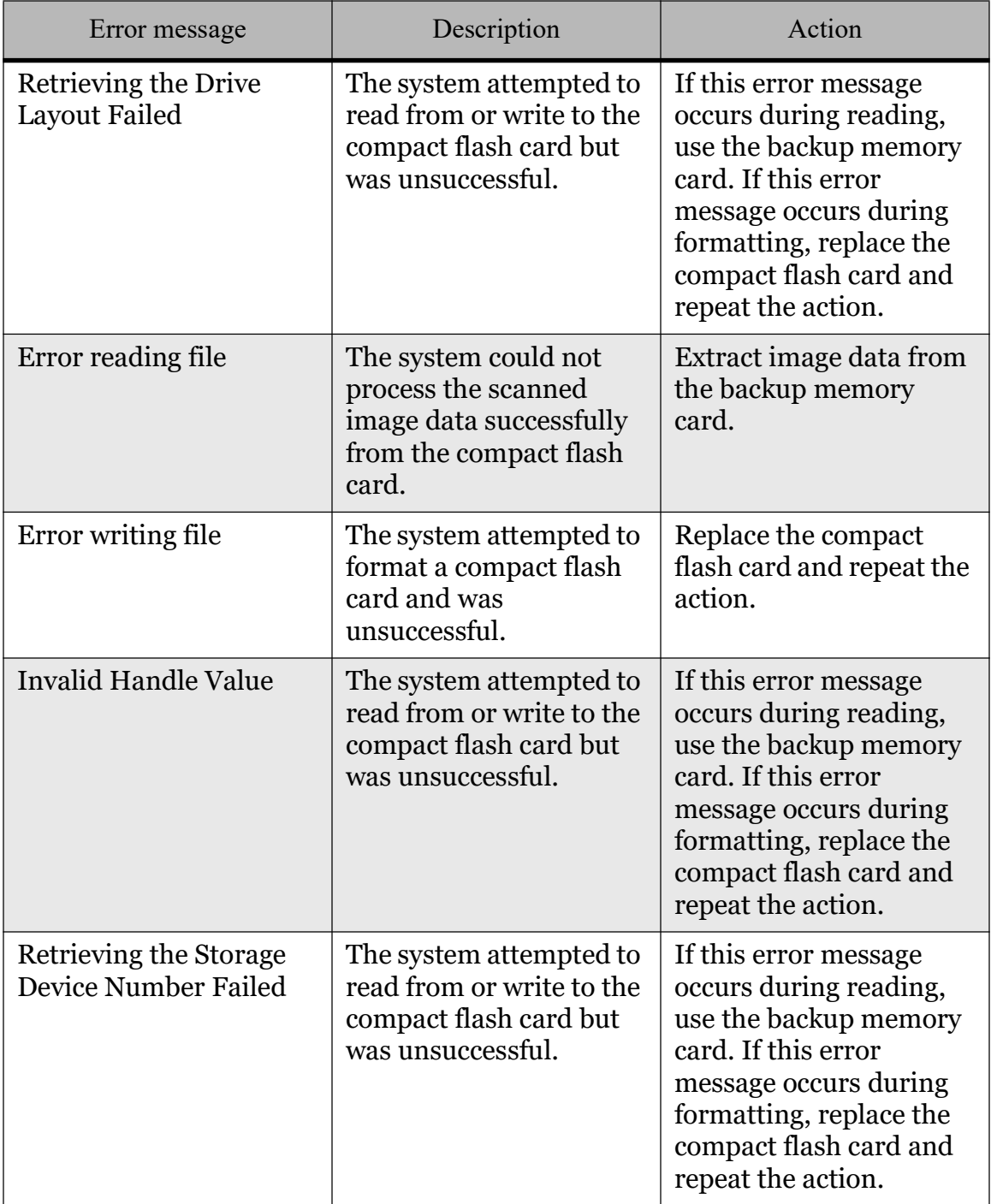

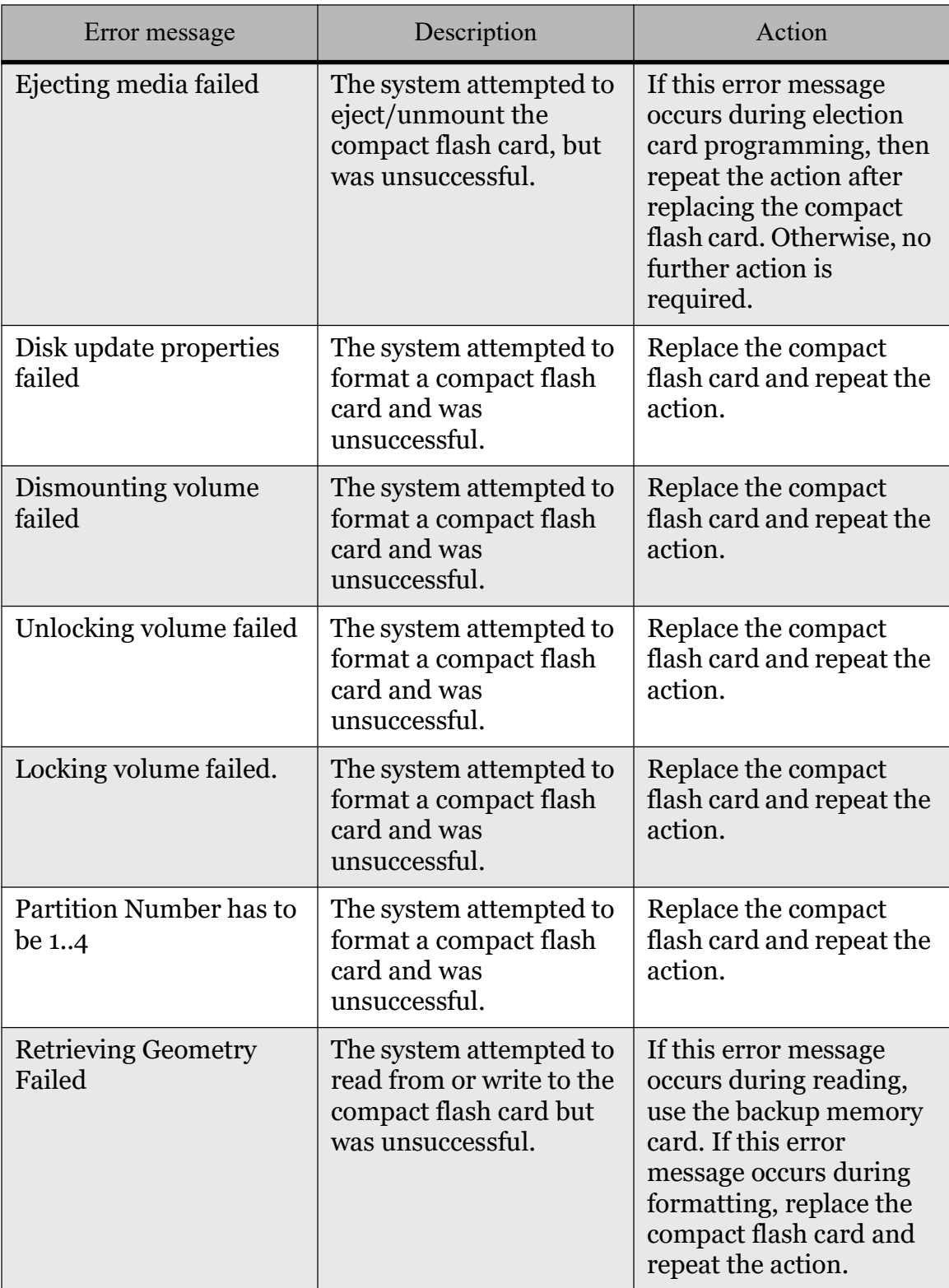

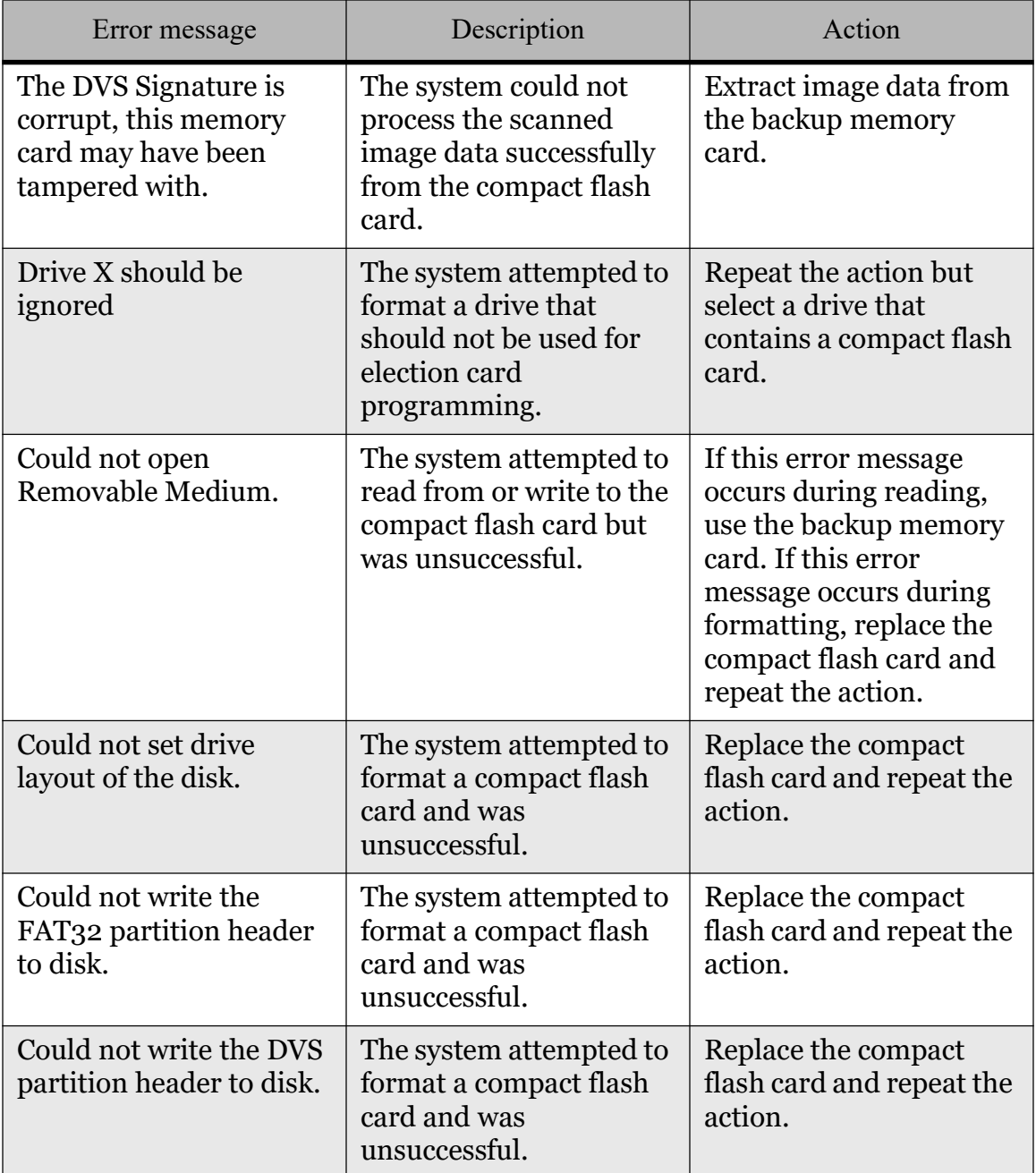

#### REVISION HISTORY

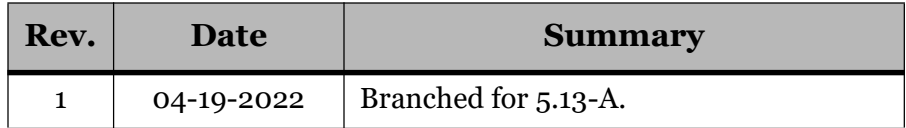

### LIST OF FIGURES

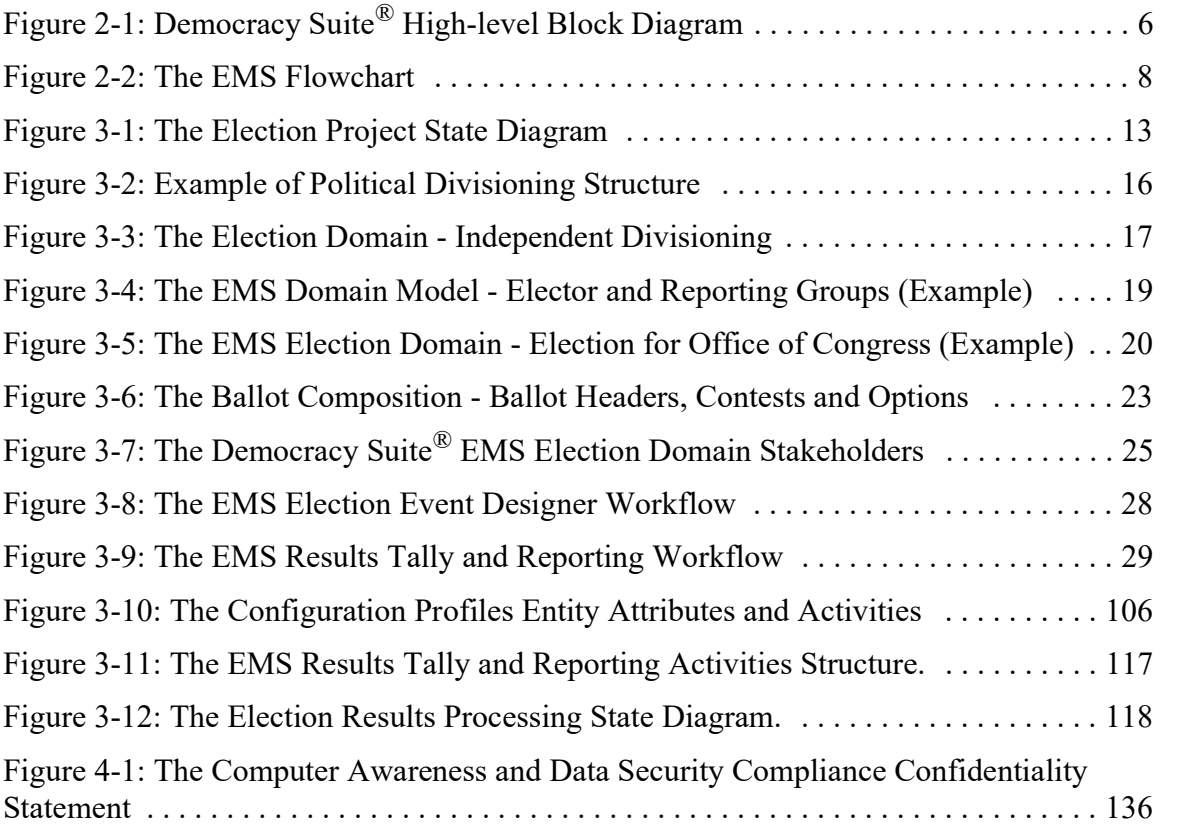

## LIST OF TABLES

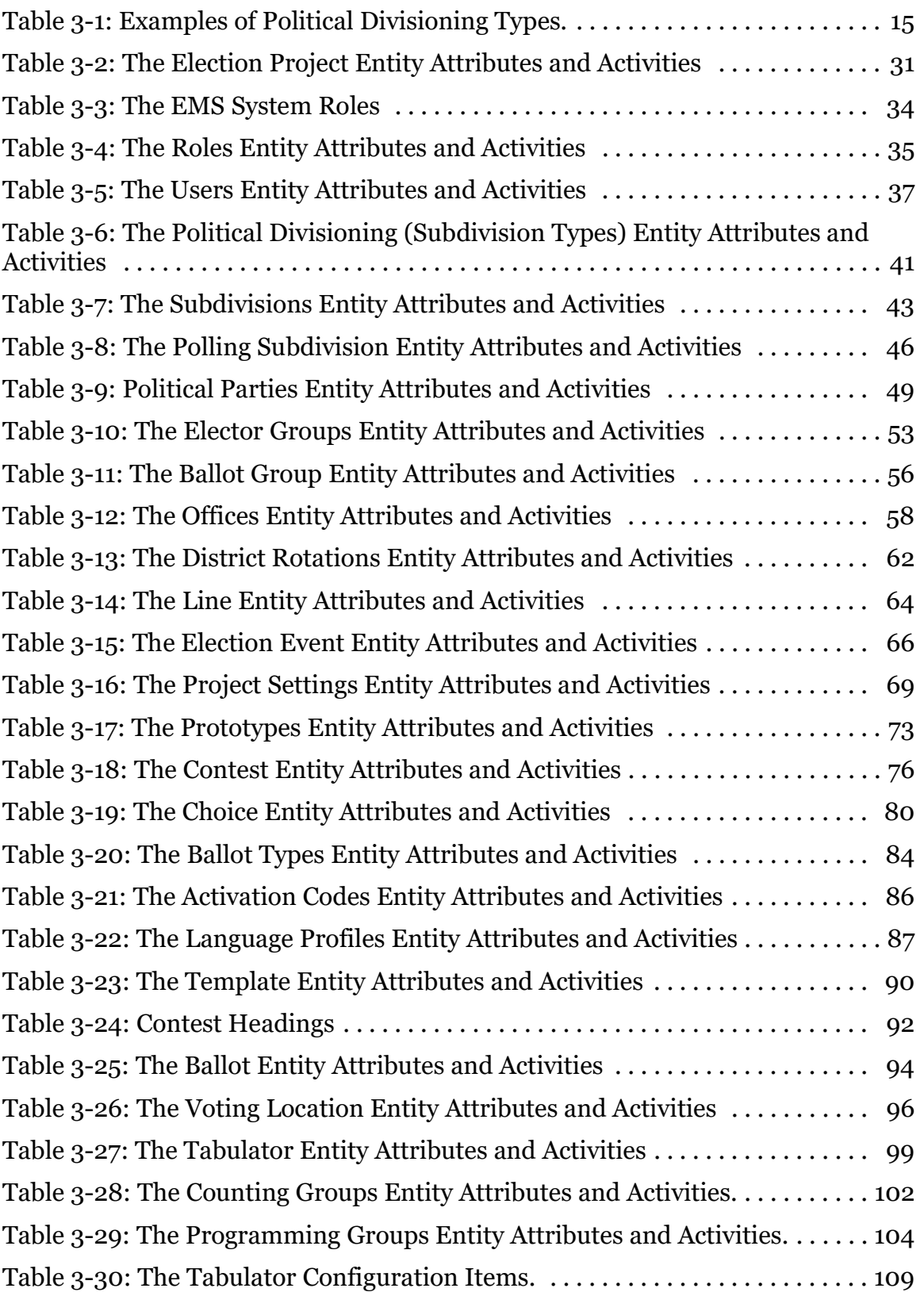

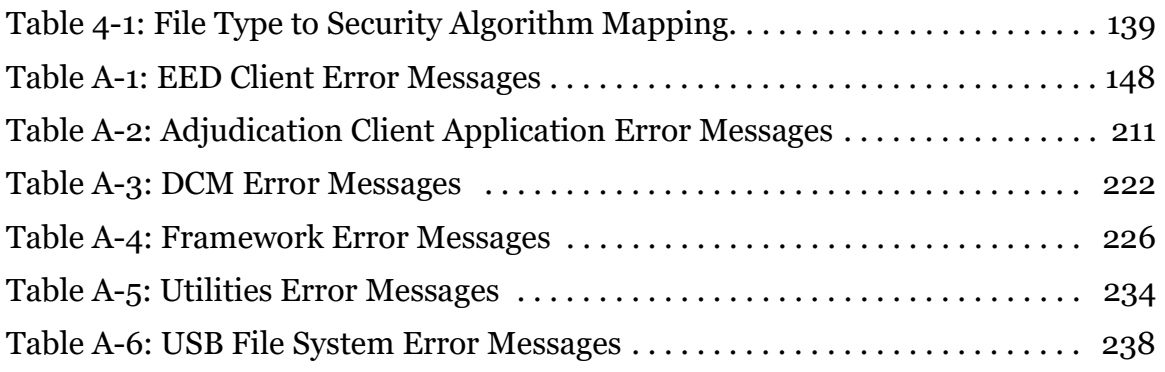
## **VVSG TRACE LIST**

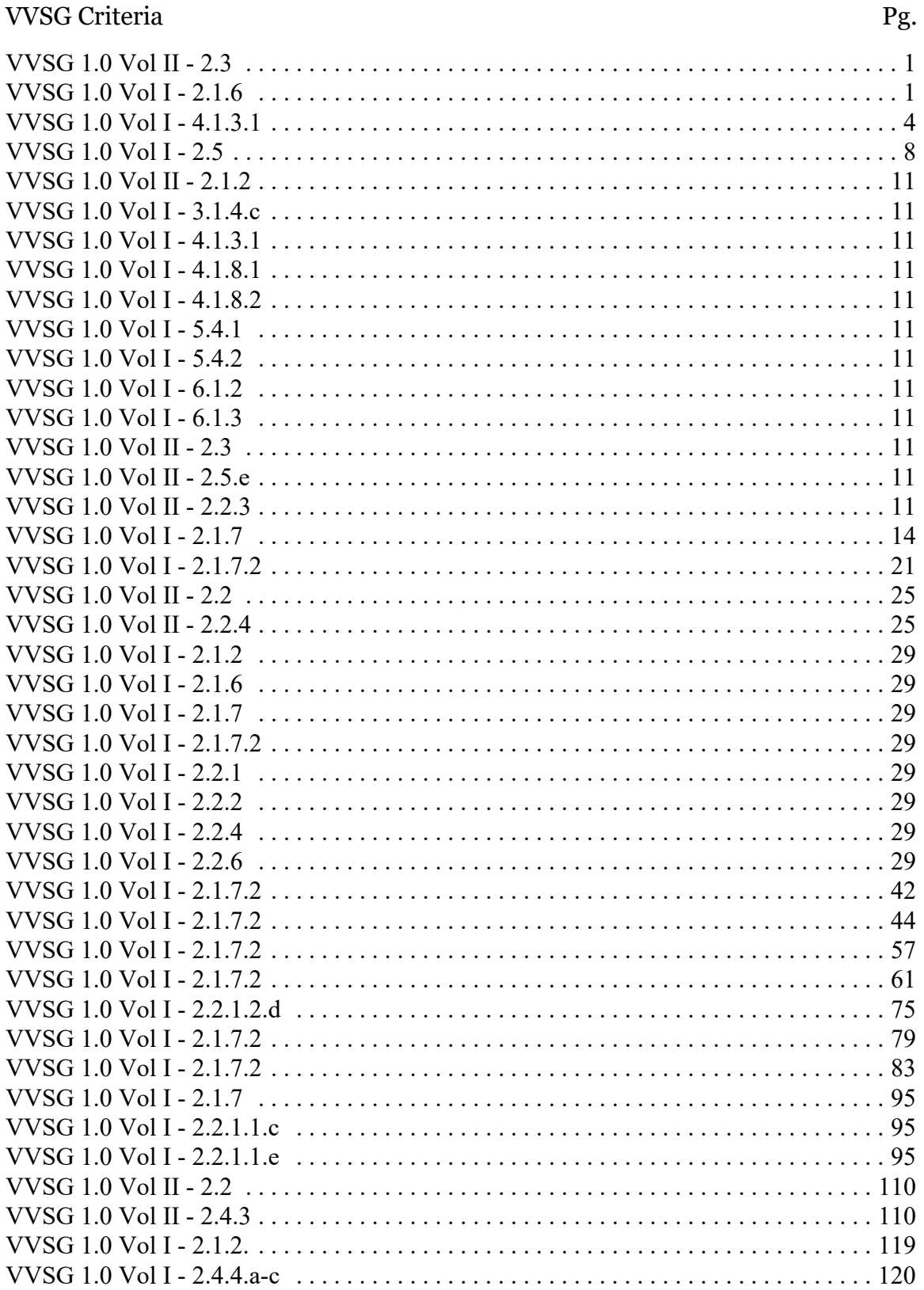

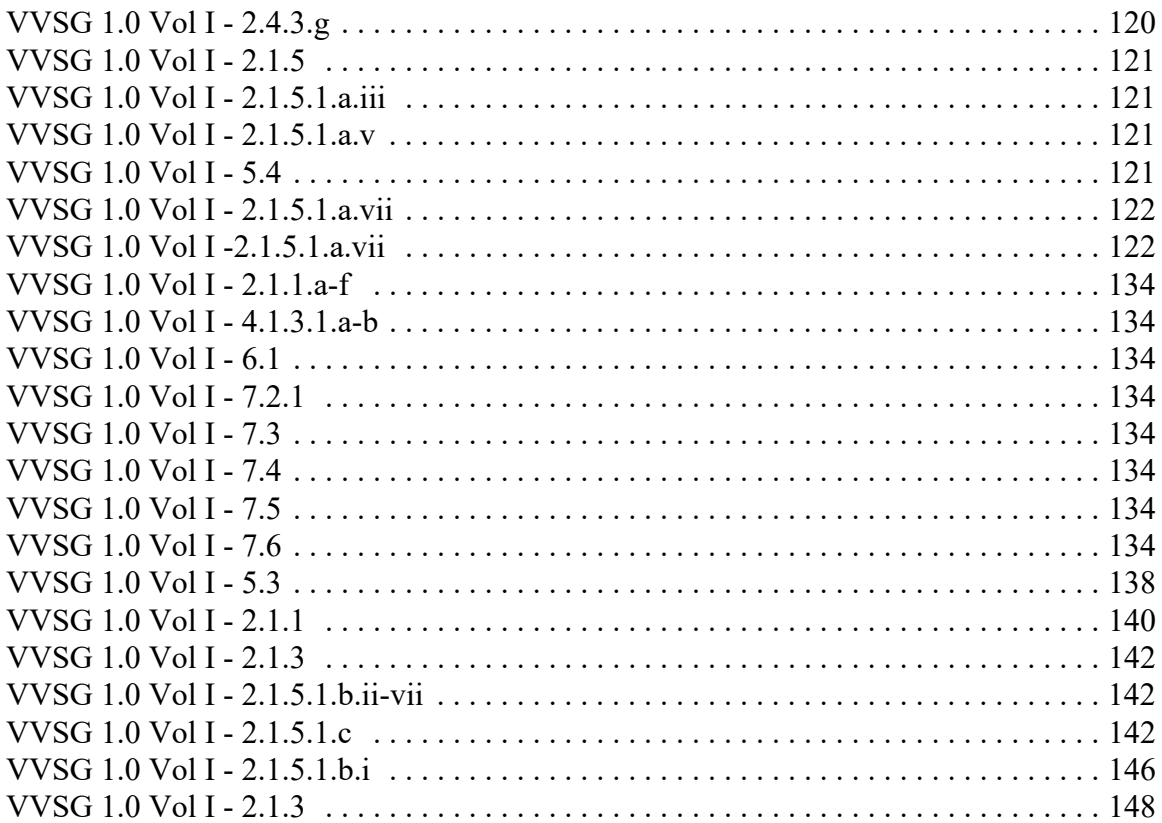

## End of Document

## Ξ  $\blacksquare$ z  $\blacksquare$ П  $\blacksquare$  $\blacksquare$

 $\blacksquare$ H Г

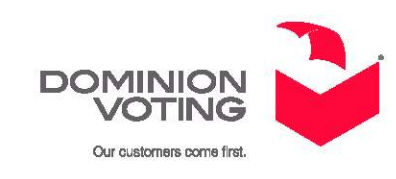